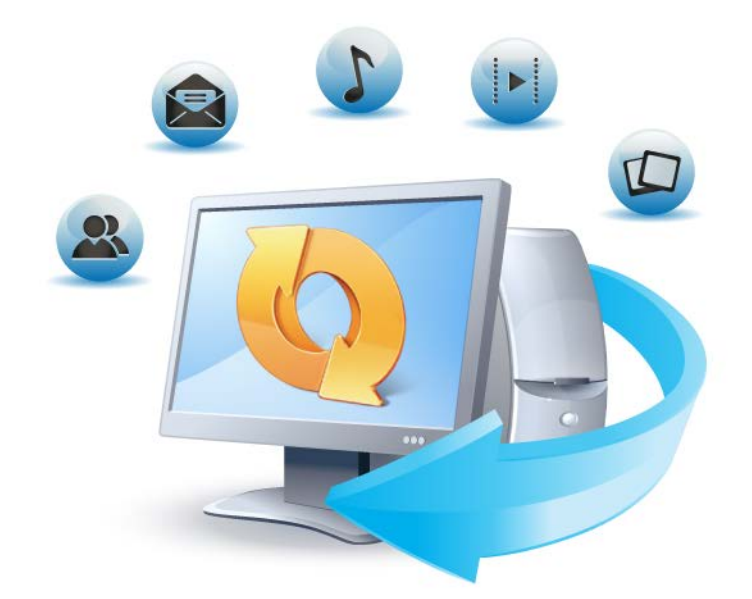

# **Acronis True Image Home 2012**

**Update 2**

**사용자 가이드**

Copyright © Acronis, Inc., 2002-2012. All rights reserved.

"Acronis", "Acronis Compute with Confidence", "Acronis Recovery Manager", "Acronis Secure Zone", Acronis True Image, Acronis Try&Decide 및 Acronis 로고는 Acronis, Inc. 의 상표입니다 .

Linux 는 Linus Torvalds 의 등록 상표입니다.

VMware 와 VMware Ready 는 미국 및/또는 다른 관할지에서 VMware, Inc.의 상표 및/또는 등록 상표입니다.

Windows 와 MS-DOS 는 Microsoft Corporation 의 등록 상표입니다.

언급된 다른 모든 상표와 저작권은 해당 소유권자의 자산입니다.

저작권 소유자의 명시적인 허가 없이 본 문서를 상당 부분 수정한 버전을 배포하는 것은 금지됩니다.

저작권 소유자로부터 사전 허가를 받지 않는 한 어떠한 형태의 표준(종이) 서적으로도 상업적인 목적으로 본 저작물이나 파생 저작물을 배포할 수 없습니다.

문서는 "있는 그대로" 제공되며 상품성, 특정 목적에의 적합성 및 비침해에 대한 묵시적인 보증을 포함하여 모든 명시적이거나 묵시적인 조건, 표시와 보증을 부인하나 이러한 부인이 법적으로 무효인 경우는 제외됩니다.

타사 코드가 소프트웨어 및/또는 서비스와 함께 제공될 수 있습니다. 타사에 대한 라이센스 조항은 루트 설치 디렉토리에 있는 license.txt 파일에 자세히 기술되어 있습니다. <http://kb.acronis.com/content/7696> 에서 최신 타사 코드 목록과 소프트웨어 및/또는 서비스와 함께 사용되는 관련 라이센스 조항을 찾으실 수 있습니다.

# 목차

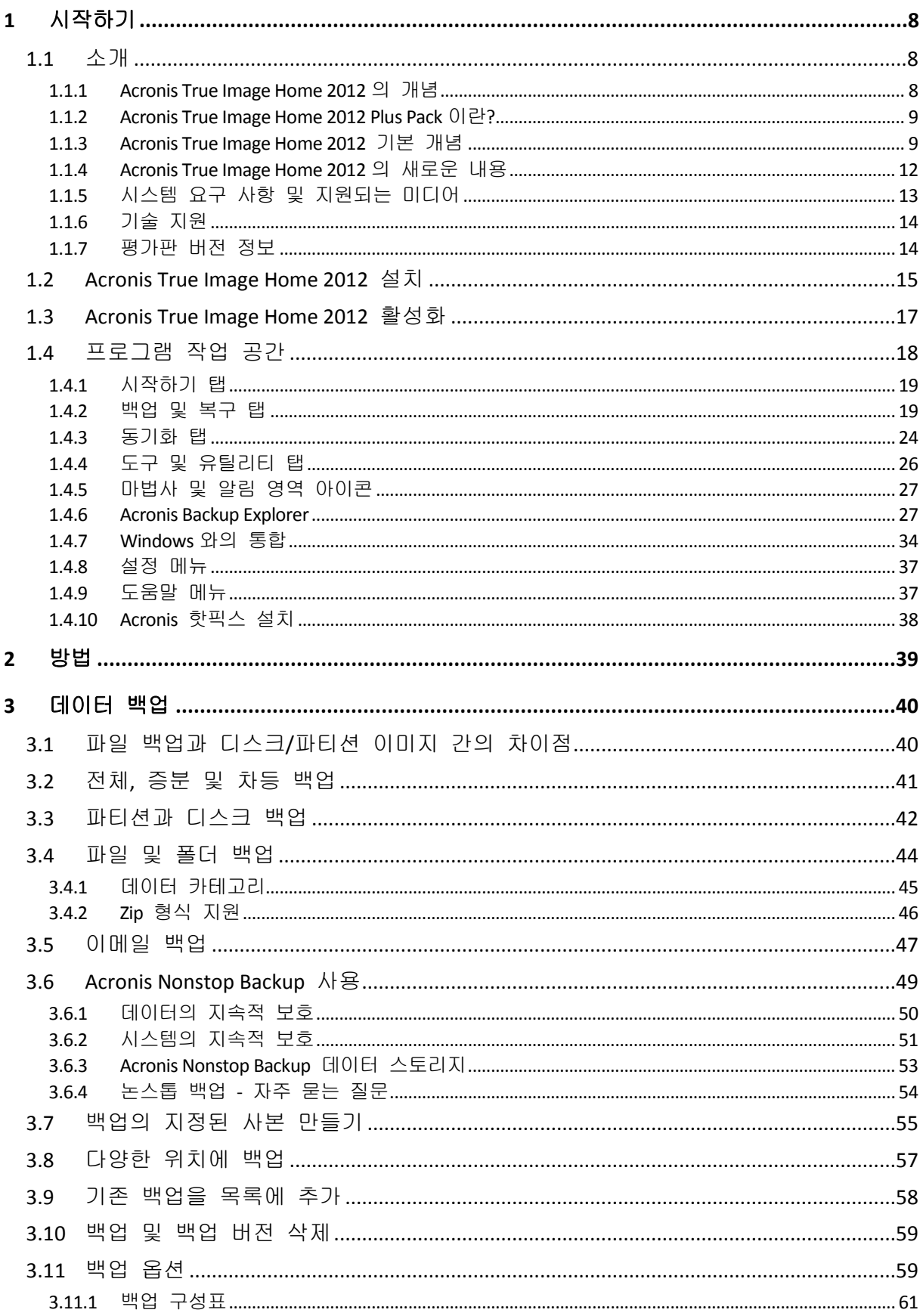

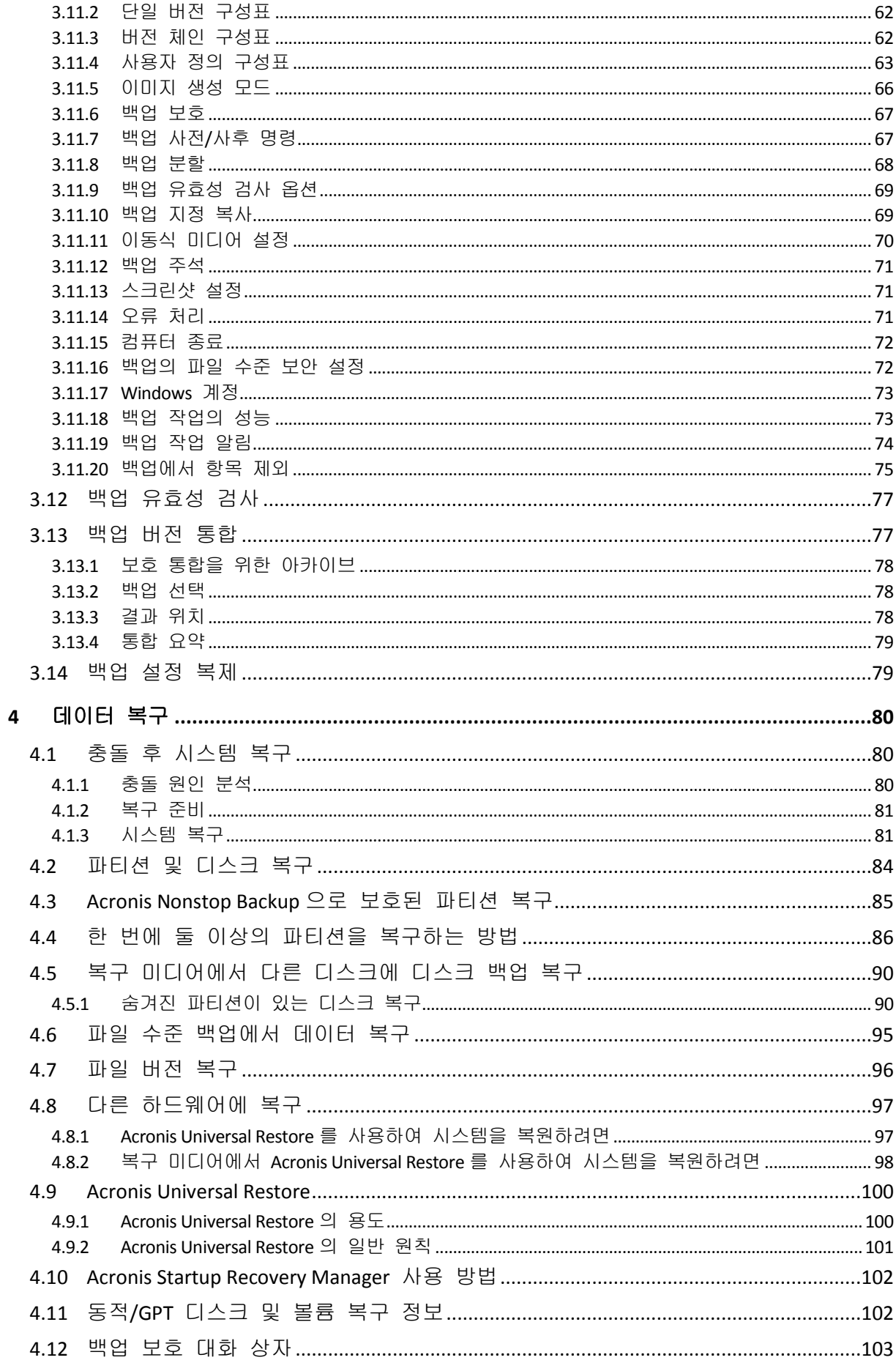

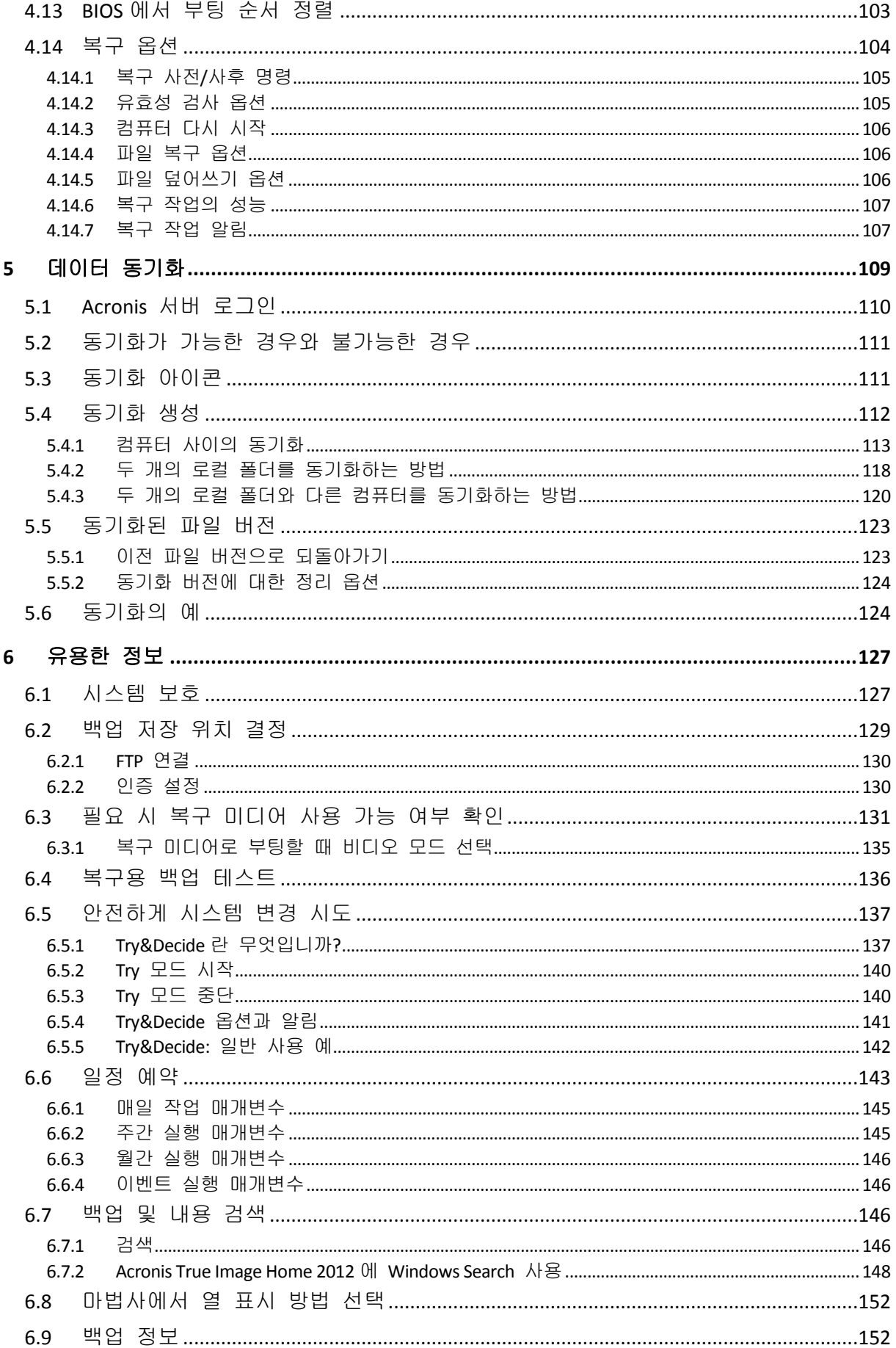

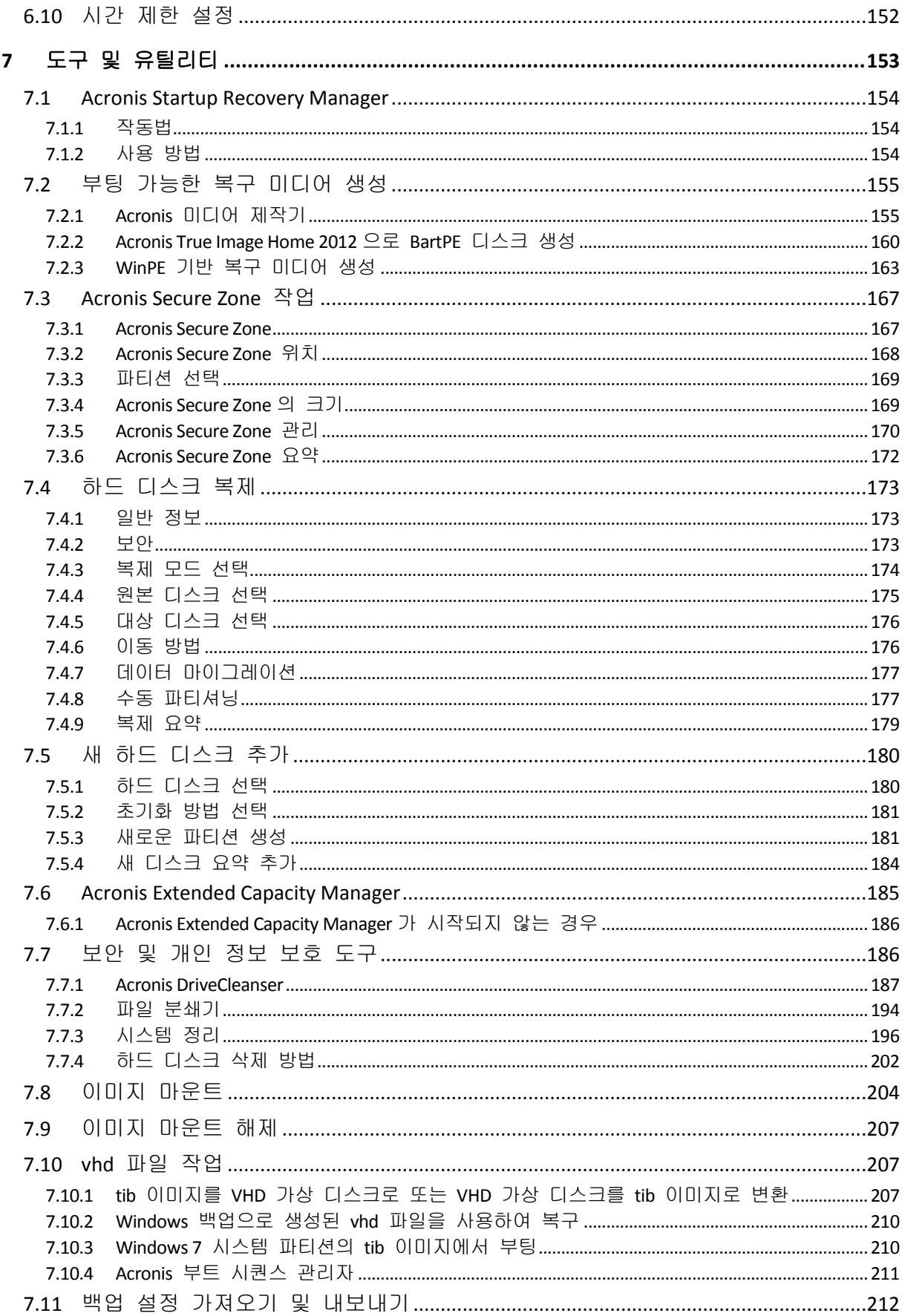

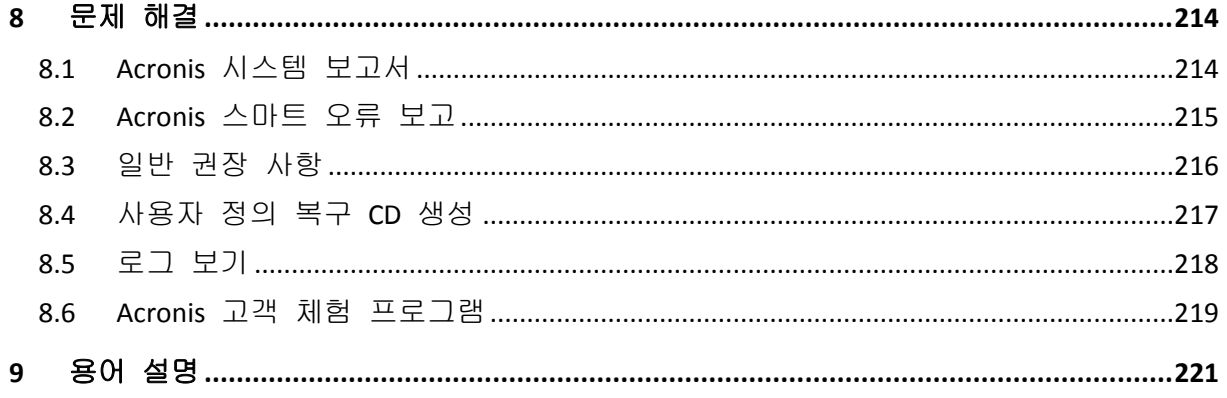

# <span id="page-7-0"></span>**1** 시작하기

# <span id="page-7-1"></span>**1.1** 소개

#### 이 섹션의 내용

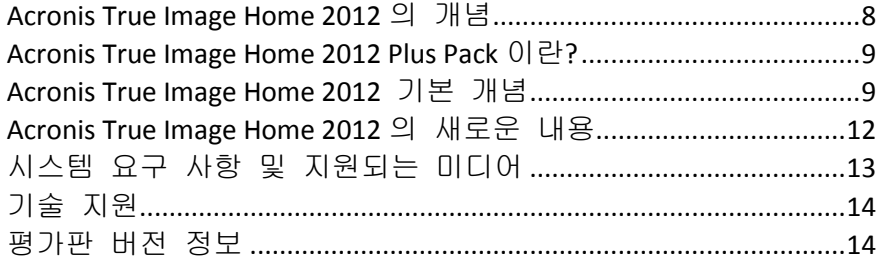

# <span id="page-7-2"></span>**1.1.1 Acronis True Image Home 2012** 의 개념

Acronis True Image Home 2012 는 사용자 PC 에 있는 모든 정보의 보안을 보장하는 통합 소프트웨어 제품군입니다. 운영 체제, 응용 프로그램, 설정 및 모든 데이터를 백업하는 동시에 더 이상 필요하지 않은 기밀 데이터를 안전하게 파기할 수 있습니다. 이 소프트웨어를 사용하면 선택한 파일 및 폴더, Microsoft 이메일 클라이언트의 설정 및 메시지뿐 아니라 전체 디스크 드라이브 또는 선택한 파티션까지도 백업할 수 있습니다. 온라인 백업을 사용하여 중요한 파일을 원격 스토리지에 저장할 수 있습니다. 컴퓨터를 분실 또는 도난당하거나 컴퓨터가 파괴된 경우에도 데이터가 보호됩니다. Acronis Nonstop Backup 은 과 파일의 변경 사항을 5 분 간격으로 계속 저장하므로 필요한 경우 특정 시점으로든 쉽게 롤백할 수 있습니다.

Acronis True Image Home 2012 는 데이터 손실, 중요한 파일이나 폴더를 실수로 삭제하거나 전체 하드 디스크 충돌과 같은 문제가 발생하는 경우 컴퓨터 시스템을 복구하는 모든 필수 도구를 제공합니다.

Acronis에서 개발하고 Acronis True Image Home 2012 에서 구현한 독자적인 기술을 사용하여 정확한 섹터별 디스크 백업을 수행할 수 있습니다. 이러한 백업에는 모든 운영 체제, 응용 프로그램 및 구성 파일, 개인 설정 및 데이터가 포함됩니다.

Acronis True Image Home 2012 는 이제 사용자의 ID 도 보호할 수 있습니다. 오래 된 데이터를 삭제하는 것만으로는 컴퓨터에서 해당 데이터가 영구적으로 제거되지 않습니다. 이제 파티션 및/또는 전체 디스크에서 파일을 영구히 삭제하고 개인 정보를 완전히 지우는 Acronis DriveCleanser 와 Windows 시스템에서 모든 사용자 활동 흔적을 지우는 시스템 정리 도구가 Acronis True Image Home 2012 에 통합됩니다.

예약된 백업을 수행할 때 Acronis True Image Home 2012 는 사용자가 설정한 백업 구성표에 따라 자동으로 백업 모드(전체, 증분, 차등)를 선택합니다.

거의 모든 PC 스토리지 장치에 백업을 저장할 수 있습니다.

Windows 양식 인터페이스와 마법사를 사용하면 작업이 훨씬 쉬워집니다. 몇 가지 간단한 단계만 수행하면 Acronis True Image Home 2012 가 모두 알아서 처리합니다! 시스템 장애 시, 소프트웨어가 작동하여 빠른 시간 내에 가동 상태를 유지해줍니다.

### <span id="page-8-0"></span>**1.1.2 Acronis True Image Home 2012 Plus Pack** 이란**?**

Acronis True Image Home 2012 Plus Pack 은 Acronis True Image Home 2012 에 애드온 제품입니다. 별도로 구매하며, 별도 라이센스를 갖고 전용 설치 파일에서 설치합니다. Acronis True Image Home 2012 Plus Pack 을 설치하기 전에 먼저 해당 컴퓨터에 Acronis True Image Home 2012 을 설치해야 합니다. Acronis True Image Home 2012 Plus Pack 은 복구 중 사용할 Acronis Universal Restore 옵션을 추가합니다. Acronis True Image Home 2012 Plus Pack 은 또한 Acronis WinPE ISO Builder 를 설치하고 동적 디스크도 지원합니다.

다음은 Acronis True Image Home 2012 Plus Pack 의 기능에 대한 자세한 설명입니다.

- 동적 디스크 지원 동적 디스크를 통한 작업은 Acronis True Image Home 2012 에서 지원하는 하드 드라이브 구성 범위를 확장합니다. 동적 디스크를 통해 보다 유연하게 볼륨을 관리할 수 있으며 하드 드라이브가 두 개 이상인 컴퓨터에 사용 이점을 제공합니다.
- Acronis True Image Home 2012 Plus Pack 에는 Universal Restore 기능이 제공됩니다. Acronis Universal Restore 를 사용하면 Windows 운영 체제 이미지를 다른 하드웨어 환경에 복구할 수 있습니다. 별도 컴퓨터에 사용된 하드웨어에 관계없이 별도 컴퓨터에 정보를 복구할 수 있습니다. 손상된 마더보드를 교체한 후 또는 데스크톱에서 랩톱으로 이주하기로 결정한 때와 같은 상황에서 편리할 수 있습니다. 자세한 내용은 Acronis Universal Restore [\(100](#page-99-0) 페이지 참조)를 참조하십시오.
- Acronis WinPE ISO Builder 이 프로그램은 Acronis True Image Home 2012 플러그인을 다음과 같은 커널 기반의 WinPE(Windows Preinstallation Environment) 배포에 추가합니다. WinPE 1.5, 2.x, 3.0. PE 2.x 및 3.0 이미지를 생성하거나 수정하려면 Windows 자동 설치 키트(AIK)를 설치해야 합니다. 선행 설치 환경에서 Acronis True Image Home 2012 을 실행하면 컴퓨터 하드웨어와 호환성이 개선될 수 있는데, 그 이유는 선행 설치 환경이 Windows 드라이버를 사용하기 때문입니다. 자세한 내용은 WinPE 기반 복구 미디어 생성 [\(163](#page-162-0) 페이지 참조)을 참조하십시오.

#### <span id="page-8-1"></span>**1.1.3 Acronis True Image Home 2012** 기본 개념

이 단원에서는 프로그램의 작동 원리를 파악하는 데 유용한 기본 개념의 일반적인 내용에 대해 설명합니다.

#### 백업 및 복구

백업이란 데이터의 사본을 만들어 놓고 데이터 손실 시 이를 사용하여 원래 데이터를 다시 복구하는 것을 말합니다.

백업은 주로 두 가지로 사용됩니다. 첫 번째는 재해 발생 이후의 상태를 복구하는 것입니다(재해 복구라고 함). 두 번째는 몇 개의 파일이 잘못 삭제되거나 손상된 경우 이를 복구하는 것입니다.

Acronis True Image Home 2012 는 디스크(또는 파티션) 이미지와 파일 수준 백업을 각각 생성하여 두 가지 모두 수행합니다.

#### 백업 버전

백업 버전은 백업 작업 동안 생성되는 파일입니다. 통합 기능을 사용하지 않는 경우에 생성되는 버전 수는 항상 백업 실행 횟수 또는 저장 시점의 수와 동일합니다.

따라서, 하나의 버전은 시스템이나 데이터를 복원할 수 있는 하나의 시점을 나타냅니다. 달리 말하면, 백업 버전은 전체, 증분 및 차등 백업을 모두 의미합니다. 자세한 내용은 전체, 증분 및 차등 백업 [\(41](#page-40-0) 페이지 참조)을 참조하십시오.

백업 버전은 파일 버전과 비슷합니다. 파일 버전은 "이전 버전 파일"이라고 하는 Windows Vista 및 Windows 7 기능 사용자에게 친숙한 개념입니다. 이 기능을 사용하면 특정 날짜와 시간의 상태로 파일을 복구할 수 있습니다. 비슷한 방법으로 백업 버전을 사용하여 데이터를 복구할 수 있습니다.

손상되거나 삭제된 파일을 찾을 때 유용한 기능입니다. 간단히 필요한 파일이 저장된 백업 버전을 찾을 때까지 Acronis 백업 탐색기에서 검색하면 됩니다. 검색된 파일의 다른 여러 가지 저장 버전도 복구할 수 있습니다.

증분 백업에는 한 가지 버전이 더 있습니다. 읽기-쓰기 모드에서 파티션을 마운트하면 프로그램이 마운트된 이미지가 수정될 것이라고 가정하고 변경 내용을 캡처하기 위해 증분 버전을 만듭니다. 이러한 유형의 증분 버전은 다소 상이한 특성을 갖습니다. 예를 들어, 통합이 불가능합니다.

#### 디스크 복제

이 작업은 디스크 드라이브의 모든 내용을 다른 디스크 드라이브로 이주 또는 복사합니다. 이는 예를 들어, 대용량 디스크를 설치하는 경우에 필요할 수 있습니다. 결과물은 파일 구조가 같은 동일한 드라이버 2 개입니다 "디스크 복제" 도구를 사용하면 하나의 하드 디스크 드라이브의 모든 내용을 다른 하드 디스크 드라이브로 효율적으로 복사할 수 있습니다. 이 경우 하나의 하드 디스크 드라이브의 모든 정보(운영 체제 및 설치된 프로그램 포함)를 다른 하드 디스크 드라이브로 전송할 수 있으며 모든 소프트웨어를 다시 설치하거나 다시 구성할 필요는 없습니다.

Acronis True Image Home 2012 에는 단일 파티션 복제 기능이 없습니다. 전체 드라이브만 복제할 수 있습니다.

기존의 전체 하드 디스크를 백업한 후 이 백업을 새 디스크에 복구하는 방식으로 하드 디스크 드라이브의 모든 정보를 다른 하드 디스크 드라이브로 전송할 수 있습니다.

#### 백업 파일 형식

Acronis True Image Home 2012 는 일반적으로 백업 데이터를 압축하여 독점 tib 형식으로 저장하므로. 필요한 스토리지 공간이 줄어듭니다.

tib 파일을 생성하는 동안 프로그램에서 데이터 블록의 체크섬 값을 계산하여 결과 값을 백업 중인 데이터에 추가합니다. 이러한 체크섬 값으로 백업 데이터의 무결성을 확인할 수 있습니다.

tib 파일 백업의 데이터는 Acronis True Image Home 2012 프로그램을 통해서만 복구할 수 있습니다. 이 작업은 Windows 또는 복구 환경에서 수행될 수 있습니다.

또한 Acronis True Image Home 2012 는 잘 알려진 zip 형식으로도 데이터를 저장할 수 있습니다. 따라서 Acronis True Image Home 2012 를 사용하지 않고도 어느 위치에서든 백업에서 파일을 검색할 수 있습니다.

가장 널리 사용되는 운영 체제인 Microsoft Windows 와 Mac OS X 에 zip 파일 형식을 지원하는 기능이 내장되어 있습니다.

Acronis Nonstop Backup 은 데이터 및 메타 데이터용으로 숨겨진 특수한 스토리지를 사용합니다. 백업한 데이터는 압축되어 1 GB 정도의 파일들로 분할됩니다. 분할된 파일에도 독점 형식이 사용되며, 저장된 데이터는 Acronis True Image Home 2012 를 통해서만 복구할 수 있습니다.

#### 백업 유효성 검사

백업 유효성 검사 기능을 사용하여 데이터가 복구 가능한지 여부를 확인할 수 있습니다. 앞서 설명한 바와 같이 프로그램에서 백업 중인 데이터 블록에 체크섬 값을 추가합니다. 백업 유효성 검사 중에 Acronis True Image Home 2012 에서 백업 파일을 열고 체크섬 값을 다시 계산한 후 저장된 값과 비교합니다. 비교된 모든 값이 일치하는 경우 백업 파일은 손상되지 않은 것이며 해당 백업을 사용할 경우 데이터를 완벽하게 복구할 수 있는 가능성이 높은 것입니다.

#### 통합

통합을 사용하여 백업 체인에서 더 이상 필요하지 않은 백업을 삭제할 수 있습니다.

통합할 체인은 하나의 전체 백업 및 하나 이상의 증분 백업으로 구성될 수 있습니다.

필요하면 체인에서 기본 전체 백업을 삭제할 수 있습니다. 프로그램에서 남은 가장 오래 된 백업 자리에 새 전체 백업을 생성합니다. 통합 시 선택하는 백업은 유지되고 선택하지 않은 백업은 삭제됩니다.

통합에는 상당한 시간과 시스템 리소스(디스크 공간 포함)가 필요할 수 있으므로 자주 사용하지 않는 것이 좋습니다. 대다수의 경우에 새 백업 체인을 시작하고 오래된 체인을 삭제하는 것이 좋습니다.

Acronis Nonstop Backup 은 다른 통합 방식을 사용합니다. 프로그램에서 백업 데이터 관리에 사용하는 메타데이터를 통합합니다. 메타데이터 정보 볼륨은 백업 데이터 볼륨보다 상당히 작기 때문에 통합에 훨신 적은 시간과 시스템 자원이 요구됩니다.

#### 재해 복구

재해 복구를 위해서는 일반적으로 복구 미디어와 시스템 파티션 백업이 필요합니다.

Acronis True Image Home 2012 는 시스템 데이터 손상, 바이러스, 멀웨어 등으로 인한 재해로부터 복구 기능을 제공합니다.

운영 체제가 부팅하지 못하면 Acronis True Image Home 2012 에서 시스템 파티션을 복구합니다. 박스형 제품에는 복구 CD 가 내장됩니다. 프로그램의 합법적 소유자는 미디어 제작기 도구를 사용하여 복구 미디어를 만들 수 있습니다.

#### 일정 예약

백업을 최대한 활용하려면 가능한 "최신 상태"로 만들어야 합니다. 즉, 하루에 한 번씩 정기적으로 백업을 실행해야 합니다. Acronis True Image Home 2012 백업을 만들기는 아주 쉽지만 간혹 백업을 실행하는 것을 잊을 수 있습니다.

스케줄러를 사용하면 간단합니다. 미리 자동 백업 일정을 예약할 수 있습니다. 저장 공간만 충분하면 데이터가 백업됩니다.

이러한 용어와 개념을 이해하면 프로그램 기능을 사용할 때 도움이 됩니다.

# <span id="page-11-0"></span>**1.1.4 Acronis True Image Home 2012** 의 새로운 내용

- 데이터 동기화 이 기능을 사용하면 둘 이상의 동기화된 폴더에서 데이터를 동일하게 유지할 수 있습니다. 이러한 폴더는 다른 컴퓨터, 이동식 스토리지 장치, NAS 등에 있을 수 있습니다. 사진과 비디오를 친구 및 가족과 공유하거나, 동일한 문서 집합을 사용하여 동료와 팀을 이뤄 작업하거나, 집과 회사 컴퓨터 사이에서 파일과 폴더를 동기화할 수 있습니다. Acronis True Image Home 2012 을(를) 사용하면 원하는 만큼 얼마든지 데이터 동기화를 만들 수 있습니다.
- 온라인 백업 완전 통합 이제 온라인 백업은 Acronis True Image Home 2012 에 통합되었습니다. 그 결과 일반 파일 백업과 마찬가지로 신속하고 간편하게 온라인 백업을 생성할 수 있습니다. 백업을 만든 후에는 백업 목록에서 다른 모든 백업과 함께 온라인 백업을 확인할 수 있습니다. 따라서 온라인 백업에 필요한 모든 작업이 쉽게 관리됩니다.
- 강화된 **Acronis Nonstop Backup** 이제 비밀번호를 사용하여 논스톱 백업 데이터를 보호하고, Acronis 온라인 스토리지 및 NAS 를 포함한 원격 스토리지를 사용할 수 있습니다. 더 이상 사용되지 않는 논스톱 백업 버전은 사용자가 정의하는 정리 규칙에 따라 자동으로 삭제됩니다. 따라서 스토리지 공간이 절약되고 필요한 백업 버전만 보관할 수 있습니다.
- **GUID** 파티션 테이블**(GPT)** 디스크 및 확장형 펌웨어 인터페이스**(EFI\*/UEFI)** 완벽 지원 GPT 디스크를 이용하여 작업하면 Acronis True Image Home 2012 에서 지원하는 하드 드라이브 구성의 범위가 확장됩니다. GPT 는 새로운 하드 디스크 파티션 구성표로서 기존 MBR 파티션 구성표보다 장점이 더 많습니다. GPT 는 EFI 이니셔티브의 일부로 도입되었습니다. 따라서 이제 어떤 파일, 폴더, 볼륨, 파티션 및 디스크도 백업하고 복구할 수 있습니다. 단, 백업하려는 하드 드라이브를 운영 체제에서 "인식"할 수 있어야 한다는 한 가지 조건이 따릅니다.

\* EFI 사양 개발이 2005 년도에 UEFI(통합 EFI)를 위해 중단되었지만 "EFI"는 여전히 "UEFI"를 언급하는데 사용됩니다.

- 로그 개선 새로운 로그에는 Acronis True Image Home 2012 의 작동에 관한 보다 상세한 정보가 포함되며, 작업 이력의 추적이 가능합니다. 달력의 사용으로 로그 탐색이 훨씬 간편합니다.
- **Windows 7** 과의 보다 심층적 통합 Windows 작업 표시줄에 Acronis True Image Home 2012 아이콘의 바로 가기 메뉴가 추가되었습니다. 이 메뉴를 사용하여 Acronis Nonstop Backup 을 간편하게 실행할 수 있습니다. Windows 카테고리와 라이브러리를 백업하는 기능 외에도 이제 이를 개별 파일 및 폴더의 집합으로뿐만 아니라 카테고리 및 라이브리러와 동일한 방식으로 복구할 수 있습니다.
- 대용량 하드 드라이브 지원 새로운 Acronis True Image Home 2012 는 원래 2TB 이상의 하드 드라이브를 지원하지 않는 운영 체제(예를 들어, Windows XP 32 비트 버전)에서도 이러한 하드 드라이브를 지원합니다. 내부 및 외부(USB) 대용량 하드 드라이브를 모두 사용할 수 있습니다.
- **E-**북 파일 카테고리 이미지, 음악 등의 다른 파일 카테고리와 함께 이제 이른바 전자책이라고 하는 새로운 카테고리를 사용할 수 있습니다. 프로그램이 컴퓨터에서 일반적인 모든 e-북 형식의 파일을 수집하고 이를 한꺼번에 쉽게 백업하고 복구할 수 있도록 지원합니다.

# <span id="page-12-0"></span>**1.1.5** 시스템 요구 사항 및 지원되는 미디어

#### 최소 시스템 요구 사항

Acronis True Image Home 2012 의 최소 하드웨어 요구 사항은 Acronis True Image Home 2012 을 실행하는 데 사용할 컴퓨터에 설치되는 운영 체제에 요구되는 것과 같습니다. 또한 Acronis True Image Home 2012 에는 다음과 같은 하드웨어가 필요합니다.

- 부트 가능한 미디어 생성을 위한 CD-RW/DVD-RW 드라이브
- 마우스 또는 기타 포인팅 장치(권장)

*Acronis Nonstop Backup* 을 사용하는데는 최소 *1 GB RAM* 이 필요합니다*.*

Acronis True Image Home 2012 복구 미디어의 하드웨어 요구 사항은 다음과 같습니다.

- **512 MB RAM**
- Pentium 1GHz 이상 프로세서

권장하는 화면 해상도는 1280 x 1024 입니다.

최소 화면 해상도는 1024 x 768 입니다.

#### 지원되는 운영 체제

Acronis True Image Home 2012 는 다음 운영 체제에서 테스트되었습니다.

- **Windows XP SP3**
- Windows XP Professional x64 Edition SP2
- Windows Vista SP2(모든 버전)
- Windows 7 SP1(모든 버전)
- **Windows Home Server 2011**

Acronis True Image Home 2012 에서는 Linux®를 포함하여 Intel 또는 AMD 기반 PC 운영 체제를 실행하는 컴퓨터에서 디스크/파티션을 백업하고 복구할 수 있는 부트 가능한 CD-R/DVD-R 도 생성할 수 있습니다. (Intel 기반 Apple Macintosh 는 지원되지 않음)

#### 지원되는 파일 시스템

- $FAT16/32$
- **NTFS**
- $\blacksquare$  Ext2/Ext3/Ext4 \*
- ReiserFS<sup>\*</sup>
- $\blacksquare$  Linux SWAP  $*$

파일 시스템이 지원되지 않거나 손상된 경우 Acronis True Image Home 2012 는 섹터별 접근 방법을 사용하여 데이터를 복사할 수 있습니다.

*\* Ext2/Ext3/Ext4, ReiserFS* 및 *Linux SWAP* 파일 시스템은 디스크나 파티션 백업*/*복구 작업에만 지원됩니다*.* 이러한 파일 시스템을 사용한 파일 수준 작업*(*파일 백업*,* 복구*,* 검색*,* 이미지 마운트 및 이미지에서 파일 복구*)*에 *Acronis True Image Home 2012* 을 사용할 수 없습니다*.* 이러한 파일 시스템의 디스크나 파티션에는 백업을 수행할 수 없습니다*.*

#### 지원되는 스토리지 미디어

- 하드 디스크 드라이브\*
- 솔리드 스테이트 드라이브(SSD)
- 네트워크로 연결된 스토리지 장치
- FTP 서버 \*\*
- CD-R/RW, DVD-R/RW, DVD+R(더블 레이어 DVD+R 포함), DVD+RW, DVD-RAM, BD-R, BD-RE\*\*\*
- USB 1.1 / 2.0 / 3.0, FireWire(IEEE-1394) 및 PC 카드 스토리지 장치
- REV® 및 기타 이동식 미디어

\* Acronis True Image Home 2012 은 다음의 동적 볼륨 유형을 지원하지 않습니다: 미러링 및 RAID-5. 동적 및 GPT 디스크를 사용한 작업에는 몇 가지 추가적인 제한이 있습니다.

- 동적 디스크와 관련한 작업을 수행하려면 별도로 Acronis True Image Home 2012 Plus Pack 을 구매해야 합니다.
- 동적 디스크에서는 Acronis Secure Zone 생성이 지원되지 않습니다.
- 수동 크기 조정을 사용한 동적 볼륨으로의 동적 볼륨 복구가 지원되지 않습니다.
- Try&Decide®를 동적 볼륨 및 GPT 디스크를 보호하는 데 사용할 수 없습니다.
- 동적 디스크에는 "디스크 복제" 작업이 지원되지 않습니다.

Acronis True Image Home 2012 는 2TB 이상 용량의 대용량 하드 디스크 드라이브를 지원합니다. 운영 체제가 이러한 하드웨어를 지원하지 않더라도 상관 없습니다. 자세한 내용은 Acronis Extended Capacity Manager [\(185](#page-184-0) 페이지 참조)를 참조하십시오.

\*\* FTP 서버는 수동 모드 파일 전송을 허용해야 합니다. FTP 서버에서 직접 복구할 데이터인 경우 각각 2GB 이하의 파일로 백업을 구성해야 합니다.

소스 컴퓨터의 방화벽 설정은 TPC 및 UDP 프로토콜이 모두 작동하도록 포트 20 과 21 을 열어야 합니다. 라우팅 및 원격 액세스 Windows 서비스를 비활성화해야 합니다.

\*\*\* 제작된 재기록 가능 디스크는 커널 패치 없이는 Linux 에서 읽을 수 없습니다.

# <span id="page-13-0"></span>**1.1.6** 기술 지원

#### 유지관리 및 지원 프로그램

Acronis 제품에 대한 도움이 필요하면 <http://www.acronis.co.kr/support/>으로 이동하십시오.

#### 제품 업데이트

사용자 계정[\(http://www.acronis.co.kr/my\)](http://www.acronis.co.kr/my)으로 로그인하여 제품을 등록한 후에 당사 웹사이트에서 언제든지 등록된 Acronis 소프트웨어 제품에 대한 최신 업데이트를 다운로드할 수 있습니다. 웹사이트에서 **Acronis** 제품 등록[\(http://kb.acronis.com/content/4834\)](http://kb.acronis.com/content/4834) 및 **Acronis** 웹사이트 사용 설명서[\(http://kb.acronis.com/content/8128\)](http://kb.acronis.com/content/8128)를 참조하십시오.

# <span id="page-13-1"></span>**1.1.7** 평가판 버전 정보

30 일의 평가 기간 중에만 Acronis True Image Home 2012 의 평가판 사용이 가능합니다. 여기에는 다음과 같은 제한이 따릅니다.

- 디스크 복제가 불가능합니다.
- Acronis True Image Home 2012 Plus Pack 을 사용할 수 없습니다.
- Acronis 부트 가능 미디어에서 부팅할 때만 복구가 가능합니다.

정품 버전을 구매하려면 <http://www.acronis.co.kr/buy/atih/>를 방문하십시오.

메인 화면으로 이동을 클릭하여 Acronis True Image Home 2012 평가판 버전을 시작합니다.

Acronis 공식 온라인 상점으로 이동하려면 지금 구입을 클릭합니다.

이미 정품 버전을 구입했고 유효한 제품 일련 번호를 가지고 있다면 활성화를 클릭합니다.

# <span id="page-14-0"></span>**1.2 Acronis True Image Home 2012** 설치

#### **Acronis True Image Home 2012** 설치

Acronis True Image Home 2012 를 설치하려면:

- 1. 설치 파일을 실행합니다. 설치 프로세스를 시작하기 전에 Acronis True Image Home 2012 는 웹 사이트에 최신 빌드가 있는지 확인합니다. 최신 빌드가 있는 경우 설치를 위해 최신 빌드가 제공됩니다.
- 2. 설치 메뉴에서 설치를 클릭하여 설치 절차를 시작합니다.
- 3. 라이센스 계약 창에서 라이센스 계약의 조건을 읽고 수락합니다.
- 4. 참여 약관을 읽고 Acronis 고객 체험 프로그램 참여 여부를 결정합니다.
- 5. 시리얼 번호 창에 정품 버전이나 평가판 버전의 시리얼 번호를 입력합니다. 텍스트 상자에 시리얼 번호를 입력하거나 복사하여 붙여 넣습니다.

*Acronis* 웹사이트에서 무료 평가판 버전의 시리얼 번호를 받으려면 평가판 시리얼 번호 받기를 클릭합니다*.* 지정된 이메일 주소로 시리얼 번호가 전송됩니다*. Acronis True Image Home 2012* 평가판 버전은 *30* 일 동안 사용할 수 있습니다*.*

추가 매개변수:

- **추가 옵션 설정 이 확인란을 선택하면 옵션 설정 단계가 활성화됩니다.**
- 제품을 자동으로 활성화 설치 과정에서 인터넷을 통해 제품을 활성화하려면 이 확인란을 선택합니다. 확인란을 선택 취소할 수도 있습니다. 이 경우, 설치 후 제품을 활성화해야 합니다. 자세한 내용은 Acronis True Image Home 2012 활성화를 참조하십시오.
- 6. 이 단계는 추가 옵션 설정 확인란이 시리얼 번호 창에 선택된 경우에만 사용할 수 있습니다.

설치 옵션 창에서 설치 옵션을 선택합니다.

- 설치할 컴퍼넌트를 선택합니다.
	- **Acronis True Image Home 2012** 데이터를 백업, 복구 및 동기화하고 하드 디스크를 추가 및 복제하는 등의 작업을 수행할 수 있는 주요 컴퍼넌트입니다.
	- 복구 미디어 제작기 이 컴퍼넌트를 사용하면 CD, USB 플래시 드라이브 등 부트 가능한 복구 미디어를 제작할 수 있습니다. 부트 가능한 CD 를 포함한 박스 제품을 구입한 경우에는 이 도구가 필요하지 않을 수도 있습니다. 부트 가능한 복구 미디어 제작기를 설치하면 주 프로그램 창에서 언제든지 부트

가능한 미디어나 ISO 이미지를 만들거나 부트 가능한 복구 미디어 제작기를 실행할 수 있습니다.

- 관리자 옵션에서 프로그램 가용성을 선택합니다. 컴퓨터를 공유하는 모든 사용자용으로 설치 또는 현재 사용자 전용으로 설치 중에서 선택합니다.
- 필요한 경우, 설치 폴더를 변경합니다.
- 7. 설치를 시작하려면 진행을 클릭합니다. 설정을 변경하려면 뒤로 및 다음 버튼을 사용합니다.

주의

- 정품 제품을 구입한 경우 설치 CD 에 BartPE 유틸리티에 대한 Acronis True Image Home 2012 플러그인을 설치할 수 있는 설치 파일이 들어 있습니다. BartPE(Bart Preinstalled Environment)는 정품 Windows XP 또는 Windows Server 2003 설치 CD 에서 생성된 부트 가능한 Windows CD/DVD 입니다. 응용프로그램은 플러그인 형태로 BartPE 에 설치되고 BartPE 플러그인 탭에 Acronis True Image Home 2012 플러그인을 포함할 수 있습니다. Acronis True Image Home 2012 플러그인이 포함된 BartPE CD/DVD 에서 부팅하면 잘 알려진 Windows 환경에서 작업할 수 있으며 재난으로부터 시스템을 복구하는 데 모든 Acronis True Image Home 2012 기능을 사용할 수 있습니다. BartPE 에 대한 자세한 내용은 <http://www.nu2.nu/pebuilder/>의 Bart PE 홈 페이지를 방문하십시오.
- Acronis 웹 사이트에서 설치 파일을 다운로드할 수도 있습니다.

#### **Acronis True Image Home 2012** 오류 복구

Acronis True Image Home 2012 가 실행을 멈추거나 오류가 발생하는 경우 파일이 손상되었을 수 있습니다. 이 문제를 복구하려면 먼저 프로그램을 복구해야 합니다. 그렇게 하려면 Acronis True Image Home 2012 설치 프로그램을 다시 실행합니다. 사용자 컴퓨터에서 Acronis True Image Home 2012 를 감지하고 복구할 것인지 또는 제거할 것인지 여부를 묻습니다.

#### **Acronis True Image Home 2012** 제거

시작 -> 설정 -> 제어판 -> 프로그램 추가**/**제거 -> **Acronis True Image Home 2012** -> 제거를 선택합니다. 그런 다음 화면에 나타나는 안내를 따릅니다.

Windows Vista 를 사용하는 경우, 시작 -> 제어판 -> 프로그램 및 기능 -> **Acronis True Image Home 2012** -> 제거를 선택합니다. 그런 다음 화면에 나타나는 안내를 따릅니다. 작업을 완료하려면 컴퓨터를 재부팅해야 할 수도 있습니다.

Windows 7 을 사용하는 경우, 시작 -> 제어판 -> 프로그램 제거 -> **Acronis True Image Home 2012** -> 제거를 선택합니다. 그런 다음 화면에 나타나는 안내를 따릅니다. 작업을 완료하려면 컴퓨터를 재부팅해야 할 수도 있습니다.

*Acronis Secure Zone, Acronis Nonstop Backup* 또는 *Acronis Extended Capacity Manager* 를 사용하는 경우에는 나타나는 창에서 영역*, Nonstop Backup* 스토리지 또는 확장 용량 디스크에 대해 수행할 작업을 선택하십시오*.* 그런 후 다음을 클릭하여 설치 제거 절차를 진행합니다*.*

#### **Acronis True Image Home**의 이전 버전에서 업그레이드

Acronis True Image Home 이 설치되어 있으면 새 버전으로 간단히 업데이트되며 이전 버전을 제거하고 소프트웨어를 다시 설치할 필요가 없습니다.

추후 프로그램 버전에 의해 생성된 백업은 이전 프로그램 버전과 호환되지 않을 수 있습니다. 따라서, Acronis True Image Home 2012 를 이전 버전으로 롤백하는 경우 대부분 이전 버전을 사용하여 백업을 다시 만들어야 합니다. 각 Acronis True Image Home 을 업그레이드한 후 새로운 부트 가능한 미디어를 생성할 것을 권장합니다.

# <span id="page-16-0"></span>**1.3 Acronis True Image Home 2012** 활성화

Acronis True Image Home 2012 를 사용하려면 인터넷을 통해 활성화시켜야 합니다. 활성화를 하지 않으면 제품의 전체 기능을 30 일 동안만 사용할 수 있습니다. 이 기간 동안 제품을 활성화하지 않으면 복구를 제외하고 모든 프로그램 기능을 사용할 수 없게 됩니다.

Acronis True Image Home 2012 활성화는 자신의 컴퓨터에서는 물론이고, 자신의 컴퓨터가 인터넷에 연결되지 않은 경우 다른 컴퓨터에서도 가능합니다.

#### 인터넷에 연결된 컴퓨터에서 활성화

자신의 컴퓨터가 인터넷에 연결되어 있으면 제품을 자동으로 활성화하거나 프로그램 내에서 활성화할 수 있습니다.

#### 제품을 자동으로 활성화하려면**:**

- 1. 설치 과정을 시작합니다. Acronis True Image Home 2012 설치 [\(15](#page-14-0) 페이지 참조)에서 자세한 내용을 참조하십시오.
- 2. 시리얼 번호 단계에서 **Acronis True Image Home 2012** 자동으로 활성화 확인란을 선택합니다. 이 경우 Acronis True Image Home 2012 이(가) 설치 후 처음으로 시작할 때 활성화를 수행합니다.

#### 주 화면에서 제품을 활성화하려면**:**

- 1. Acronis True Image Home 2012 를 시작합니다.
- 2. 주 프로그램 화면의 정보 표시줄에서 지금 활성화를 클릭합니다.

Acronis True Image Home 2012 을(를) 설치할 컴퓨터에 인터넷이 연결되어 있지 않거나 해당 프로그램을 Acronis 활성화 서버에 연결할 수 없는 경우 다음과 같은 작업 중 하나를 선택할 수 있습니다.

- 다시 시도 Acronis 활성화 서버에 다시 연결을 시도하려면 이 옵션을 선택합니다.
- 나중에 자동 재시도 Acronis True Image Home 2012 은(는) 사용자 개입 없이 매시간마다 Acronis 활성화 서버에 연결을 시도합니다.
- 다른 컴퓨터에서 활성화 인터넷에 연결된 다른 머신에서 프로그램을 수동으로 활성화할 수 있습니다(아래 참조).

#### 다른 컴퓨터에서 활성화

자신의 컴퓨터가 인터넷에 연결되지 않은 경우, 인터넷에 연결된 다른 컴퓨터를 사용하여 Acronis True Image Home 2012 를 활성화할 수 있습니다.

#### 다른 컴퓨터에서 제품을 활성화하려면**:**

1. Acronis True Image Home 2012 를 설치 및 시작합니다.

- 2. 주 프로그램 화면의 정보 표시줄에서 지금 활성화를 클릭합니다.
- 3. 열린 창에서 다른 컴퓨터에서 활성화를 선택합니다.
- 4. Acronis True Image Home 2012 활성화 창에서 간단히 3 개의 단계를 수행합니다.
	- 1. 파일에 저장 버튼을 클릭하여 설치 코드를 파일에 저장하고 이동식 미디어를 파일 위치로 지정합니다(예를 들어, USB 플래시 드라이브). 이 코드를 간단히 종이에 메모할 수도 있습니다.
	- 2. 인터넷에 연결된 다른 컴퓨터에서 <http://www.acronis.co.kr/activation/> 으로 이동합니다. 화면상의 지침에 따라 설치 코드를 사용하여 활성화 코드를 가져옵니다. 이렇게 얻은 활성화 코드를 이동식 미디어에 파일로 저장하거나 종이에 메모합니다.
	- 3. 자신의 컴퓨터에서 파일에서 로드 버튼을 클릭하고 활성화 코드가 있는 파일 경로를 지정하거나, 간단히 종이에 메모한 내용을 상자에 입력합니다.
- 5. 활성화를 클릭합니다.

#### 컴퓨터 사이에서 라이센스 이동

하나의 시리얼 번호를 사용하여 제한된 수의 컴퓨터에 Acronis True Image Home 2012 를 설치할 수 있습니다. Standard 제품 버전은 1 대의 컴퓨터에서만 활성화할 수 있습니다. Family Pack 버전은 최대 3 대의 컴퓨터에서 활성화할 수 있습니다. 활성화 과정에서 Acronis True Image Home 2012 이(가) 제한이 초과된 것으로 확인하면 해당 오류 메시지가 표시됩니다. 제한이 초과된 경우 새 시리얼 번호를 구입하거나 제품이 이미 활성화된 다른 컴퓨터에서 새 컴퓨터로 라이센스를 이동시킬 수 있습니다. 라이센스를 이동하는 경우 다음 단계를 수행합니다.

#### 다른 컴퓨터에서 라이센스를 이동하려면**:**

- 1. 오류 메시지가 있는 창에서 다른 컴퓨터에서 라이센스 이동을 클릭합니다.
- 2. 열린 웹 페이지에서 화면상의 지침을 따릅니다.

이 단계를 수행하려면 Acronis 계정이 있어야 합니다. 아직 계정이 없으면 우선 계정을 만드십시오. 또한 시리얼 번호를 아직 등록하지 않았다면 지금 등록해야 합니다. 그런 다음 목록에서 라이센스를 이동할 컴퓨터를 선택해야 합니다. 선택한 컴퓨터에서는 제품이 비활성화된다는 점에 유의하십시오.

# <span id="page-17-0"></span>**1.4** 프로그램 작업 공간

#### 이 섹션의 내용

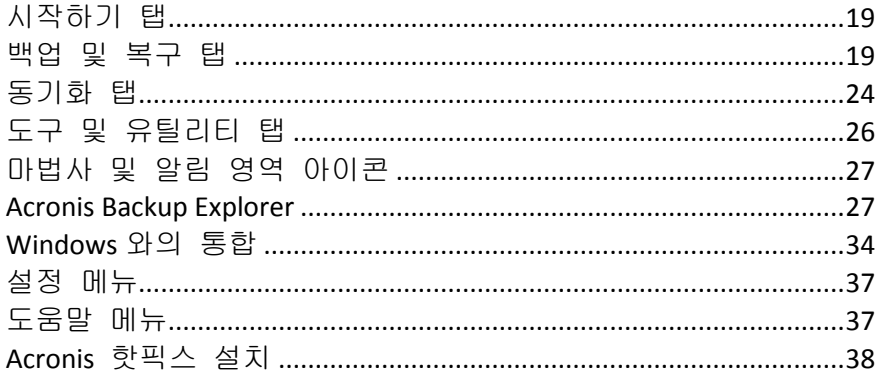

# <span id="page-18-0"></span>**1.4.1** 시작하기 탭

Acronis True Image Home 2012 을(를) 처음으로 시작하면 시작하기 탭이 선택된 홈 화면이 열립니다.

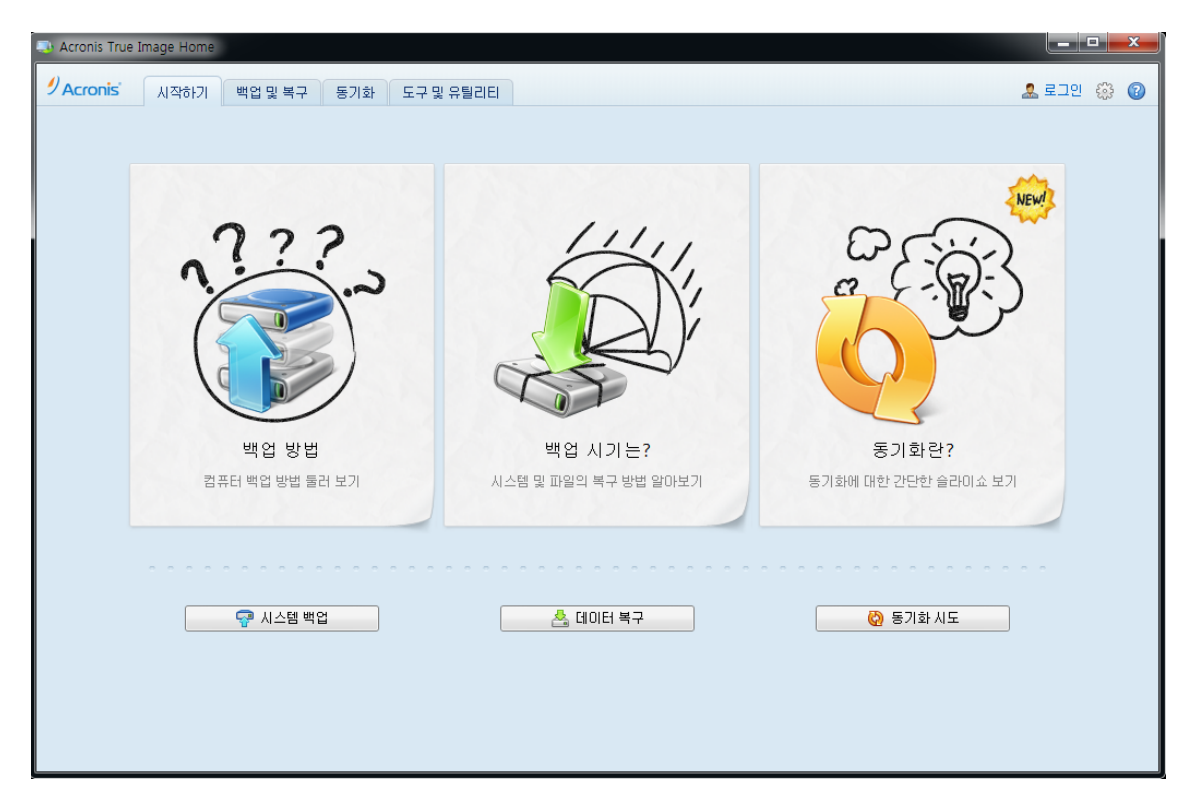

시작하기 탭은 Acronis True Image Home 2012 의 주요 기능, 즉 백업, 복구 및 동기화를 간편하게 사용할 수 있는 위치입니다. 프로그램이 이러한 작업 수행에 필요한 작업 과정을 안내합니다.

이전 버전의 Acronis True Image Home 을 사용해본 적이 없다면 백업, 복구 및 데이터 동기화를 수행하는 데 필요한 단계를 진행하여 위의 기능에 익숙해질 것을 권장합니다.

*Acronis True Image Home 2012* 을*(*를*)* 사용하여 시작하면 프로그램을 종료할 때 선택했던 탭이 나열되어 시작됩니다*.*

#### <span id="page-18-1"></span>**1.4.2** 백업 및 복구 탭

백업 및 복구 탭에서는 데이터 백업 및 복구와 관련된 모든 프로그램 기능을 빠르게 사용할 수 있습니다.

어떤 백업도 아직 만들지 않은 경우, 프로그램이 새 백업 생성 또는 기존 백업 추가를 제안합니다. 백업이 하나 이상인 경우 백업 목록이 화면에 표시됩니다.

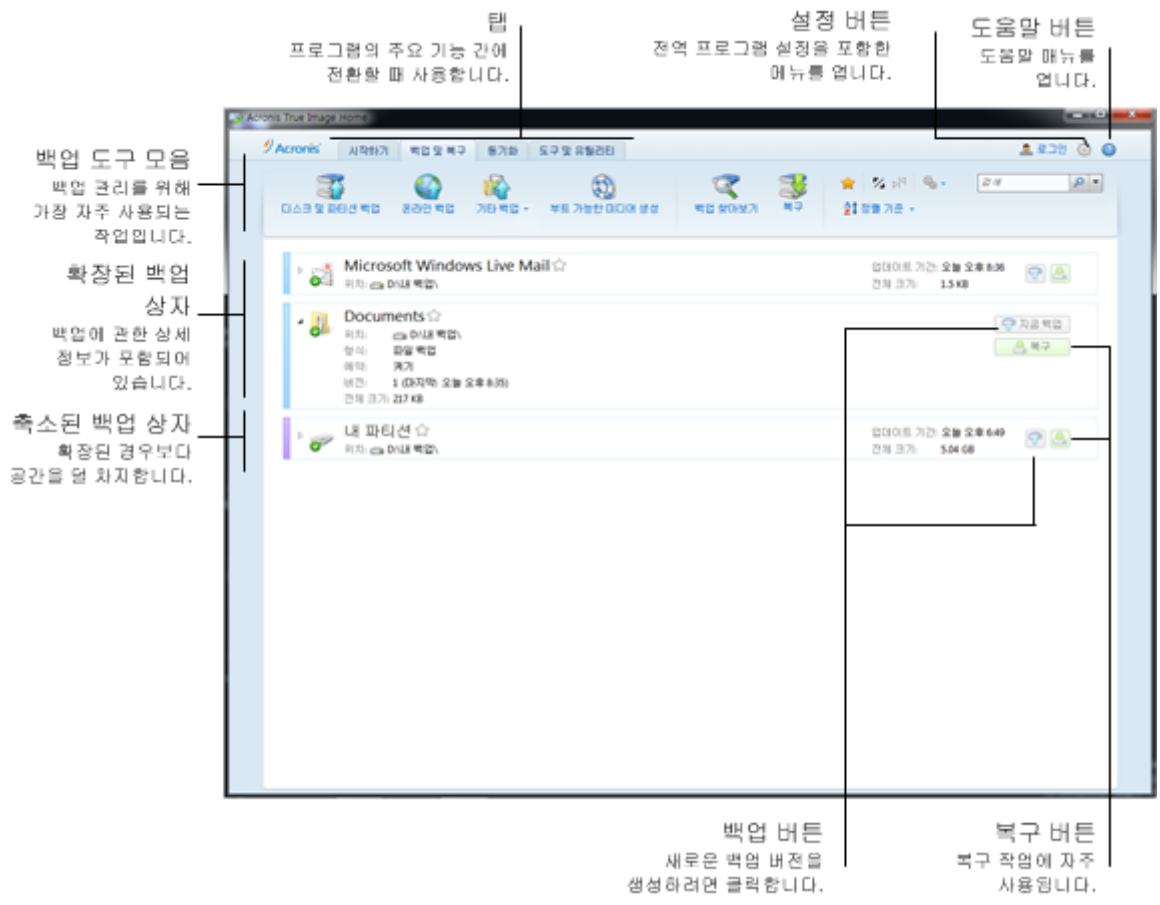

#### 도구 모음

백업 도구 모음 [\(22](#page-21-0) 페이지 참조)에서 도구 모음 명령에 대한 설명을 참조하십시오.

#### 백업 영역

이 영역에는 기존 백업이 표시됩니다. 기존 백업과 관련된 모든 작업에 액세스할 수 있으며 데이터 복구를 시작할 수 있습니다.

- 지금 백업 사용하는 백업 구성표에 따라 기존 백업에 새 백업 버전을 추가하거나 기존 백업 버전을 바꿉니다.
- 시작(논스톱 백업에만 사용 가능) 논스톱 백업 보호를 시작합니다.
- 중지(논스톱 백업에만 사용 가능) 논스톱 백업 보호를 중지합니다.
- 복구 데이터를 복구할 때 클릭합니다.

백업 상자가 축소되어 있으면 해당 아이콘을 클릭하여 백업 및 복구 작업을 시작할 수 있습니다. 작업 메뉴 아이콘(기어)과 함께 이러한 아이콘은 포인터를 상자 영역으로 가져갈 때 나타납니다.

백업 이름 옆에 있는 삼각형을 클릭하여 백업 상자를 축소 및 확장시킬 수 있습니다.

#### 작업 메뉴

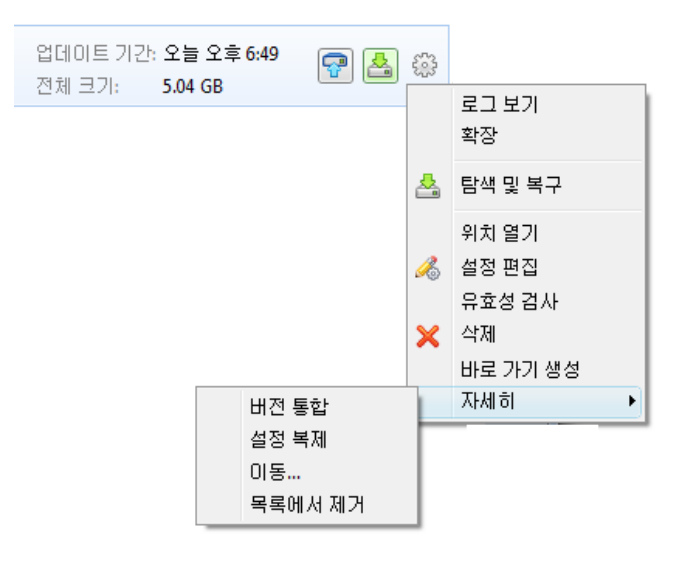

선택한 백업 상자에 있는 기어 아이콘을 클릭하거나 상자의 빈 부분을 마우스 오른쪽 버튼으로 클릭하면 다음 항목이 있는 작업 메뉴가 열립니다.

- 로그 보기 -현재 백업에 대한 로그를 열려면 클릭합니다.
- 확장 선택한 백업 상자를 확장합니다(축소된 상자인 경우에 가능).
- 축소 선택한 백업 상자를 가는 줄로 축소합니다(확장된 상자인 경우에 가능).
- **탐색 및 복구** 백업의 어떤 버전도 선택할 수 있는 백업 탐색기 창이 열립니다.
- 위치 열기 백업 파일이 들어 있는 폴더를 엽니다.
- 설정 편집 현재 백업 설정을 편집할 수 있습니다.
- 백업 설정 다시 생성(백업 목록에 수동으로 추가된 백업만 사용 가능) 이전 Acronis True Image Home 2012 버전에서 생성된 이미지, 파일 및 이메일 백업에 대한 설정을 구성할 수 있습니다. 이 항목에는 다른 컴퓨터에서 생성된 백업과 설정을 가져오지 않고 백업 목록에 추가된 백업도 나타날 수도 있습니다. 백업 설정이 없이는 특정한 작업을 수행할 수 없습니다. 특히 지금 백업을 클릭하여 백업을 새로 고칠 수 없습니다. 또한 백업 설정과 일정을 편집 및 복제할 수 없습니다.
- 유효성 검사 백업 유효성 검사를 시작합니다.
- 삭제 현재 위치에 있는 모든 백업 버전을 삭제합니다. 삭제 작업을 취소할 수 없으므로 주의하십시오.
- 바로 가기 생성 바탕화면에 바로 가기를 생성합니다. 바로 가기를 사용하면 Acronis True Image Home 2012 를 시작하지 않고 백업을 실행할 수 있습니다.
- 자세히 다음 추가 항목을 엽니다.
	- 버전 통합 백업의 일관성은 유지하면서 더 이상 필요하지 않은 백업 버전을 삭제할 수 있습니다.
	- 설정 복제 여러 개의 유사한 백업을 생성해야 하는 경우 현재 백업 설정을 복제합니다. 백업 설정을 복제한 다음 필요한 변경 사항을 추가합니다.
	- 이동**...** 모든 백업 파일을 다른 위치로 이동할 때 클릭합니다. 후속 백업 버전이 새 위치에 저장됩니다.

백업 설정을 편집하여 백업 대상을 변경하려는 경우 새 백업 버전만 새 위치에 저장됩니다*.* 이전 백업 버전은 기존 위치에 남아 있습니다*.*

- 목록에서 제거 내 백업 영역에 표시된 백업 목록에서 현재 백업을 제거합니다. 이 작업은 또한 제거된 백업의 일정 예약 기능을 끄지만(일정이 설정된 경우) 백업 파일을 삭제하지는 않습니다.
- 정리 **...**(논스톱 백업에만 사용 가능) 더 이상 필요하지 않은 백업 버전을 삭제할 수 있는 정리 대화 상자를 엽니다. 백업 체인은 손상되지 않습니다.

논스톱 백업 및 온라인 백업의 경우에는 작업 메뉴의 항목 수가 더 적어집니다*.* 다른 컴퓨터에 생성되거나 백업 설정을 가져오지 않고 백업 목록에 추가된 백업의 작업 메뉴에도 간단한 항목이 표시됩니다*.*

#### <span id="page-21-0"></span>백업 및 복구 도구 모음

백업 및 복구 탭 상단에 있는 도구 모음에는 새 백업 생성, 백업 목록 관리, 백업 유효성 검사 등 가장 자주 사용되는 명령이 포함되어 있습니다.

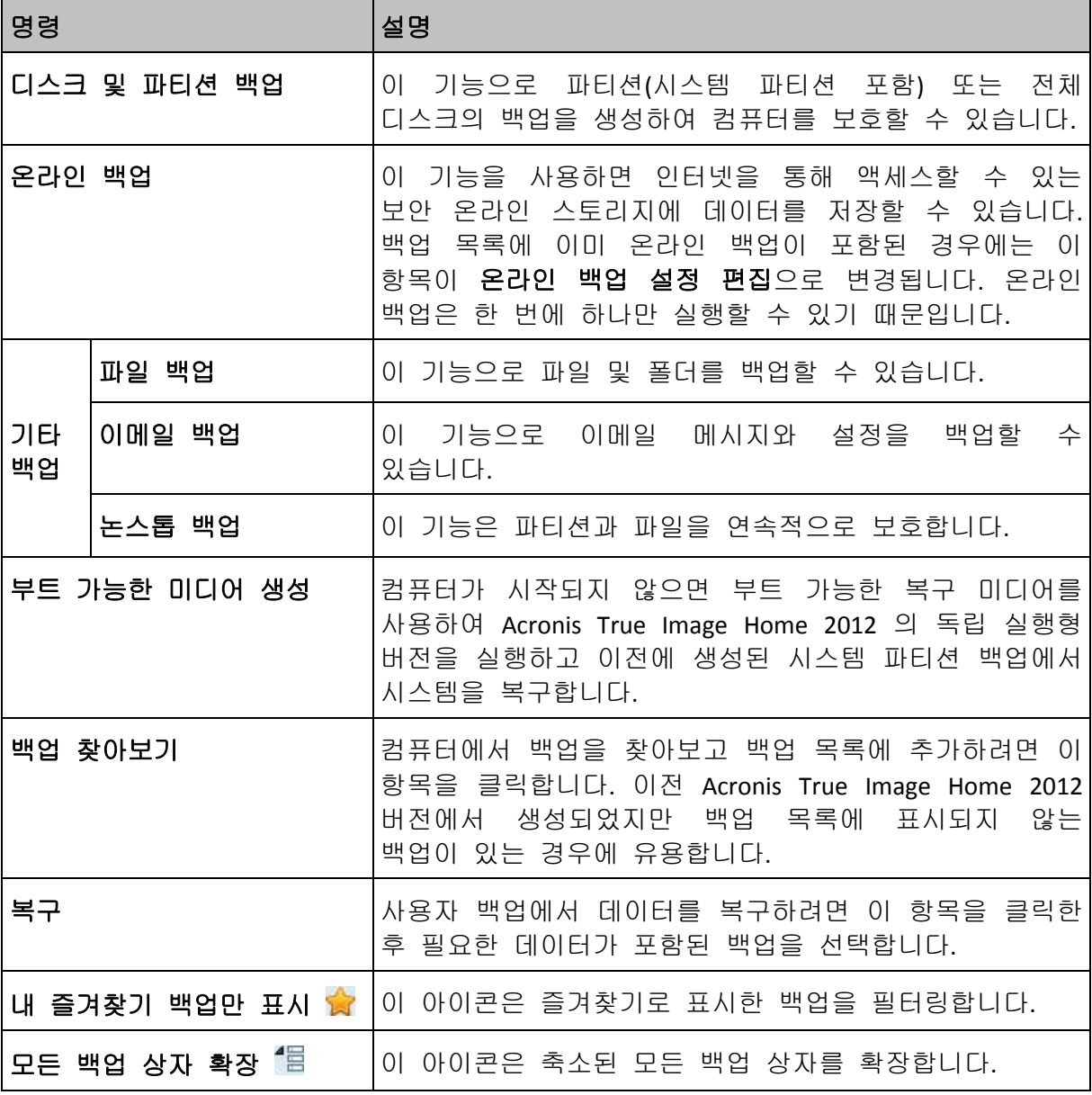

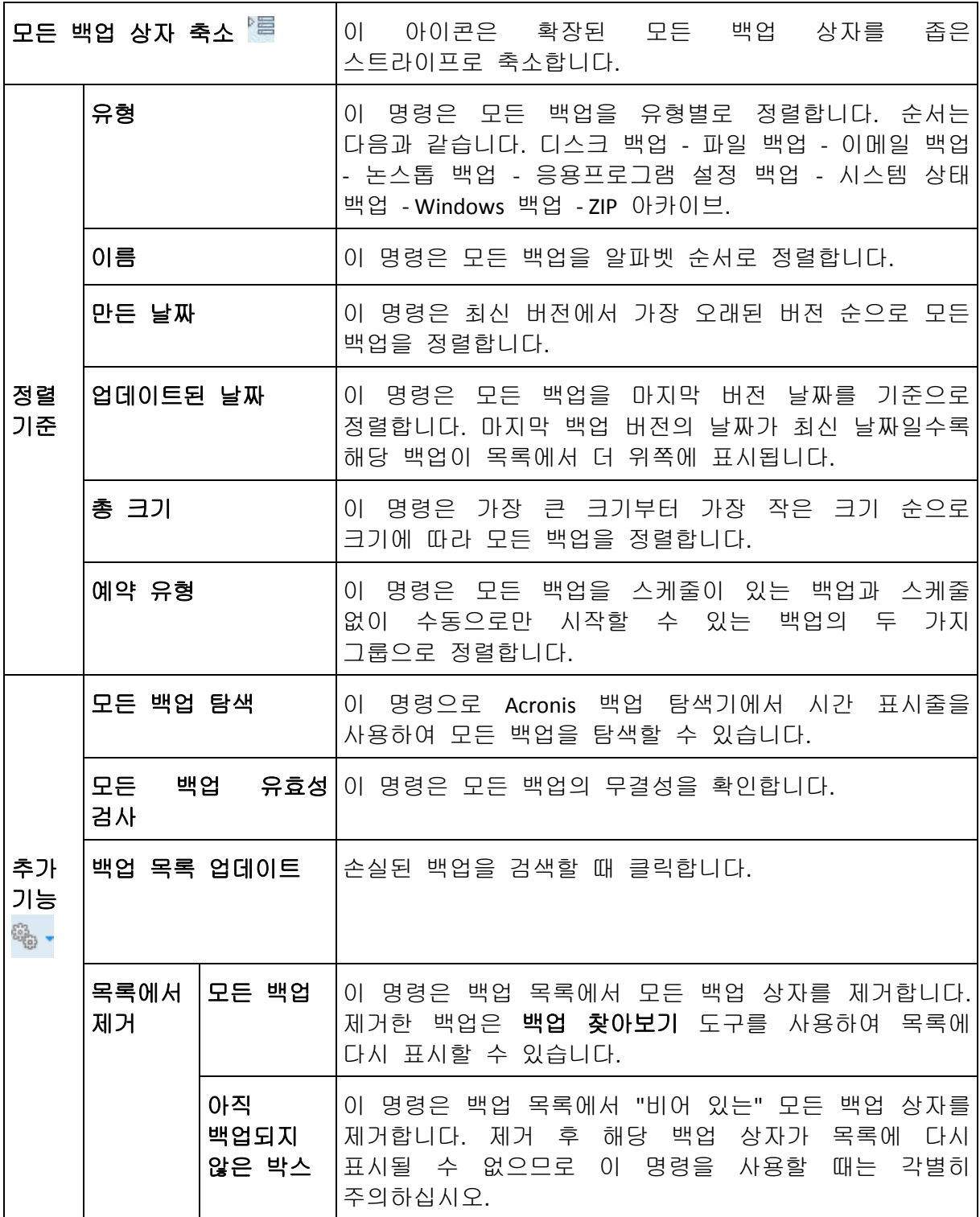

#### 검색

복구해야 하는 백업 파일을 검색하려면 주 메뉴 표시줄의 검색 필드에 파일 이름 또는 이름의 일부를 입력합니다. 검색에 성공하면 Acronis 백업 탐색기가 열리고 찾은 파일과 해당 파일이 포함된 백업이 표시됩니다.

#### <span id="page-23-0"></span>**1.4.3** 동기화 탭

동기화 탭에서는 데이터 동기화 프로세스의 모든 측면을 관리할 수 있습니다. 즉, 새 동기화 생성, 기존 동기화 사용 및 사용 해제, 설정 변경, 불필요한 동기화 삭제 등의 작업을 관리할 수 있습니다.

생성된 각 동기화는 백업 상자와 비슷한 상자로 표시됩니다. 동기화 상자에는 해당 동기화 프로세스에 관한 간략한 정보가 포함되고, 이 프로세스를 관리하는 데 사용할 수 있습니다.

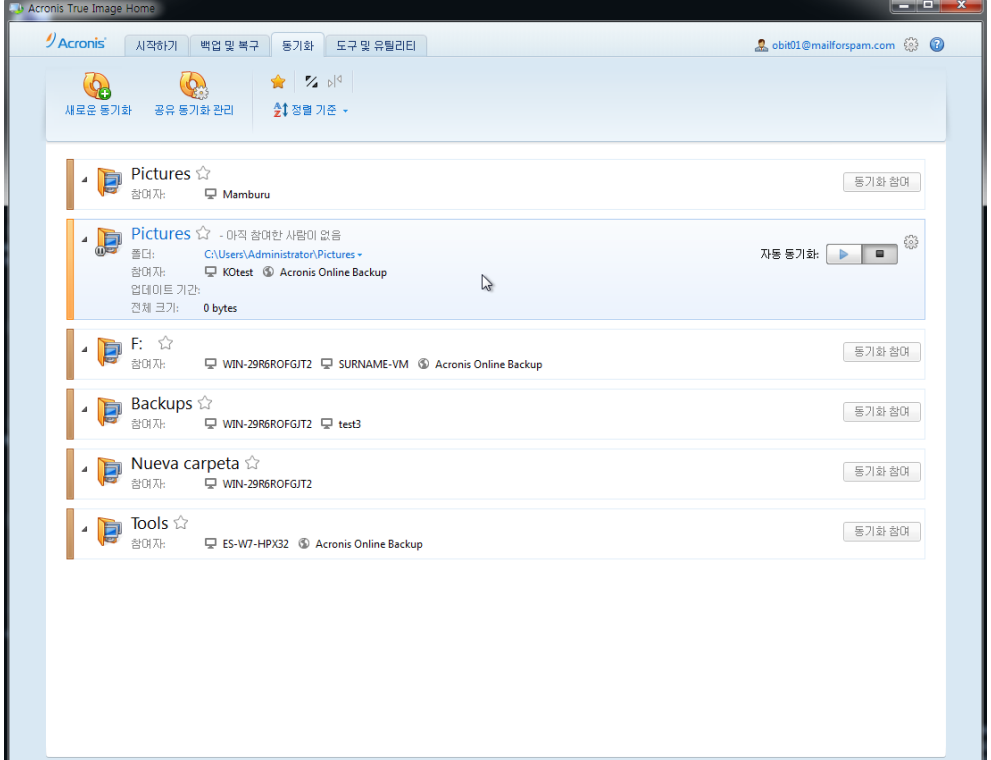

#### 동기화 도구 모음

이 영역에는 다음 항목들이 있습니다.

- **새로운 동기화** 동기화할 폴더를 선택하고 데이터 동기화에 참여시킬 컴퓨터에 초대장을 보낼 수 있습니다.
- 공유 동기화 관리 공유 동기화를 관리할 수 있는 웹 페이지를 엽니다.
- 내 즐겨찾기 동기화만 표시(아이콘) 즐겨찾기로 표시한 동기화를 필터링합니다.
- 모든 동기화 확장(아이콘) 축소된 모든 동기화 상자를 확장합니다.
- 모든 동기화 축소(아이콘) 확장된 모든 동기화 상자를 좁은 스트라이프로 축소합니다.
- 정렬 기준
	- 이름 모든 동기화를 알파벳순으로 정렬합니다.
	- 유형 모든 동기화를 유형에 따라 정렬합니다

#### 동기화 목록 영역

이 영역에는 기존 동기화 상자가 표시됩니다. 기존의 동기화에 수행된 모든 작업에 액세스할 수 있습니다.

#### 동기화된 파일 버전

동기화를 생성 또는 편집하면서 동기화된 파일 버전을 확인하고 현재 파일 버전을 이전 버전으로 되돌리는 옵션을 선택할 수 있습니다. 모든 버전을 탐색하려면 기어 아이콘을 클릭한 후 버전 보기를 클릭합니다. 프로그램이 Acronis 시간 탐색기를 엽니다. 시간 표시줄을 이용하여 기존 버전을 둘러볼 수 있습니다.

온라인 스토리지에 파일 버전을 저장하기 위한 자세한 내용은 동기화된 파일 버전을 참조하십시오.

시간 표시줄을 이용하여 버전을 둘러보기 위한 자세한 내용은 시간 표시줄 [\(31](#page-30-0) 페이지 참조)을 참조하십시오.

#### 작업 메뉴

선택된 동기화 상자의 기어 아이콘을 클릭하면 다음 항목이 있는 작업 메뉴가 열립니다.

- 로그 보기 Acronis True Image Home 2012 의 작업 로그를 엽니다.
- 일시 중지 동기화 프로세스를 일시 중지하고 다시 시작할 수 있습니다. 이 작업으로 동기화 자체가 삭제되지 않으며 데이터가 소실되지도 않습니다.
- 지금 동기화 데이터 동기화 프로세스를 강제로 실행합니다. 어떤 이유로 동기화 프로세스가 중단되거나(예를 들어, 인터넷 연결이 끊어진 경우) 오류를 포함하여 완료된 경우, 동기화 프로세스를 수동으로 재시작할 수 있습니다. 이를 위해 우선 문제를 해결한 후 지금 동기화를 클릭합니다.
- 이름 변경 동기화 이름을 변경할 수 있습니다.
- 동기화 해제 현재 컴퓨터와 기존의 동기화 사이의 연결을 해제할 수 있습니다. 이 작업으로 동기화 자체가 삭제되지 않으며 데이터가 소실되지도 않습니다.
- 온라인 버전 저장하지 않음**... (**온라인 버전 저장**...)**  동기화된 파일 버전을 Acronis 온라인 스토리지에서 저장하는 프로세스를 시작하거나 중단할 수 있습니다. 온라인 버전의 저장을 중단하는 경우 마지막 버전을 제외한 모든 버전이 온라인 스토리지에서 영구적으로 삭제됩니다.
- 버전 보기 동기화된 파일의 버전을 볼 수 있습니다.
- 옵션 정리 동기화된 파일 버전의 자동 정리 규칙을 설정할 수 있습니다.
- 협력자 초대**...** 선택 동기화에 참여하도록 초대하고 싶은 친구의 이메일 주소를 지정할 수 있는 창이 열립니다.
- 비밀번호 설정 동기화를 비밀번호로 보호하도록 선택합니다.
- 로컬 폴더와 동기화**...** 로컬 폴더가 있는 선택한 폴더(예: 외장 하드 드라이브가 있는)를 동기화할 수 있습니다.

동기화를 위해 선택한 폴더를 삭제하거나 이름을 변경하면 Acronis True Image Home 2012 가 이 동기화로부터 여러분의 컴퓨터를 제외시킵니다. 동기화를 위해 지정한 폴더 내의 하위 폴더를 삭제하면 이 하위 폴더가 다른 모든 컴퓨터에서도 삭제됩니다.

#### 작업 표시줄 알림 영역 아이콘

최소 하나의 동기화가 활성 상태인 경우, 해당 아이콘이 Windows 작업 표시줄의 알림 영역에도 표시됩니다. 아이콘을 마우스 오른쪽 버튼으로 클릭하면 다음 항목이 있는 바로가기 메뉴가 열립니다.

- **Acronis True Image Home 2012** 열기 동기화 탭이 선택된 상태로 프로그램의 주 화면 창이 열립니다.
- 동기화 폴더 열기 동기화가 하나인 경우, 이 항목을 선택하면 동기화된 폴더가 열립니다. 동기화가 둘 이상인 경우에는 원하는 동기화 폴더를 선택할 수 있는 하위 메뉴가 열립니다.
- 모든 동기화 일시 중지 모든 동기화 프로세스를 일시 중지합니다.
- 모든 동기화 다시 시작 일시 중지된 모든 동기화 프로세스를 다시 시작합니다.
- **Acronis** 웹 사이트 기본 브라우저에서 Acronis 웹 사이트로 이동하여 동기화에 관한 정보를 포함한 페이지를 엽니다.
- <span id="page-25-0"></span>■ 도움말 - Acronis True Image Home 2012 도움말을 엽니다.

# **1.4.4** 도구 및 유틸리티 탭

이 탭에서는 Acronis True Image Home 2012 가 제공하는 도구와 유틸리티를 선택할 수 있습니다. 해당 링크를 클릭하여 필요한 도구 또는 유틸리티를 실행합니다. 자세한 내용은 도구 및 유틸리티를 참조하십시오.

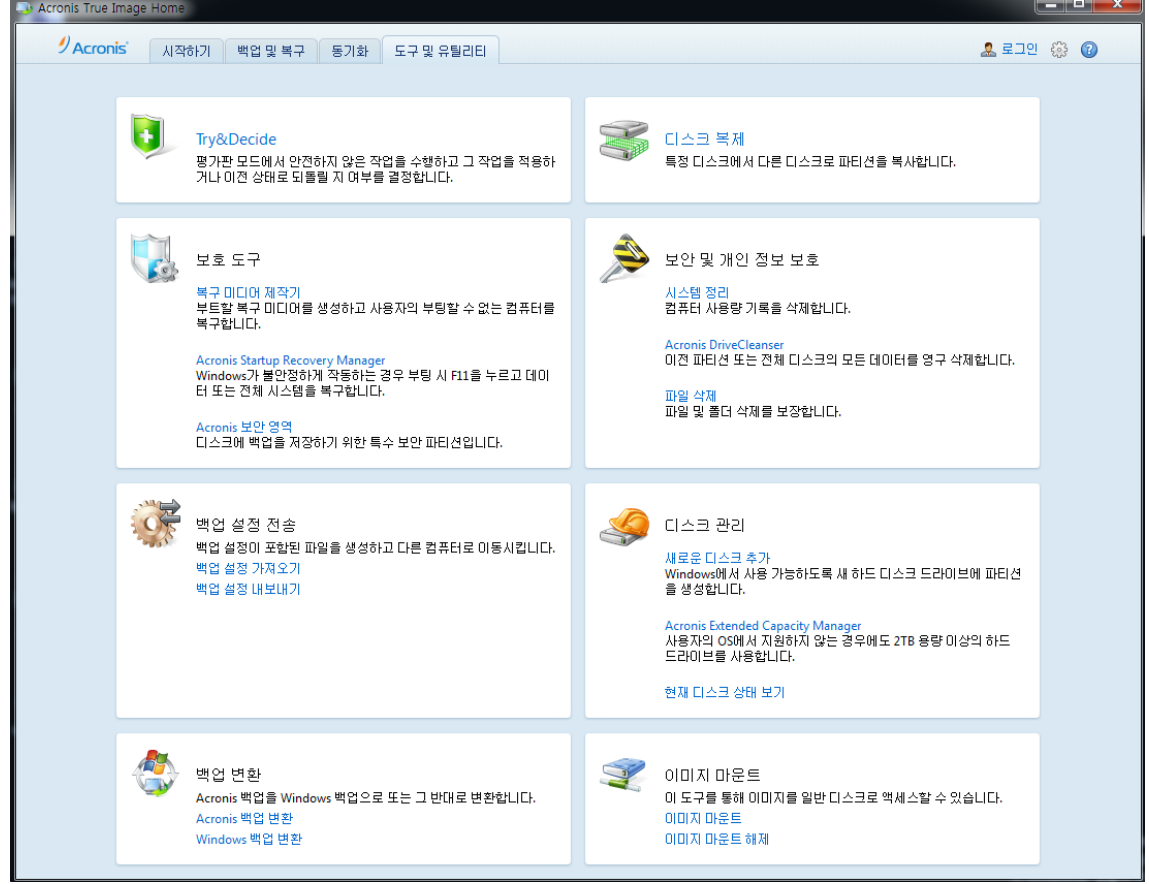

# <span id="page-26-0"></span>**1.4.5** 마법사 및 알림 영역 아이콘

사용 가능한 Acronis True Image Home 2012 도구 및 유틸리티를 사용하는 경우 프로그램은 대부분 마법사를 사용하여 작업을 안내합니다.

마법사에는 작업을 완료하는 데 필요한 모든 단계(필수와 선택 항목 모두)가 나열된 세로 막대가 있습니다. 예를 들어, 아래 Acronis 보안 영역 관리 마법사 스크린 샷을 참조하십시오.

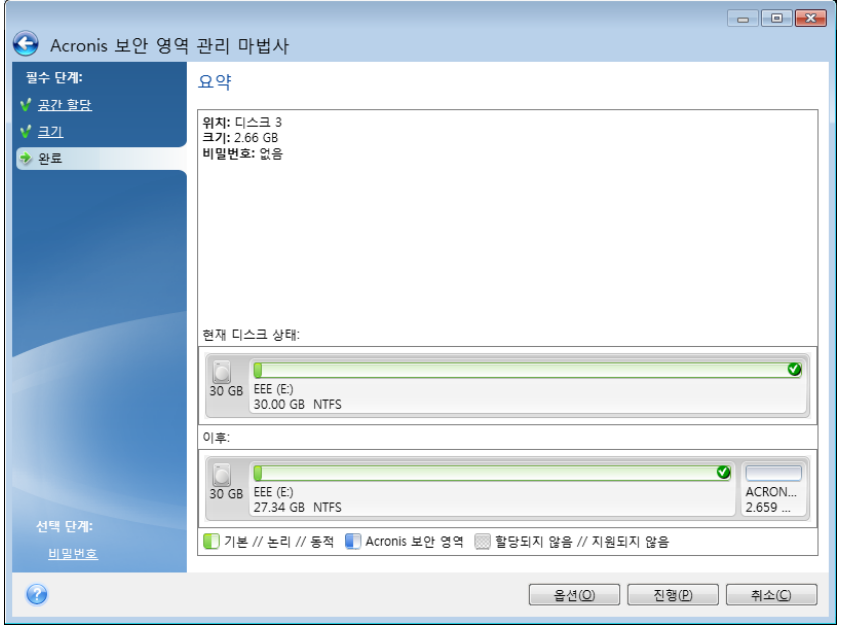

완료된 단계에는 녹색 확인 표시가 나타납니다. 녹색 화살표는 현재 단계를 보여줍니다. 필요한 모든 단계를 완료하고 **완료** 단계가 되면 요약 정보 화면이 표시됩니다. 수행될 작업의 요약을 확인하고 진행을 클릭하여 작업을 시작합니다.

#### 작업 표시줄 알림 영역 아이콘

대다수의 작업이 진행되는 동안, 특별한 표시기 아이콘이 Windows 작업 표시줄 알림 영역에 나타납니다(시계가 있는 상태 표시줄의 오른쪽 부분). 이 아이콘 위에 마우스를 놓으면 작업 진행률이나 상태를 나타내는 도구 팁이 표시됩니다. 아이콘을 마우스 오른쪽 버튼으로 클릭하면 바로 가기 메뉴가 열려 필요에 따라 작업 상태를 변경하거나 작업을 취소할 수 있습니다. 이 아이콘은 열린 주 프로그램 창에 영향을 받지 않습니다. 이는 또한 예약된 작업을 백그라운드에서 실행할 수 있도록 합니다.

### <span id="page-26-1"></span>**1.4.6 Acronis Backup Explorer**

Acronis 백업 탐색기는 백업 유형, 백업 버전 번호, 날짜, 내용, 백업 결과 등 다양한 백업 정보를 제공합니다. 또한 백업 탐색기를 사용하면 백업된 데이터(파티션 및 개별 파일과 파일 버전까지 포함)를 탐색 및 복구할 수 있습니다. 또한 백업 유효성 검사, Windows 백업으로 변환(디스크 백업만 해당), 이미지를 디스크로 마운트 및 더 이상 필요하지 않은 백업 버전 삭제 등 백업 관련 작업을 수행할 수 있습니다.

Acronis Backup Explorer 에 대해 좀 더 자세히 살펴보겠습니다. 백업과 해당 내용을 보기 위한 다음의 두가지 탭이 있습니다: 디스크와 파티션(디스크 백업에만 사용 가능) 및 파일 및 폴더.

#### 디스크와 파티션 탭

디스크와 파티션 탭은 선택한 백업 버전에 포함된 백업 디스크와 파티션을 보여줍니다.

이 탭은 현재 백업 버전이 생성된 시점의 디스크와 파티션 상태를 보여줍니다.

화면 하단의 시간 표시줄을 사용하여 백업 버전을 전환할 수 있습니다. 자세한 내용은 시간 표시줄 [\(31](#page-30-0) 페이지 참조)을 참조하십시오.

#### 디스크 및**/**또는 파티션을 복구하려면**:**

- 1. 시간 표시줄에서 디스크/파티션을 복구할 백업 버전을 선택합니다. 백업 이름 부근에 버전의 정확한 날짜와 시간이 표시됩니다. 데이터는 특정 시점의 상태로 복구됩니다.
- 2. 복구할 디스크 또는 파티션의 해당 확인란을 선택합니다.
- 3. 복구 버튼을 클릭합니다.

#### 디스크**/**파티션 백업에서 특정 파일 및 폴더를 복구하려면**:**

- 1. 파일 및 폴더 탭을 클릭합니다.
- 2. 복구할 파일 및 폴더를 선택합니다.
- 3. 복구 버튼을 클릭합니다.

파일 및 폴더 복구에 대한 자세한 내용은 파일 및 폴더 탭 [\(30](#page-29-0) 페이지 참조)을 참조하십시오.

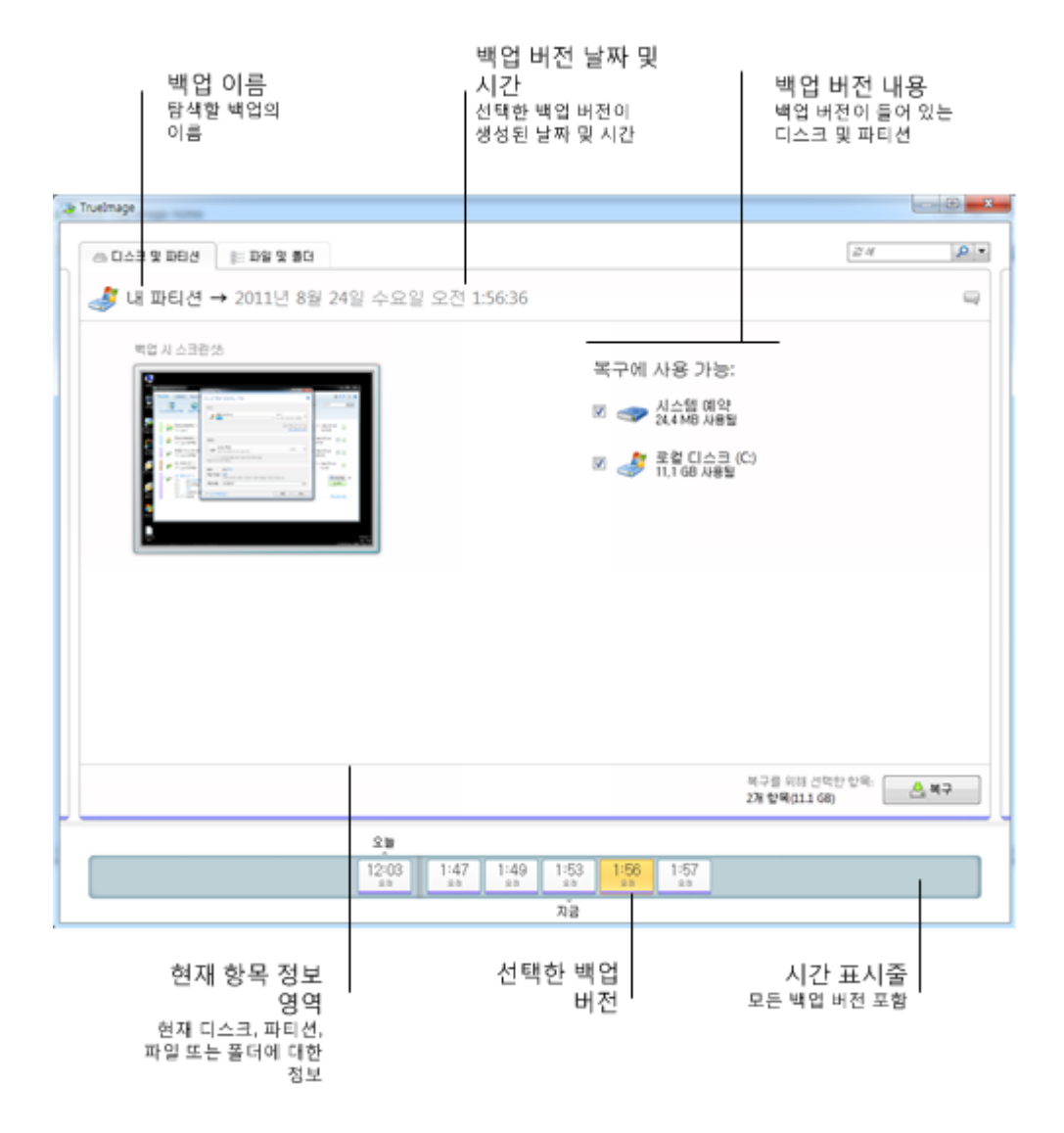

백업 버전을 마우스 오른쪽 단추로 클릭하여 기타 사용 가능한 동작을 포함한 바로 가기 메뉴를 엽니다.

- 복구 현재 백업 버전을 복구합니다.
- 유효성 검사 백업 버전 데이터의 무결성을 검사합니다.
- **Windows** 백업으로 변환(이미지 백업에 사용) 백업 버전의 TIB 파일을 VHD 파일로 변환합니다.
- 마운트(이미지 백업에 사용) 백업 버전을 디스크로 마운트합니다.
- 버전 삭제 백업 버전을 삭제합니다(백업 체인이 손상되지 않음).
- 보기 일부 추가 정보를 보려면 시간 표시줄을 설정합니다.

복구가 필요한 파일 및 폴더를 찾으려면 파일 또는 폴더 이름을 검색 필드에 입력합니다.

두 탭 모두 백업 주석이 나타나며 선택된 백업 버전에 대한 주석을 추가, 편집 및 삭제할 수 있습니다. 백업 버전에 주석이 없으면 주석 추가 아이콘을 클릭한 다음 주석 영역에 주석을 입력하고 저장 아이콘을 클릭합니다. 이미 주석이 있는 경우에는 편집 아이콘을 클릭하여 편집할 수 있습니다. 편집을 마쳤으면 저장 아이콘을 클릭하여 변경된 주석을 저장하거나 취소 아이콘을 클릭하여 변경 내용을 취소합니다. 주석을 제거하려면 삭제 아이콘을 클릭합니다.

#### <span id="page-29-0"></span>파일 및 폴더 탭

파일 및 폴더 탭은 선택된 백업 버전에 포함된 백업 파일과 폴더를 보여줍니다. 탭의 왼쪽 영역에는 디렉토리 트리가 표시되며 오른쪽 영역에는 선택된 디렉토리 트리 항목의 내용이 표시됩니다.

이 탭은 현재 백업 버전이 생성된 시점의 파일 및 폴더 상태를 보여줍니다. 화면 하단의 시간 표시줄을 사용하여 백업 버전을 전환할 수 있습니다. 시간 표시줄 사용에 대한 자세한 내용은 시간 표시줄을 참조하십시오.

#### 파일 및**/**또는 폴더를 복구하려면**:**

- 1. 시간 표시줄에서 파일/폴더를 복구할 백업 버전을 선택합니다. 백업 이름 부근에 버전의 정확한 날짜와 시간이 표시됩니다. 데이터는 해당 시점의 상태로 복구됩니다.
- 2. 복구할 파일과 폴더의 해당 확인란을 선택합니다(아래 선택 규칙 참조). 선택한 항목(해당 번호와 총 크기)에 대한 요약 정보가 복구 버튼 부근에 표시됩니다.
- 3. 복구 버튼을 클릭합니다.

파일과 폴더를 바탕화면으로 끌거나 Windows 탐색기에서 선택된 폴더로 끌어 복구할 수도 있습니다.

파일을 *FTP,* 기록 가능한 *CD/DVD* 또는 다른 광 미디어 및 마운트된 *ISO* 파일로 끌어 복구할 수는 없습니다*.*

#### 선택 규칙

항목에 해당하는 확인란의 상태는 다음과 같습니다.

- 선택됨(사각형 안의 선택 표시) 이 상태는 항목이 복구 대상으로 선택되었음을 나타냅니다. 선택됨 폴더는 폴더의 모든 항목이 선택되었음을 의미합니다.
- 지워짐(비어 있는 사각형) 이 상태는 항목이 선택되지 않았음을 나타냅니다.
- 혼합(채워진 사각형) 이 상태는 폴더에만 사용할 수 있으며 폴더에서 일부 항목은 선택되고 다른 항목은 선택되지 않았음을 나타냅니다. 확인란을 클릭하여 상태를 설정할 수는 없지만 지워짐 또는 선택됨 상태로 변경할 수는 있습니다.

디스크*,* 파티션*,* 파일 또는 폴더를 선택하여 목록에서 현재 항목이 되어도 복구 대상으로 선택했음을 의미하지는 않습니다*.*

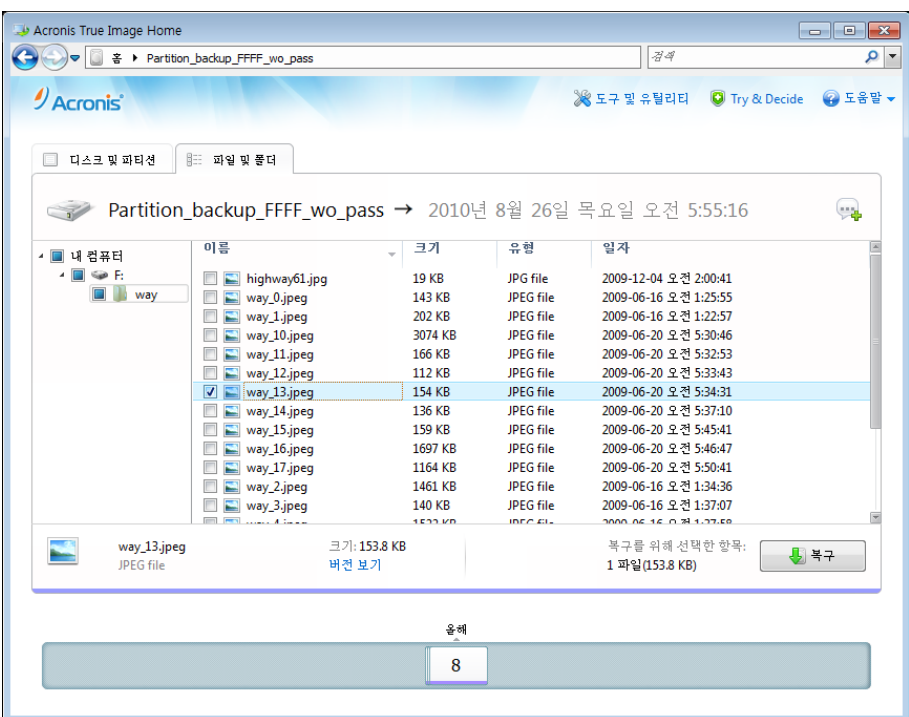

이 탭에 있는 대부분의 사용자 인터페이스 요소는 디스크 및 파티션 탭 섹션에서 설명합니다. 여기서는 탭의 고유 항목에 대해 설명합니다.

항목을 클릭하면 해당 항목에 대한 요약 정보가 브라우저 영역 아래에 표시됩니다. 표시되는 매개변수 세트는 항목 유형에 따라 다릅니다. 버전 보기 링크를 클릭하면 백업에 포함된 파일의 모든 버전의 목록이 있는 버전 보기 창이 열립니다. 원하는 버전을 백업 시간으로 복구할 수 있습니다.

오른쪽 영역에서 파일을 두 번 클릭하면 파일이 임시 폴더로 복구됩니다. 파일은 Windows 탐색기와 같은 연관 응용 프로그램을 사용하여 열립니다.

#### <span id="page-30-0"></span>시간 표시줄

일반적으로 Acronis 백업 탐색기 화면 하단에 있는 시간 표시줄은 선택한 백업에 저장된 백업 버전에 대한 정보를 보여줍니다. 시간 표시줄을 사용하면 백업 버전을 쉽게 탐색할 수 있으며 데이터를 특정 날짜 및 시간의 상태로 복구할 수 있습니다.

백업 버전을 나타내는 사각형의 아래쪽에는 색상 줄무늬가 있습니다. 줄무늬의 색상은 백업 유형에 따라 결정됩니다(디스크 백업의 경우 보라색, 파일 백업의 경우 청록색, 논스톱 백업의 경우 녹색, 그리고 이전 Acronis True Image Home 버전에서 만들어진 백업 등 기타 백업의 경우 갈색).

아래 그림은 시간 표시줄의 다양한 상태를 보여줍니다. 상태는 백업 수와 탐색 간격에 따라 다릅니다.

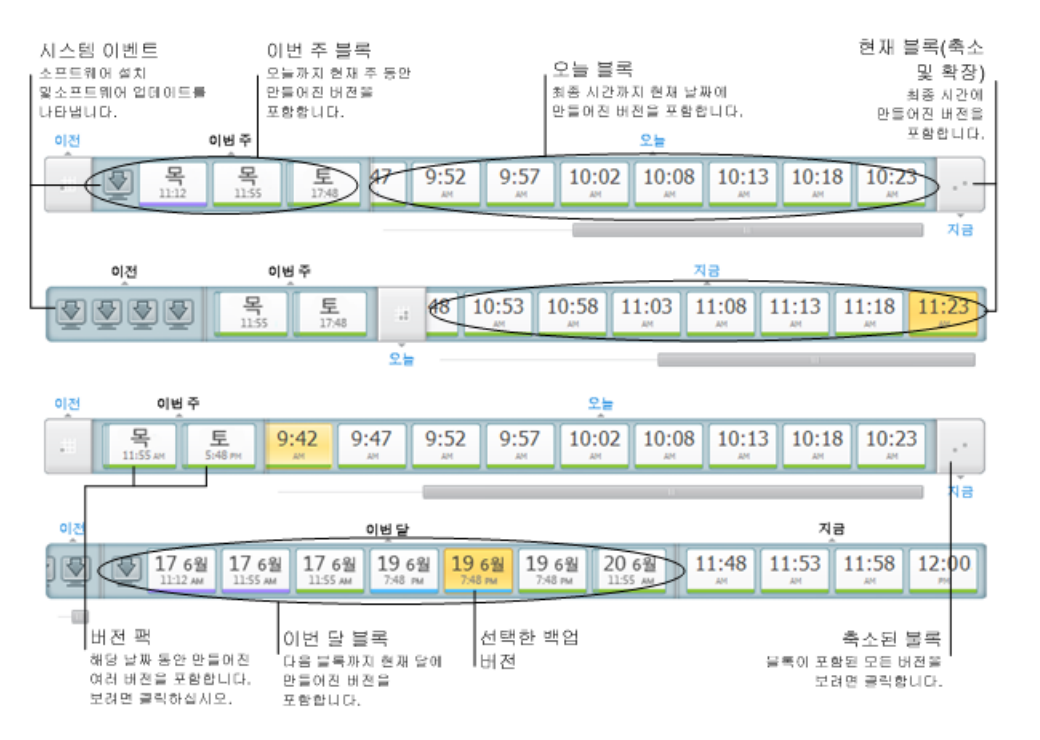

"지금" 간격은 마지막 시간에 생성된 백업 버전을 보여줍니다. 논스톱 백업을 사용하는 경우에는 5 분 간격으로 백업 버전이 생성될 수 있습니다.

"오늘" 간격은 현재 날짜의 처음부터 마지막 시간까지 생성된 백업 버전을 보여줍니다.

"주" 간격의 이름은 "1 주 이전" 또는 "이번 주"로 지정됩니다.

오늘이 월요일, 화요일 또는 수요일인 경우 '주" 간격의 이름은 "1 주 이전"입니다. 이러한 경우, 시간 표시줄은 지난 한 주 동안과 이번 주의 시작부터 오늘 0 시까지 생성된 백업 버전을 보여줍니다.

오늘이 목요일, 금요일, 토요일 또는 일요일인 경우 "주" 간격의 이름은 "이번 주"로 지정됩니다. 이러한 경우, 시간 표시줄은 이번 주의 시작부터 오늘 0 시까지 생성된 백업 버전을 보여줍니다.

"월" 간격의 이름은 "1 개월 이전" 또는 "이번 달"로 지정됩니다.

오늘 날짜가 이번 달 1 일 - 15 일 사이에 해당되는 경우 "월" 간격의 이름은 "1 개월 이전"으로 지정됩니다. 이러한 경우, 시간 표시줄은 지난 한 달 동안과 이번 달 1 일부터 "주" 간격까지 생성된 백업 버전을 보여줍니다.

오늘 날짜가 이번 달 16일 - 31일 사이에 해당되는 경우 "월" 간격의 이름은 "이번 달"로 지정됩니다. 이러한 경우, 시간 표시줄은 이번 달 1 일부터 "주" 간격까지 생성된 백업 버전을 보여줍니다.

"올해" 간격은 올해 1 일부터 "월" 간격까지 생성된 백업 버전을 보여줍니다.

"이전" 간격은 올해가 시작되기 전에 생성된 백업 버전을 보여줍니다.

#### 시간 간격 및 백업 버전 작업

시간 간격은 확장하거나(백업 버전 수가 시간 표시줄에 맞는 경우) 사각형 "블록"으로 축소할 수 있습니다. 시간 간격이 확장되면 백업 버전을 나타내는 사각형에 "경고" 또는 "오류" 아이콘이 포함될 수 있습니다. 해당 아이콘은 버전 생성 시 로그에 경고 또는 오류가 기록되었음을 나타냅니다.

"주", "월", "년" 또는 "이전" 시간 간격에 해당하는 날짜에 백업 버전이 여러 개 생성된 경우에는 시간 표시줄에서 해당 날짜에 특별한 "버전 팩" 아이콘이 함께 표시됩니다.

축소된 블록 위에 0.5 초 이상 마우스를 놓으면 시간 간격 시작, 종료 및 포함된 백업 버전 수에 대한 정보를 보여주는 풍선 도움말이 나타납니다.

확장된 시간 간격내의 백업 버전 위에 마우스를 놓으면 백업 버전에 대한 자세한 정보를 보여주는 풍선 도움말이 나타납니다.

축소된 블록이나 그 이름 위 또는 시간 표시줄 아래에서 이름을 클릭하면 해당 시간 간격이 확장됩니다. 시간 간격 내 백업 버전 수가 너무 많아 시간 표시줄에 맞지 않는 경우에는 가로 스크롤선을 사용하여 시간 간격 내의 백업 버전을 탐색할 수 있습니다.

축소되어 있는 다른 블록을 선택했지만 새로 확장된 블록의 모든 백업 버전을 표시하기에 공간이 부족한 경우, 현재 확장된 블록이 축소됩니다.

백업 버전을 클릭하면 백업 탐색기에서 선택되게 됩니다.

#### 바로 가기 메뉴

시간 표시줄을 마우스 오른쪽 버튼으로 클릭하면 바로 가기 메뉴가 열립니다. 메뉴 내용은 선택한 항목에 따라 변경됩니다.

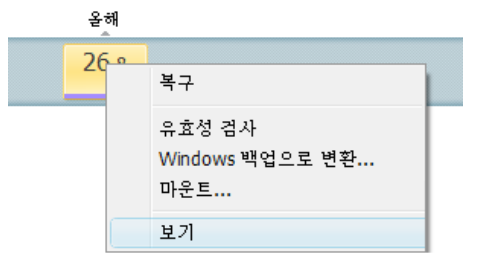

#### 디스크 백업 버전**:**

- 복구
- 유효성 검사
- Windows 백업으로 변환...
- $\blacksquare$  마운트...
- 버전 삭제

#### 파일 백업 버전**:**

- 유효성 검사
- 버전 삭제

#### 논스톱 백업 버전 및 온라인 백업 버전**:**

- 탐색 및 복구
- 버전 삭제

#### 백업 버전 팩 및 시간 블록**:**

축소된 버전 팩 또는 시간 간격 블록을 마우스 오른쪽 버튼으로 클릭하면 단일 항목인 확장으로 구성되는 바로 가기 메뉴가 열립니다.

■ 확장

#### 시간 표시줄에 대한 추가 정보 보기**:**

시간 표시줄이 추가 정보를 제공하도록 설정할 수도 있습니다. 보기 하위메뉴에서 적합한 명령어를 사용할 수 있습니다. 보기 하위메뉴는 백업 버전을 마우스 오른쪽 버튼으로 클릭하거나 시간 표시줄의 여유 공간을 마우스 오른쪽 버튼으로 클릭하면 열립니다.

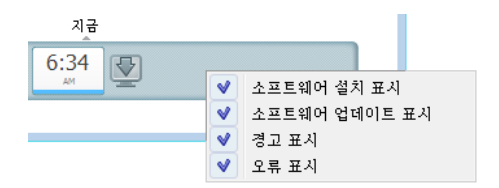

- 소프트웨어 설치 표시 이 항목을 선택하면 컴퓨터에 새 프로그램이 설치된 시기를 보여주는 아이콘이 시간 표시줄에 나타납니다.
- 소프트웨어 업데이트 표시 이 항목을 선택하면 Windows 와 컴퓨터에 설치된 프로그램의 업데이트를 보여주는 아이콘이 시간 표시줄에 나타납니다.
- 경고 표시 이 항목을 선택하면 경고 메시지와 함께 일시 중지되었거나 완료된 모든 백업 버전이 시간 표시줄에 나타납니다(기본적으로 선택됨).
- 오류 표시 이 항목을 선택하면 실패한 백업 버전 및 오류와 함께 완료된 백업 버전이 시간 표시줄에 나타납니다.

#### <span id="page-33-0"></span>**1.4.7 Windows** 와의 통합

설치 중 Acronis True Image Home 2012 는 Windows 와의 긴밀한 통합을 제공합니다. 이러한 병합을 통해 컴퓨터의 성능을 최대로 활용할 수 있습니다. 새로운 사용자 친화적 인터페이스에서는 백업과 복구를 시작하는 작업이 훨씬 빠릅니다.

통합의 결과로 Windows 시작 메뉴에 Acronis True Image Home 2012 항목이 추가되고, 작업 표시줄에서 Acronis True Image Home 2012 버튼의 속성이 변경되며, Windows 7 제어판에서 Acronis True Image Home 2012 작업을 구성하고 수행할 수 있는 기능이 추가됩니다.

가장 큰 변화는 Windows 7 제어판의 시스템 및 보안 범주에서 볼 수 있습니다. Acronis True Image Home 2012 는 백업 및 복원 항목에서 Windows 백업을 대신합니다. 백업을 수행하지 않고 우선 Acronis True Image Home 2012 를 설치한 경우, 백업 및 복원 창에서 시스템 파티션 백업을 생성할 수 있습니다.

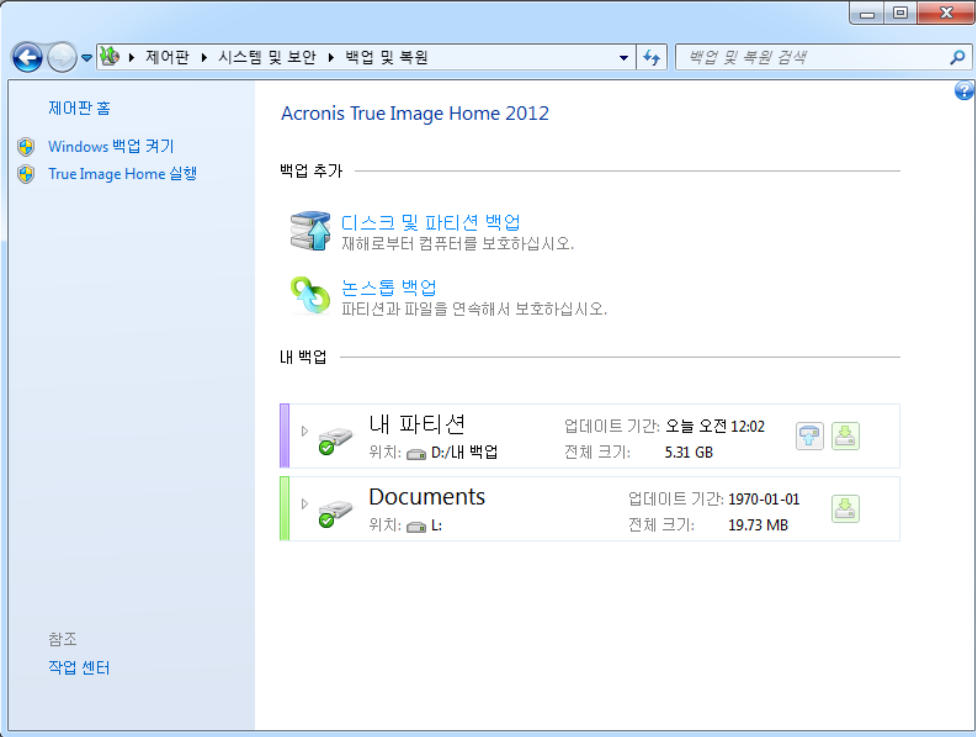

백업을 생성할 때 백업 및 복구 창은 논스톱 백업 상자와 가장 오래된 디스크 또는 파티션 백업 상자를 표시합니다. 제어판에서 직접 백업 데이터를 복구하고 백업을 새로 고치며 논스톱 백업을 일시 중지/시작할 수 있습니다.

원래대로 Windows 백업을 이용하려면 왼쪽 창에서 **Windows** 백업 켜기를 클릭합니다. 그러면 제어판에서 Acronis True Image Home 2012 가 제거되고 Windows 백업이 이를 대신합니다.

나중에 *Windows 7* 에 다시 *Acronis True Image Home 2012* 를 통합하려는 경우 기어 아이콘을 클릭한 후 *Windows* 에 *True Image* 통합을 선택합니다*.*

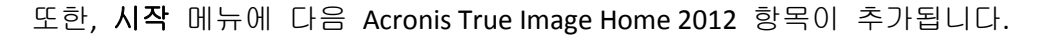

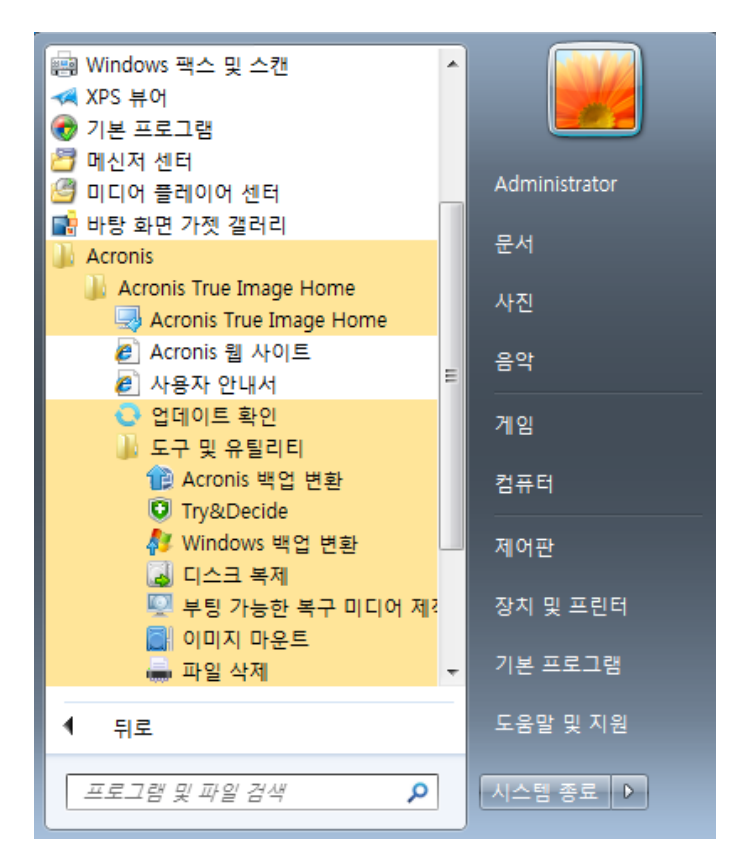

이러한 메뉴 항목을 통해 Acronis True Image Home 2012 를 시작하지 않고 메인 프로그램의 기능, 도구 및 유틸리티를 사용할 수 있습니다.

Windows 작업 표시줄의 Acronis True Image Home 2012 버튼은 훨씬 풍부한 정보를 제공하고 기능적으로 우수해졌습니다. 바로 가기 메뉴에 항목이 추가되었습니다.

이 메뉴를 사용하여 Acronis Nonstop Backup 및 온라인 백업을 시작할 수 있습니다.

그뿐 아니라, 버튼에 Acronis True Image Home 2012 작업의 진행 상황과 결과도 표시됩니다.

#### 통합 설정

Windows 에 통합할 Acronis 컴퍼넌트를 선택할 수 있습니다.

**Windows** 제어판의 **Acronis** 콘솔(Windows 7 사용자만 해당)

Windows 백업을 Windows 제어판의 Acronis 콘솔로 바꾸려면 이 항목을 선택합니다. 이 경우 Acronis True Image Home 2012 을(를) 실행하지 않고도 백업을 관리할 수 있습니다.

속성 창의 **Acronis** 복구 탭

속성 창에 **Acronis** 복구 탭을 추가하려면 이 항목을 선택합니다. 창을 열려면 Windows 탐색기에서 필요한 파일 또는 폴더를 마우스 오른쪽 단추로 클릭한 다음, 속성을 클릭합니다. **Acronis** 복구 탭에서 선택한 파일 또는 폴더의 버전을 확인하고 복구할 수 있습니다.
*Acronis Nonstop Backup* 으로 보호되거나 일반 백업에 포함된 파일이나 폴더의 이름을 변경하는 경우*, Acronis* 복구 탭에서 이름이 변경된 항목 버전이 사라집니다*.* 이들 항목은 특정 시간이 지난 후 다시 나타날 수 있습니다*.*

#### 바로가기 메뉴 명령

Windows 탐색기에서 파일, 폴더, 파티션 또는 디스크를 마우스 오른쪽 단추로 클릭하면 바로가기 메뉴가 열립니다. Windows 명령과 함께 이 명령에는 백업, **Acronis** 복구 등의 Acronis 명령이 포함될 수 있습니다.

### **1.4.8** 설정 메뉴

설정 메뉴에서는 Acronis True Image Home 2012 의 일부 설정을 지정하거나 변경할 수 있습니다. 메뉴를 열려면 프로그램 화면 상단 오른쪽 구석에 있는 기어 아이콘을 클릭합니다. 설정 메뉴에는 다음 항목들이 있습니다.

- 로그 보기 Acronis True Image Home 2012 의 작업 로그를 엽니다.
- **Windows** 에 **True Image** 통합 Windows 에 통합할 Acronis 컴퍼넌트를 선택할 수 있습니다.
- 고객 체험 프로그램 Acronis 고객 체험 프로그램 참여를 수락하거나 거부할 수 있습니다. 프로그램에 대한 자세한 내용은 열린 창에서 자세한 내용 링크를 클릭하십시오.
- 시간 제한 설정 프로그램이 사용자의 응답에 대기하는 시간 간격을 지정할 수 있습니다. 자세한 내용은 시간 제한 설정 [\(152](#page-151-0) 페이지 참조)을 참조하십시오.
- 로그아웃 동기화 또는 Acronis 온라인 스토리지 작업에 사용되는 Acronis 계정에서 로그아웃합니다.

### **1.4.9** 도움말 메뉴

도움말 메뉴를 사용하여 프로그램의 도움말을 열고, 특정 작업을 수행하고, 제품의 빌드 번호를 표시하는 등의 작업을 수행할 수 있습니다. 메뉴를 열려면 프로그램 화면의 상단 오른쪽 구석에 있는 물음표 아이콘을 클릭합니다. 도움말 메뉴에는 다음 항목들이 있습니다.

- 도움말 프로그램 도움말을 엽니다.
- 시스템 보고서 생성 Acronis 고객 지원 부서로 보낼 Acronis 시스템 보고서를 생성할 때 클릭합니다.
- 고객 지원 Acronis 고객 지원 웹 페이지로 이동합니다.
- 업데이트 확인 Acronis True Image Home 2012 업데이트가 있는지 확인할 때 클릭합니다(시작 시 업데이트 자동 확인 확인란을 선택 또는 선택 취소하여 업데이트 자동 확인을 사용 또는 사용하지 않을 수 있음).
- 활성화 제품을 활성화할 때 클릭합니다.
- 시리얼 번호 변경 제품의 시리얼 번호를 변경할 때 클릭합니다.
- 정품 버전으로 업그레이드 평가판 버전을 사용 중인 경우 정품 버전의 제품을 구입할 때 클릭합니다.
- **Acronis** 웹 사이트 Acronis 웹 사이트로 이동합니다.
- **Acronis True Image Home** 정보 제품 시리얼 번호 및 빌드 번호를 포함하여 Acronis True Image Home 2012 에 관한 정보를 표시합니다.

### **1.4.10 Acronis** 핫픽스 설치

#### **Acronis** 핫픽스란**?**

Acronis 핫픽스는 Acronis 제품용 소형 업데이트입니다. 하나 이상의 응용 프로그램 파일 또는 레지스트리 키를 변경하지만 응용 프로그램 버전은 변경되지 않습니다. 핫픽스는 지정 Acronis True Image Home 2012 빌드만 대상으로 하며 다른 빌드에 적용할 수 없습니다.

Acronis 핫픽스는 수정될 문제를 자세히 설명하는 Acronis 지식 베이스 문서를 통해 배포됩니다. 각 문서는 SER 을 통하거나 직접 Acronis 지식 베이스를 검색하여 액세스할 수 있습니다.

#### **Acronis** 핫픽스 설치 장점**:**

- 핫픽스를 설치하는 데는 시간과 리소스가 많이 필요하지 않습니다. 특정 문제를 수정하기 위해 다음 제품을 업데이트할 때까지 기다리지 않아도 됩니다.
- 핫픽스 패키지는 제품 설치 패키지에 비해 훨씬 작지만 일관성을 위해 이전 핫픽스의 파일이 포함될 수 있습니다.
- 여러 핫픽스를 사용할 수 있는 경우, 필요한 핫픽스만 설치할 수 있습니다.

업데이트 간에 릴리스된 핫픽스에서의 모든 변경 사항은 새로운 제품 버전에 포함됩니다*(*업데이트 또는 업그레이드*).*

#### **Acronis** 핫픽스를 설치하는 방법은**?**

새로운 Acronis 핫픽스의 사용 가능 여부를 확인하려면 도움말 메뉴에서 업데이트 확인을 클릭합니다. 현재 빌드의 사용 가능한 핫픽스 목록은 설치할 핫픽스를 선택할 수 있는 테이블에 표시됩니다. Acronis 핫픽스를 선택하면 해당 릴리스 정보(제품에 적용될 변경 사항 및 강화된 성능)가 아래에 표시됩니다.

새로운 *Acronis True Image Home 2012* 업데이트가 있는 경우 각 업데이트에 이전에 릴리스된 모든 핫픽스가 있으므로 *Acronis* 핫픽스가 표시되지 않습니다*.*

설치할 Acronis 핫픽스를 선택한 다음 다운로드 및 설치 버튼을 클릭합니다. 또한 나중에 선택하지 않은 핫픽스 표시 안 함 옵션을 선택하면 핫픽스 창은 새로운 핫픽스가 있을 때까지 프로그램 시작 시 나타나지 않습니다. 그러나 수동으로 업데이트 확인을 선택한 경우(도움말 -> 업데이트 확인), 해당 창은 옵션이 선택된 경우에도 나타납니다.

선택한 모든 Acronis 핫픽스를 설치한 후 닫은 후 **True Image** 실행 버튼을 클릭하여 제품을 시작합니다.

# **2** 방법

본 사용자 가이드는 내용이 방대하므로 때때로 특정 작업의 수행 방법을 찾기가 쉽지 않습니다.

이 섹션에는 자주 사용하는 작업이 나열되며 사용자 가이드의 해당 파트에 대한 링크를 제공합니다.

다음 작업을 수행하는 방법에 관한 도움이 필요할 때는 해당 페이지 번호(또는 도움말을 보고 있는 경우 링크)를 클릭하십시오.

- 전체 시스템을 재해로부터 보호 [\(127](#page-126-0) 페이지 참조)
- 컴퓨터가 부팅되지 않는 경우 시스템 복구 [\(80](#page-79-0) 페이지 참조)
- 사진, 금융 문서, 음악, 홈 비디오 백업 [\(44](#page-43-0) 페이지 참조)
- 사진, 금융 문서, 음악 등 복구 [\(95](#page-94-0) 페이지 참조)
- 지속적인 일상 업무 보호 [\(50](#page-49-0) 페이지 참조)
- 이메일 백업 [\(47](#page-46-0) 페이지 참조)
- 이메일 복구 [\(95](#page-94-0) 페이지 참조)
- 폴더의 내용을 가족 또는 친구 컴퓨터의 폴더와 동기화 [\(113](#page-112-0) 페이지 참조)
- Acronis True Image Online 서비스 가입
- 데이터를 Acronis Online Storage 에 백업
- Acronis Online Storage 에서 데이터 복구
- 디스크 드라이브 복제 [\(172](#page-171-0) 페이지 참조)
- 백업을 자동으로 새로 고침: 백업 구성표 [\(61](#page-60-0) 페이지 참조) 또는 일정 예약 [\(143](#page-142-0) 페이지 참조)
- 부트 가능한 복구 미디어 생성 [\(155](#page-154-0) 페이지 참조)
- 부트 가능한 USB 플래시 드라이브 생성 [\(160](#page-159-0) 페이지 참조)
- 필요 시 복구 미디어 사용 가능 여부 확인 [\(131](#page-130-0) 페이지 참조)
- 안전하게 시스템 변경 시도 [\(137](#page-136-0) 페이지 참조)
- Acronis Secure Zone 을 만들고 사용 [\(167](#page-166-0) 페이지 참조)
- 이전 백업을 새 하드웨어로 복구/시스템을 특정 컴퓨터에서 다른 컴퓨터로 이주 [\(97](#page-96-0) 페이지 참조)
- 새 하드 디스크 추가 및 파티션 만들기 [\(180](#page-179-0) 페이지 참조)
- 다른 사용자의 데이터 액세스 방지 [\(67](#page-66-0) 페이지 참조)
- 복구해야 하는 파일이 포함된 백업 찾기 [\(146](#page-145-0) 페이지 참조)

# **3** 데이터 백업

Acronis True Image Home 2012 에는 IT 전문가도 만족시켜줄 정교한 백업 기능이 풍부합니다. 그러한 기능으로 디스크(파티션), 파일 및 이메일을 백업할 수 있습니다. 모든 기능을 사용하거나 사용자에게 가장 적합한 백업 기능을 선택할 수 있습니다. 다음 단원에서 다양한 백업 기능을 자세히 설명합니다.

#### 이 섹션의 내용

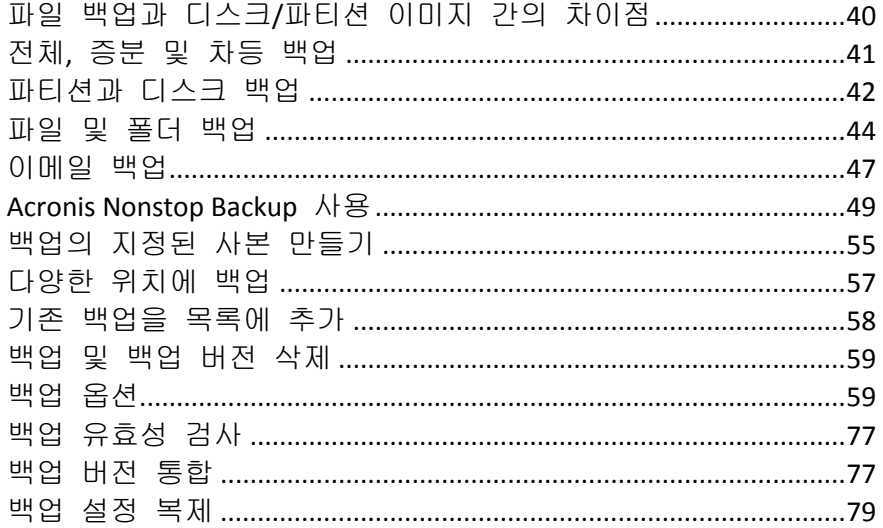

# <span id="page-39-0"></span>**3.1** 파일 백업과 디스크**/**파티션 이미지 간의 차이점

파일과 폴더를 백업하면 파일과 폴더 트리만이 압축되어 저장됩니다.

디스크/파티션 백업은 파일 및 폴더 백업과 다릅니다. Acronis True Image Home 2012 는 디스크 또는 파티션의 섹터별 스냅샷을 저장합니다. 여기에는 운영 체제, 레지스트리, 드라이버, 소프트웨어 응용 프로그램, 데이터 파일 및 사용자가 볼 수 없게 숨겨진 시스템 영역이 포함됩니다. 이러한 절차를 "디스크 이미지 생성"이라고 하며 이 결과로 만들어진 백업을 종종 디스크/파티션 이미지라고 합니다.

기본적으로, Acronis True Image Home 2012 는 데이터를 포함한 하드 디스크 섹터만 저장합니다.

또한 Acronis True Image Home 은 Windows XP 이상에서 pagefile.sys 와 hiberfil.sys(컴퓨터가 최대 절전 모드에 있을 때 RAM 내용을 유지하는 파일)를 백업하지 않습니다. 이렇게 하면 이미지 크기가 줄어들어 이미지 생성과 복구 속도가 빨라집니다.

파티션 이미지에는 모든 파일과 폴더(숨겨진 파일 및 시스템 파일 포함), 부트 기록, FAT(파일 할당 테이블)가 포함됩니다. 또한 루트 디렉토리에 있는 파일과 MBR(마스터 부트 레코드)이 있는 하드 디스크의 0 번 트랙도 포함됩니다.

디스크 이미지에는 모든 디스크 파티션의 이미지와 MBR이 있는 0 번 트랙도 포함됩니다.

# <span id="page-40-0"></span>**3.2** 전체**,** 증분 및 차등 백업

Acronis True Image Home 2012 는 다음과 같은 세 가지 백업 방법을 제공합니다.

1) 전체: 백업 생성 시 모든 데이터가 포함됩니다. 이후 증분 또는 차등 백업의 기반이 됩니다. 독립 실행형 백업으로도 사용할 수 있습니다.

2) 증분: 마지막 백업 이후에 변경된 파일만 포함됩니다.

3) 차등: 마지막 전체 백업 이후에 변경된 파일만 포함됩니다.

백업 방법 사용 시 다음 세 가지 접근 방법 중 하나를 선택하는 것이 좋습니다.

"전체" - 시스템을 초기 상태로 자주 롤백하거나 여러 파일을 관리하기를 원치 않을 경우에는 독립 실행형 전체 백업이 최적의 솔루션이 될 수 있습니다.

"증분" - 자주 백업해야 하고 특정 시점으로 롤백해야 하는 경우 가장 유용합니다. 전체 백업을 한 번 생성한 후 한 달 동안 매일 증분 백업을 생성하면 매일 전체 백업을 생성한 것과 동일한 결과를 얻을 수 있습니다. 일반적으로, 증분 백업은 전체 또는 차등 백업보다 작은 것으로 취급됩니다.

이러한 시나리오는 마지막 백업 이후에 변경된 데이터에 적용되는 중간, 일일 백업이 포함되는 주간 전체 시스템 백업으로 구성될 수 있습니다.

이 시나리오는 일일 백업에 스토리지 공간과 시간이 적게 소요되지만 시스템 충돌 후 사용자가 보다 많은 복구 작업을 수행해야 합니다. 목요일 충돌이 발생한 경우에는 수요일, 화요일 및 월요일 증분 백업과 마지막 전체 백업을 복구해야 합니다.

"차등" - 처음 두 접근 방법의 중간 방법입니다. 각 차등 백업에는 마지막 전체 백업 이후 변경된 모든 파일이 포함됩니다. "전체" 백업 보다는 시간과 공간이 적게 소요되지만 "증분" 백업보다는 많이 소요됩니다. 장점은 마지막 전체 백업과 마지막 차등 백업을 복구해야 하는 (2)보다 복구가 간단하다는 것입니다.

원하는 백업 방법을 선택하려면 일반적으로 사용자 정의 백업 구성표를 구성해야 합니다. 자세한 내용은 사용자 정의 구성표 [\(63](#page-62-0) 페이지 참조)를 참조하십시오.

디스크 조각 모음을 실행한 후 만들어진 증분 또는 차등 백업은 보통의 경우보다 상당히 클 수 있습니다. 조각 모음 프로그램이 디스크에서의 파일 위치를 변경시키고 백업이 이러한 변경 사항을 반영하기 때문입니다. 따라서 디스크 조각 모음 후에는 전체 백업을 다시 만드는 것이 좋습니다.

증분 백업이 소실되거나 손상되면 이후의 모든 증분 백업은 사용할 수 없게 됩니다*.*

# <span id="page-41-0"></span>**3.3** 파티션과 디스크 백업

파티션 또는 디스크를 백업하려면 백업 및 복구 탭에서 디스크 및 파티션 백업을 클릭합니다. 그러면 디스크 백업 창이 열립니다.

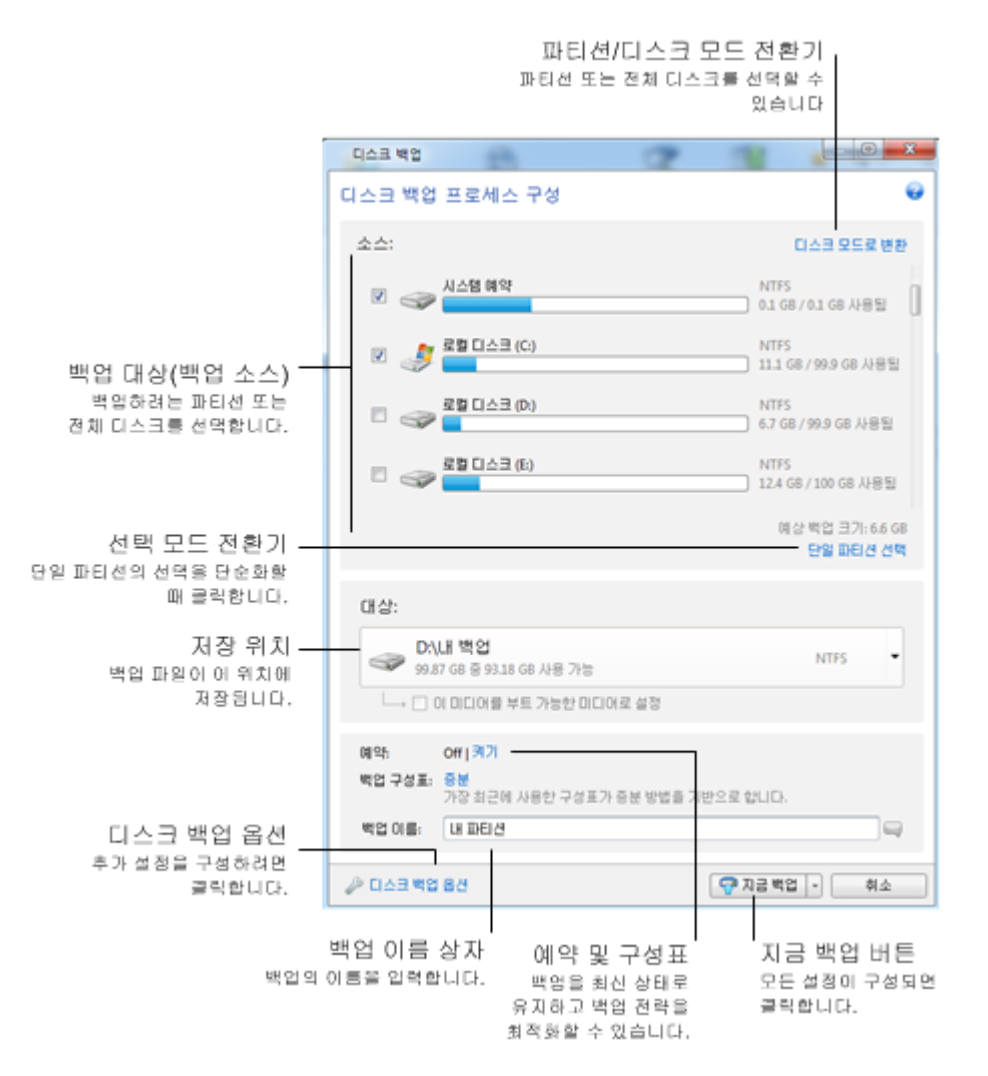

아래 단계에서 대부분의 사용 가능한 이미지 백업 설정을 사용하여 백업을 구성하는 방법을 설명합니다.

- 1. 해당 확인란을 선택하여 백업할 파티션을 선택합니다. 둘 이상의 파티션을 백업하려는 경우 복수 파티션 선택을 클릭합니다. 디스크에 여러 개의 파티션이 있고 전체 디스크를 백업하려는 경우, 상단 오른쪽에 있는 디스크 모드로 전환을 클릭한 다음 디스크의 확인란을 선택합니다. 파티션 선택으로 돌아가려면 파티션 모드로 전환을 클릭합니다.
- 2. 백업 대상 위치를 선택합니다(기본 위치를 그대로 유지하거나 현재 대상 오른쪽의 아래로 화살표를 클릭한 다음 찾아보기**...**를 선택하여 대상 위치를 찾을 수 있음). 백업 대상 위치가 이동식 미디어(USB 스틱, BD, DVD...)이면 이 미디어를 부트 가능한 미디어로 설정 확인란이 나타납니다. 이 확인란을 선택하면 이동식 미디어에 부트 가능한 복구 환경이 만들어지고 독립 실행형 Acronis True Image Home 2012 버전이 추가됩니다. 베어 메탈 시스템이나 부팅할 수 없는 손상된 컴퓨터의 이동식 미디어에서 Acronis True Image Home 2012 를 실행할 수 있습니다.

가능하면 동적 디스크에 시스템 파티션 백업을 저장하지 않는 것이 좋습니다*.* 시스템 파티션은 *Linux* 환경에서 복구되기 때문입니다*. Linux* 와 *Windows* 는 동적 디스크를 다르게 처리합니다*.* 따라서 복구 중에 문제가 발생할 수 있습니다*.*

- 3. 일정에 따라 백업해야 하는 경우 일정 오른쪽의 링크를 클릭하여 일정 예약을 켜고 필요한 일정을 지정합니다. 자세한 내용은 일정 예약 [\(143](#page-142-0) 페이지 참조)을 참조하십시오.
- 4. 해당 링크를 클릭하여 기본 백업 구성표도 변경할 수 있습니다. 자세한 내용은 백업 구성표 [\(61](#page-60-0) 페이지 참조)를 참조하십시오.
- 5. 숨겨진 또는 시스템 파일 및 폴더뿐만 아니라 사용자가 지정하는 기준에 일치하는 파일도 백업에서 제외할 수 있습니다. 자세한 내용은 백업에서 항목 제외를 참조하십시오.
- 6. 백업에 이름을 지정하려면 기본 이름 대신 특정 이름을 백업 이름 필드에 입력합니다. 백업 이름에 유용한 정보를 추가할 수도 있습니다. 이를 위해 대상 위치 오른쪽에 있는 아래로 화살표를 클릭하고 찾아보기**...**를 클릭합니다. 파일 이름 라인 오른쪽
	- 날짜 추가 백업 생성 날짜가 추가됩니다.

필드에 추가할 항목을 선택합니다.

- 시간 추가 백업 생성 시간이 추가됩니다.
- 사용자 이름 추가 현재 사용자 이름이 추가됩니다.
- 머신 이름 추가 컴퓨터 이름이 추가됩니다.
- 작업 이름 추가 백업을 포함하는 작업의 이름이 추가됩니다.
- 작업 실행 번호 추가 작업 실행의 시퀀스 번호가 추가됩니다.
- 7. 구성할 백업 옵션을 설정하려면 디스크 백업 옵션을 클릭합니다. 예를 들어, 데이터 디스크에 민감한 정보가 들어 있는 경우 암호화를 통해 해당 정보를 보호할 수 있습니다. 또한 나중에 유효성을 검사할 수도 있지만, 백업 생성 직후에 유효성을 검사하는 것도 가능합니다. 자세한 내용은 백업 옵션 [\(59](#page-58-1) 페이지 참조)을 참조하십시오.
- 8. 필요에 따라 백업을 설정하려면 지금 백업 버튼을 클릭하여 즉시 실행할 수 있습니다. 나중에 또는 일정에 따라 백업을 실행하려면 지금 백업 버튼 오른쪽의 아래로 화살표를 클릭한 다음, 드롭다운에서 나중에를 선택하여 수행한 설정을 저장합니다.

# <span id="page-43-0"></span>**3.4** 파일 및 폴더 백업

파일 및/또는 폴더를 백업하려면 백업 및 복구 탭에서 기타 백업을 클릭한 후 파일 백업을 선택합니다. 그러면 파일 백업 창이 열립니다.

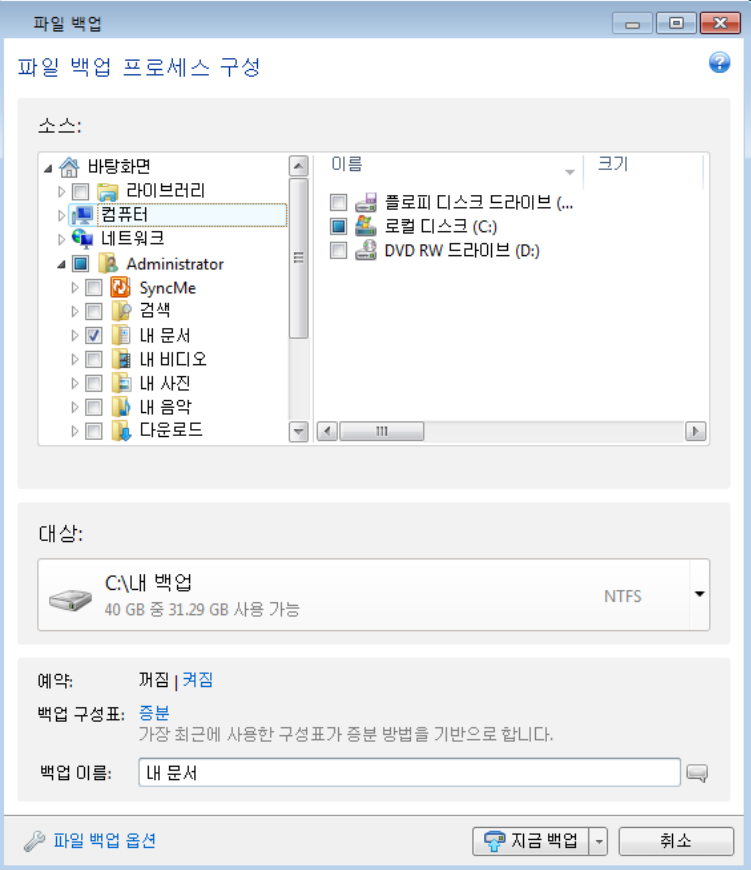

- 이 유형의 백업을 사용하여 폴더를 백업하는 방법을 살펴보겠습니다.
- 1. 백업 대상 영역의 디렉토리 트리에서 폴더를 선택합니다. 창 오른쪽에 파일과 하위 폴더가 모두 선택된 상태로 폴더 내용이 표시됩니다. 이 창에서 백업하지 않을 파일은 선택을 취소할 수 있습니다.
- 2. 백업 대상 위치를 선택합니다(기본 위치를 그대로 유지하거나 현재 대상 오른쪽의 아래로 화살표를 클릭한 다음 찾아보기**...**를 선택하여 대상 위치를 찾을 수 있음).
- 3. 기본적으로 백업할 폴더 이름이 백업에 지정되지만 다른 이름을 지정하고 싶으면 원하는 이름을 백업 이름 필드에 입력합니다. 백업 이름에 유용한 정보를 추가할 수도 있습니다. 이를 위해 대상 위치 오른쪽에 있는 아래로 화살표를 클릭하고 찾아보기**...**를 클릭합니다. 파일 이름 라인 오른쪽 필드에 추가할 항목을 선택합니다.
	- 날짜 추가 백업 생성 날짜가 추가됩니다.
	- 시간 추가 백업 생성 시간이 추가됩니다.
	- 사용자 이름 추가 현재 사용자 이름이 추가됩니다.
	- 머신 이름 추가 컴퓨터 이름이 추가됩니다.
	- 작업 이름 추가 백업을 포함하는 작업의 이름이 추가됩니다.
	- 작업 실행 번호 추가 작업 실행의 시퀀스 번호가 추가됩니다.

4. 즉시 백업하려면 지금 백업 버튼을 클릭합니다. 이 버튼 오른쪽의 아래로 화살표를 클릭한 다음 드롭다운 목록에서 지연 간격을 선택하면 백업 시작을 최대 6 시간 지연할 수 있습니다.

기본 백업 옵션을 변경해야 하면 파일 백업 옵션을 클릭하고 필요한 옵션을 설정합니다. 해당 링크를 클릭하여 기본 백업 구성표도 변경할 수 있습니다. 자세한 내용은 백업 구성표 [\(61](#page-60-0) 페이지 참조)를 참조하십시오.

일정에 따라 백업하려는 경우 켜기 링크를 클릭하여 일정을 설정합니다(자세한 내용은 일정 예약 [\(143](#page-142-0) 페이지 참조) 참조). 일정에 따라 백업을 실행하려면 지금 백업 버튼 오른쪽의 아래로 화살표를 클릭한 다음, 드롭다운에서 나중에를 선택합니다. 수행한 설정의 백업이 일정에 따라 실행됩니다. 나중에 백업 및 복구 탭에서 백업을 수동으로 시작할 수도 있습니다.

카테고리별로 파일을 백업할 수 있습니다. 자세한 내용은 데이터 카테고리를 참조하십시오.

숨겨진 또는 시스템 파일 및 폴더뿐만 아니라 사용자가 지정하는 기준에 일치하는 파일도 백업에서 제외할 수 있습니다. 자세한 내용은 백업에서 항목 제외를 참조하십시오.

### **3.4.1** 데이터 카테고리

카테고리별로 파일을 백업할 수 있습니다. 파일 카테고리를 선택하면 컴퓨터의 하드 드라이브에서 발견된 관련 유형의 모든 파일 백업에 대해 자동으로 선택됩니다. 다음과 같은 기본 카테고리를 사용할 수 있습니다. 비디오, 음악, 이미지, 금융, **E-**북 및 문서. 또한, 파일과 폴더를 포함하고 있는 다수의 사용자 정의 카테고리를 추가할 수 있습니다. 새 카테고리가 저장되어 위의 카테고리와 함께 표시됩니다. 어떠한 사용자 지정 또는 기본 파일 카테고리(카테고리 편집)의 내용도 변경하거나 삭제할 수 있습니다. 기본 파일 카테고리는 삭제할 수 없습니다.

사용자 정의 데이터 카테고리를 추가하려면 카테고리 추가를 클릭합니다. 사용자 정의 카테코리의 기본 이름을 변경하려면 이름을 두 번 클릭한 후 새 이름을 입력합니다. 찾아보기**...** 버튼을 클릭하여 새 카테고리에 대한 데이터 소스(예: 폴더)를 선택합니다. 새 카테고리에는 기본적으로 다음 파일 형식만 포함되지만 필터를 적용하여 백업 또는 백업하지 않을 특정 파일 유형을 선택할 수 있습니다.

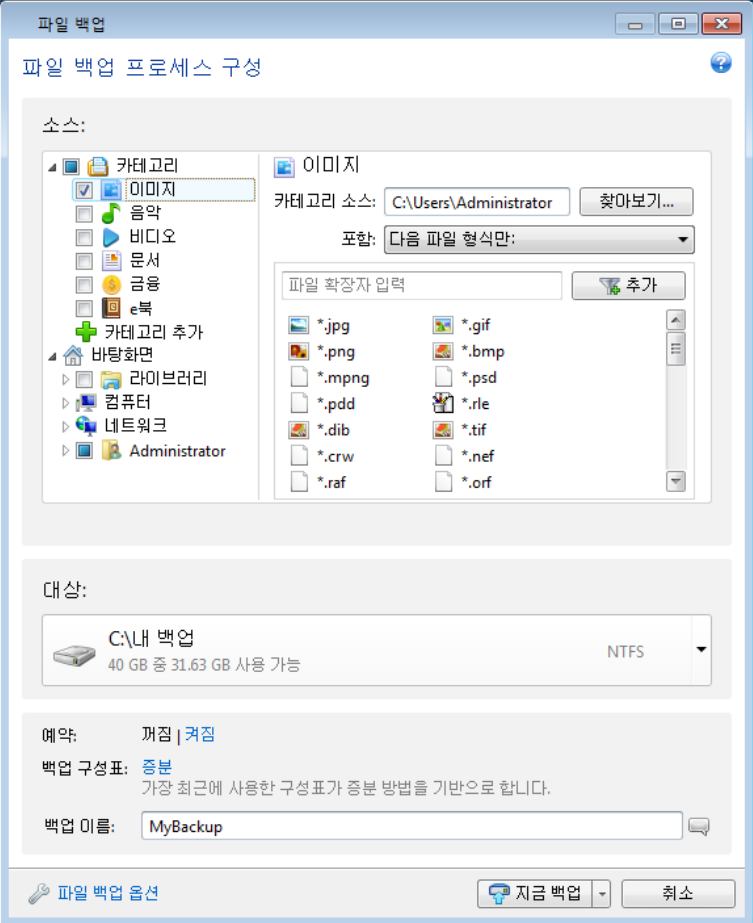

필터를 설정하려면 해당 유형을 선택합니다: 다음 파일 유형만 또는 다음 파일 유형을 제외한 모든 데이터.

올바른 필드에 해당 확장자를 한 번에 하나씩 입력한 다음 추가를 클릭하여 선택된 필터의 파일 유형을 추가할 수 있습니다.

추가된 파일 유형은 아래 창에 나타납니다.

### **3.4.2 Zip** 형식 지원

tib 형식 대신 zip 형식을 사용하면 Acronis True Image Home 2012 없이도 어디서나 백업에서 파일을 검색할 수 있습니다.

예를 들어 Acronis True Image Home 2012 를 설치하지 않고 사무실에서 USB 스틱에 파일을 백업하거나 집에서 노트북의 백업된 파일을 검색할 수 있습니다. 가장 널리 사용되는 운영 체제(Microsoft Windows 와 Mac OS X)에 zip 파일 형식 지원 기능이 내장되어 있기 때문에 가능합니다.

멀티볼륨 *zip* 아카이브와 크기가 *4GB* 를 초과하거나 *4GB* 이상의 파일이 포함된 *zip* 백업에는 *Windows* 에 내장된 있는 *zip* 파일 지원 기능을 사용할 수 없습니다*. zip* 백업의 크기가 *4GB* 를 초과하면 *Acronis True Image Home 2012* 를 사용하지 않고 이 백업에서 파일을 복구할 수 없습니다*.*

파일과 폴더를 백업할 때 또는 백업 지정 사본을 만들 때 Zip 형식을 사용할 수 있습니다.

Acronis True Image Home 2012 는 tib 형식에 지원하는 기능을 zip 형식에도 대부분 제공합니다. 백업 일정을 예약하고, zip 백업의 유효성을 검사하고, zip 백업에서 파일과 폴더를 복구하고, 증분 및 차등 백업을 만드는 등의 작업을 수행할 수 있습니다.

그러나 비밀번호 보호와 암호화는 지원하지 않습니다.

*Acronis True Image Home 2012* 는 자체 *Zip* 백업만을 복구하고 유효성 검사를 수행할 수 있습니다*. Zip* 아카이브가 파일 압축 프로그램에 의해 생성된 경우 *Acronis True Image Home 2012* 를 사용하여 복구하거나 유효성을 검사할 수 없습니다*.*

# <span id="page-46-0"></span>**3.5** 이메일 백업

Acronis True Image Home 2012 를 사용하여 Microsoft Outlook 2000, 2002, 2003, 2007, 2010, Microsoft Outlook Express, Windows Mail 및 Windows Live 에 대한 메시지, 계정 및 설정을 백업할 수 있습니다. 이메일 백업은 사전 정의된 폴더를 백업하고 최소한의 사용자 선택만이 요구되는 파일 수준 백업의 하위 집합입니다. 하지만 필요한 경우 Microsoft Outlook 컴퍼넌트와 폴더를 개별적으로 선택할 수 있습니다.

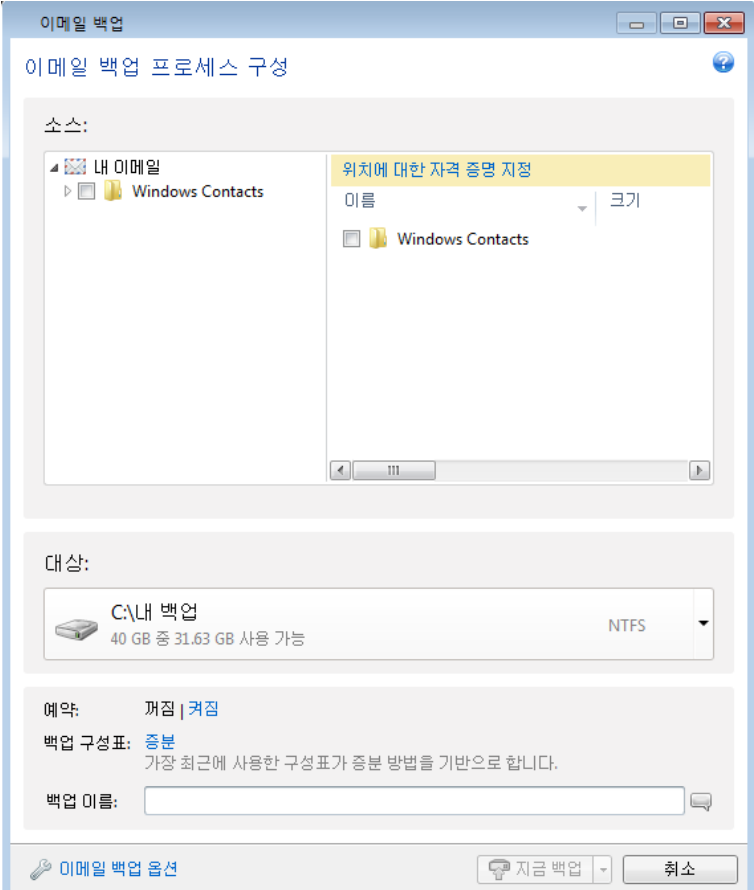

다음과 같은 항목을 선택할 수 있습니다.

- .PST/.DBX 데이터베이스 파일에 포함된 메시지
- 이메일 계정

Microsoft Office Outlook 2000, 2002, 2003, 2007, 2010 의 경우:

- 메일 폴더
- 일정표
- 연락처
- 작업
- 노트
- 서명
- 새로운 폴더
- 사용자 설정
- 주소록

Microsoft Outlook Express:

- 메일 폴더
- 주소록(**Windows** 주소록 선택).

Acronis True Image Home 2012 는 Microsoft Outlook 의 IMAP(인터넷 메시지 액세스 프로토콜) 메일 폴더 백업을 지원합니다. 즉, 메일 서버에 저장된 폴더를 백업할 수 있습니다. Microsoft Outlook Express 와 Windows Mail 의 경우 로컬 이메일 폴더의 백업만 지원합니다.

Acronis True Image Home 2012 는 이메일 백업 유형을 사용하여 백업된 항목에서 유니코드 문자를 지원하지 않습니다.

이메일을 백업하려면:

- 1. 백업 및 복구 탭에서 기타 백업을 클릭한 후 메일 백업을 선택합니다. 그러면 이메일 백업 창이 열립니다.
- 2. 백업할 항목 영역에서 백업할 메일 항목을 선택합니다. 창 오른쪽에 하위 항목이 모두 선택된 상태로 항목 내용이 표시됩니다. 여기서 백업하지 않을 하위 항목의 선택을 취소할 수 있습니다.
- 3. 백업 대상 위치를 선택합니다(기본 위치를 그대로 유지하거나 현재 대상 오른쪽의 아래로 화살표를 클릭한 다음 찾아보기**...**를 선택하여 대상 위치를 찾을 수 있음).
- 4. 기본 이름이 백업에 지정되지만 다른 이름을 지정하고 싶으면 원하는 이름을 백업 이름 필드에 입력합니다.
- 5. 즉시 백업하려면 지금 백업 버튼을 클릭합니다. 이 버튼 오른쪽의 아래로 화살표를 클릭한 다음 드롭다운 목록에서 지연 간격을 선택하면 백업 시작을 최대 6 시간 지연할 수 있습니다.

Windows 계정 이름 및 비밀번호를 지정해야 합니다. 이 작업은 기밀로 수행됩니다. 자세한 사항은 Windows 계정 [\(73](#page-72-0) 페이지 참조)을 참조하십시오.

기본 백업 옵션을 변경해야 하는 경우, 이메일 백업 옵션을 클릭하고 필요에 따라 옵션을 설정합니다. 해당 링크를 클릭하여 기본 백업 구성표도 변경할 수 있습니다. 자세한 내용은 백업 구성표 [\(61](#page-60-0) 페이지 참조)를 참조하십시오.

일정에 따라 백업하려는 경우 켜기 링크를 클릭하여 일정을 설정합니다(자세한 내용은 일정 예약 [\(143](#page-142-0) 페이지 참조) 참조). 일정에 따라 백업을 실행하려면 지금 백업 버튼 오른쪽의 아래로 화살표를 클릭한 다음, 드롭다운에서 나중에를 선택합니다. 설정을 수행한 백업이 일정에 따라 실행됩니다. 나중에 백업 및 복구 탭에서 백업을 수동으로 시작할 수도 있습니다.

## <span id="page-48-0"></span>**3.6 Acronis Nonstop Backup** 사용

Acronis Nonstop Backup 을 사용하면 간편하게 디스크와 파일을 보호하고, 전체 디스크, 개별 파일과 여러 가지 파일 버전을 복구할 수 있습니다.

Acronis Nonstop Backup 을 파티션 보호에도 사용할 수는 있지만 주된 용도는 데이터(파일, 폴더, 연락처 등)의 지속적 보호입니다. 전체 파티션을 보호하기로 선택하면 이미지 복구 절차를 사용하여 파티션을 전체로서 복구할 수 있습니다.

외장 하드 드라이브에 저장된 데이터를 보호하는 데는 *Acronis Nonstop Backup* 을 사용할 수 없습니다*.*

#### 작동법

Acronis Nonstop Backup 을 시작하면 보호하기 위해 선택한 데이터의 초기 전체 백업을 수행합니다. 그런 다음, Acronis Nonstop Backup 은 보호된 파일(열린 파일 포함)의 변경 사항을 5 분마다 저장하므로 사용자가 시스템을 정확한 시점으로 복구할 수 있습니다.

보호된 데이터의 여러 다른 상태가 24 시간 동안 5 분 간격으로 백업됩니다.

오래된 백업은 Acronis True Image Home 2012 에서 최근 30 일 동안 일일 백업을 보존하고 모든 논스톱 백업 대상 공간이 사용될 때까지 주별 백업으로 보관하도록 통합됩니다.

Acronis Nonstop Backup 이 비시스템 파티션을 보호하고 마지막 백업 이후 5 분 동안 아무것도 변경되지 않은 경우, 다음 번 예약된 백업을 건너뜁니다. Acronis Nonstop Backup 은 상당한 양의 데이터 변경이 이루어질 때까지 기다리며, 그러한 변경이 발견될 때만 새로운 증분 백업을 만듭니다. 이러한 경우에 실제 시간 간격은 5 분을 초과합니다. 또한, 한 예로 Word 에서 작업을 하고 있고 한 시간 동안 "저장" 작업을 하지 않은 경우, Word 문서의 변경 사항이 5 분마다 백업되지 않습니다. 왜냐하면 Acronis True Image Home 2012 에서 메모리가 아니라 디스크의 파일 변경 사항을 확인하기 때문입니다.

통합은 매일 자정에서 새벽 1 시 사이에 수행됩니다. 첫 번째 통합은 적어도 24 시간 동안 논스톱 백업이 수행된 후 발생합니다. 예를 들어 7 월 12 일 오전 10 시에 논스톱 백업을 킨 경우 첫 번째 통합은 7 월 14 일 자정에서 새벽 1 시 사이에 수행됩니다. 그리고 매일 같은 시간에 데이터를 통합합니다. 컴퓨터가 자정과 새벽 1 시 사이에 꺼질 경우 통합은 컴퓨터를 다시 켜면 시작됩니다. 일정 시간 동안 논스톱 백업을 끄는 경우 논스톱 백업을 다시 켜면 통합이 시작됩니다.

이러한 백업 속도에서는 스토리지가 즉시 가득 채워질 것이라 생각할 수 있습니다. Acronis True Image Home 2012 는 소위 "델타"만 백업하므로 걱정하지 마십시오. 즉, 변경된 전체 파일이 아니라 이전 버전과 새 버전의 차이만이 백업됩니다. 예를 들어 Microsoft Outlook 또는 Windows Mail 을 사용하는 경우 pst 파일이 아주 클 수 있습니다. 또한 각각 수신된 메시지와 발송한 이메일 메시지에 따라서 변경됩니다. 각 변경 후 전체 pst 파일을 백업하는 것은 스토리지 공간을 터무니없이 낭비하는 것이므로 Acronis 에서 처음 백업한 파일과 함께 변경된 부분만 백업합니다.

# <span id="page-49-0"></span>**3.6.1** 데이터의 지속적 보호

다음에는 논스톱 백업을 사용해 데이터를 보호하는 방법을 설명합니다.

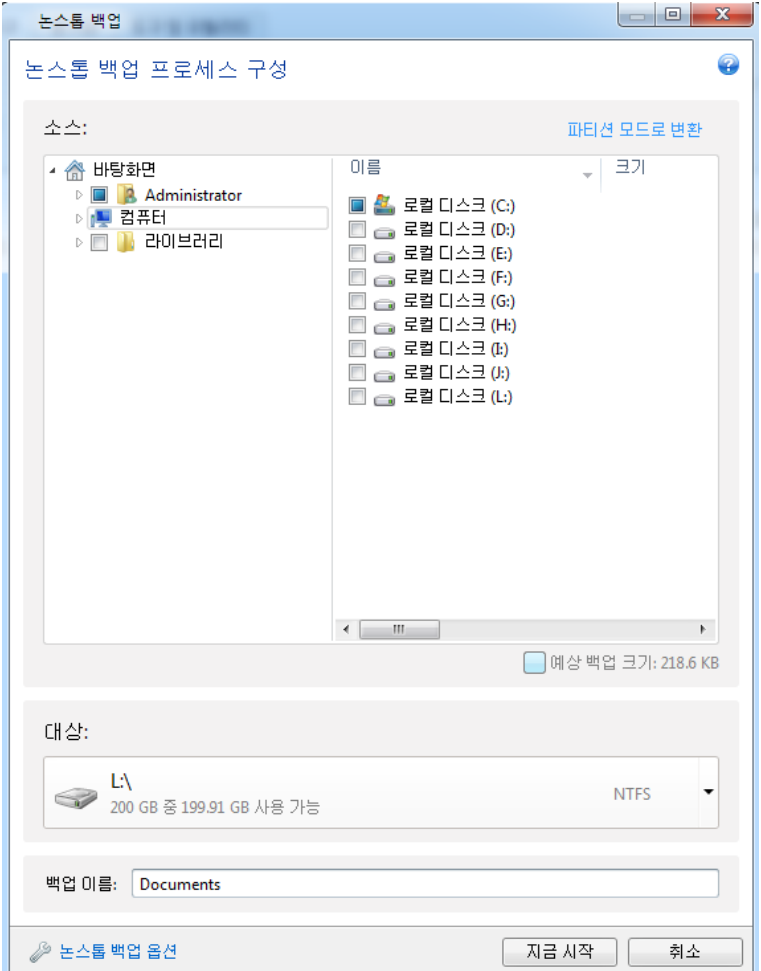

데이터를 지속적으로 보호하려면:

- 1. 백업 및 복구 탭에서 기타 백업을 클릭한 후 논스톱 백업을 선택합니다. 그러면 논스톱 백업 창이 열립니다.
- 2. 백업 대상 영역의 디렉토리 트리에서 논스톱 백업으로 보호할 항목을 선택합니다. 오른쪽에 파일과 하위 폴더가 모두 선택된 상태로 항목 내용이 표시됩니다. 여기서 보호할 필요가 없는 파일의 선택을 취소할 수 있습니다. 더 많은 항목을 보호하려면 디렉토리 트리에서 같은 방법으로 항목들을 계속 선택합니다.
- 3. 논스톱 백업의 대상 위치를 선택합니다(기본 대상 위치를 그대로 유지하거나 현재 대상 위치를 클릭한 다음 대상 위치를 찾을 수 있습니다. 드롭다운 목록에서 적합한 대상 위치를 선택합니다). 논스톱 백업 스토리지를 선택하고 관리하는 방법에 대한 자세한 내용은 Acronis Nonstop Backup 데이터 스토리지 [\(53](#page-52-0) 페이지 참조)를 참조하십시오.
- 4. 논스톱 백업이 기본 이름을 제공하지만 다른 이름을 지정하고 싶으면 원하는 이름을 백업 이름 필드에 입력합니다.
- 5. 선택한 데이터 보호를 즉시 시작하려면 지금 시작 버튼을 클릭합니다.

논스톱 백업과 *Try&Decide* 는 동시에 사용할 수 없습니다*. Try* 모드가 켜져 있을 때 지금 시작 버튼을 클릭하면 *Try* 모드에서 작업하는 동안은 논스톱 백업을 시작할 수 없다는 프로그램 메시지가 표시됩니다*.* 논스톱 백업을 시작하려면 현재 *Try&Decide* 세션을 종료해야 합니다*.*

논스톱 백업 설정은 언제든지 변경할 수 있습니다. 이를 위해, 논스톱 백업 상자에 있는 기어 아이콘을 클릭한 다음 작업 메뉴에서 설정 편집을 선택합니다. 저장을 클릭하여 편집한 논스톱 백업 설정을 저장하면 논스톱 백업이 즉시 새 설정으로 작업을 시작합니다. 논스톱 백업 대상 위치를 변경하면 프로그램에서 새 논스톱 백업 스토리지에서 보호할 데이터의 전체 백업을 새로 만듭니다.

*Windows* 탐색기에서 파일과 폴더를 선택한 다음 선택된 항목을 마우스 오른쪽 버튼으로 클릭하면 열리는 바로가기 메뉴에서 논스톱 백업에 포함을 선택하여 논스톱 백업에 해당 파일과 폴더를 포함시킬 수도 있습니다*.*

# **3.6.2** 시스템의 지속적 보호

전체 시스템 파티션을 보호하는 데에도 Acronis Nonstop Backup 을 사용할 수 있습니다. 스토리지 공간이 충분하면 Acronis Nonstop Backup 이 파티션 여러 개를 동시에 보호할 수 있습니다.

시스템 파티션을 지속적으로 보호하려면:

1. 백업 및 복구 탭에서 기타 백업을 클릭한 후 논스톱 백업을 선택합니다. 그러면 논스톱 백업 창이 열립니다.

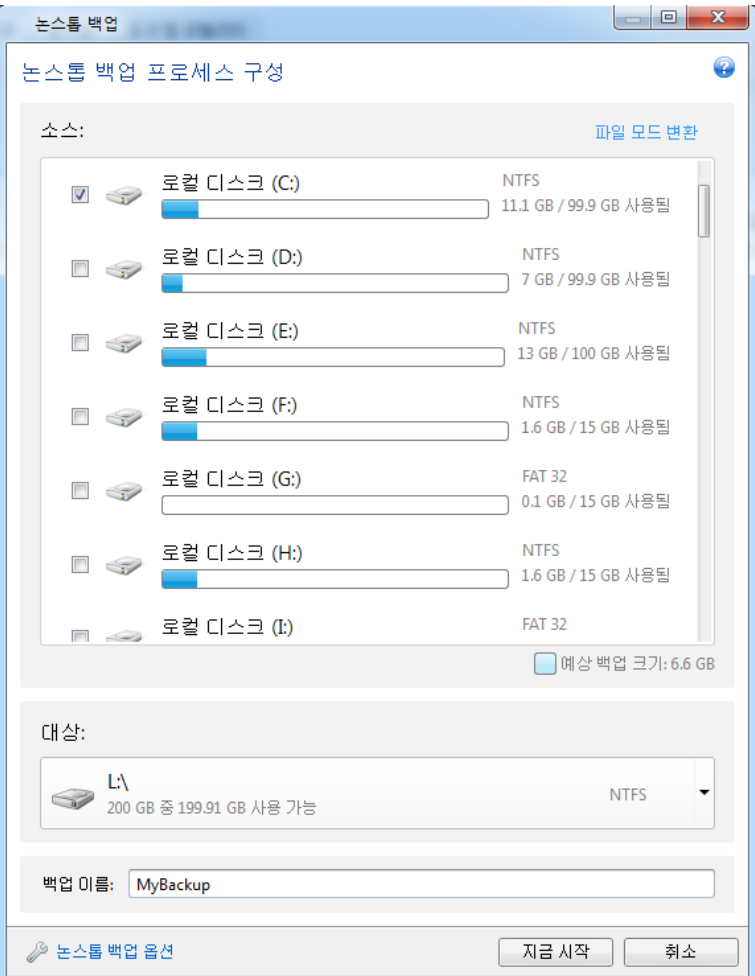

- 2. 논스톱 백업 창의 오른쪽 상단 모서리의 파티션 모드로 전환을 클릭합니다. 로컬 하드 디스크에 있는 파티션이 백업 대상 영역에 나타납니다. 해당 확인란을 선택하여 시스템 파티션을 선택합니다.
- 3. 논스톱 백업 대상 위치를 선택합니다(기본 위치를 그대로 유지하거나 현재 대상을 클릭한 다음 드롭다운 목록에서 적합한 대상 위치를 선택하는 식으로 대상 위치를 찾을 수 있음).

보호할 파티션을 논스톱 백업 스토리지의 대상으로 선택할 수 없습니다.

- 4. 논스톱 백업이 기본 이름을 제공하지만 다른 이름을 지정하고 싶으면 원하는 이름을 백업 이름 필드에 입력합니다.
- 5. 선택한 파티션 보호를 즉시 시작하려면 지금 시작 버튼을 클릭합니다.

논스톱 백업과 *Try&Decide* 는 동시에 사용할 수 없습니다*. Try* 모드가 켜져 있을 때 지금 시작 버튼을 클릭하면 *Try* 모드에서 작업하는 동안은 논스톱 백업을 시작할 수 없다는 프로그램 메시지가 표시됩니다*.* 논스톱 백업을 시작하려면 *Try&Decide* 세션을 종료해야 합니다*.*

사용자가 지정하는 기준과 일치하는 파일을 보호에서 제외할 수 있습니다. 제외 기준을 추가하려면 논스톱 백업 옵션 링크를 클릭합니다. 기준을 추가하는 동안 일반 Windows 와일드카드 문자를 사용할 수 있습니다. 자세한 내용은 백업에서 항목 제외를 참조하십시오.

### <span id="page-52-0"></span>**3.6.3 Acronis Nonstop Backup** 데이터 스토리지

Acronis Nonstop Backup 데이터 스토리지는 로컬 하드 디스크 드라이브(내장 및 외부 모두)에서 만들 수 있습니다.

많은 경우에 가장 좋은 논스톱 백업 데이터 스토리지는 외장 하드 디스크입니다. 다음과 같은 인터페이스로 외장 디스크를 사용할 수 있습니다. USB(USB 3.0 포함), eSATA, FireWire, SCSI.

또한 NAS 를 스토리지로 사용할 수도 있지만 SMB 프로토콜을 이용해야 액세스할 수 있다는 한 가지 제한이 따릅니다. 스토리지에 사용하려는 NAS 공유가 로컬 디스크로 매핑되는지 여부는 상관이 없습니다. 공유에 로그인이 필요한 경우, 올바른 사용자 이름과 비밀번호를 제공해야 합니다. 자세한 내용은 인증 설정 [\(130](#page-129-0) 페이지 참조)을 참조하십시오. Acronis True Image Home 2012 는 자격 증명을 기억하므로 이후 공유에 연결할 때는 로그인 과정이 필요하지 않습니다.

외장 하드 디스크 또는 NAS 를 사용할 수 없는 경우, 논스톱 백업 대상 위치는 동적 디스크를 포함한 내부 디스크일 수 있습니다. 보호할 파티션을 논스톱 백업 스토리지로 사용할 수 없다는 점에 유의하십시오. 컴퓨터에 파티션이 한 개인 하드 디스크 드라이브 1 개 뿐이지만 Acronis Nonstop Backup 을 사용하려는 경우 Acronis Secure Zone 을 생성하여 논스톱 백업 데이터 스토리지로 사용할 수 있습니다.

Acronis Nonstop Backup 데이터 스토리지를 만들기 전에 Acronis True Image Home 2012 는 선택한 대상 위치에 충분한 여유 공간이 있는지 확인합니다. 이를 위해, 보호할 데이터 볼륨에 1.2 를 곱하고, 이 계산 값을 사용 가능한 공간과 비교합니다. 대상 위치의 여유 공간이 이 최소 스토리지 용량 기준을 충족하면 논스톱 백업 데이터 저장에 이 대상 위치를 사용할 수 있습니다.

#### **Acronis Nonstop Backup** 데이터 스토리지 관리

선택한 논스톱 백업 스토리지 대상, Acronis Nonstop Backup 에 의해 보호되는 데이터의 볼륨과 조합에 따라 차이는 있지만 시간이 흐르면 결국 Acronis Nonstop Backup 스토리지가 가득 찹니다.

스토리지의 여유 공간이 200 MB 이하가 되면 프로그램이 경고를 표시합니다. 이전에 백업한 데이터를 그대로 유지한 채로 다른 대상 위치를 선택할 수 있습니다. 기존 스토리지에 백업한 데이터는 복구할 수 있습니다. 새 대상을 선택하면 Acronis True Image Home 2012 이(가) 논스톱 백업으로 보호하기 위해 선택한 데이터의 전체 백업을 새로 만듭니다.

Acronis Nonstop Backup 스토리지를 관리하는 또 다른 방법은 더 이상 필요하지 않은 백업 버전을 삭제하는 것입니다. 스토리지를 정리하려면 논스톱 백업 상자에서 기어 아이콘을 클릭하여 작업 메뉴를 열고 정리**...**를 선택합니다. Acronis True Image Home 2012 에서 해당 기간 동안 생성된 백업 버전의 삭제 기간을 선택할 수 있는 창을 표시합니다. 필요한 기간을 선택하고 확인을 클릭합니다.

활성 상태의 *Acronis Nonstop Backup* 스토리지만 정리할 수 있습니다*.*

논스톱 백업 상자의 작업 메뉴에서 삭제를 선택하여 Acronis Nonstop Backup 스토리지를 완전히 정리할 수도 있습니다. 활성 상태의 논스톱 백업 상자를 선택하면 Acronis Nonstop Backup 의 삭제 작업이 중단됩니다.

### **3.6.4** 논스톱 백업 **-** 자주 묻는 질문

**Acronis Nonstop Backup** 이 자체적으로 일시 중지되는 이유는 무엇입니까**?** - 이는 Acronis Nonstop Backup에 대해 디자인된 동작입니다. 시스템 부하가 치명적인 수준까지 증가하면 Acronis Nonstop Backup 이 Windows 로부터 과부하 알람을 수신하고 자체적으로 작업을 일시 중지합니다. 이 작업은 Windows 에서 다른 응용 프로그램으로 인해 발생하는 부하를 덜기 위한 것입니다. 과부하는 리소스가 많이 사용되는 응용 프로그램으로 인해 발생할 수 있습니다(예: 안티바이러스 소프트웨어를 사용한 세부 시스템 검사 수행).

그러한 경우 논스톱 백업이 자동으로 일시 중지되며 사용자가 다시 시작할 수 없습니다. 시스템의 부하를 줄일 수 있도록 Acronis Nonstop Backup 이 1 시간 동안 일시 중지된 후 다시 시작됩니다.

Acronis Nonstop Backup 의 자동 재시작 카운트는 6 입니다. 즉, 첫 번째 재시작 이후 Acronis Nonstop Backup 이 정확히 1 시간 간격으로 5 회 더 재시작을 시도합니다.

6 회의 재시작 시도가 실패하면 Acronis Nonstop Backup 이 익일까지 대기합니다. 다음 날 자동 재시작 카운트가 자동으로 재설정됩니다. 별도의 방해를 받지 않을 경우 Acronis Nonstop Backup 이 일일 6 회 재시작을 시도합니다.

재시작 시도 횟수는 다음의 방법 중 하나를 수행하여 재설정할 수 있습니다.

- Acronis Nonstop Backup Service 다시 시작
- 컴퓨터 재부팅

Acronis Nonstop Backup Service 를 다시 시작하면 재시작 카운트가 0 으로만 재설정됩니다. 그래도 시스템이 과부하 상태인 경우 Acronis Nonstop Backup 이 다시 일시 중지됩니다. Acronis 지원 지식 베이스 문서[\(http://forum.acronis.com/forum/14958\)](http://forum.acronis.com/forum/14958)에는 Acronis Nonstop Backup Service 를 다시 시작하는 절차에 대한 설명이 나와 있습니다.

컴퓨터를 재부팅하면 부하와 재시작 카운트가 재설정됩니다. 그래도 시스템이 과부하 상태일 경우 Acronis Nonstop Backup 이 일시 중지됩니다.

간혹 **Acronis Nonstop Backup** 으로 인해 **CPU** 과부하가 발생하는 이유는 무엇입니까**?** - 이는 Acronis Nonstop Backup 에 대해 예상된 동작입니다. 이러한 상황은 Acronis Nonstop Backup 이 일시 중지된 동안 상당한 양의 보호된 데이터가 수정되었을 때 일시 중지된 서비스를 다시 시작할 경우 발생할 수 있습니다.

예를 들어 시스템 파티션을 보호하기 위해 사용한 Acronis Nonstop Backup 을 수동으로 일시 중지한 다음, 새로운 응용 프로그램을 설치한 경우 Acronis Nonstop Backup 을 다시 시작하면 잠시 동안 CPU 의 부하가 높아지지만, 잠시 후 해당 프로세스(afcdpsrv.exe)가 정상 상태로 돌아갑니다.

이는 Acronis Nonstop Backup 이 보호 연속성을 보장하기 위해 일시 중지 기간 동안 수정된 데이터를 기준으로 백업된 데이터를 검사해야 하기 때문에 발생합니다. 상당한 양의 데이터가 수정된 경우, 이 프로세스로 인해 잠시 동안 CPU 의 부하가 높아질 수 있습니다. 검사가 완료되고 수정된 모든 데이터가 백업되면 Acronis Nonstop Backup 이 정상 상태로 되돌아갑니다.

로컬 하드 디스크의 **FAT32** 파티션에서 **Acronis Nonstop Backup** 스토리지를 사용할 수 있습니까**?** - 아니요, NTFS 파티션만 스토리지로 사용할 수 있습니다. 이 제한사항은 Acronis Nonstop Backup 이 희소(sparse) 파일 특성을 사용해야 하기 때문입니다(예: 자동 통합 수행). 희소 파일 특성은 NTFS 에 도입된 특성입니다.

**Acronis Nonstop Backup** 스토리지를 네트워크 공유 또는 **NAS** 에 설치할 수 있습니까**?** - 예, Acronis Nonstop Backup 은 네트워크 공유, 매핑된 드라이브, NAS 및 기타 네트워크 연결 장치를 지원합니다. 단, SMB 프로토콜을 사용해야 한다는 한 가지 제한이 따릅니다.

**Acronis Nonstop Backup** 스토리지의 수동 정리는 어떻게 작동합니까**?** - 특정 기간 동안 백업된 데이터를 삭제해서 Acronis Nonstop Backup 스토리지를 정리할 수 있습니다. 예를 들어 2011 년 8 월 15 일에 시스템 파티션에 대한 Acronis Nonstop Backup 을 시작한 경우, 해당 날짜 이후부터 파티션 보호가 시작됩니다. 오늘이 2011 년 12 월 15 일 이라고 가정할 경우, Acronis Nonstop Backup 스토리지가 거의 꽉 차게 될 것입니다. 이 경우 불필요한 데이터를 정리하도록 선택하여 일부 스토리지 공간을 확보할 수 있습니다. 스토리지를 정리하려면 논스톱 백업 상자에서 기어 아이콘을 클릭하여 작업 메뉴를 열고 정리**...**를 선택합니다. Acronis True Image Home 2012 에서 해당 기간 동안 생성된 백업 버전의 삭제 기간을 선택할 수 있는 창을 표시합니다. 9 월 1 일부터 12 월 1 일까지 시스템에 중요한 변경 사항을 적용하지 않은 경우, 해당 기간을 선택하고 확인을 클릭합니다. 그러면 프로그램이 선택한 기간 동안 생성된 모든 백업 버전을 삭제하고 일관성을 유지하기 위해 남아 있는 백업 버전을 통합합니다. 어떤 데이터가 삭제되고 어떤 데이터가 보관되는지에 대해 몇 가지 사례를 고려해볼 수 있습니다. 먼저, notepad.exe 와 같은 시스템 파일의 경우 8 월 15 일의 최초 전체 백업 동안 백업된 이후에는 기본적으로 파일이 변경되지 않습니다. 이 경우 이 파일은 정리 후에 논스톱 백업에 그대로 남아 있게 됩니다. 그러면 9 월 15 일에 게임을 설치하고 얼마 동안 게임을 한 후 10 월 5 일에 게임을 제거했다고 가정해 봅시다. 이 경우 해당 게임과 관련된 모든 파일이 논스톱 백업에서 삭제됩니다. 한 가지 예를 더 들어보겠습니다. 11 월 6 일에 Microsoft Word 를 사용하여 석사 졸업 논문을 작성하기 시작했습니다. 이 경우 11 월 16 일부터 12 월 1 일까지 백업된 모든 논문 파일 버전이 삭제되고 12 월 2 일부터 오늘 날짜까지의 버전만 남게 됩니다. 요약하자면 선택한 기간 동안의 모든 데이터 수정 사항이 손실됩니다. 8 월 15 일에 수행된 최초 전체 백업 이후 변경되지 않은 모든 파일과 9 월 1 일 이전, 12 월 1 일 이후에 적용된 모든 데이터 수정 사항이 보관됩니다.

**Acronis Nonstop Backup** 을 일시 중지시키려면**?** - 논스톱 백업 상자의 기어 아이콘을 클릭하고 메뉴에서 중지를 선택하여 논스톱 백업을 일시 중지시킬 수 있습니다. 논스톱 백업을 다시 시작하려면 기어 아이콘을 다시 클릭하고 메뉴에서 시작을 선택합니다. 논스톱 백업 상자가 확장되었을 때 상자에서 해당 버튼을 클릭하는 식으로도 논스톱 백업을 일시 중지하고 다시 시작할 수 있습니다.

**Acronis Nonstop Backup** 을 끄고 삭제하려면 어떻게 해야 합니까**?** - Acronis Nonstop Backup 을 해제하고 삭제하려면 백업 및 복구 탭의 논스톱 백업 상자에서 기어 아이콘을 클릭하고 메뉴에서 삭제를 선택합니다. 그러면 모든 논스톱 백업 데이터가 삭제됩니다.

# <span id="page-54-0"></span>**3.7** 백업의 지정된 사본 만들기

백업의 보관용 사본을 만들어서 파일 시스템, 네트워크 드라이브 혹은 USB 플래시 드라이브에 저장합니다. 예비 복사본은 주 백업이 손상되거나 주 백업의 스토리지에 장애가 생기는 경우에 도움이 될 수 있습니다.

복제를 사용하여 백업 데이터 보안을 향상시키는 방법에 추가하여 이 기능을 사용하면 집에서 작업하기 위해 USB 스틱에 문서 모음을 복사할 수 있습니다. 따라서 이제는 보통 백업을 수행하고 같은 파일을 USB 스틱 또는 로컬 하드 드라이브에 복사할 수 있습니다. 기본 형식의 보통 파일, zip 압축 파일, tib 파일(선택적으로 비밀번호 보호 및 암호화)의 형태로 지정 복사를 선택할 수 있습니다. 비밀번호로 보호된 지정 복사는 주 백업을

암호화하도록 선택한 경우에 한해 암호화할 수 있으며, 지정 복사를 암호화하는 데 사용한 동일한 길이의 암호화 키가 사용됩니다.

보관용 사본은 항상 백업용으로 선택된 모든 파일을 포함합니다*.* 즉*,* 보관용 사본을 생성할 때 프로그램은 항상 소스 데이터의 전체 백업을 만듭니다*. tib* 포맷을 사용하더라도 증분 또는 차등 백업의 형태로 지정 복사를 만들 수 없습니다*.*

일반 백업과 예비 복사는 동시가 아니라 순차적으로 수행되기 때문에 이 작업에는 시간이 오래 걸린다는 점에 유의하십시오. 또한, 추가 스토리지 공간 또는 추가 스토리지 장치가 필요합니다.

예를 들어, USB 스틱에 일부 파일의 예비 복사본을 만들려면:

- 1. 백업을 구성하는 동안 파일 백업 옵션 링크를 클릭하고 백업 지정 복사 항목을 확장한 후 백업 지정 사본 생성 상자를 선택합니다. 그러면 폴더 탐색 창이 열립니다.
- 2. 대상을 선택하고 새 폴더 버튼을 클릭하여 지정 복사를 위한 폴더를 만듭니다.

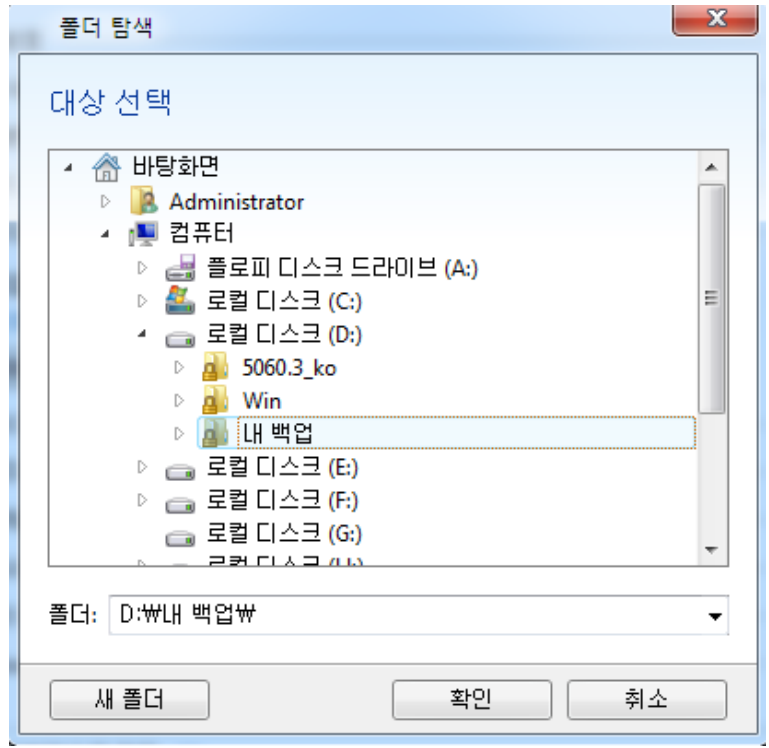

3. USB 스틱에서 파일을 중복시킬 방법을 선택합니다. 공간을 절약해야 하는 경우, Zip 파일로 복제를 선택하고 확인을 클릭합니다.

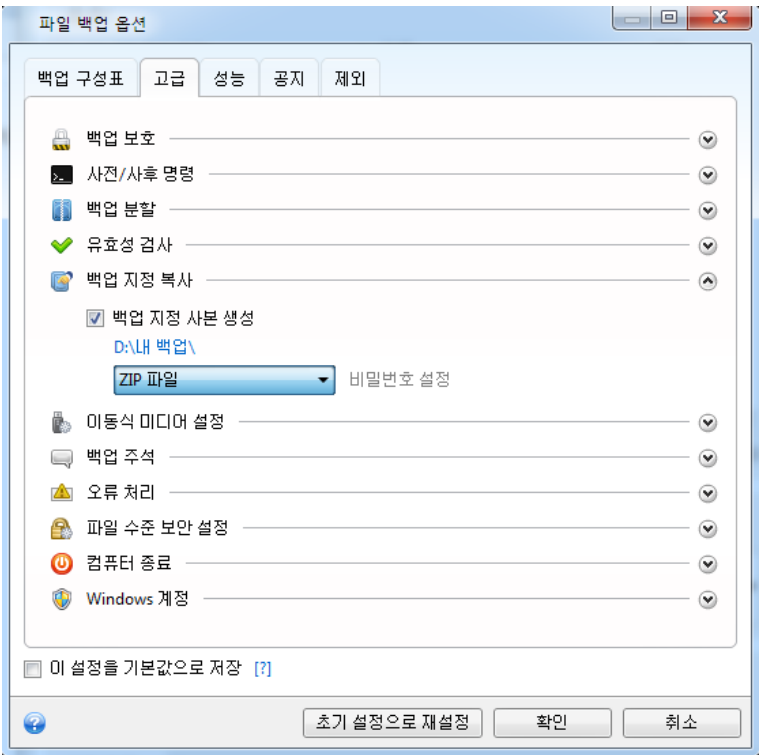

4. 평상 시와 같이 백업 구성을 마칩니다.

5. 지금 백업을 클릭합니다.

Windows 에서는 zip 파일의 내장 지원이 멀티볼륨 zip 아카이브는 물론 크기가 4GB 를 초과하거나 각각 4GB 이상의 파일이 포함되어 있는 zip 아카이브가 있는 작업을 수행할 수 없습니다. 또한 지정 복사 위치로 CD/DVDs 는 지원되지 않습니다.

# <span id="page-56-0"></span>**3.8** 다양한 위치에 백업

Acronis True Image Home 2012 에서는 백업 대상 위치를 자유롭게 선택할 수 있습니다. 전체, 증분 및 차등 백업을 네트워크 공유, CD/DVD, USB 스틱, 모든 로컬 내/외부 하드 드라이브 등 다양한 위치에 저장할 수 있습니다.

선택 백업의 설정을 편집할 때 백업 대상 위치를 변경하여 백업 버전을 다른 대상 위치에 저장할 수 있습니다. 예를 들어, 처음에 전체 백업을 외부 USB 하드 드라이브에 저장한 후 백업 설정을 편집하여 백업 대상 위치를 USB 스틱으로 변경할 수 있습니다. 이후의 증분 또는 차등 백업은 이 USB 스틱에 기록됩니다.

동일 백업 *"*체인*"*에 속한 백업 버전의 일부를 저장하기 위한 위치로 *Acronis Secure Zone* 를 사용할 수 없습니다*.* 이러한 백업 버전은 *Acronis Secure Zone* 의 자동 백업 통합 중에 자동으로 삭제될 수 있기 때문입니다*.* 결과적으로 백업 체인이 손상됩니다*.* 또한*,* 기능이 *FTP* 서버와 작동하지 않습니다*.*

이 기능의 다른 한 가지 유용한 측면은 백업을 "작동 중"에 분할하는 기능입니다. 사용자가 하드 디스크에 백업을 수행하는 백업 프로세스 중간에 Acronis True Image Home 2012 가 백업을 수행하고 있는 디스크에 백업을 완료할 만한 여유 공간이 부족하다는

것을 발견했다고 가정해 보겠습니다. 프로그램은 디스크가 꽉 찼다는 경고 메시지를 표시합니다.

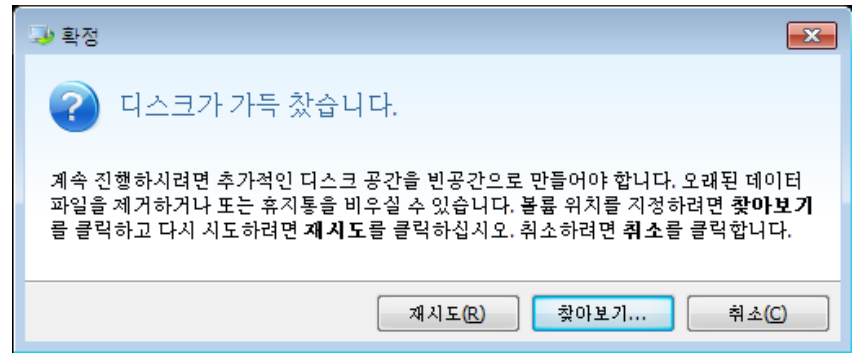

백업을 완료하려면 디스크의 일부 공간을 비우고 재시도를 클릭하거나 다른 스토리지 장치를 선택합니다. 후자 옵션을 선택하려면, 확인 창에서 찾아보기**...**를 클릭합니다. 대상 찾아보기 창이 나타납니다.

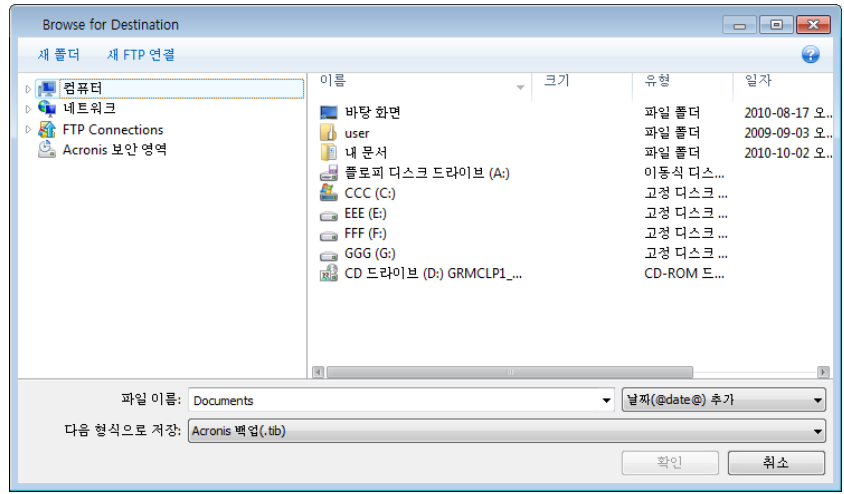

왼쪽 창에 컴퓨터의 사용 가능한 스토리지 위치가 표시됩니다. 적합한 위치를 선택했으면 나머지 백업 데이터를 포함할 파일 이름을 지정합니다. 이름을 수동으로 입력(예를 들면, "tail\_end.tib")하거나 파일 이름 생성기를 사용(행 오른쪽 버튼)할 수 있습니다. 그런 다음 확인을 클릭하면 Acronis True Image Home 2012 가 백업을 완료합니다.

동일 백업 "체인"에 속한 백업 버전을 여러 대상 위치에 저장하면 데이터 복구 중 Acronis True Image Home 2012 이(가) 이전 백업 버전 위치를 물어볼 수 있습니다. 선택한 백업 버전에 복구하려는 파일이 포함되어 있지 않을 때(또는 그 일부만 포함되어 있을 때) 이러한 상황이 발생할 수 있습니다. 작동 중에 분할된 백업을 복구할 때도 이러한 상황이 발생할 수 있습니다.

# <span id="page-57-0"></span>**3.9** 기존 백업을 목록에 추가

백업 및 복구 탭의 백업 목록에 표시되지 않은 백업이 있는 경우(예를 들어, 이전 Acronis True Image Home 버전을 이용하여 만들어진 백업), 이를 목록에 추가할 수 있습니다. 백업 및 복구 탭에서 백업 찾아보기를 클릭합니다. 그러면 컴퓨터에서 백업을 찾아볼 수 있는 창이 열립니다.

백업 목록에 기존 백업을 추가하려면 백업을 선택하고 백업 목록에 추가 버튼을 클릭합니다.

# <span id="page-58-0"></span>**3.10** 백업 및 백업 버전 삭제

더 이상 필요하지 않은 백업 및 백업 버전을 삭제해야 할 수 있습니다. Acronis True Image Home 2012 는 백업에 관한 정보를 메타데이터 정보 데이터베이스에 저장합니다.

따라서 Windows 탐색기를 사용하여 불필요한 백업 파일을 삭제해도 데이터베이스에서 이러한 백업에 관한 정보가 삭제되지 않으며 Acronis True Image Home 2012 는 계속해서 이러한 백업이 존재하는 것으로 취급합니다.

그래서 프로그램이 더 이상 존재하지 않는 백업에 대해 작업을 수행하려고 할 때 오류가 발생하게 됩니다. 그러므로 오래되어 불필요해진 백업과 백업 버전을 제거할 때는 Acronis True Image Home 2012 가 제공하는 도구만 사용해야 합니다.

#### 전체 백업을 삭제하려면**:**

Acronis True Image Home 2012 의 백업 및 복구 탭에서 해당 백업 상자를 찾습니다. 기어 아이콘을 클릭하여 작업 메뉴를 열고 삭제를 클릭합니다.

전체 백업을 삭제하면 이와 관련된 모든 버전이 함께 삭제됩니다.

#### 특정 백업 버전을 삭제하려면**:**

- 1. 백업 및 복구 탭에서 해당 백업 상자를 찾은 다음 탐색 및 복구를 클릭합니다.
- 2. 백업 탐색기의 시간 표시줄에서 삭제하려는 버전을 마우스 오른쪽 버튼으로 클릭한 후 버전 삭제를 클릭합니다.

백업 버전을 삭제하는 경우, 이 버전에 종속된 버전이 있을 수 있다는 점을 유의하십시오. 이러한 경우, 종속된 버전으로부터 데이터를 복구할 수 없게 되기 때문에 이러한 버전도 함께 삭제됩니다.

- 전체 백업 버전을 삭제하는 경우 프로그램은 또한 다음 번 전체 백업 버전이 생길 때까지 이후의 모든 증분 및 차등 버전을 삭제합니다.
- 증분 백업 버전 또는 차등 백업 버전을 삭제하는 경우 프로그램은 또한 다음 번 전체 백업 버전 또는 차등 버전이 생길 때까지 이후의 모든 증분 버전을 삭제합니다.

# <span id="page-58-1"></span>**3.11** 백업 옵션

디스크 백업 옵션, 파일 백업 옵션, 이메일 백업 옵션**,** 논스톱 백업 옵션 및 온라인 백업 옵션 창에서 각각 디스크/파티션, 파일, 이메일, 논스톱 및 온라인 백업 프로세스에 대한 옵션을 구성할 수 있습니다. 옵션 창을 열려면 해당 링크를 클릭하십시오.

응용 프로그램 설치를 마치면 모든 옵션이 기본값으로 설정됩니다. 현재 백업 작업만을 위해 또는 향후 생성할 모든 백업을 위해 기본 설정을 변경할 수 있습니다. 수정된 설정값을 향후 모든 백업 작업에 기본으로 적용하려면 기본 설정으로 저장 확인란을 선택합니다.

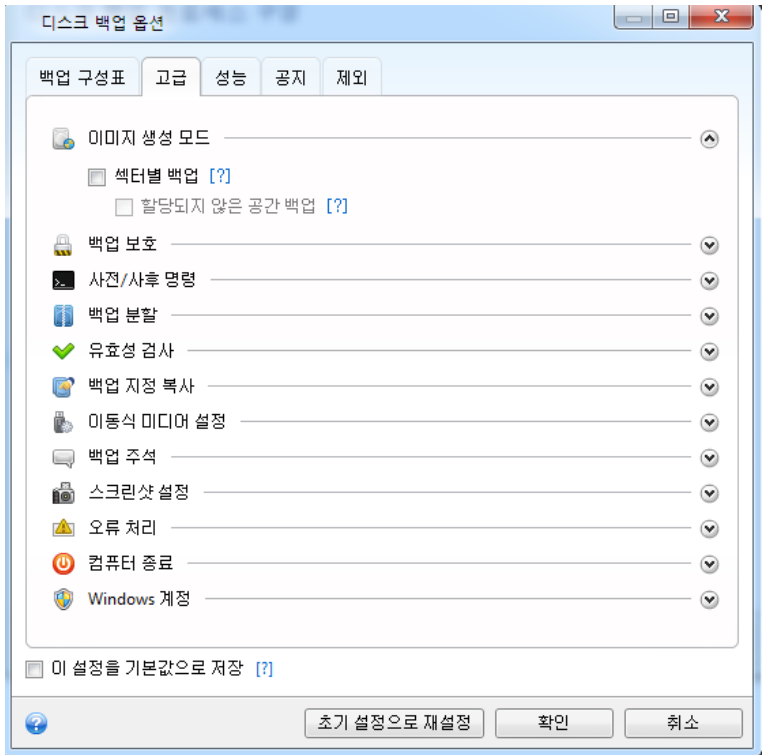

각 백업 유형 옵션은 완전히 독립적이며 각각을 개별적으로 구성해야 합니다.

수정된 모든 옵션을 처음 제품을 설치한 후 설정된 값으로 재설정하려면 초기값으로 재설정 버튼을 클릭합니다.

### 이 섹션의 내용

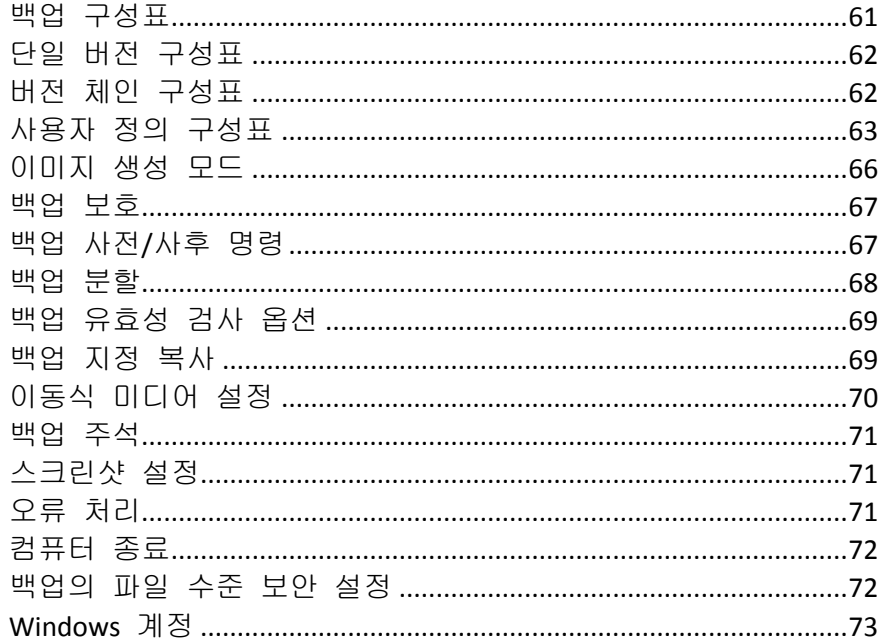

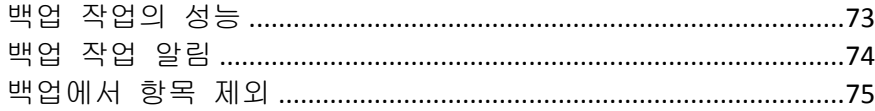

## <span id="page-60-0"></span>**3.11.1** 백업 구성표

스케줄러와 함께 백업 구성표는 백업 전략을 세우는 데 유용합니다. 백업 구성표를 통해 백업 스토리지 공간 사용을 최적화하고, 데이터 스토리지 신뢰성을 높이고, 오래된 백업 버전을 자동으로 삭제할 수 있습니다.

백업 구성표는 다음과 같은 매개변수를 정의합니다.

- 백업 버전(전체, 차등 또는 증분)을 생성하는 데 사용할 백업 방법
- 차등 백업을 사용하여 생성하는 일련의 백업 버전
- 버전 정리 규칙

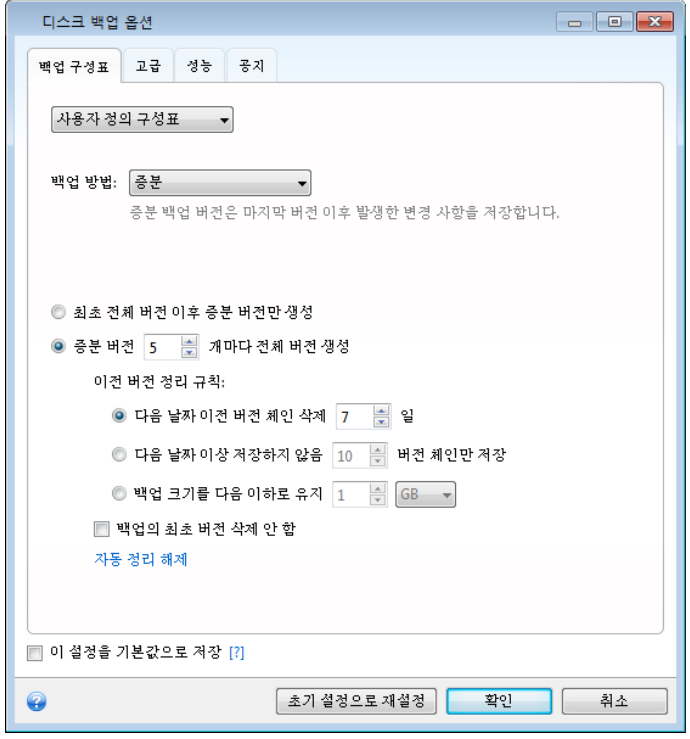

Acronis True Image Home 2012 를 사용하면 다음의 백업 구성표를 선택할 수 있습니다.

- 단일 버전 [\(62](#page-61-0) 페이지 참조) 최소 용량의 백업 스토리지를 사용하려는 경우에 이 구성표를 선택합니다.
- 버전 체인 [\(62](#page-61-1) 페이지 참조) 다양한 경우에 최적의 구성표가 될 수 있습니다.
- 증분 초기 전체 백업 이후 증분 백업만 생성하려는 경우에 이 구성표를 선택합니다(기본 구성표임).
- 차등 초기 전체 백업 이후 차등 백업만 생성하려는 경우에 이 구성표를 선택합니다.
- 사용자 정의 [\(63](#page-62-0) 페이지 참조) 백업 구성표를 수동으로 설정하려면 이 항목을 선택합니다.

### <span id="page-61-0"></span>**3.11.2** 단일 버전 구성표

이 백업 구성표는 디스크 백업과 파일 백업, 두 가지 유형에 동일합니다(스케줄러 설정 제외).

프로그램이 전체 백업 버전을 생성한 후 지정된 일정에 따라 또는 사용자가 수동으로 백업을 실행할 때 덮어씁니다.

디스크 백업의 백업 스케줄러 설정: 매월

파일 백업의 백업 스케줄러 설정: 매일

결과: 업데이트된 전체 백업 버전 한 개가 생성됩니다.

필요한 스토리지 공간: 최소.

### <span id="page-61-1"></span>**3.11.3** 버전 체인 구성표

이 백업 구성표는 디스크 백업 및 파일 백업 유형에 제공됩니다.

#### 디스크 백업 버전 체인

먼저 프로그램이 첫번째 전체 백업 버전을 생성합니다. 이 버전은 수동으로 삭제할 때까지 보존됩니다. 지정된 일정에 따라(또는 사용자가 수동으로 백업을 실행할 때) 다음을 생성합니다: 전체 백업 버전 1 개와 차등 백업 버전 5 개를 생성한 후, 다시 전체 백업 버전 1 개와 차등 백업 버전 5 개를 생성하는 방식으로 백업합니다. 백업 버전은 6 개월 동안 저장됩니다. 일정 기간 경과 후 프로그램에서 가장 오래된 백업 버전(최초 전체 백업 버전 제외)을 삭제할 수 있는지 여부를 분석합니다. 최소 버전 개수(8 개)와 버전 체인 일관성을 기준으로 결정합니다. 같은 백업 방법으로 새 버전을 생성한 후 가장 오래된 버전을 하나씩 삭제합니다(예를 들어 최신 차등 버전을 생성한 후 가장 오래된 차등 버전 삭제). 가장 오래된 차등 버전을 모두 삭제한 후 가장 오래된 전체 버전을 삭제해나갑니다.

백업 스케줄러 설정: 매월

결과: 오래된 기간동안 보존될 수 있는 초기 전체 백업 버전을 포함한 지난 6 개월 동안 월별 백업 버전이 생성됩니다.

필요한 스토리지 공간: 버전의 수와 버전 크기에 따라 다릅니다.

#### 파일 백업 버전 체인

지정된 일정에 따라(또는 사용자가 수동으로 백업을 실행할 때) 프로그램이 다음과 같이 작업합니다. 전체 백업 버전 1 개와 증분 백업 버전 6 개를 생성한 후, 다시 전체 버전 1 개와 증분 버전 6 개를 생성하는 방식으로 백업합니다. 백업 버전은 1 개월 동안 저장됩니다. 일정 기간 경과 후 프로그램에서 가장 오래된 백업 버전을 삭제할 수 있는지 여부를 분석합니다. 버전 체인 일관성을 기준으로 결정합니다. 일관성을 유지하려면, 프로그램에서 새로운 유사 버전 체인을 생성한 후 "전체 백업 버전 1 개 + 증분 백업 버전 6 개"의 체인 단위로 가장 오래된 버전을 삭제합니다.

백업 스케줄러 설정: 매일

결과: 지난 달의 일별 백업 버전이 생성됩니다

필요한 스토리지 공간: 버전의 수와 버전 크기에 따라 다릅니다.

### <span id="page-62-0"></span>**3.11.4** 사용자 정의 구성표

Acronis True Image Home 2012 에서는 고유 백업 구성표를 만들 수도 있습니다. 구성표는 사전 정의된 백업 구성표를 기반으로 할 수 있습니다. 필요성에 맞게 선택한 사전 정의된 구성표를 변경하고 변경된 구성표를 새 구성표로 저장할 수 있습니다.

기존의 사전 정의 구성표를 덮어쓸 수 없습니다*.*

또한, 전체, 차등 또는 증분 백업 버전을 바탕으로 처음부터 사용자 정의 구성표를 만들 수 있습니다.

따라서 먼저 해당 상자에서 백업 방법 중 하나를 선택합니다.

- 전체 [\(41](#page-40-0) 페이지 참조) 전체 백업 버전만 생성하려면 이 방법을 선택합니다.
- 차등 [\(41](#page-40-0) 페이지 참조) 전체 버전과 차등 백업 버전만 포함하는 백업 체인을 생성하려면 이 방법을 선택합니다. 다음 옵션 중 하나를 사용하여 구성표를 구성할 수 있습니다.
	- 초기 전체 버전 이후 차등 버전만 생성 1 개의 백업 버전 체인만 생성하려면 이 항목을 선택합니다. 이 옵션에는 자동 정리를 사용할 수 없습니다.
	- **[n]**번째 차등 버전 이후 전체 버전 생성 여러 백업 버전 체인을 생성하려면 이 항목을 선택합니다. 신뢰성은 증가하나 더 많은 스토리지 공간을 사용하는 백업 구성표입니다.
- 증분 [\(41](#page-40-0) 페이지 참조) 전체 버전과 증분 백업 버전만 포함하는 백업 체인을 생성하려면 이 방법을 선택합니다.

다음 옵션 중 하나를 사용하여 구성표를 구성할 수 있습니다.

- 초기 전체 버전 이후 증분 버전만 생성 1 개의 백업 버전 체인만 생성하려면 이 항목을 선택합니다. 이 옵션에는 자동 정리를 사용할 수 없습니다.
- **[n]**번째 증분 버전 이후 전체 버전 생성 여러 백업 버전 체인을 생성하려면 이 항목을 선택합니다. 신뢰성은 증가하나 더 많은 스토리지 공간을 사용하는 백업 구성표입니다.

#### 자동 정리 규칙

오래된 백업 버전을 자동으로 삭제하려면 다음 정리 규칙 중 하나를 설정합니다.

- **[**지정된 기간**]** 이전 버전 삭제(전체 방법에만 사용 가능) 백업 버전의 기간을 제한하려면 이 옵션을 선택합니다. 지정된 기간 이전의 모든 버전이 자동으로 삭제됩니다.
- **[**지정된 기간**]** 이전 버전 체인 삭제(증분 및 차등 방법에만 사용 가능) 백업 버전 체인의 기간을 제한하려면 이 옵션을 선택합니다. 삭제 후 가장 오래된 버전 기간이 지정 기간을 초과하는 경우에만 가장 오래된 버전 체인이 삭제됩니다.
- 최신 버전 **[n]**개만 저장(전체 방법에만 사용 가능) 최대 백업 버전 수를 제한하려면 이 옵션을 선택합니다. 버전 개수가 지정된 값을 초과하면 가장 오래된 백업 버전이 자동으로 삭제됩니다.
- 최신 버전 체인 **[n]**개만 저장(증분 및 차등 방법에만 사용 가능) 최대 백업 버전 체인 수를 제한하려면 이 옵션을 선택합니다. 버전 체인의 수가 지정된 값을 초과하면 가장 오래된 백업 버전 체인이 자동으로 삭제됩니다.
- 백업 크기를 **[**지정된 크기**]** 이하로 유지 백업의 최대 크기를 제한하려면 이 옵션을 선택합니다. 새 백업 버전을 만든 후 프로그램이 전체 백업 크기가 지정된 값을 초과하는지 확인합니다. 지정된 값을 초과하면 가장 오래된 백업 버전이 삭제됩니다.

#### 최초 백업 버전 옵션

어떠한 백업이든 첫 번째 버전이 가장 중요한 버전 중 하나인 경우가 많습니다. 이는 초기 데이터 상태(예를 들어, 최근에 설치된 Windows 가 있는 시스템 파티션) 또는 다른 안정적인 데이터 상태(예를 들어, 바이러스 검사 성공 후 데이터)를 저장하기 때문입니다.

백업의 최초 버전 삭제 안 함 - 초기 데이터 상태를 저장하려면 이 확인란을 선택합니다. 프로그램이 두 개의 초기 전체 백업 버전을 만듭니다. 첫 번째 버전은 자동 정리 시 제외되며 수동으로 삭제할 때까지 저장됩니다.

증분 또는 차등 방법을 선택하면 두 번째 전체 백업 버전에서 첫 번째 백업 체인이 시작됩니다. 그리고 백업의 세 번째 버전만이 증분 또는 차등 버전이 됩니다.

이 확인란을 선택하면 최신 버전 **[n]**개만 저장 확인란이 최신 버전 **1+[n]**개만 저장으로 바뀝니다.

#### 사용자 정의 백업 구성표 관리

기존 백업 구성표에서 어떤 내용을 변경하는 경우, 변경된 구성표를 새 구성표로 저장할 수 있습니다. 이 경우, 이 백업 구성표에 새 이름을 지정해야 합니다.

- 기존 사용자 정의 구성표를 덮어쓸 수 있습니다.
- 기존의 사전 정의 백업 구성표를 덮어쓸 수 없습니다.
- 구성표 이름을 지정할 때 OS 가 파일 명명에 허용하는 기호를 사용할 수 있습니다. 백업 구성표 이름의 최대 길이는 255 기호입니다.
- 최대 16 개까지 사용자 정의 백업 구성표를 만들 수 있습니다.

사용자 정의 백업 구성표를 만든 후, 백업을 구성하는 동안 이 구성표를 기존의 다른 백업 구성표로 사용할 수 있습니다.

사용자 정의 구성표를 저장하지 않고 사용할 수도 있습니다. 이 경우, 이 구성표는 이 구성표가 생성된 백업에만 사용할 수 있으며 다른 백업에는 이 구성표를 사용할 수 없습니다.

사용자 정의 백업 구성표가 더 이상 필요하지 않으면 삭제할 수 있습니다. 구성표를 삭제하려면 백업 구성표 목록에서 이를 선택하고 삭제를 클릭한 후 확인 창에서 구성표 삭제를 클릭합니다.

사전 정의된 백업 구성표는 삭제할 수 없습니다*.*

#### 자동 버전 통합

백업에 대한 자동 통합 기능은 해당 백업에 대해 전체 제한을 설정하면 활성화됩니다.이러한 제한에는 다음과 같은 항목이 포함됩니다.

- 최대 백업 버전 수
- 백업 파일의 최대 저장 기간
- 최대 백업 크기

자동 백업 버전 통합은 사용자 정의 백업 버전 구성표의 증분 및 차등 방법에 대해서만 사용할 수 있습니다*.*

기본적으로 제한은 없으며 자동 통합은 수행되지 않습니다.자동 통합을 활성화하려면 제한 중 하나 이상을 선택하고 기본값을 그대로 두거나 필요에 따라 변경해야 합니다.

제한이 설정된 경우, 백업 버전이 생성되면 프로그램이 백업 버전용으로 사전 설정된 최대 기가바이트 수와 같이 백업의 할당량 위반 여부를 확인하여 한계를 초과하면 가장 오래된 백업을 통합합니다.예를 들어, 50GB 의 백업 파일을 저장할 백업을 사전 설정하고 백업 버전이 55GB 에 도달하는 경우 할당량이 초과되고 시스템은 이미 설정한 규칙을 기반으로 자동으로 응답합니다.이 작업에는 임시 파일을 위한 디스크 공간이 필요합니다.프로그램이 위반 사실을 발견하면 실제로 할당량을 위반한 것입니다.따라서 파일을 통합하려면 백업 할당을 초과하여 디스크에 어느 정도의 공간이 필요합니다.여유 공간 크기는 백업에서 가장 큰 백업 버전의 크기로 예상할 수 있습니다.

백업 버전 수에 제한을 설정한 경우 실제 백업 수가 프로그램에서 생성된 최대 버전 수를 초과할 수 있습니다.이를 통해 프로그램은 할당 위반 사실을 감지하고 통합을 시작할 수 있습니다.이와 유사하게 백업 버전 저장 기간을 사전 설정한 경우(예: 30 일) 가장 오래된 백업 버전의 저장 기간이 31 일이 될 때 자동 통합이 시작됩니다.

#### 사용자 정의 구성표의 예

#### **1.** 파일 백업 **"**일일 증분 버전 **+** 주간 전체 버전

사례: 매일 파일 및/또는 폴더에서 작업을 합니다. 일일 업무 결과를 저장해야 하며 최근 3 주 동안 어떤 날짜로든지 데이터 상태를 복구하고자 합니다. 지금부터 사용자 정의 백업 구성표를 사용하여 이 작업을 어떻게 수행할 수 있는지를 살펴보겠습니다.

- 1. 백업 및 복구 탭에서 기타 백업을 클릭한 후 파일 백업을 선택합니다.
- 2. 파일 백업 창에서 백업할 파일 및/또는 폴더를 선택하고 백업 대상을 지정합니다. 자세한 내용은 파일 및 폴더 백업 [\(44](#page-43-0) 페이지 참조)을 참조하십시오.
- 3. 예약 항목에 대해 켜기를 클릭합니다. 예약 창에서 매일을 클릭하고 백업 작업의 시작 시간을 지정합니다. 예를 들어 매일 업무가 오후 8 시에 끝나는 경우 이 시간이나 조금 늦은 시간(오후 8 시 5 분)을 시작 시간으로 지정합니다.
- 4. 백업 구성표 항목 옆에 증분(증분은 기본 백업 구성표임)을 클릭합니다 .
- 5. 파일 백업 옵션 창에서 백업 구성표 탭이 선택되어 있는지 확인합니다.
- 6. 증분 구성표 대신 사용자 정의 구성표를 선택합니다.
- 7. 백업 방법 상자의 드롭다운 목록에서 증분을 선택합니다.
- 8. 증분 버전 **[n]**개마다 전체 버전 생성을 클릭하고 "6"을 입력하거나 선택합니다. 이 경우 프로그램이 먼저 최초 전체 백업 버전을 생성한 다음(백업 프로세스 설정 방법에 상관없이 최초 백업 버전은 항상 전체 백업임), 매일 6 개의 증분 버전을

생성합니다. 이후부터 1 개의 전체 버전과 6 개의 증분 버전 생성이 다시 반복됩니다. 따라서 정확히 1 주일 만에 매번 새로운 전체 버전이 생성됩니다.

- 9. 이 버전의 저장 시간을 제한하려면 자동 정리 설정을 클릭합니다.
- 10. 다음 날짜 이전 버전 체인 삭제 **[n]**일을 클릭하고 "21"을 입력 또는 선택한 다음, 확인을 클릭합니다.
- 11. 파일 백업 창에서 모든 설정이 올바른지 확인하고 지금 백업을 클릭합니다. 스케줄러에 지정한 시간에만 첫 번째 백업이 실행되게 하려면 지금 백업 단추 오른쪽에 있는 아래쪽 화살표를 클릭하고 드롭다운 목록에서 나중에를 선택합니다.

#### **2.** 디스크 백업 **"2**개월마다 전체 백업 **+** 한 달에 두 번 차등 버전**"**

사례: 한 달에 두 번 시스템 파티션을 백업하고 2 개월마다 새로운 전체 백업 버전을 생성하려고 합니다. 또한 백업 버전을 저장하는 데 100 GB 미만의 디스크 공간만을 사용하려고 합니다. 지금부터 사용자 정의 백업 구성표를 사용하여 이 작업을 어떻게 수행할 수 있는지를 살펴보겠습니다.

- 1. 백업 및 복구 탭에서 디스크 및 파티션 백업을 클릭합니다.
- 2. 디스크 백업 창에서 시스템 파티션(보통 C:)을 선택하고 백업 대상을 지정합니다. 자세한 내용은 파티션 및 디스크 백업 [\(42](#page-41-0) 페이지 참조)을 참조하십시오.
- 3. 예약 항목에 대해 켜기를 클릭합니다. 스케줄러 창에서 매월을 클릭하고 날짜를 지정합니다(예를 들면 1 일과 15 일). 이렇게 하면 약 2 주마다 백업 버전이 생성됩니다. 그런 다음 백업 작업의 시작 시간을 지정합니다.
- 4. 백업 구성표 항목 옆에 증분(증분은 기본 백업 구성표임)을 클릭합니다 .
- 5. 디스크 백업 옵션 창에서 백업 구성표 탭이 선택되어 있는지 확인합니다.
- 6. 증분 구성표 대신 사용자 정의 구성표를 선택합니다.
- 7. 백업 방법 상자의 드롭다운 목록에서 차등을 선택합니다.
- 8. 차등 버전 **[n]**개 이후마다 전체 버전 생성을 클릭하고 "3"을 입력하거나 선택합니다. 이 경우 프로그램이 먼저 최초 전체 백업 버전을 생성한 다음(백업 프로세스 설정 방법에 상관없이 최초 백업 버전은 항상 전체 백업임), 약 2 주마다 하나씩 3 개의 차등 버전을 생성합니다. 이후부터 1 개의 전체 버전과 3 개의 차등 버전 생성이 다시 반복됩니다. 따라서 2 개월마다 새로운 전체 버전이 생성됩니다.
- 9. 이 버전의 스토리지 공간을 제한하려면 자동 정리 설정을 클릭합니다.
- 10. 백업 크기를 다음 이하로 유지 **[**지정된 크기**]**를 클릭하고 "100" GB 를 입력 또는 선택한 다음, 확인을 클릭합니다.

총 백업 크기가 *100 GB* 를 초과하면 나머지 버전이 크기 제한을 충족할 수 있도록 *Acronis True Image Home 2012* 이 기존의 백업 버전을 정리합니다*.* 프로그램은 *1* 개의 전체 백업과 *3* 개의 차등 백업 버전으로 구성된 백업 체인 중 가장 오래된 백업 체인을 삭제합니다*.*

11. 디스크 백업 창에서 모든 설정이 올바른지 확인하고 지금 백업을 클릭합니다. 스케줄러에 지정한 시간에만 첫 번째 백업이 실행되게 하려면 지금 백업 단추 오른쪽에 있는 아래쪽 화살표를 클릭하고 드롭다운 목록에서 나중에를 선택합니다.

### <span id="page-65-0"></span>**3.11.5** 이미지 생성 모드

이러한 매개변수를 사용하면 데이터를 포함하는 섹터뿐 아니라 정확한 전체 파티션 또는 하드 디스크 사본을 생성할 수 있습니다. 할당되지 않은 공간 백업 확인란은 섹터별 백업 확인란을 선택한 경우에 사용할 수 있습니다.

- 섹터별 백업을 만들려면 **섹터별 백업** 매개변수를 선택합니다. 기본적으로 프로그램은 데이터를 포함하는 하드 디스크 섹터만을 복사합니다. 하지만 경우에 따라서는 전체 섹터 단위 백업을 만드는 것이 유용할 수도 있습니다. 예를 들어 실수로 일부 파일을 삭제한 경우 삭제 취소를 시도하기 전에 디스크 이미지를 만듭니다. 삭제를 취소하면 파일 시스템에 문제가 발생할 수 있기 때문입니다. 이 모드는 처리 시간이 증가하고 사용하거나 사용하지 않은 하드 디스크 섹터를 모두 복사하기 때문에 대개 큰 이미지 파일이 만들어집니다.
- 할당되지 않은 공간 백업 옵션은 이전 매개변수 섹터별 백업을 선택한 경우에 사용할 수 있습니다. 기본적으로 섹터별 백업을 수행하는 동안 할당되지 않은 공간은 백업 파일에 포함되지 않습니다. 이 옵션을 활성화하면 할당되지 않은 모든 디스크 공간이 백업에 포함됩니다.

### <span id="page-66-0"></span>**3.11.6** 백업 보호

백업 파일은 비밀번호로 보호할 수 있습니다. 기본적으로 백업은 비밀번호로 보호되지 않습니다.

#### 백업을 보호하려면**:**

- 비밀번호 필드에 백업의 비밀번호를 입력합니다. 비밀번호는 8 개 이상의 기호로 구성되어야 하며 문자(대문자와 소문자를 모두 사용하는 것이 좋음)와 숫자를 모두 포함하여 추측하기 어렵게 만들어야 합니다.
- 이전에 입력한 비밀번호를 **확인** 필드에 다시 입력합니다.
- 기밀 데이터의 보안 수준을 높이기 위해 강력한 산업 표준 AES(Advanced Encryption Standard) 암호 알고리즘을 사용하여 백업을 암호화할 수 있습니다. AES 는 세 가지 키 길이(128, 192 및 256 비트)를 사용하여 원하는 대로 성능과 보호 수준의 균형을 맞출 수 있습니다.

128비트 암호화 키면 대부분의 응용프로그램에 충분합니다. 키가 길수록 데이터가 더 안전합니다. 하지만 192 및 256 비트 길이의 키를 사용하면 백업 속도가 상당히 느려집니다.

AES 암호화를 사용하려면 다음 키 중 하나를 선택합니다.

- **AES 128** 128 비트 암호화 키 사용
- **AES 192** 192 비트 암호화 키 사용
- **AES 256** 256 비트 암호화 키 사용

백업을 암호화하지 않고 비밀번호로만 보호하려면 없음을 선택합니다.

백업 보호 설정을 지정한 후 확인을 클릭합니다.

백업이 생성된 이후에 비밀번호로 보호된 백업의 비밀번호를 변경할 수 없습니다*.*

비밀번호로 보호된 백업에서 데이터를 복구하려고 하면 프로그램에서 비밀번호를 요청하는 별도 창을 표시하여 인증된 사용자만 액세스할 수 있도록 합니다*.*

### <span id="page-66-1"></span>**3.11.7** 백업 사전**/**사후 명령

백업 절차 전후에 자동으로 실행될 명령(또는 배치 파일)을 지정할 수 있습니다.

예를 들어, 특정 Windows 프로세스를 시작/중지할 수도 있고 백업을 시작하기 전에 데이터를 검사할 수도 있습니다.

#### 명령**(**배치 파일**)**을 지정하려면**:**

- 사전 명령 필드에, 백업 프로세스를 시작하기 전에 실행할 명령을 선택합니다. 새 명령을 작성하거나 새 배치 파일을 선택하려면 편집 버튼을 클릭합니다.
- 사후 명령 필드에 백업 프로세스가 끝난 후 실행할 명령을 선택합니다. 새 명령을 작성하거나 새 배치 파일을 선택하려면 편집 버튼을 클릭합니다.

대화형 명령, 즉 사용자의 입력을 요청하는 명령(예: "일시 중지")을 실행하려고 하지 마십시오. 그러한 명령은 지원되지 않습니다.

#### 백업에 대한 사용자 명령 편집

백업 절차 전이나 후에 실행할 사용자 명령을 지정할 수 있습니다.

- 명령 필드에 명령을 입력하거나 목록에서 명령을 선택합니다. 배치 파일을 선택하려면 **...**을 클릭합니다.
- 작업 디렉토리 필드에 실행할 명령에 대한 경로를 입력하거나 이전에 입력한 경로 목록에서 선택합니다.
- 인수 필드에 명령 실행 인수를 입력하거나 목록에서 선택합니다.

명령 실행이 완료될 때까지 작업 수행 안 함 매개변수(기본적으로 사전 명령에 대해 활성화됨)를 비활성화하면 명령 실행과 동시에 백업 프로세스를 실행할 수 있습니다.

사용자 명령이 실패하는 경우 작업 중단(기본적으로 활성화됨) 매개변수는 명령 실행 시 오류가 발생할 때 작업을 중단시킵니다.

명령 테스트 버튼을 클릭하여 입력한 명령을 테스트할 수 있습니다.

### <span id="page-67-0"></span>**3.11.8** 백업 분할

*Acronis True Image Home 2012* 는 기존의 백업을 분할하지 못합니다*.* 백업은 만드는 과정에서만 분할할 수 있습니다*.*

대용량 백업은 원본 백업을 함께 구성하는 여러 개의 파일로 분할할 수 있습니다. 이동식 미디어에 굽기 위해 단일 백업을 분할할 수도 있습니다.

기본 설정 - 자동. 이 설정을 사용하면 Acronis True Image Home 2012 가 다음과 같이 작동합니다.

#### 하드 디스크에 백업할 때**:**

- 선택한 디스크의 공간이 충분하고 파일 시스템이 예상 파일 크기를 허용하는 경우 단일 백업 파일이 생성됩니다.
- 스토리지 디스크의 공간이 충분하지만 파일 시스템이 예상 파일 크기를 허용하지 않는 경우 이미지가 여러 파일로 자동 분할됩니다.
- 하드 디스크에 이미지를 저장할 공간이 충분하지 않을 경우에는 프로그램이 이에 대한 경고 메시지를 보내고 문제 해결 방법에 대한 사용자의 결정을 기다리게 됩니다. 추가 공간을 확보한 후 작업을 계속하거나 다른 디스크를 선택할 수 있습니다.

#### **CD-R/RW, DVD-R/RW, DVD+R/RW, BD-R/RE** 에 백업할 때**:**

 Acronis True Image Home 2012 에서 이전 디스크가 꽉 차면 새 디스크를 삽입하도록 요청합니다.

또는 드롭다운 목록에서 원하는 파일 크기를 선택할 수 있습니다. 그러면 지정된 크기의 여러 파일로 백업이 분할됩니다. CD-R/RW, DVD-R/RW, DVD+R/RW 또는 BD-R/RE 에 백업을 굽기 위해 하드 디스크에 백업할 때 유용합니다.

*CD-R/RW, DVD-R/RW, DVD+R/RW, BD-R/RE* 에 직접 이미지를 만들면 하드 디스크에 만들 때보다 시간이 훨씬 오래 걸릴 수 있습니다*.*

### <span id="page-68-0"></span>**3.11.9** 백업 유효성 검사 옵션

추가 유효성 검사 설정을 지정할 수 있습니다. 백업 생성 후 유효성 검사.

이 옵션을 활성화하면 프로그램에서 백업 직후 작성했거나 보완한 백업 버전의 무결성을 검사합니다. 중요한 데이터의 백업이나 디스크/파티션 백업의 설정 시, 백업이 손실된 데이터를 복구하는 데 사용될 수 있도록 하는 이 옵션의 사용을 강력히 권장합니다.

#### 정기 유효성 검사

백업이 "정상적인 상태"를 유지하도록 유효성 검사를 예약할 수도 있습니다. 기본적으로 다음 설정과 함께 정기 유효성 검사가 활성화됩니다.

- 빈도: 한달에 한 번
- 일: 백업이 시작한 날짜
- 시간: 백업 시작 시간 + 15 분
- 고급 설정: 컴퓨터가 유휴 상태인 경우에만 유효성 검사 실행 확인란 선택

예: 7 월 15 일 12 시에 백업 작업을 시작합니다. 백업 버전은 12 시 5 분에 생성됩니다. 유효성 검사는 12 시 15 분에 실행됩니다(컴퓨터가 현재 "화면 보호기" 상태인 경우). 그렇지 않으면 유효성 검사가 실행되지 않습니다. 한 달 후인 8 월 15 일 12 시 15 분에 유효성 검사가 다시 시작됩니다. 이전과 같이 컴퓨터는 "화면 보호기" 상태여야 합니다. 9 월 15 일 등에도 동일한 작업이 실행됩니다.

기본 설정을 변경하고 자체 일정을 지정할 수 있습니다. 증분 백업이 있는 사용자 정의 백업 구성표를 설정하는 경우에 유용할 수 있습니다. 예를 들어 전체 백업 버전(초기 전체 백업과 후속 증분 백업 버전)의 유효성 검사 작업을 예약하려는 경우입니다.

자세한 내용은 일정 예약 [\(143](#page-142-0) 페이지 참조)을 참조하십시오.

### <span id="page-68-1"></span>**3.11.10** 백업 지정 복사

백업의 보관용 사본을 만들어서 파일 시스템, 네트워크 드라이브 혹은 USB 플래시 드라이브에 저장합니다.

#### 지정 복사하려면**:**

- 백업 지정 사본 생성 확인란을 선택합니다.
- 위치**...**를 클릭하고 백업 사본의 위치를 지정합니다.
- 다음 중에서 보관 방법을 선택합니다.
- 백업을 tib 파일로 복제
- 지정 사본을 zip 아카이브로 지정
- 파일 및/또는 폴더를 지정된 위치에 "현재 대로" 복사

지정 사본을 tib 형식으로 만들도록 선택하면 모든 백업 옵션(예: 백업 압축, 백업 분할 등)이 원본 백업으로부터 상속됩니다. 또한 tib 백업 지정 사본을 비밀번호로 보호할 수 있습니다. 그렇게 하려면 비밀번호 설정을 클릭하고 지정 사본의 비밀번호를 지정합니다.

보관용 사본은 항상 백업용으로 선택된 모든 파일을 포함합니다*.* 즉*,* 보관용 사본을 생성할 때 프로그램은 항상 소스 데이터의 전체 백업을 만듭니다*. tib* 형식이라도 증분 또는 차등 백업의 형태로 지정 사본을 만들 수 없습니다*.* 

또한 일반 백업 및 지정 복사가 동시에 수행되는 것이 아니라 한 번에 하나씩 수행되기 때문에 편의성의 향상과 데이터 보안의 개선에 비견하여 백업을 수행하는 데 필요한 시간이 그 만큼 늘어나게 됨을 유의하십시오.

*Windows* 에서 기본 제공하는 *zip* 파일 지원 기능은 멀티볼륨 *zip* 아카이브는 물론 크기가 *4GB* 를 초과하거나 각각 *4GB* 이상의 파일이 포함되어 있는 *zip* 아카이브에 대한 작업을 수행할 수 없습니다*.* 또한 *CD/DVD* 가 *zip* 아카이브 위치로 지원되지 않으므로 *zip* 파일 형식을 사용하는 미디어 같은 지정 백업 사본을 생성할 수 없습니다*.*

### <span id="page-69-0"></span>**3.11.11** 이동식 미디어 설정

이동식 미디어로 백업 시, 추가 구성 요소를 해당 미디어에 기록하여 이 미디어를 부트 가능하도록 만들 수 있습니다. 이렇게 하면 별도의 부트 가능한 디스크가 필요하지 않습니다.

다음과 같은 설정을 사용할 수 있습니다.

- 미디어에 **Acronis True Image Home** 저장 **Acronis True Image Home** - USB, PC 카드(이전 PCMCIA) 및 SCSI 인터페이스와, 이를 통해 연결되는 스토리지 장치를 모두 지원하므로 권장됩니다.
- 미디어에 **Acronis** 시스템 보고서 저장 **Acronis** 시스템 보고서 - 이 구성 요소를 사용하여 프로그램에 문제가 발생한 경우 시스템에 대한 정보를 수집하는 데 사용되는 시스템 보고서를 생성할 수 있습니다. 부트 가능한 미디어에서 Acronis True Image Home 2012 를 시작하기 전에 보고서 생성이 가능합니다. 생성된 시스템 보고서를 USB 플래시 드라이브에 저장할 수 있습니다.
- 미디어에 **Acronis One-Click Restore** 저장

**Acronis One-Click Restore** 는 부트 가능한 미디어에 대한 최소한의 추가이며, 미디어에 저장된 이미지 백업에서 한 번의 클릭으로 데이터를 복구할 수 있습니다. 즉 해당 미디어에서 부팅하여 복구를 클릭하면 모든 데이터가 원래 상태로 복구됩니다. 파티션 크기 조정과 같은 옵션 또는 선택 사항은 수행할 수 없습니다.

*Acronis One-Click Restore* 는 전체 하드 디스크의 전체 백업을 생성하는 경우에만 미디어에 추가할 수 있습니다*.* 증분 또는 차등 백업*,* 파티션의 백업을 생성하는 경우에는 추가할 수 없습니다*.* 이 경우 기본 이동식 미디어 설정에서 미디어에 *Acronis One-Click Restore* 추가 확인란을 선택했더라도 이 확인란이 현재 백업 옵션의 일반 탭에 표시되지 않습니다*.*

#### 이동식 미디어에 백업 생성시 첫 번째 미디어 요구

이동식 미디어로 백업하는 경우 첫번째 미디어 삽입 프롬프트 표시 여부를 선택할 수 있습니다. 기본 설정을 사용하면 프롬프트 상자에서 확인을 누를 때까지 프로그램이 대기하므로 사용자가 자리를 비울 경우 이동식 미디어에 백업할 수 없습니다. 따라서 이동식 미디어에 백업하도록 한 경우에는 프롬프트를 비활성화해야 합니다. 그러면 사용 가능한 이동식 미디어가 있을 때(예: CD-R/RW 가 삽입된 경우) 백업을 자동으로 실행할 수 있습니다.

컴퓨터에 다른 Acronis 제품이 설치되어 있으면 해당 프로그램 컴퍼넌트의 부트 가능한 버전도 제공됩니다.

플래시 드라이브가 *NTFS* 로 포맷된 경우에는 *Acronis True Image Home 2012* 이*(*가*)* 부트 가능한 미디어 생성을 지원하지 않습니다*.*

### <span id="page-70-0"></span>**3.11.12** 백업 주석

이 옵션을 사용하여 백업에 주석을 추가할 수 있습니다. 백업 주석은 나중에 필요한 백업을 찾는 데 유용할 수 있습니다.

백업에 주석이 없으면 주석 영역에 주석을 입력합니다. 주석이 있으면 편집을 클릭한 후 편집할 수 있습니다.

기본적으로 주석은 모든 백업 버전에 할당됩니다. 백업 탐색기에서 특정 백업 버전의 주석을 편집할 수 있습니다.

### <span id="page-70-1"></span>**3.11.13** 스크린샷 설정

백업 명령과 함께 스크린샷은 복구하려는 이전 데이터 상태를 확인할 수 있도록 도와줍니다. Acronis True Image Home 2012 을(를) 사용하면 디스크 및 파티션 백업을 시작할 때 스크린샷을 촬영할 수 있습니다. 이 옵션을 활성화하려면 디스크 백업 시작 시 스크린샷 촬영 확인란을 선택합니다. 스크린샷은 백업 탐색기의 디스크 및 파티션 탭에 표시됩니다. 각 스크린샷은 고유 디스크 백업 버전에 해당합니다. 따라서, 시간 표시줄에서 백업 버전을 전환할 때 각각에 해당하는 스크린샷을 보면서 필요한 백업 버전을 보다 빠르게 찾을 수 있습니다.

### <span id="page-70-2"></span>**3.11.14** 오류 처리

백업을 수행할 때 오류가 발생하면 백업 프로세스가 중지되고 메시지를 표시하며 오류 처리 방법에 대한 응답을 대기합니다. 오류 처리 정책을 설정한 경우 백업 프로세스가 중지되지 않고 오류에 대한 경고 메시지가 표시되지만 설정된 규칙에 따라 오류를 처리하고 작업을 계속 수행합니다.

다음과 같은 오류 처리 정책을 설정할 수 있습니다.

 처리하는 동안 메시지 및 대화 상자 표시 안 함**(**자동 모드**)**(사전 설정은 비활성화됨) - 이 설정을 활성화하면 백업 작업 시 오류를 무시할 수 있습니다. 이 기능은 주로 자동 백업을 수행하여 백업 프로세스를 제어할 수 없는 경우를 위해 설계되었습니다. 이 모드에서는 백업 중 오류가 발생해도 공지가 표시되지 않습니다. 대신에 백업 프로세스가 완료된 후 모든 작업의 상세한 로그를 볼 수 있습니다.

- 불량 섹터 무시(사전 설정은 비활성화됨) 이 옵션은 디스크와 파티션 백업에만 제공됩니다. 이 옵션을 사용하면 하드 디스크에 불량 섹터가 있어도 백업을 실행할 수 있습니다. 대부분의 디스크에는 불량 섹터가 없지만 하드 디스크의 수명주기 동안 발생할 가능성이 증가합니다. 하드 드라이브에서 이상한 소리가 나기 시작한 경우(예를 들어, 작업중 딸깍하는 소리가 크게 난다든지 갈리는 소리가 나는 경우), 이는 하드 드라이브 오류가 발생했다는 것을 의미합니다. 하드 드라이브가 완전히 실패하게 되면, 중요한 데이터를 잃을 수 있으므로, 가능하면 신속하게 드라이브를 백업해야 합니다. 그러나 여기에 또 가능한 문제가 있습니다. 오류가 발생한 하드 드라이브에는 불량 섹터가 있을 수 있습니다. 불량 섹터 무시 확인란이 선택 취소로 남아 있으면, 불량 섹터에 발생할 수 있는 읽기 및/또는 쓰기 오류의 경우 백업이 중단됩니다. 하드 디스크에 불량 섹터가 있는 경우라도 이 옵션을 체크하면 하드 드라이브에서 가능한 한 많은 정보를 저장할 수 있게 됩니다.
- **ASZ** 에 공간이 부족하면 가장 오래된 백업 삭제(사전 설정은 활성화됨) 이 설정이 비활성화되어 있고 Acronis Secure Zone 에 백업을 만들 공간이 부족하면 영역이 가득 차고 사용자 조치가 필요하다는 경고 대화 상자가 표시됩니다. 필요한 조치를 할 때까지 백업이 일시 중단되며, 자동 백업이 불가능해집니다. 처리하는 동안 메시지 및 대화 상자 표시 안 함**(**자동 모드**)** 설정이 활성화된 경우에도 대화 상자가 열립니다. 따라서 Acronis Secure Zone 에 대한 자동 예약 백업을 수행하려면 **ASZ** 에 여유 공간이 부족한 경우 가장 오래된 백업을 삭제합니다 확인란을 선택하는 것이 좋습니다.
- 백업 실패 시 반복 시도 이 옵션을 사용하면 어떤 이유로 백업이 실패하는 경우 백업을 자동으로 반복 시도할 수 있습니다. 시도 횟수 및 시도 사이의 시간 간격의 두 가지 설정을 지정하여 이 옵션을 구성할 수 있습니다. 이 설정에 따라 백업이 성공적으로 생성될 때까지 Acronis True Image Home 2012 이(가) 데이터 백업을 시도합니다. 그러나 백업을 방해하는 오류가 지속되면 백업이 생성되지 않습니다.

### <span id="page-71-0"></span>**3.11.15** 컴퓨터 종료

구성중인 백업 프로세스가 시간이 오래 걸릴 수 있을 것으로 생각되는 경우, 백업 완료 후 컴퓨터 종료 확인란을 선택할 수도 있습니다. 이 경우 작업이 끝날 때까지 기다릴 필요가 없습니다. 프로그램이 해당 백업을 수행한 후 컴퓨터를 자동으로 끕니다.

이러한 옵션은 백업을 예약할때에도 매우 유용합니다. 예를 들어 모든 작업을 저장하기 위해 매주 저녁마다 백업을 수행하고 싶을 수도 있습니다. 해당 백업을 예약하고 확인란을 선택합니다. 그러면 작업을 마치고 컴퓨터를 그대로 두고 나온 경우에도 중요 데이터를 백업하고 컴퓨터를 종료할 수 있습니다.

### <span id="page-71-1"></span>**3.11.16** 백업의 파일 수준 보안 설정

백업한 파일의 보안 설정을 지정할 수 있습니다(이 설정은 파일/폴더 백업에만 관련됨).

 백업에서 파일의 보안 설정 유지 - 이 옵션을 선택하면 복구할 백업 파일의 모든 보안 특성(그룹 또는 사용자에게 지정된 권한)이 보존됩니다. 파일과 폴더는 기본적으로 최초 Windows 보안 설정과 함께 백업에 저장됩니다(즉, 파일 속성 -> 보안에 설정된 각 사용자 또는 사용자 그룹에 대한 읽기, 쓰기, 실행 등의 권한). 권한 목록에 명시된 사용자 없이 컴퓨터에서 보안 파일/폴더를 복구하는 경우 이 파일을 읽거나 수정할 수 없습니다.
이러한 문제를 피하기 위해 백업에서 파일의 보안 설정 유지 옵션을 비활성화할 수 있습니다. 그러면 복구된 파일/폴더가 항상 복구되는 위치(루트로 복구되는 경우 상위 폴더나 디스크)의 폴더로부터 권한을 상속받게 됩니다. 또는 백업에 보존된 파일 보안 설정을 복구 시 비활성화할 수 있습니다. 결과는 동일합니다.

 암호화된 파일을 백업에 암호화되지 않은 상태로 저장(사전 설정은 비활성화됨) - 백업에 암호화된 파일이 있고 복구 후 다른 사용자가 해당 파일에 액세스할 수 있도록 허용하려면 이 옵션을 선택합니다. 그렇지 않으면, 파일/폴더를 암호화한 사용자만이 읽을 수 있습니다. 암호화된 파일을 다른 컴퓨터에 복구하려는 경우 암호를 해제하는 것도 좋습니다.

Windows XP 이상의 운영 체제에서 사용 가능한 암호화 기능을 사용하지 않는 경우 이 옵션을 무시하면 됩니다. (파일/폴더 암호화는 속성 -> 일반 -> 고급 속성 -> 내용을 보안 데이터로 암호화에 설정됩니다).

이러한 옵션은 파일/폴더 백업에만 해당됩니다. zip 백업에는 사용할 수 없습니다.

### **3.11.17 Windows** 계정

백업을 생성할 때 이 백업 생성에 사용될 Windows 계정을 지정할 수 있습니다. 그러면 컴퓨터를 자신만이 아니라 다른 사람들도 함께 사용하는 경우에 유용할 수 있습니다. 이러한 경우, 각 사용자는 일반적으로 개인 문서, 이메일 계정, 설정 및 다른 개인 데이터를 가지고 있습니다. 기본적으로 Acronis True Image Home 2012 는 현재 사용자의 데이터를 백업합니다. 현재 사용 중인 Windows 계정이 자신의 것이 아니라면 이 설정을 변경하는 것이 좋습니다. 프로그램은 지정된 계정에 관련된 데이터만 백업합니다. 다른 모든 계정의 데이터는 백업되지 않습니다.

현재 Windows 계정을 바꾸려면:

1. 다른 **Windows** 계정으로 백업 실행 확인란을 선택합니다.

2. 해당 필드에 계정 이름과 비밀번호를 입력합니다.

### **3.11.18** 백업 작업의 성능

성능 탭에서 다음과 같은 설정을 구성할 수 있습니다.

### 압축 수준

백업의 압축 수준을 선택할 수 있습니다.

- 없음 압축하지 않고 데이터를 복사합니다. 백업 파일 크기가 상당히 커질 수 있습니다.
- 보통 기본적으로 설정되며 권장되는 데이터 압축 수준입니다.
- 높음 백업 파일 압축 수준이 높을수록 백업 아카이브를 생성하는 데 시간이 많이 소요됩니다.
- 최대 백업 압축 수준이 가장 높지만 백업을 생성하는 데 시간이 많이 소요됩니다.

최적의 데이터 압축 수준은 백업에 저장된 파일 형식에 따라 다릅니다*.* 예를 들어*,* 백업에 *.jpg, .pdf* 또는 *.mp3* 와 같이 기본적으로 압축된 파일이 들어 있으면 최대 압축을 지정하더라도 아카이브 크기가 크게 줄어들지 않습니다*.*

#### 작업 우선 순위

백업 또는 복구 프로세스의 우선 순위를 변경하면 우선 순위를 올리는지 또는 내리는지 여부에 따라 프로세스를 더 빠르게 또는 더 느리게 실행할 수 있지만 실행 중인 다른 프로그램의 성능에 부정적인 영향을 줄 수도 있습니다. 시스템에서 실행하는 프로세스의 우선 순위에 따라 CPU 사용량과 해당 프로세스에 할당된 시스템 리소스가 결정됩니다. 작업 우선 순위를 낮추면 다른 CPU 작업에 더 많은 리소스를 사용할 수 있게 됩니다. 백업 또는 복구 우선 순위를 높이면 현재 실행되는 다른 프로세스의 리소스를 사용함으로써 백업 프로세스가 빨라질 수 있습니다. 총 CPU 사용량 및 다른 요인에 의해 결과가 달라질 수 있습니다.

작업 우선 순위를 설정할 수 있습니다.

- 낮음(기본적으로 활성화됨) 백업 또는 복구 프로세스는 느리게 실행되지만 다른 프로그램 성능은 향상됩니다.
- 보통 백업 또는 복구 프로세스가 다른 프로세스와 같은 우선 순위를 갖습니다.
- 높음 백업 또는 복구 프로세스는 빠르게 실행되지만 다른 프로그램 성능은 저하됩니다. 이 옵션을 선택하면 Acronis True Image Home 2012 의 CPU 사용량이 100%에 도달할 수 있습니다.

#### 네트워크 연결 속도 제한

네트워크 드라이브 또는 FTP 로 데이터를 자주 백업하는 경우 Acronis True Image Home 2012 에서 사용하는 네트워크 대역폭을 제한하는 것을 고려하십시오.

다음 중에서 선택하여 네트워크 백업 데이터 전송 속도를 지정할 수 있습니다.

 최대 전송 속도 - 백업 데이터 전송을 위한 대역폭 제한을 초당 킬로바이트로 입력합니다.

### **3.11.19** 백업 작업 알림

간혹 백업 또는 복구 절차를 완료하는 데 1 시간 이상이 걸릴 수 있습니다. Acronis True Image Home 2012 에서 백업 완료 시 이메일을 통해 사용자에게 알릴 수 있습니다. 이 프로그램은 또한 작업 중에 발행된 메시지를 복제하거나 작업이 완료된 후 전체 작업을 전송할 수도 있습니다.

기본적으로 모든 공지가 비활성화됩니다.

### 여유 디스크 공간 임계값

백업 스토리지의 여유 공간이 지정된 임계값보다 작은 경우 알려줄 수 있습니다. 백업을 시작한 후 Acronis True Image Home 2012 에서 선택된 백업 위치의 여유 공간이 이미 지정된 값보다 작은 것을 발견하면 실제 백업 프로세스를 시작하지 않고 즉시 해당 메시지를 표시하여 알려줍니다. 이 메시지는 세 가지 선택 사항을 제공합니다. 즉, 메시지를 무시하고 백업을 계속 진행하거나 다른 백업 위치를 찾거나 백업을 취소할 수 있습니다.

백업이 실행되는 동안 여유 공간이 지정된 값보다 작아지는 경우에도 프로그램이 동일한 메시지를 표시하고 사용자가 동일한 결정을 내려야 합니다.

#### 디스크 여유 공간 임계값을 설정하려면**:**

- 여유 디스크 공간이 부족한 경우 알림 메시지 표시 확인란을 선택합니다.
- 크기 상자에서 임계값을 입력 또는 선택하고 측정 단위를 선택합니다.

Acronis True Image Home 2012 은 다음 스토리지 장치의 여유 공간을 모니터할 수 있습니다.

- 로컬 하드 드라이브
- USB 카드 및 드라이브
- 네트워크 공유(SMB/NFS)

오류 처리 설정에서 처리하는 동안 메시지 및 대화 상자 표시 안 함*(*자동 모드*)* 확인란이 선택되면 메시지가 표시되지 않습니다*.*

*FTP* 서버 및 *CD/DVD* 드라이브에는 이 옵션을 사용할 수 없습니다*.*

#### 이메일 공지

백업 프로세스 알림을 받는 데 사용할 이메일 계정을 지정할 수 있습니다.

#### 이메일 설정을 지정하려면**:**

- 작업 상태에 대하여 이메일 알림 보내기 확인란을 선택합니다.
- 이메일 주소 필드에 이메일 주소를 입력합니다. 이메일 주소가 여러 개인 경우 세미콜론으로 구분하여 입력할 수 있습니다.
- 보내는 메일 서버**(SMTP)** 필드에 보내는 메일 서버(SMTP)를 입력합니다.
- 보내는 메일 서버의 포트를 설정합니다. 기본적으로 포트 25 로 설정됩니다.
- 사용자 이름 필드에 사용자 이름을 입력합니다.
- 비밀번호 필드에 비밀번호를 입력합니다.
- 설정이 올바른지 확인하려면 **테스트 메시지 보내기** 버튼을 클릭합니다.

### 추가 알림 설정**:**

- 프로세스 완료 공지를 보내려면 **성공적으로 작업 완료에 대한 알림 보내기** 확인란을 선택합니다.
- 프로세스 실패에 대한 공지를 보내려면 **작업 실패에 대한 알림 보내기** 확인란을 선택합니다.
- 작업 메시지와 함께 공지를 보내려면 사용자 작업이 필요한 경우 알림 보내기 확인란을 선택합니다.
- 전체 작업 로그와 함께 알림을 보내려면 **알림에 전체 로그 추가** 확인란을 선택합니다.

### **3.11.20** 백업에서 항목 제외

백업에서 불필요한 파일을 제외시키려면 백업 옵션의 제외 탭에서 해당 파일 유형을 지정합니다. 디스크 및 파티션 백업, 파일 백업 또는 온라인 백업에 대한 제외를 지정할 수 있습니다.

### 기본 제외 설정 사용 방법

응용 프로그램을 설치하면 모든 제외 설정이 초기 값으로 설정됩니다. 현재 백업 작업만을 위해 또는 향후 생성할 모든 백업을 위해 기본 설정을 변경할 수 있습니다. 수정된 설정을 향후 모든 백업 작업에 기본으로 적용하려면 기본 설정으로 저장 확인란을 선택합니다. 수정된 모든 설정을 제품이 설치될 당시 최초 설정된 값으로 재설정하려면 초기 설정으로 재설정 버튼을 클릭합니다.

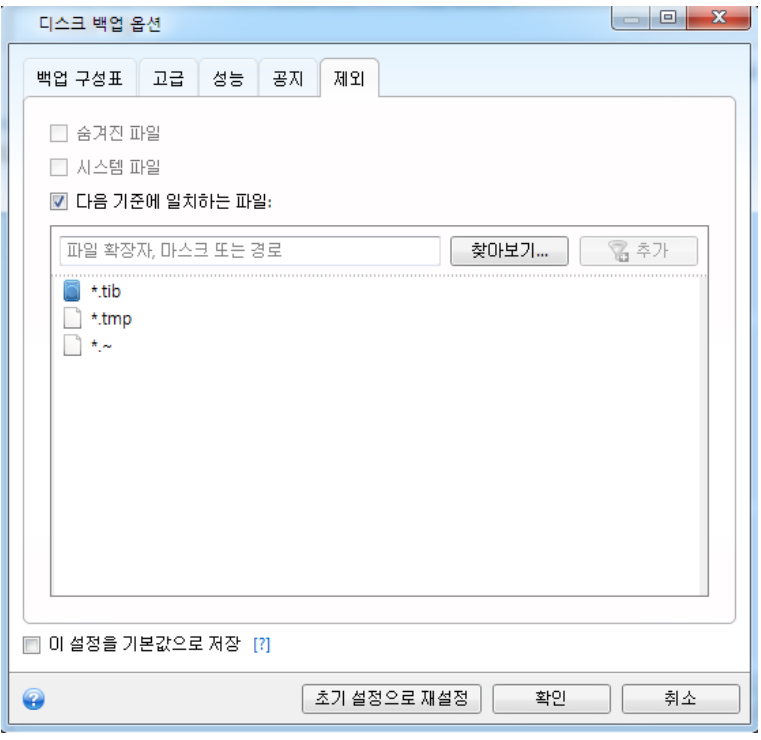

### 제외시킬 수 있는 내용과 방법

1. 해당 확인란을 선택하여 숨겨진 파일과 시스템 파일도 백업에서 제외할 수 있습니다.

숨겨진 파일과 시스템 파일을 시스템 파티션 백업에서 제외시키지 않을 것을 권장합니다*.*

2. 사용자가 지정하는 기준과 일치하는 파일을 제외시킬 수 있습니다. 다음 기준에 일치하는 파일 제외 확인란을 선택하고 제외 기준을 입력한 다면, 추가를 클릭하면 됩니다.

기본적으로 파일 백업에서 제외되는 확장자는 **.~**, **.tmp**, **.tib** 입니다.

#### 제외 기준을 추가하는 방법**:**

- 백업 범위에서 제외할 파일 이름을 명확하게 입력할 수 있습니다.
	- *file.ext* 모든 해당 파일이 백업에서 제외됩니다.
	- *C:\file.ext* C: 디스크의 file.ext 파일이 제외됩니다.
- 와일드카드 문자(\* 및 ?)를 사용할 수 있습니다.
	- *\*.ext* 확장자가 .ext 인 모든 파일이 제외됩니다.
	- *??name.ext* 확장자가 .ext 이고 이름이 6 자인 모든 파일(임의의 두 부호(??)로 시작하고 *name* 으로 끝남)이 제외됩니다.

■ 폴더를 제외시키려면 **찾아보기**를 클릭하고 디렉토리 트리에서 제외시킬 폴더를 선택한 후, 확인을 클릭하고 추가를 클릭합니다.

실수로 추가한 경우 등에 기준을 삭제하려면 기준 오른쪽의 삭제 아이콘을 클릭합니다.

## **3.12** 백업 유효성 검사

유효성 검사 절차는 특정 백업 버전에서 데이터를 복구할 수 있을지 확인합니다. 시간 표시줄에서 유효성 검사에 대해 다음을 선택할 수 있습니다.

- 전체 백업 버전 프로그램이 전체 백업 버전에 대해서만 유효성 검사를 수행합니다.
- 차등 백업 버전 프로그램이 초기 전체 백업 버전과 선택된 차등 백업 버전에 대해 유효성 검사를 수행합니다.
- 증분 백업 버전 프로그램이 초기 전체 백업 버전, 선택된 증분 백업 버전, 그리고 선택된 증분 백업 버전에 대한 모든 백업 버전 체인(있는 경우)에 대해 유효성 검사를 수행합니다. 체인에 하나 이상의 차등 백업 버전이 있는 경우 프로그램이 초기 전체 백업 버전과 선택된 증분 백업 버전에 더하여 체인에서 가장 최근의 차등 백업 버전 및 차등 백업 버전과 선택된 증분 백업 버전 간의 모든 후속 증분 백업(있는 경우)에 대해서만 유효성 검사를 수행합니다.

이러한 정보는 전체 백업 버전 1 개와 여러 증분 백업 체인 1 개로 구성된 백업이 손상된 경우 등에 유용할 수 있습니다. 백업 문제를 해결하려면 다음을 수행하십시오. 우선, 시간 표시줄에서 전체 백업 버전을 선택하고 마우스 오른쪽 버튼을 클릭한 후 바로 가기 메뉴에서 유효성 검사를 선택하여 전체 백업 버전에 대한 유효성을 검사합니다. 전체 백업이 손상된 경우 모든 백업 체인이 쓸모 없게 됩니다. 백업이 손상되지 않은 경우 원인을 찾을 때까지 가장 오래된 순으로 계속해서 증분 백업 버전의 유효성을 검사합니다. 손상된 백업 이후 작성된 모든 증분 백업 버전을 사용할 수 없지만 최소한 이전 백업 버전으로부터 데이터를 복구할 수는 있습니다.

전체 백업의 유효성을 검사하려면:

- 1. 유효성을 검사할 백업을 선택하고 기어 아이콘을 클릭하여 작업 메뉴를 연 다음 유효성 검사를 선택합니다. 선택한 백업이 비밀번호로 보호된 경우 Acronis True Image Home 2012 에서 대화 상자에 비밀번호를 입력하도록 요구합니다.
- 2. 올바른 비밀번호를 입력하면 유효성 검사 절차가 시작됩니다.
- 3. 유효성 검사가 완료되면 백업 상자 아래 라인에 결과가 표시됩니다. 취소를 클릭하여 유효성 검사를 취소할 수 있습니다.

## **3.13** 백업 버전 통합

백업 버전 통합 사용 시, 선택한 백업 버전을 삭제하는 동안 일관된 백업 복사본을 만들 수 있습니다. 이렇게 하면 이 백업의 손상 없이 해당 백업에서 더 이상 필요하지 않은 백업 버전을 삭제할 수 있습니다.

통합의 결과로 삭제된 백업 버전을 포함하지 않는 일관된 백업 복사본이 만들어집니다. 통합된 백업에 새 위치를 선택하는 경우 소스 백업은 삭제하지 않는 한 그대로 유지됩니다. 이 작업을 수행하려면 디스크 공간이 더 필요하지만 정전 또는 디스크 공간 부족으로 인해 통합에 실패하는 경우 백업을 보호할 수 있습니다.

현재 *Acronis True Image Home 2012* 버전은 *zip* 형식으로 만든 백업의 통합을 지원하지 않습니다*.*

*Acronis True Image Home 2012* 는 읽기*/*쓰기 모드에서 마운트된 파티션 이미지를 *"*편집*"*할 때 만들어진 백업 버전을 통합할 수 없습니다*.*

#### 여러 백업 버전을 한 백업에 통합하려면**:**

- **백업 및 복구** 탭에서 통합할 백업을 선택합니다.
- 선택한 백업 상자에서 기어 아이콘을 클릭하고 자세히를 가리킨 후 버전 통합을 클릭합니다.
- 마법사의 단계를 따릅니다.

*Acronis Secure Zone* 에 위치한 백업 버전을 통합할 때는 다른 위치를 선택하지 못합니다*.*

### **3.13.1** 보호 통합을 위한 아카이브

선택한 아카이브는 인증되지 않은 액세스를 방지하기 위해 비밀번호로 보호되어 있습니다. 아카이브에 액세스하려면 이전에 입력한 비밀번호를 지정해야 합니다.

#### 비밀번호를 지정하려면**:**

- 비밀번호 필드에 비밀번호를 입력합니다. 잘못된 비밀번호를 입력하는 경우 아카이브 통합 절차를 계속할 수 없습니다.
- 확인을 클릭하여 계속합니다.

#### **3.13.2** 백업 선택

백업 선택 창에는 백업 생성 날짜 및 시간과 함께 선택한 아카이브에 속하는 백업 목록이 표시됩니다(복구 마법사에 표시된 것과 동일). 상단 백업이 전체 백업이고 나머지는 증분 백업입니다.

#### 유지하려는 백업을 선택하려면**:**

- 유지하려는 백업을 선택합니다. 다른 백업은 통합된 아카이브에 포함되지 않습니다. 선택한 백업에 관한 정보(이름, 생성 날짜, 유형 및 설명)가 오른쪽 창에 표시됩니다.
- 다음을 클릭하여 계속합니다.

### **3.13.3** 결과 위치

아카이브 사본과 이름을 저장할 위치를 지정합니다. 기본적으로 프로그램은 동일한 위치와 소스 아카이브 이름을 제안합니다. 원래의 아카이브는 덮어쓰기 됩니다.

통합된 아카이브에 대한 다른 위치를 지정하려면**:**

- 새 위치 항목을 선택하고 찾아보기 버튼을 클릭합니다. 드라이브 트리에서 통합된 아카이브가 저장될 위치를 지정합니다. 필요한 경우 선택한 위치에 새 폴더를 만들거나( <mark>새 새 폴더 생성</mark> 버튼 클릭) 필요하지 않은 폴더를 삭제할 수 있습니다(╳ 삭제 버튼 클릭).
- 파일 이름 필드에 통합 아카이브 이름을 입력하거나 ♥ 이름 생성 버튼을 클릭하여 이름을 자동으로 생성합니다.
- 원래의 아카이브가 필요하지 않은 경우 **원본 아카이브 삭제** 확인란을 선택하여 삭제할 수 있습니다.

다음을 클릭하여 계속합니다.

*Acronis Secure Zone* 에 있는 아카이브에 백업을 통합할 때는 다른 위치를 선택할 수 없습니다*.*

### **3.13.4** 통합 요약

요약 창에는 진행을 클릭한 후 Acronis True Image Home 2012 이 수행할 간단히 설명된 작업 목록이 있습니다. 일부 매개변수를 변경해야 하는 경우 창 왼쪽 부분에서 필요한 단계를 선택하고 매개변수를 수정합니다.

나열된 작업을 시작하려면 진행 버튼을 클릭합니다.

옵션 단계를 수행하려면 옵션 버튼을 클릭합니다.

작업을 수행하지 않고 마법사를 종료하려면 취소 버튼을 클릭합니다.

## **3.14** 백업 설정 복제

이미 백업을 가지고 있으면서 동일 유형(디스크, 파일 또는 이메일 백업)의 새 백업을 만들어야 하는 경우, 백업 프로세스를 처음부터 구성할 필요가 없습니다. 프로그램에서 기존 백업의 모든 설정을 복사해줍니다. 그런 다음 새 백업에 대해 복사한 설정을 약간만 수정한 후 지금 백업을 클릭하면 됩니다.

#### 기존 백업을 바탕으로 새 백업을 만들려면**:**

- 1. 백업 및 복구 탭에서 해당 백업 상자를 찾은 후 기어 아이콘을 클릭하여 작업 메뉴를 연 다음 자세히를 가리키고 설정 복제를 클릭합니다. **(1) [**처음 백업 이름**]** 이름의 새 백업 상자가 만들어집니다. 여기에는 "상위" 백업과 동일한 설정이 들어 있습니다.
- 2. 복제된 백업 상자에서 기어 아이콘을 클릭하여 작업 메뉴를 열고 설정 편집을 클릭합니다.
- 3. 백업할 선택 항목을 변경합니다. 필요에 따라 백업 이름, 대상 위치 및 기타 설정을 수정할 수 있습니다.
- 4. 저장 버튼을 클릭합니다.
- 5. 첫 백업 버전을 만들려면 백업 상자에서 지금 백업을 클릭합니다.

# **4** 데이터 복구

데이터 백업의 목적은 하드웨어 고장, 화재, 도난 또는 실수로 인한 파일 삭제로 원본이 손실된 경우 백업된 데이터를 복구하는 것입니다.

Acronis True Image Home 2012 이 제공하는 백업 기능을 사용하여 시스템과 데이터를 백업하는 것이 좋습니다. 이를 통해 데이터 손실을 방지할 수 있습니다.

다음 섹션은 디스크, 파티션, 파일 및 폴더 복구 방법에 대해 설명합니다. 대부분의 경우에는 Acronis 백업 탐색기를 사용하여 파일과 폴더를 복구합니다. 자세한 내용은 Acronis 백업 탐색기 [\(27](#page-26-0) 페이지 참조)를 참조하십시오.

### 이 섹션의 내용

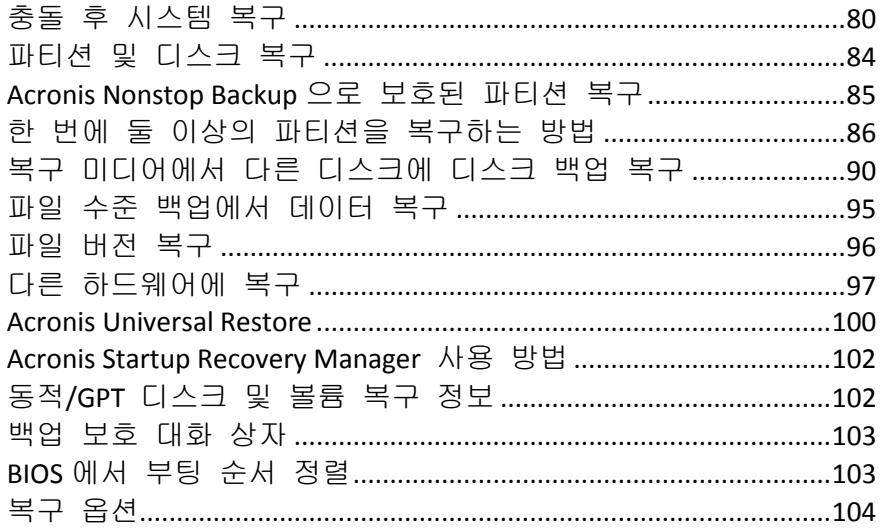

## <span id="page-79-0"></span>**4.1** 충돌 후 시스템 복구

컴퓨터가 부팅되지 않는 경우엔 먼저 충돌 원인 분석 [\(80](#page-79-1) 페이지 참조)에서 제공하는 제안을 이용하여 원인을 찾는 것이 좋습니다. 운영 체제의 손상으로 인한 충돌인 경우 백업을 사용하여 시스템을 복구합니다. 복구 준비 [\(81](#page-80-0) 페이지 참조)에서 설명한 대로 준비하고 시스템 복구를 진행합니다.

### <span id="page-79-1"></span>**4.1.1** 충돌 원인 분석

시스템 충돌을 일으키는 기본 요인은 두 가지가 있습니다. 한 가지 이유는 하드웨어 고장으로 인해 컴퓨터가 부팅되지 않는 경우입니다. 두 번째 이유는 운영 체제가 손상되어 Windows 가 시작되지 않는 경우입니다.

첫 번째 시나리오의 경우에는 서비스 센터에 요청하여 수리하는 것이 좋습니다. 그러나 몇 가지 일반적인 테스트를 수행할 수 있습니다. 케이블, 커넥터, 외장 장치 전원 등을 확인합니다. 그런 다음 컴퓨터를 다시 시작합니다. 컴퓨터를 켜는 즉시 시작되는 POST(Power-On Self Test)는 시스템 하드웨어를 검사합니다. POST 결과 고장이 발견되면 수리업체로 PC 를 보내야 합니다.

POST 결과 하드웨어 고장이 발견되지 않으면 BIOS 로 이동하여 시스템 하드 디스크 드라이브 인식 여부를 확인합니다. BIOS 로 이동하려면 POST 시퀀스에서 필수 키 조합(BIOS 에 따라 **Del**, **F1**, **Ctrl+Alt+Esc**, **Ctrl+Esc** 등)을 누릅니다. 일반적으로 시작 테스트 중 필요한 키 조합과 메시지가 표시됩니다. 이 조합을 누르면 설정 메뉴가 나타납니다. 하드 디스크 자동 감지 유틸리티로 이동합니다. 이 유틸리티는 일반적으로 "표준 CMOS 설정" 또는 "고급 CMOS 설정" 아래에 있습니다 이 유틸리티가 시스템 드라이브를 감지하지 못하면 드라이브가 고장난 것이며 손상된 드라이브를 교체해야 합니다.

유틸리티가 시스템 하드 디스크 드라이브를 올바르게 감지하는 경우에는 바이러스, 맬웨어 또는 부팅에 필요한 시스템 파일의 손상이 충돌 원인이 될 수 있습니다.

시스템 드라이브가 정상인 경우 시스템 디스크 또는 시스템 파티션의 백업을 사용하여 시스템을 복구하십시오. Windows 는 부팅되지 않으므로 Acronis 부트 가능한 복구 미디어를 사용해야 합니다.

또한 손상된 하드 디스크 드라이브를 교체한 후 시스템을 복구할 때 시스템 디스크 백업을 사용해야 합니다.

## <span id="page-80-0"></span>**4.1.2** 복구 준비

a) 바이러스 또는 맬웨어 공격으로 인한 충돌로 의심되는 경우에는 컴퓨터 바이러스를 검사합니다.

b) 복구 미디어를 사용하여 부팅한 후 복구에 사용할 백업의 유효성을 검사합니다. Windows 에서 유효성이 성공적으로 검사되었더라도 복구 환경에서 백업의 유효성이 검사될 때 프로그램이 때로 이를 손상된 것으로 보고하기 때문에 이 과정이 필요합니다. 이는 Acronis True Image Home 2012 가 Windows 와 복구 환경에서 각각 다른 장치 드라이버를 사용하기 때문에 발생하는 것일 수 있습니다. Acronis True Image Home 2012 가 백업을 손상된 것으로 간주하면 복구가 진행되지 않습니다.

### **4.1.3** 시스템 복구

복구 준비 [\(81](#page-80-0) 페이지 참조)에 설명된 단계를 수행한 후 시스템 복구 절차를 시작합니다. 여기에서는 손상된 시스템을 동일한 하드 디스크로 복구하는 방법에 대해 설명합니다. 교체된 하드 디스크 드라이브로의 시스템 복구는 약간의 차이를 제외하고는 유사합니다. 새 디스크 포맷은 복구 프로세스에서 수행되므로 여기서 수행하지 않아도 됩니다.

복구에 사용할 백업이 포함된 외부 드라이브를 연결하고 드라이브의 전원이 켜져있는지 확인합니다*.* 이 작업은 *Acronis* 복구 미디어로 부팅하기 전에 완료해야 합니다*.*

- 1. 복구 미디어 장치(CD, DVD 또는 USB 스틱)가 첫 번째 부트 장치가 되도록 BIOS 에 부트 순서를 정렬합니다. BIOS에서 부트 순서 정렬 [\(103](#page-102-1) 페이지 참조)을 참조하십시오.
- 2. 복구 미디어에서 부팅하고 Acronis True Image Home 을 선택합니다.

3. 시작 화면에서 복구 아래의 내 디스크를 선택합니다.

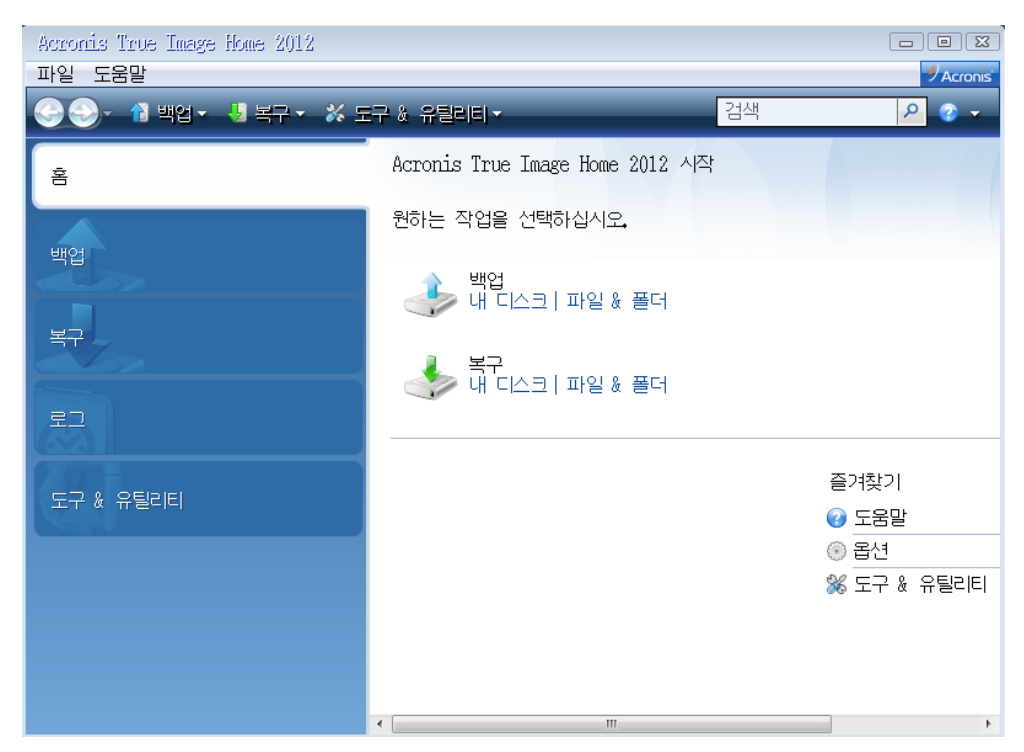

- 4. 복구에 사용될 시스템 디스크 또는 파티션 백업을 선택합니다. 백업을 마우스 오른쪽 버튼으로 클릭하고 바로 가기 메뉴에서 복구를 선택합니다.
- 5. 복구 방법 단계에서 전체 디스크 및 파티션 복구를 선택합니다.

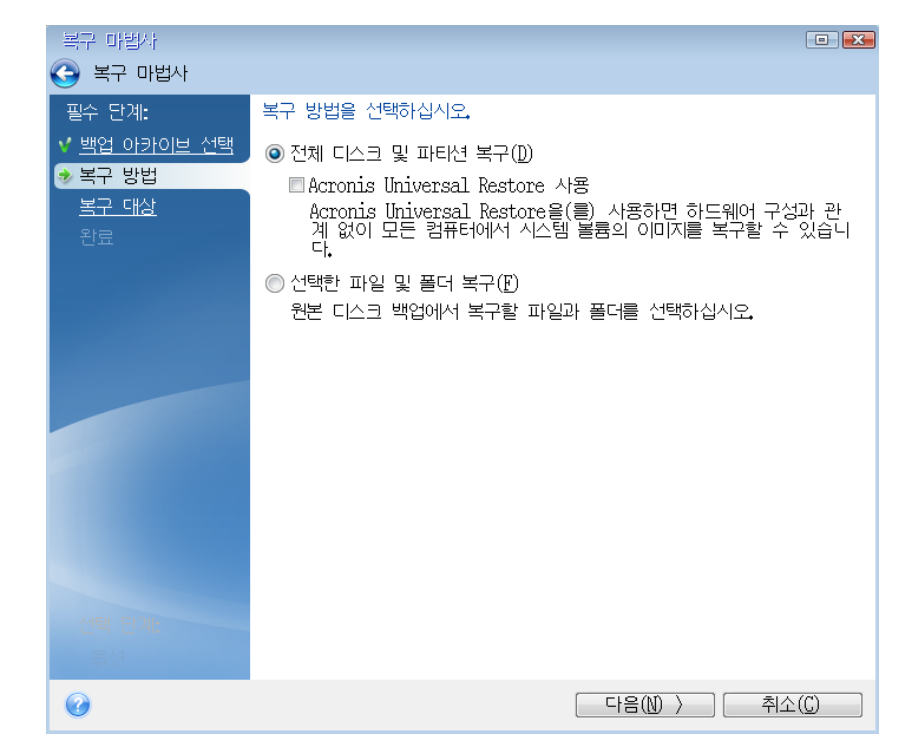

6. 복구 대상 화면에서 시스템 파티션(일반적으로 C)을 선택합니다. 시스템 파티션의 문자가 다르면 플래그 열을 사용하여 파티션을 선택합니다. **Pri**, **Act** 플래그가 있어야 합니다.

*Windows 7* 의 경우*,* 시스템 예약 파티션에 기본*,* 활성 플래그가 붙습니다*.* 시스템 예약 파티션과 시스템 파티션의 복구를 모두 선택해야 합니다*.*

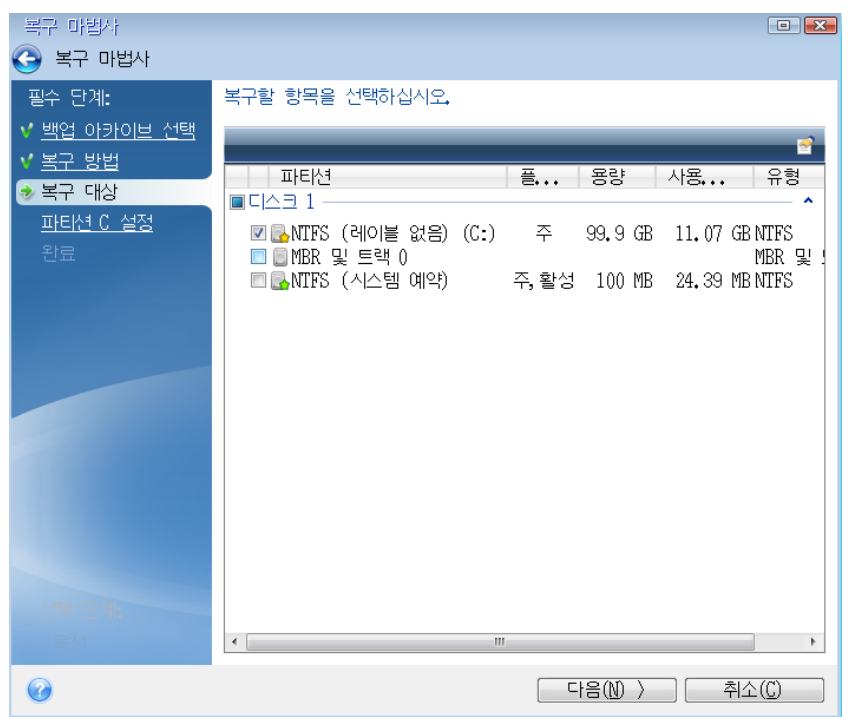

- 7. "파티션 C 의 설정"(다른 경우 시스템 파티션의 문자) 단계에서 기본 설정을 선택한 후 문제가 없으면 다음을 클릭합니다. 또는 다음을 클릭하기 전에 필요에 따라 설정을 변경합니다. 설정 변경은 용량이 다른 새 하드 디스크에 복구할 때 필요합니다.
- 8. 마침 단계에서 작업 요약을 주의해서 확인합니다. 파티션의 크기를 변경하지 않은 경우 파티션 삭제 중 및 파티션 복구 중 항목의 크기가 일치해야 합니다. 요약을 확인한 후 진행을 클릭합니다.

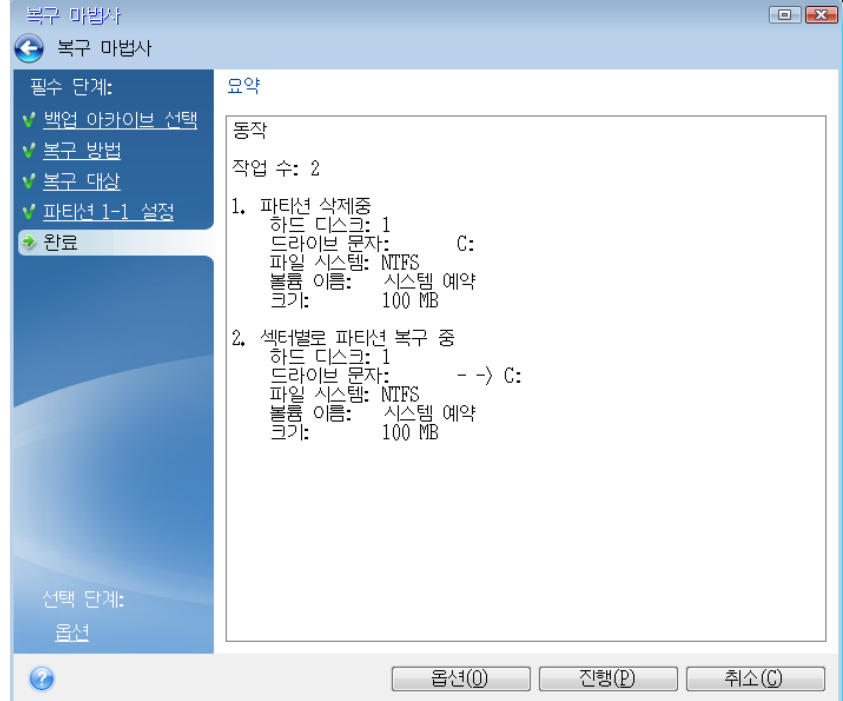

9. 작업이 끝나면 Acronis True Image Home 2012 의 독립 실행형 버전을 종료한 후 복구 미디어를 꺼낸 다음 복구된 시스템 파티션으로 부팅합니다. Windows를 필요한 상태로 복구했으면 원래 부트 순서를 복구합니다.

## <span id="page-83-0"></span>**4.2** 파티션 및 디스크 복구

백업 및 복구 탭과 Acronis 백업 탐색기 모두에서 이미지 백업으로부터 파티션 또는 디스크의 복구를 시작할 수 있습니다. 백업 및 복구 탭에서 복구를 시작하려면 복구해야 하는 파티션 이미지를 포함한 백업의 상자를 선택합니다. 복구 버튼을 클릭합니다(또는 백업 상자가 축소된 경우 복구 아이콘). 그러면 디스크 복구 창이 열립니다.

파티션을 이전 날짜의 상태로 복구하려는 경우, 기어 아이콘을 클릭하여 작업 메뉴를 열고 탐색 및 복구를 클릭합니다. 그러면 Acronis 백업 탐색기가 열리고 이 날짜에 생성된 이미지 백업 버전을 선택할 수 있습니다. 필요한 버전을 선택한 후 복구를 클릭하면 디스크 복구 창이 열립니다.

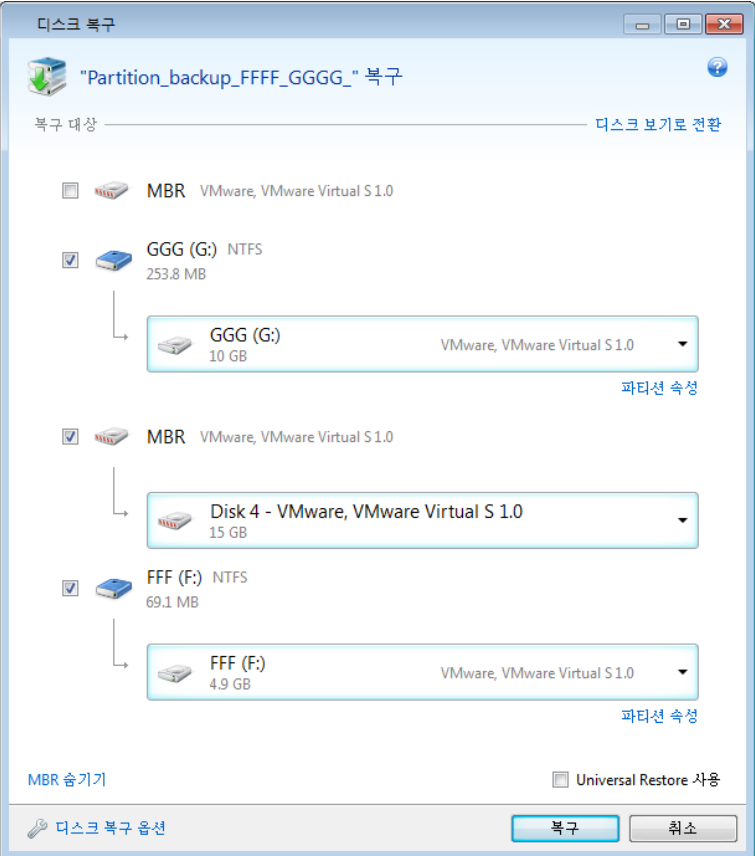

1. 복구할 파티션의 해당 확인란을 선택합니다.

전체 디스크를 백업한 경우 선택에 따라 디스크 모드로 전환을 클릭하여 전체 디스크를 한 번에 복구할 수 있습니다*.* 파티션을 다시 선택할 수 있게 하려면 파티션 모드로 전환을 클릭합니다*.*

<sup>2.</sup> 파티션 이름 아래의 복구 대상 필드에서 대상 파티션을 선택합니다. 복구할 파티션이 적합한 파티션이라면 검정색 문자로 표시됩니다. 부적합한 파티션에는 빨간색 문자가 표시됩니다. 대상 파티션의 데이터는 복구된 데이터 및 파일 시스템으로 대체되므로 모두 손실됩니다.

크기를 조절하지 않고 원본 파티션에 이미지를 복구하려면 파티션에 최소 *5%*의 여유 공간이 필요합니다*.* 그렇지 않으면*,* 지금 복구 버튼이 비활성화됩니다*.*

3. 선택 작업을 마친 후 지금 복구를 클릭하여 복구를 시작합니다.

때때로 MBR(마스터 부트 레코드)을 복구해야 합니다. 예를 들어, 복구 후 Windows 가 부팅되지 않는 경우 필요합니다. MBR 을 복구하려면(파티션과 함께 또는 개별적으로) **MBR**  표시를 클릭한 다음 MBR 확인란을 선택합니다.

전체 디스크를 복구하면 복구 디스크 서명 확인란이 나타납니다. 디스크 서명은 하드 디스크 MBR 의 일부입니다. 이는 독자적으로 디스크 미디어를 식별하는데 사용됩니다.

다음과 같은 이유로 디스크 서명 복구 확인란을 선택하도록 권장합니다.

- Acronis True Image Home 2012 는 원본 하드 디스크의 서명을 사용하여 예약된 작업을 생성합니다. 동일한 디스크 서명을 복구하는 경우 이전에 만든 백업을 다시 만들거나 편집할 필요가 없습니다.
- 설치된 일부 응용프로그램은 라이센싱이나 기타 다른 이유로 디스크 서명을 사용합니다.

다음과 같은 상황에서는 디스크 서명 복구 확인란을 취소하도록 권장합니다.

 재해 복구 용도가 아닌 Windows 하드 드라이브를 다른 드라이브로 복제하는 용도로 이미지 백업을 사용합니다.

이 경우 Acronis True Image Home 2012 는 같은 드라이브를 복구한 경우라도 복구된 하드 드라이브에 대해 새로운 디스크 서명을 생성합니다.

디스크 복구 옵션 - 디스크 복구 프로세스에 추가 매개변수를 설정하려면 클릭합니다.

**Acronis Universal Restore** 사용 - 복구 중에 Acronis Universal Restore 기술을 사용하려면 클릭합니다.

Acronis Universal Restore(별도로 구매한 Acronis True Image Home 2012 Plus Pack 에서 제공)를 사용하면 다른 하드웨어에 부트 가능한 시스템 복제본을 생성할 수 있도록 지원합니다(자세한 내용은 Acronis Universal Restore [\(100](#page-99-0) 페이지 참조) 참조).

이 옵션은 프로세서, 마더보드 또는 대용량 스토리지 장치가 시스템을 처음 백업할 때와 다른 컴퓨터에 시스템 디스크를 복구할 때 선택합니다.

## <span id="page-84-0"></span>**4.3 Acronis Nonstop Backup** 으로 보호된 파티션 복구

Acronis Nonstop Backup 으로 보호된 파티션을 다음과 같이 복구할 수 있습니다. 먼저 Windows 의 데이터 파티션을 복구해 보겠습니다.

- 1. Acronis True Image Home 2012 를 시작합니다.
- 2. 백업 및 복구 탭의 논스톱 백업 상자에서 탐색 및 복구를 클릭합니다.
- 3. 디스크 및 파티션 탭의 시간 표시줄에서 복구할 백업 버전을 선택합니다.
- 4. 복구할 파티션을 선택하고 복구를 클릭합니다.
- 5. 이후 작업은 "기본" 이미지 백업에서 데이터 파티션이나 디스크를 복원할 때 수행한 작업과 유사합니다. 자세한 내용은 파티션 및 디스크 복구 [\(84](#page-83-0) 페이지 참조)를 참조하십시오.

상황에 따라 시스템 파티션 복구가 Windows 에서 수행되거나 복구 미디어에서 부팅한 후(Windows 가 시작되지 않을 때) 수행될 수 있습니다. Windows 에서 복구 작업은 데이터 파티션의 복구와 유사합니다. 그러나, 재부팅이 필요합니다. 어쨌든, 복구 미디어를 사용하여 시스템 파티션을 복구하는 것이 일반적으로 더 안전합니다.

복구 미디어를 사용하는 복구 절차는 "클래식" 디스크 또는 파티션 백업에서 시스템 파티션을 복구할 때 이용되는 절차와 매우 유사합니다. 시스템 파티션을 복구할 수 있는 시점을 선택할 수 있는 복구 지점 단계가 유일한 차이점입니다. 복구 지점은 백업 탐색기의 시간 표시줄에 표시되는 백업 버전에 해당합니다.

## <span id="page-85-0"></span>**4.4** 한 번에 둘 이상의 파티션을 복구하는 방법

여기서는 두 파티션의 복구 방법을 설명합니다. 하드 디스크의 이미지에 파티션이 두 개 이상 있는 경우에도 절차는 비슷합니다.

다음 절차는 기본 디스크에 복구하는 경우에만 적용됩니다*.* 파티션 크기 조정이 가능한 동적 디스크에는 복구할 수 없습니다*.*

1. 여러 개의 파티션이 포함된 디스크의 백업 상자에서 복구를 클릭합니다. 디스크 복구 창이 나타납니다.

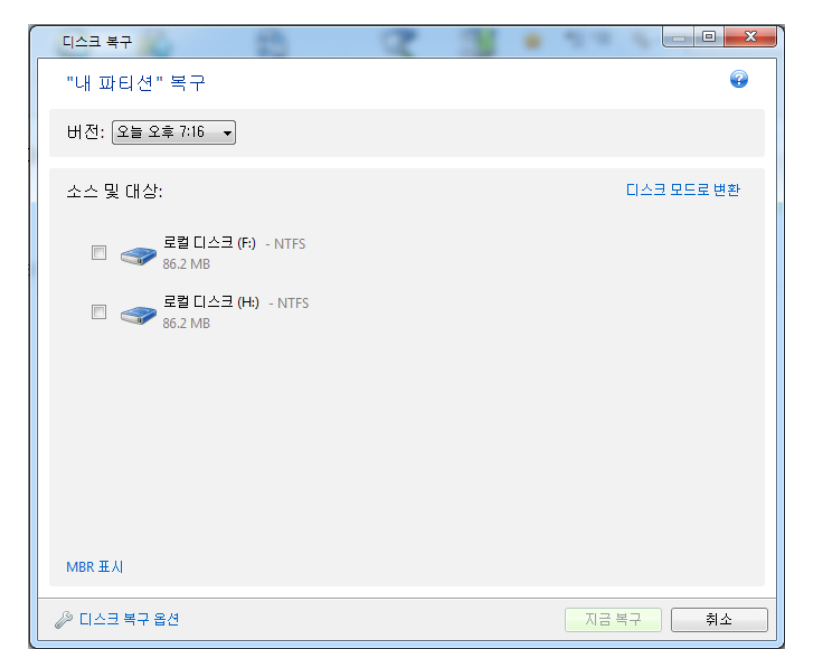

2. 버전 옆에 있는 아래방향 화살표를 클릭합니다. 그 이후 백업 날짜와 시간을 기준으로 복구할 백업 버전을 선택합니다.

3. 복구할 파티션을 선택합니다. 그러면 파티션 이름(라벨) 아래에 복구 대상 필드가 열립니다.

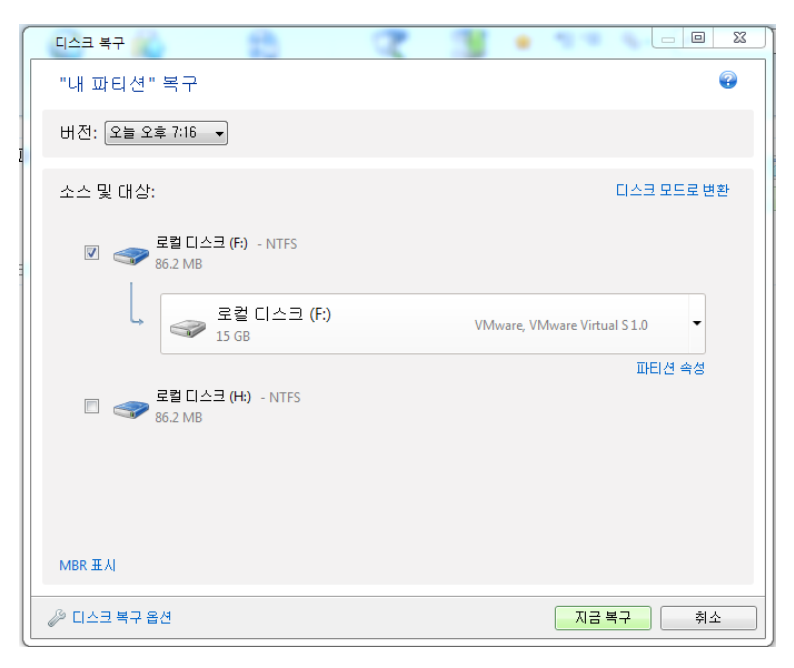

4. 필드 오른쪽에 있는 아래방향 화살표를 클릭하고 대상 하드 디스크를 선택합니다. 그러면 복구될 파티션이 선택된 하드 디스크에 배치됩니다. 이 파티션은 사용 가능한 모든 디스크 공간을 차지합니다. 남은 파티션에 사용할 충분한 디스크 공간이 남아 있도록 파티션 크기를 줄이려면 복구 대상 필드 아래에서 파티션 속성 링크를 클릭합니다. 파티션 속성 창이 나타납니다.

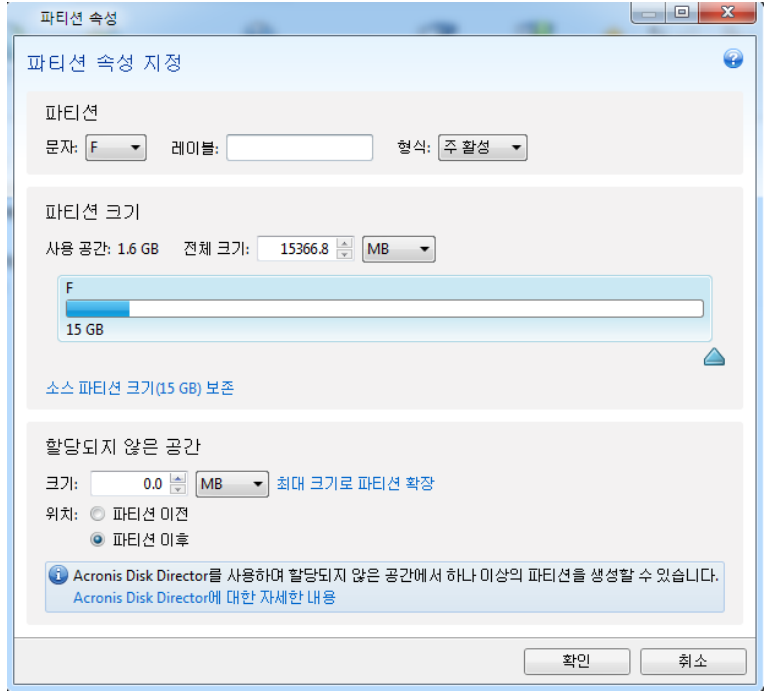

5. 파티션 크기는 마우스를 사용하여 화면 수평바에서 오른쪽 경계를 끌어 변경할 수 있습니다.

파티션에 특정 크기를 지정하려면 총 크기 필드에 해당 숫자를 입력합니다*.* 

파티션 크기를 변경한 후 나머지 파티션에 필요한 만큼의 할당되지 않은(여유) 공간을 남겨두어야 합니다. 디스크 문자와 파티션 유형을 선택합니다. 설정을 마치면 확인을 클릭하여 확인하고 주 디스크 복구 창으로 돌아갑니다.

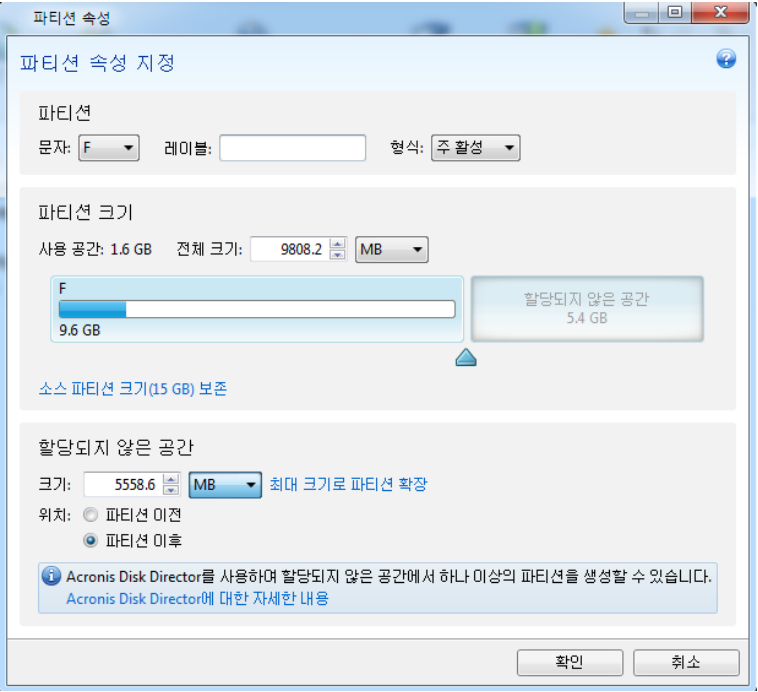

- 6. 다음 파티션의 확인란을 선택합니다.
- 7. 대상 하드 디스크에서 할당되지 않은 공간을 선택합니다. 프로그램이 할당되지 않은 전체 공간을 차지하는 파티션을 생성합니다.

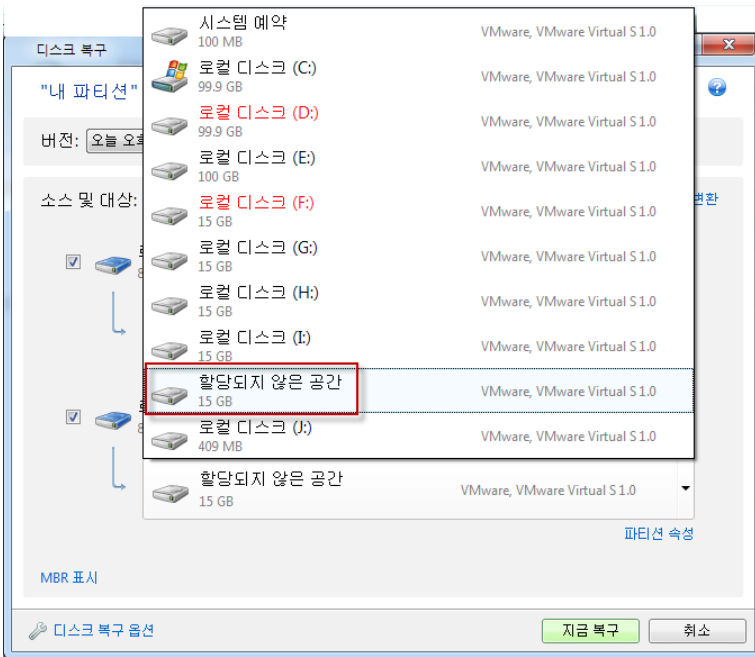

8. 파티션 속성 링크를 클릭하고 파티션에 대한 설정을 지정합니다. 디스크 문자와 파티션 유형을 선택합니다. 설정을 마치면 확인을 클릭하여 확인하고 주 디스크 복구 창으로 돌아갑니다.

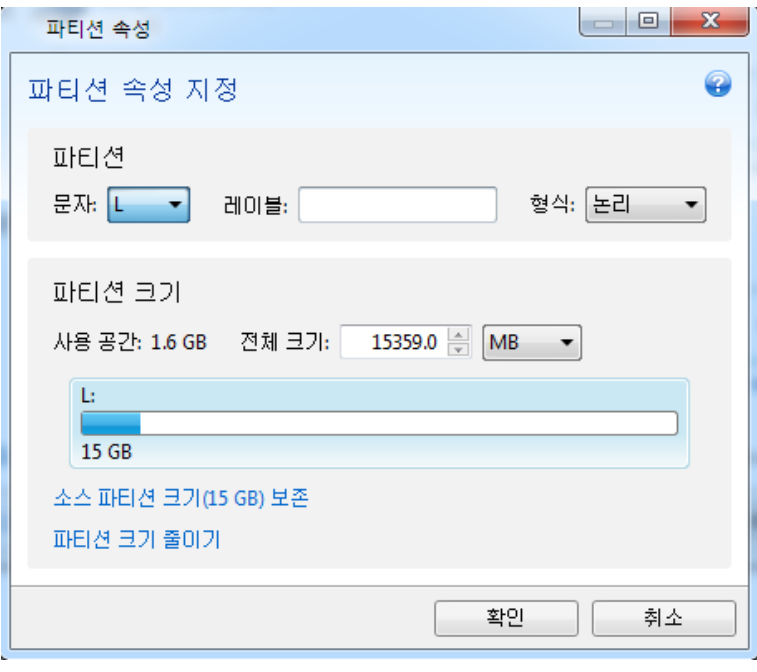

이미지에 셋 이상의 파티션이 포함된 경우*,* 복구할 다른 파티션에 필요한 할당되지 않은 공간을 충분히 남겨두고 계속해서 *5-7* 단계를 반복하여 모든 파티션의 설정을 지정합니다*.*

9. 지금 복구를 클릭하여 대상 하드 디스크에 파티션을 복구합니다.

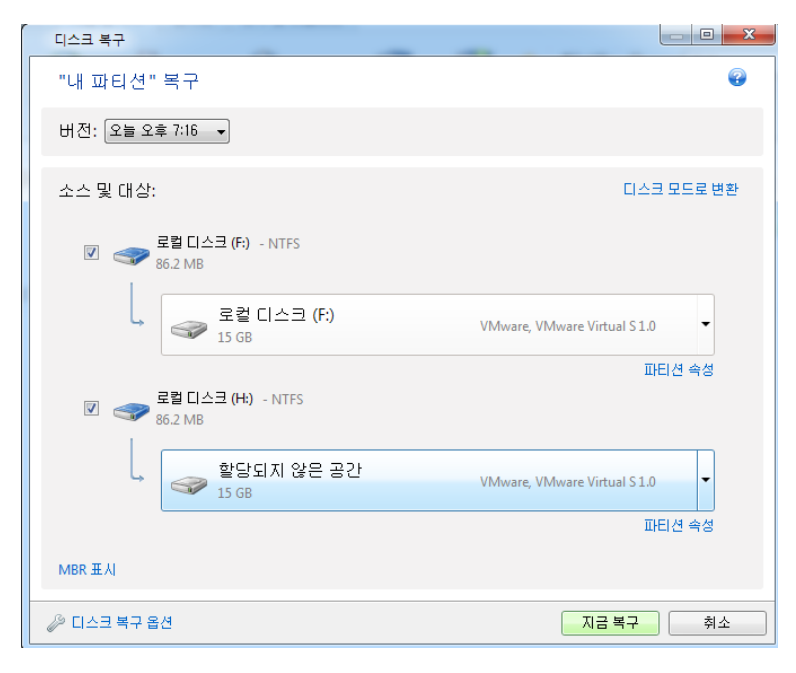

## <span id="page-89-0"></span>**4.5** 복구 미디어에서 다른 디스크에 디스크 백업 복구

여러 개의 파티션이 포함된 디스크 백업을 용량이 다른 하드 디스크에 복구하는 것은 가장 복잡한 작업 중 하나입니다. 이는 특히 백업한 원본 하드 디스크에 숨겨진 진단 또는 복구 파티션이 있는 경우에 해당됩니다.

복구 준비 [\(81](#page-80-0) 페이지 참조)에서 설명하는 준비 작업을 완료합니다.

아직 수행하지 않은 경우 컴퓨터 디스크의 파티션에 고유한 이름(레이블)을 지정합니다. 이렇게 하면 디스크 문자가 아닌 이름으로 파티션을 식별할 수 있습니다. 복구 미디어에서 부팅할 때는 디스크 문자가 다를 수 있습니다. 이름을 통해 백업과 대상(새) 드라이브가 포함된 드라이브를 찾을 수 있습니다.

파티션 크기, 드라이브 용량, 제조업체 및 모델 번호에 대한 정보로도 드라이브를 정확하게 구분할 수 있습니다.

컴퓨터에서 동일한 위치에 새 하드 드라이브를 설치하고 원본 드라이브에 사용한 것과 동일한 케이블과 커넥터를 사용해야 합니다. 이는 항상 가능한 것은 아닙니다. 즉, 이전 드라이브는 IDE 이고 새 드라이브는 SATA 일 수 있습니다. 항상 새 드라이브는 사용할 위치에 설치합니다.

### **4.5.1** 숨겨진 파티션이 있는 디스크 복구

숨겨진 파티션은 PC 제조업체가 진단 또는 시스템 복구 목적으로 만들 수 있습니다. Windows 7 사용자는 일반적으로 숨겨진 시스템 예약 파티션을 가지고 있습니다. 숨겨진 파티션이 있는 시스템 디스크 백업을 복구하려면 몇 가지 추가 요인을 고려해야 합니다. 무엇보다 새 드라이브는 이전 드라이브와 같은 파티션의 실제 순서를 유지해야 합니다. 또한 숨겨진 파티션은 동일한 위치에 배치해야 합니다(일반적으로 디스크 공간 처음 또는 끝). 가능한 문제의 위험을 최소화하려면 크기를 변경하지 않고 숨겨진 파티션을 복구하는 것이 더 좋습니다. 여기서는 Windows 7 에서 시스템 디스크의 복구와 숨겨진 시스템 예약 파티션에 대해 설명합니다.

복구에 사용할 백업이 포함된 외부 드라이브를 연결하고 드라이브의 전원이 켜져있는지 확인합니다*.* 이 작업은 *Acronis* 복구 미디어로 부팅하기 전에 완료해야 합니다*.*

- 1. 복구 미디어 장치(CD, DVD 또는 USB 스틱)가 첫 번째 부트 장치가 되도록 BIOS 에 부트 순서를 정렬합니다. BIOS에서 부트 순서 정렬 [\(103](#page-102-1) 페이지 참조)을 참조하십시오.
- 2. 복구 미디어에서 부팅하고 Acronis True Image Home 을 선택합니다.
- 3. 주 메뉴에서 복구 → 디스크 및 파티션 복구를 선택합니다. 복구에 사용할 시스템 디스크의 이미지 백업을 선택합니다.

복구를 계속하기 전에 모든 기존 파티션의 크기와 실제 순서를 알아야 합니다. 이 정보를 보려면 마법사 도구 모음에서 상세정보를 클릭합니다. Acronis True Image Home 2012 는 백업에 관한 정보를 표시합니다. 디스크에 포함된 모든 파티션과 디스크에서의 실제 순서를 그래픽으로 보여줍니다.

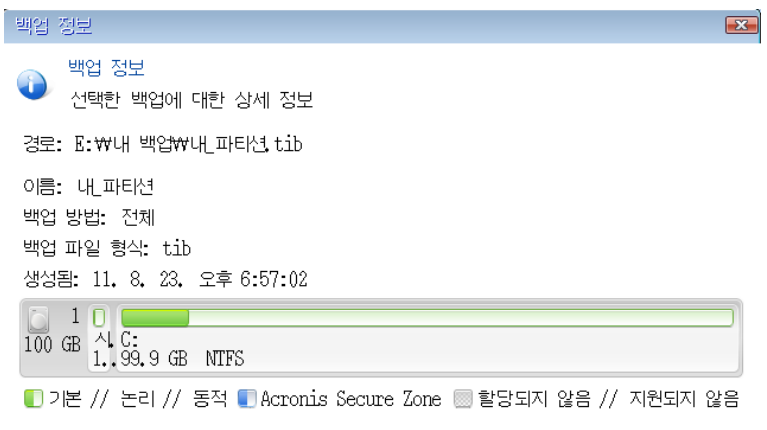

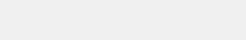

 $E$ 학인 $(K)$ 

4. 복구 방법 단계에서 전체 디스크 및 파티션 복구를 선택합니다.

 $\odot$ 

5. 복구 대상 단계에서 복구될 파티션의 상자를 선택합니다. **MBR** 및 트랙 **0** 상자는 선택하지 마십시오. 선택하면 전체 디스크가 선택되어 복구됩니다. 전체 디스크를 복구해도 파티션의 크기는 수동으로 바꿀 수 없습니다. MBR 은 나중에 복구할 수 있습니다. 파티션을 선택한 후 다음을 클릭합니다.

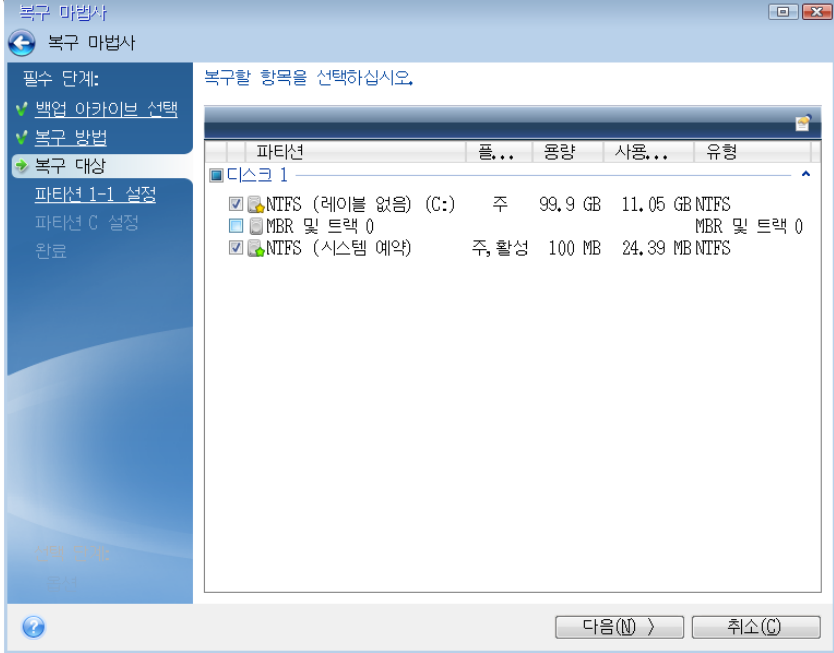

파티션을 선택하면 관련 단계인 "파티션 ...의 설정"이 표시됩니다. 이러한 단계는 지정된 디스크 문자가 없는 파티션(일반적으로 숨겨진 파티션)부터 시작됩니다. 그 다음부터는 파티션 디스크 문자가 오름차순으로 지정됩니다. 이 순서는 변경할 수 없습니다. 이 순서는 하드 디스크 파티션의 실제 순서에 따라 다를 수 있습니다.

6. 위치, 유형 및 크기와 같은 파티션 설정을 지정할 수 있습니다. 일반적으로 디스크 문자가 없는 숨겨진 파티션(여기서는 시스템 예약 파티션)의 설정을 우선 지정해야 합니다. 새 디스크로 복구하고 있으므로 새 위치를 클릭합니다. 지정된 이름이나 용량을 확인하여 대상 디스크를 선택합니다.

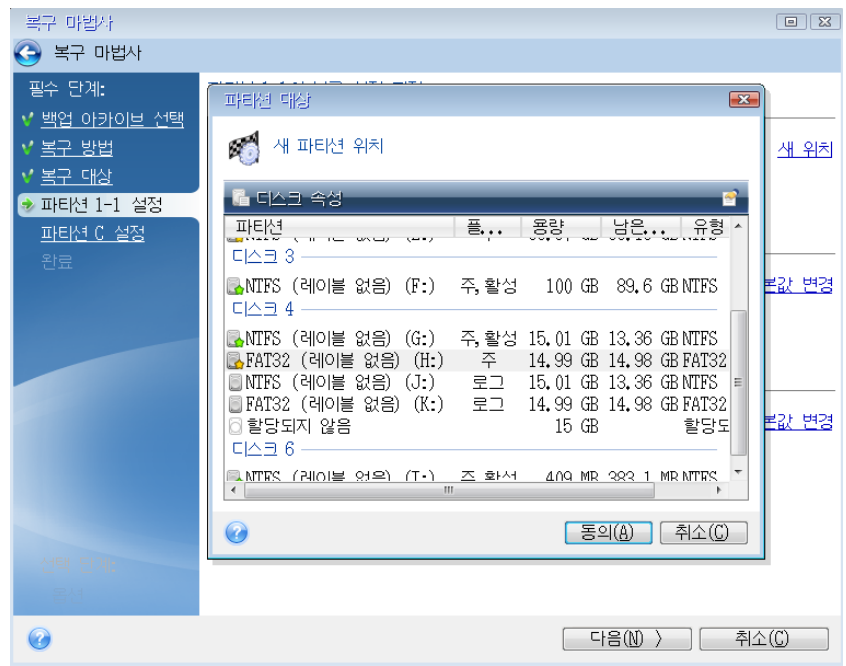

7. 동의를 클릭하면 "파티션 설정 1-1" 화면으로 돌아갑니다. 필요에 따라 파티션 유형을 선택한 후 변경합니다. 시스템 예약 파티션은 주 파티션이어야 하며 활성 상태로 표시되어 있어야 합니다.

8. 파티션 크기 영역에서 기본값 변경을 클릭하여 파티션 크기를 지정합니다. 기본적으로 파티션은 새 디스크의 전체를 차지합니다. 숨겨진 파티션 크기는 변경하지 않은 채 유지해야 하며 디스크에서도 같은 위치에 배치해야 합니다(디스크 공간의 시작 또는 끝 부분). 이 작업을 수행하려면 화면 수평바에서 마우스를 사용하여 파티션 또는 파티션 경계를 끌어 크기 또는 위치를 변경하십시오. 또는 해당 필드(파티션 크기, 이전 남은 공간, 이후 남은 공간)에 적절한 값을 입력할 수 있습니다. 파티션의 크기와 위치가 적절해지면 수락을 클릭한 후 다음을 클릭합니다.

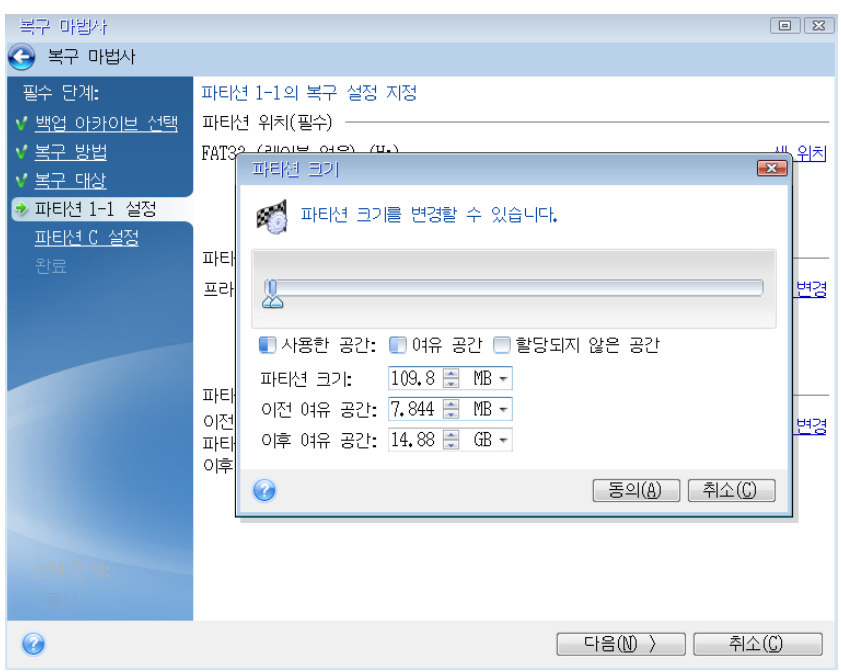

두 번째 파티션(여기서는 시스템 파티션)의 설정을 지정합니다. 새 위치를 클릭한 후 대상 디스크에서 파티션이 배치될 할당되지 않은 공간을 선택합니다.

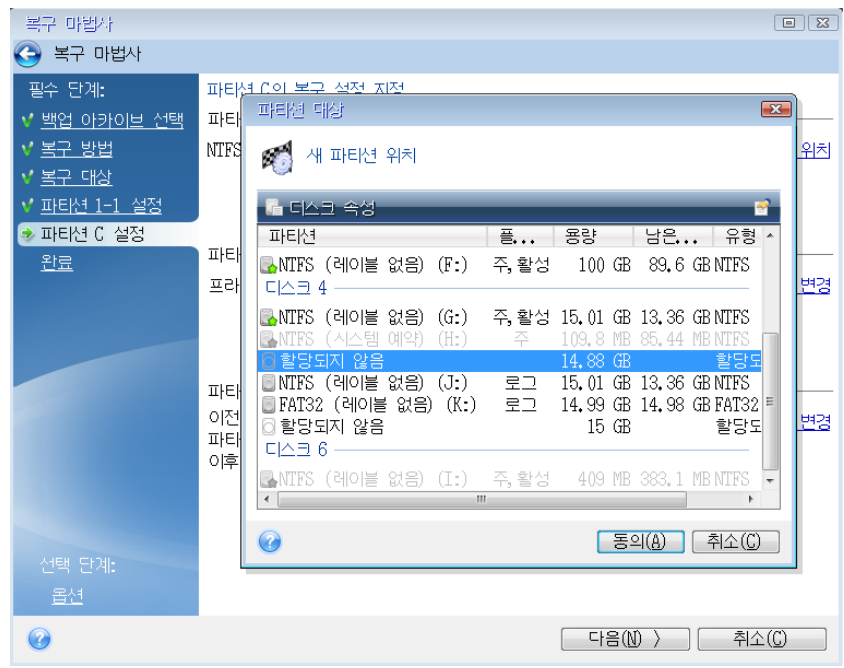

수락을 클릭한 후 파티션 유형을 선택합니다(필요 시 변경). 시스템 파티션은 주 파티션이어야 합니다.

기본적으로 원본 크기와 동일한 파티션 크기를 지정합니다. 대개 이 파티션 뒤에는 여유 공간이 없으므로 새 디스크의 할당되지 않은 모든 공간을 두 번째 파티션으로 할당합니다. 수락을 클릭한 후 다음을 클릭합니다.

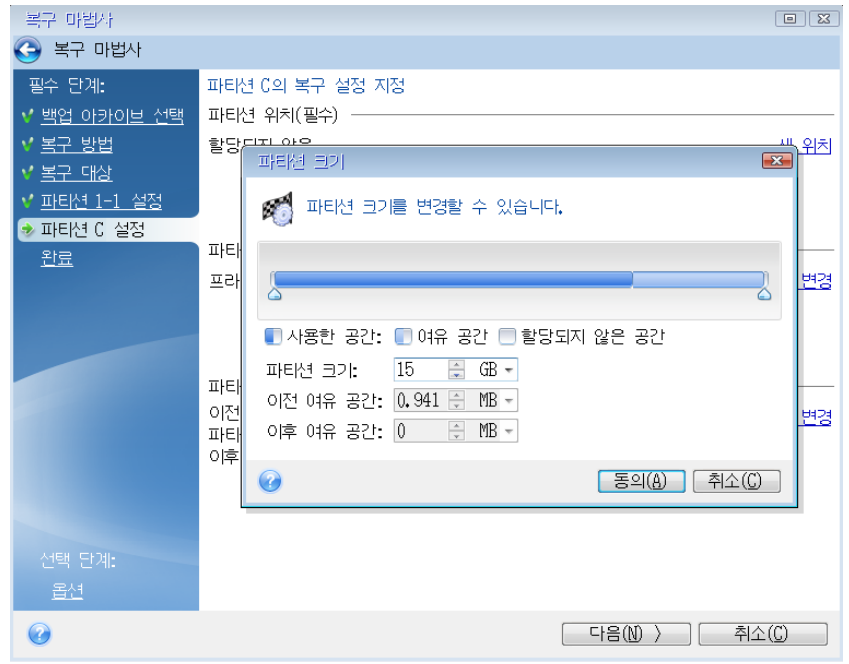

- 9. 수행할 작업의 요약 내용을 주의하여 읽고 **진행**을 클릭합니다. 설명 중인 상황의 경우*(*시스템 예약 파티션의 복구*) 10-12* 단계는 옵션입니다*. PC* 제조업체에서 생성한 숨겨진 파티션을 복구할 때 이 단계를 수행해야 합니다*.*
- 10. 작업이 끝나면 MBR 복구를 진행합니다. 이 경우 PC 제조업체에서 숨겨진 파티션에 액세스하기 위해 일반 Windows MBR 이나 트랙 0 의 섹터를 변경했을 수 있으므로 MBR 을 복구해야 합니다.
- 11. 동일 백업을 다시 선택합니다. 그런 다음 마우스 오른쪽 버튼을 클릭하고 바로 가기 메뉴에서 복구를 선택합니다. 복구 방법 단계에서 전체 디스크 및 파티션 복구를 선택한 다음 **MBR** 및 트랙 **0** 상자를 선택합니다.
- 12. 다음 단계에서 MBR 을 복구할 대상 디스크를 선택한 후 다음과 진행을 차례로 클릭합니다. MBR 복구가 완료되면 독립 실행형 버전의 Acronis True Image Home 2012 를 종료합니다.

*Windows* 의 경우 복구 후 처음 부팅할 때 새 드라이브와 이전 드라이브가 모두 표시되지 않아야 합니다*. Windows* 부팅 시 문제가 발생할 수 있기 때문입니다*.* 이전 드라이브를 용량이 더 큰 새 드라이브로 업그레이드하는 경우 처음 부팅하기 전에 이전 드라이브의 연결을 끊습니다*.*

이전 드라이브의 연결을 끊어야 하는 경우에는 컴퓨터 전원을 끕니다. 그렇지 않으면 복구 미디어를 제거한 후 컴퓨터를 재부팅합니다.

컴퓨터를 Windows 로 부팅합니다. 새 하드웨어(하드 드라이브)가 발견되었다는 보고가 있을 수 있으며 Windows 를 다시 부팅해야 합니다. 시스템이 정상 작동하는지 확인한 후 원래 부트 시퀀스를 복원합니다.

## <span id="page-94-0"></span>**4.6** 파일 수준 백업에서 데이터 복구

일반적으로 Acronis 백업 탐색기에서 파일 및 폴더 복구를 시작합니다. 특정 파일 버전을 복구하는 경우에는 버전 보기 창에서 복구를 시작합니다. 두 가지 경우 모두 복구를 시작하면 파일 복구 창이 열립니다.

백업 탐색기에서의 파일 및 폴더 복구를 살펴보겠습니다.

1. 백업 탐색기에서 복구할 파일과 폴더를 선택합니다. 백업 탐색기에서의 선택에 대한 자세한 내용은 파일 및 폴더 탭 [\(30](#page-29-0) 페이지 참조)을 참조하십시오. 복구를 시작하려면 복구를 클릭합니다. 그러면 파일 복구 창이 열립니다.

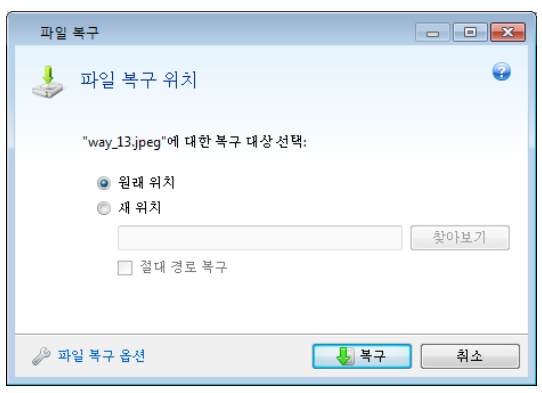

- 2. 컴퓨터에서 선택된 파일/폴더를 복구할 대상을 선택합니다. 데이터를 원래 위치에 복구하거나 필요에 따라 새 위치를 선택할 수 있습니다. 새 위치를 선택하려면 찾아보기**...** 버튼을 클릭합니다.
- 3. 새 위치를 선택할 경우 선택한 항목이 원래의 절대 경로를 복구하지 않고 기본값으로 복구됩니다. 또한 전체 폴더 계층 구조와 함께 항목을 복구할 필요가 있을 수 있습니다. 이러한 경우 절대 경로 복구 확인란을 선택합니다.
- 4. 필요할 때 복구 프로세스 옵션(즉, 복구 프로세스 우선 순위, 파일 수준 보안 설정 등)을 선택합니다. 옵션을 설정하려면 파일 복구 옵션 링크를 클릭합니다. 여기서 설정하는 옵션은 현재 복구 작업에만 적용됩니다.
- 5. 복구 프로세스를 시작하려면 지금 복구 버튼을 클릭합니다.
- 6. 별도의 창에 복구 작업 진행률이 표시됩니다. 취소를 클릭하여 복구 작업을 중단할 수 있습니다. 중단된 복구 작업으로 인해 대상 폴더에서 변경이 발생할 수도 있으므로 유의하십시오.

### 메일 복구 방법**,** 응용 프로그램 설정 및 시스템 상태

이는 이메일 백업에서의 데이터 복구를 의미합니다. 응용 프로그램 설정과 시스템 상태는 이전 Acronis True Image Home 버전(예를 들어, Acronis True Image Home 2010)에서 생성된 이전 백업에서만 복구할 수 있습니다.

이메일, 응용 프로그램 설정 및 시스템 상태 백업으로부터의 데이터 복구 방법에 대해 알아보겠습니다.

1. Acronis 백업 탐색기에서 필수 백업 버전을 선택하고 복구를 클릭하여 복구를 시작합니다. 그러면 파일 복구 창이 열립니다.

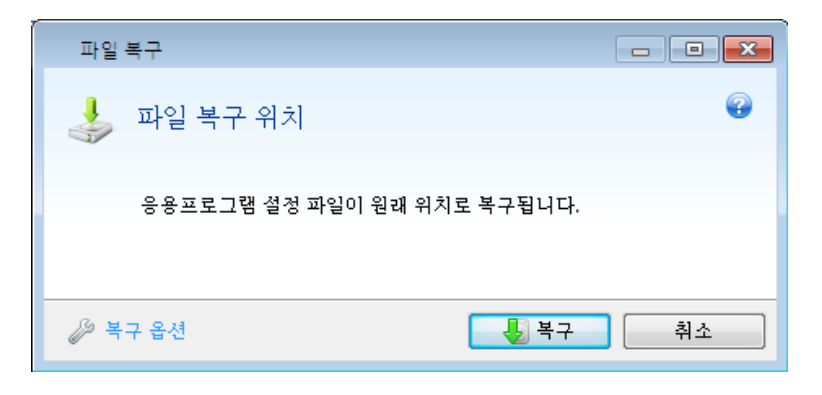

- 2. 해당 데이터는 원래 위치로만 복구할 수 있습니다. 따라서 복구 옵션만 변경할 수 있습니다. 복구 옵션을 변경하려면 복구 옵션 링크를 클릭합니다. 여기서 설정하는 옵션은 현재 복구 작업에만 적용됩니다.
- 3. 복구 프로세스를 시작하려면 지금 복구 버튼을 클릭합니다.
- 4. 별도의 창에 복구 작업 진행률이 표시됩니다. 취소를 클릭하여 복구 작업을 중단할 수 있습니다. 중단된 절차로 인해 원래 위치에서 변경이 발생할 수도 있으므로 유의하십시오.

## <span id="page-95-0"></span>**4.7** 파일 버전 복구

파일의 특정 버전을 복구해야 하는 경우 백업 탐색기에서 파일을 선택합니다. 파일을 선택하면 파일 크기 정보 아래에 버전 보기 링크가 나타납니다. 이 링크를 클릭하면 백업에 포함된 파일의 모든 버전의 목록이 있는 버전 보기 창이 열립니다.

파일 버전을 선택할 때까지 열기 및 복구**...** 버튼이 비활성화된 상태로 유지됩니다. 파일 버전을 선택하면 다음 버튼이 활성화됩니다.

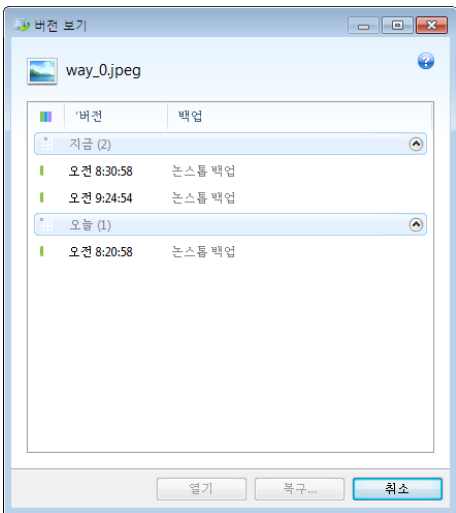

백업 시간을 기준으로 필요한 버전을 선택하고 도구 모음에서 복구**...** 버튼을 클릭합니다. 그러면 파일 복구 창이 열립니다. 대상을 선택하고 선택한 폴더에 파일 버전을 복구합니다. 자세한 내용은 파일 수준 백업에서 데이터 복구를 참조하십시오.

또한 Windows 탐색기에서 선택한 폴더로 드래그하여 버전을 복구할 수 있습니다.

올바른 버전을 선택하기 위해 연결된 응용 프로그램에서 버전을 열고 파일 내용을 볼 수 있습니다. 백업 시간으로 버전을 선택한 다음 열기 버튼을 클릭합니다. Acronis True Image Home 2012 는 임시 폴더에 파일 버전을 복구합니다. 그런 다음 연관 응용 프로그램을 사용하여 파일을 엽니다.

## <span id="page-96-0"></span>**4.8** 다른 하드웨어에 복구

Acronis Universal Restore(별도로 구매한 Acronis True Image Home 2012 Plus Pack 에서 제공)를 사용하면 다른 하드웨어에 부트 가능한 시스템 복제본을 생성할 수 있도록 지원합니다. 자세한 내용은 Acronis Universal Restore [\(100](#page-99-0) 페이지 참조)를 참조하십시오. 시스템 디스크를 처음에 백업한 시스템에서와 다른 프로세서, 다른 마더보드 또는 다른 대용량 저장 장치가 설치된 컴퓨터에 복원하는 경우에 이 옵션을 선택합니다. 손상된 마더보드를 교체한 후 또는 데스크톱에서 랩톱으로 이주하기로 결정한 때와 같은 상황에서 편리할 수 있습니다. tib 및 vhd 파일에서 시스템 디스크를 복구하는 데 Acronis Universal Restore 를 사용할 수 있습니다.

*Acronis Nonstop Backup* 에서 시스템 파티션을 복구할 때는 *Acronis Universal Restore* 를 사용할 수 없습니다*.*

복구를 진행하기 전에 하드 디스크 드라이브 컨트롤러의 드라이버 또는 새 마더보드의 칩셋 드라이버가 있는지 확인하십시오. 이러한 드라이버는 운영 체제를 부트하는 데 중요한 요소입니다. 마더보드 드라이버는 제조업체 웹 사이트에서 다운로드할 수 있습니다. 드라이버를 \*.exe, \*.cab, \*.zip 형식으로 다운로드한 경우에는 먼저 드라이버 압축을 풀어야 합니다. 드라이버 파일의 확장자는 \*.inf, \*.sys 또는 \*.oem 이어야 합니다.

### **4.8.1 Acronis Universal Restore** 를 사용하여 시스템을 복원하려면

- 1. 백업 및 복구 탭에서 해당 시스템 파티션을 포함한 백업을 선택합니다.
- 2. 백업이 단일 버전으로 구성되는 경우에는 백업 상자에서 복구 버튼을 클릭합니다. 백업 버전이 여러 개인 경우에는 탐색 및 복구를 클릭합니다. 디스크 및 파티션 탭에서 복구할 백업 버전을 선택한 다음 **복구**를 클릭합니다.
- 3. 디스크 복구 창이 열리면 시스템 파티션의 확인란을 선택하고 복구 대상을 선택합니다.
- 4. **Universal Restore** 사용 확인란을 선택합니다. 그런 다음 설정을 클릭하여 드라이버 관리자 창을 엽니다.
- 5. 대상 하드웨어에 하드 디스크용 특정 대용량 스토리지 컨트롤러(예: SCSI, RAID 또는 Fibre Channel 어댑터)가 있는 경우 특정 하드웨어용 드라이버를 찾을 위치를 지정합니다. 디스켓이나 CD 에 드라이버가 저장된 경우 장치 드라이버에 대한 이동식 미디어 검색 상자를 선택합니다. 로컬 하드 디스크 또는 네트워크 공유에 일부 드라이버가 저장된 경우에는 사용자 정의 드라이버 위치 추가**...**를 클릭합니다. 그런 다음, 드라이버 위치로 이동합니다. 드라이버 위치 지정을 마치면 확인을 클릭합니다. *Acronis Universal Restore* 는 *FTP* 서버에서 드라이버 검색을 지원하지 않습니다*.*

대부분의 경우 Acronis Universal Restore 은 다음과 같은 세 가지 드라이버 소스를 사용합니다.

- 이동식 미디어

- 이 단계에서 지정하는 드라이버 스토리지 위치 및

- Windows 기본 드라이버 저장 폴더(복원되는 이미지에 있음).

프로그램이 사용 가능한 모든 드라이버 중에서 가장 적합한 드라이버를 찾아서 복원된 시스템에 설치합니다.

- 6. 복구를 시작하려면 지금 복구 버튼을 클릭합니다.
- 7. 작업을 계속하려면 컴퓨터를 재부팅해야 한다는 경고가 나타나면 재부팅을 클릭하여 계속합니다.

복구하는 동안 프로그램이 지정된 소스에서 일부 드라이버를 찾지 못하고 오류 메시지를 표시할 수도 있습니다. 이러한 경우 무시를 클릭하여 복구를 계속하거나 취소를 클릭하여 프로세스를 취소한 다음 필요한 드라이버를 찾을 수 있습니다. 그런 다음 복구 프로세스를 계속 수행할 수 있습니다.

*Acronis Universal Restore* 는 레지스트리를 패치하고 시스템이 복구된 후 새 드라이버를 설치합니다*.*  따라서 드라이버 위치가 계속 사용 가능한지 확인해야 합니다*.* 예를 들어*,* 백업을 복구하는 디스크에는 드라이버 검색 경로를 지정하지 마십시오*.* 드라이버는 별도 *USB* 하드 디스크*, USB*  플래시 메모리 장치 또는 네트워크 공유에 저장하는 것이 좋습니다*.*

시스템 파티션 부트를 복구된 Windows 에 복구한 후

최초 부팅 과정에서 여러 개의 "새 하드웨어를 찾음" 팝업 메시지를 표시하면서 컴퓨터를 다시 부팅할지를 묻는 메세지가 표시됩니다.

Windows 버전이 두 가지 이상인 멀티부트 구성 백업을 복원하는 데 Acronis Universal Restore 를 사용하는 경우 모든 Windows 설치에 가장 중요한 드라이버가 대체됩니다.

## **4.8.2** 복구 미디어에서 **Acronis Universal Restore** 를 사용하여 시스템을 복원하려면

대부분의 경우 시스템 복구에는 부트 가능한 복구 미디어를 사용하는 것이 좋습니다. 복구 미디어에는 Acronis Universal Restore 애드온이 포함되어야 합니다. 따라서, Acronis True Image Home 2012 Plus Pack 을 설치한 후에 복구 미디어를 다시 만들어야 합니다.

- 1. BIOS 에서 맨 처음 부트 장치를 복구 미디어로 지정합니다. BIOS 에서 부트 순서 정렬 [\(103](#page-102-1) 페이지 참조)을 참조하십시오.
- 2. 복구 미디어에서 부팅하고 Acronis True Image Home 을 선택합니다.
- 3. 시작 화면에서 복구 아래의 내 디스크 링크를 클릭하여 복구 마법사를 시작합니다. 그런 다음 복구할 시스템 디스크의 백업을 선택합니다. 독립 실행형 Acronis True Image Home 2012 의 드라이브 문자는 Windows 의 드라이브 식별 방법과 다를 수 <u>있으므로 백업 파일의 경로를 지정해야 할 수도 있습니다. 그러한 경우, **찾아보기**를</u> 클릭하고 백업을 저장하는 디스크 및 폴더를 선택합니다.

4. 전체 디스크 및 파티션 복구를 선택하고 **Acronis Universal Restore** 사용 확인란을 선택합니다.

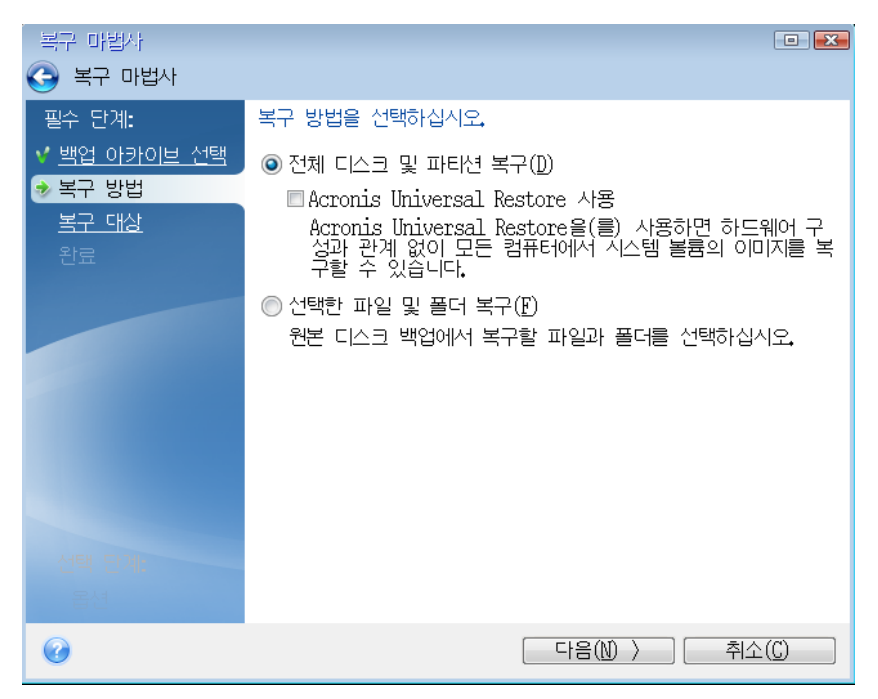

5. 대상 하드웨어에 하드 디스크용 특정 대용량 스토리지 컨트롤러(예: SCSI, RAID 또는 파이버 채널 어댑터)가 있는 경우 드라이버 관리자 단계에서 특정 하드웨어용 드라이버를 찾을 위치를 지정합니다. 디스켓이나 CD 에 드라이버가 저장된 경우 장치 드라이버에 대한 이동식 미디어 검색 상자를 선택합니다. 일부 드라이버가 로컬 하드 디스크 또는 네트워크 공유에 저장되어 있는 경우에는 다음 위치에서 장치 드라이버 검색 상자를 선택합니다(기본적으로 선택되지 않은 경우). 검색 경로 추가를 클릭한 후 드라이버 경로를 지정합니다.

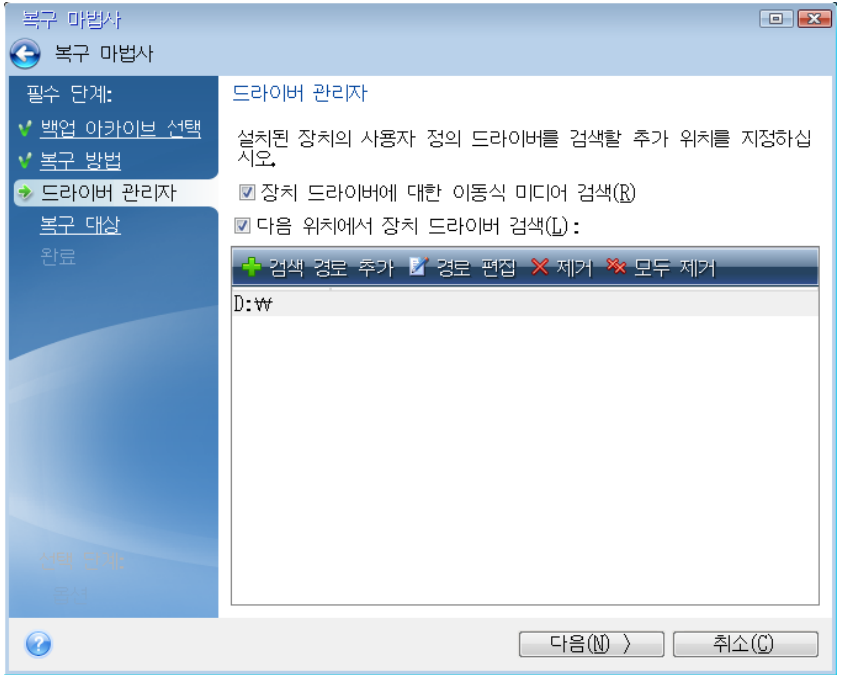

이 단계에서 두 확인란을 모두 선택하면 Acronis Universal Restore 에서 다음 세 가지 드라이버 소스를 사용합니다.

- 이동식 미디어

- 이 단계에서 지정하는 드라이버 스토리지 폴더 및

- Windows 기본 드라이버 저장 폴더(복원되는 이미지에 있음).

프로그램이 사용 가능한 모든 드라이버 중에서 가장 적합한 드라이버를 찾아서 복원된 시스템에 설치합니다.

6. 복구 대상 단계에서 시스템 디스크를 선택합니다. 그런 다음 복구할 디스크(새 시스템 디스크)의 대상을 지정합니다. 이 시점에서 프로그램은 대상 디스크에 여유 공간이 있는지 여부를 확인합니다. 여유 공간이 없는 경우 대상 디스크에 유용한 데이터가 있는 파티션이 있음을 알리는 확인 창이 나타납니다. 파티션 삭제를 확인하려면 확인을 클릭합니다.

7. 마침 단계에서 작업의 요약 내용을 주의하여 읽고 진행을 클릭합니다.

소스*(*백업*)* 디스크와 대상 디스크의 용량이 다른 경우에는 새 디스크 공간이 복구된 파티션에 비례대로 분배됩니다*.*

시스템 파티션을 복구한 후 Acronis True Image Home 2012 를 종료합니다. BIOS 로 이동하여 시스템 하드 디스크를 첫 번째 부트 장치로 만든 후 복구된 Windows 로 부팅합니다.

## <span id="page-99-0"></span>**4.9 Acronis Universal Restore**

## **4.9.1 Acronis Universal Restore** 의 용도

Universal Restore 는 Acronis True Image Home 2012 Plus Pack 의 구성품이며 별도로 구매해야 합니다. Acronis True Image Home 2012 Plus Pack 은 자체 라이센스를 보유하며 전용 설치 파일에서 설치됩니다. 새로 설치된 Universal Restore 애드온이 부팅 가능한 복구 환경에서 작동할 수 있도록 하려면 부팅 가능한 미디어를 다시 생성해야 합니다.

시스템 디스크 이미지는 이미지가 생성된 하드웨어 또는 동일한 하드웨어에 쉽게 복원할 수 있습니다. 그러나 하드웨어 장애 등으로 인해 마더보드를 변경하거나 다른 프로세서 버전을 사용하는 경우 복원된 시스템이 부팅되지 않을 수 있습니다.

대개 더 강력한 새 컴퓨터로 시스템을 이동하려고 시도해도 같은 결과가 발생합니다. 그 이유는 새 하드웨어가 이미지에 포함된 중요한 드라이버와 호환되지 않기 때문입니다.

Microsoft 시스템 준비 도구(Sysprep)는 이 문제를 해결하지 않습니다. Sysprep 를 사용하면 플러그앤플레이 장치 드라이버(사운드 카드, 네트워크 어댑터, 비디오 카드 등)만 대체할 수 있습니다.

그러나 시스템 HAL(Hardware Abstraction Layer)과 대용량 스토리지 장치 드라이버는 소스 컴퓨터와 대상 컴퓨터에서 동일해야 합니다(Microsoft 지식 베이스, 문서 302577 및 216915 참조).

Acronis Universal Restore 기술은 중요한 HAL(Hardware Abstraction Layer) 및 대용량 스토리지 장치 드라이버를 대체하여 하드웨어 독립적인 시스템 복원에 효율적인 솔루션을 제공합니다.

Acronis Universal Restore 는 다음과 같은 용도로 사용할 수 있습니다.

- 1. 다른 하드웨어에서 문제가 있는 시스템 즉시 복구
- 2. 하드웨어 독립적인 운영 체제 복제

### **Acronis Universal Restore** 사용 시 제한 사항

1. Acronis Universal Restore 에 의해 복구된 시스템은 그 이미지에 있는 파티션 구조 또는 대상 디스크 파티션이 소스 디스크의 파티션과 일치하지 않으면 시작되지 않습니다. 이미지로부터 복구된 로더가 틀린 파티션을 가리켜서 시스템이 부팅되지 않거나 오작동할 것입니다.

이러한 상황은 다음과 같은 경우에 발생할 수 있습니다.

- 백업에서 전체 소스 디스크가 아닌 파티션만을 선택한 경우
- 전체 소스 디스크가 아닌 선택된 파티션만을 복원하는 경우 경우에 따라 특히 시스템이 원래 파티션이 아닌 다른 파티션에 있는 경우 로더를 혼란시켜 복원된 시스템이 재부팅되지 않을 수 있습니다.

이러한 문제를 방지하려면 전체 시스템 디스크를 백업 및 복구하는 것이 좋습니다.

2. Acronis Startup Recovery Manager(F11)를 사용하여 컴퓨터를 부팅하거나 백업 이미지가 Acronis Secure Zone 에 있는 경우, Acronis Universal Restore 옵션이 작동하지 않습니다. 그 이유는 Acronis Startup Recovery Manager 와 Acronis Secure Zone 은 기본적으로 같은 컴퓨터에서 데이터 복구용이기 때문입니다.

### **4.9.2 Acronis Universal Restore** 의 일반 원칙

1. HAL 및 대용량 스토리지 장치 드라이버의 자동 선택

Acronis Universal Restore 는 Windows 기본 드라이버 스토리지 폴더(복원되는 이미지 내부)에서 HAL 및 대용량 스토리지 장치 드라이브를 검색하고 대상 하드웨어에 가장 적합한 드라이버를 설치합니다.

나중에 드라이버 검색에도 사용될 사용자 지정 드라이버 리포지토리(네트워크 드라이브 또는 CD 에 있는 하나 이상의 폴더)를 지정할 수 있습니다. 또한, Acronis Universal Restore 는 이동식 미디어에서도 드라이버를 검색할 수 있습니다.

*Windows* 기본 드라이버 스토리지 폴더는 레지스트리 값 *"DevicePath"*에서 결정됩니다*.* 이 값은 레지스트리 키

*HKEY\_LOCAL\_MACHINE\SOFTWARE\Microsoft\Windows\CurrentVersion\DevicePath* 에 나와 있습니다*.* 이 스토리지 폴더는 대개 *WINDOWS/inf* 입니다*.*

2. 플러그앤플레이 장치용 드라이버를 설치할 때 Acronis Universal Restore 는 내장된 플러그앤플레이의 검색 및 구성 프로세스를 사용하여 시스템 시작에 중요하지 않은 장치들의 하드웨어 차이점을 처리합니다. 해당 장치에는 비디오, 오디오 및 USB 가 포함됩니다. 로그인 단계에서는 Windows 가 이 프로세스를 제어합니다. 새 하드웨어 중 일부가 발견되지 않을 경우 나중에 수동으로 드라이버를 설치할 수 있습니다.

## <span id="page-101-0"></span>**4.10 Acronis Startup Recovery Manager** 사용 방법

Acronis Startup Recovery Manager 를 사용하면 운영 체제를 로드하지 않고 로컬 컴퓨터에서 Acronis True Image Home 2012 를 시작할 수 있습니다.

Windows 가 로드되지 않는 경우, 이 기능을 사용하여 Acronis True Image Home 2012 자체적으로 손상된 파티션을 복구할 수 있습니다.

부팅 시 **Acronis Startup Recovery Manager** 를 사용하려면**:**

- 도구 및 유틸리티 탭을 클릭하고 **Acronis Startup Recovery Manager** 를 선택합니다.
- 활성화 버튼을 클릭합니다.

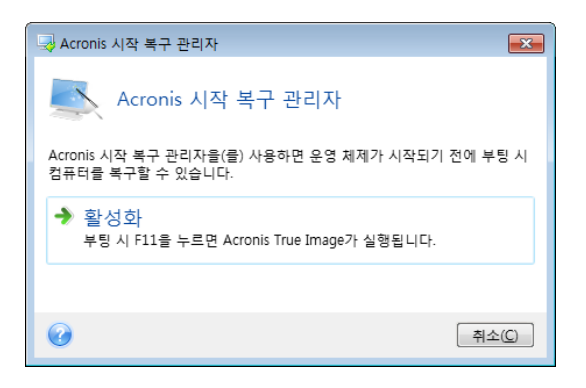

### ▲ 주의

Acronis Startup Recovery Manager 가 활성화되면 마스터 부트 레코드(MBR)를 고유 부트 코드로 덮어씁니다. 타사의 부트 관리자가 설치되어 있으면, 시작 복구 관리자를 활성화한 후 이들을 다시 활성화해야 합니다. Linux 로더(예: LiLo 및 GRUB)의 경우 Acronis Startup Recovery Manager 를 활성화하기 전에 MBR 대신 Linux 루트(또는 부트) 파티션 부트 레코드에 이 로더를 설치할 것을 고려하십시오.

실패하면 컴퓨터를 켜고 "Press F11 for Acronis Startup Recovery Manager" 메시지가 표시될 때 F11 을 누릅니다. 그러면 정품 버전과 약간 다른 Acronis True Image Home 2012 의 독립 실행형 버전이 시작됩니다. 시스템 파티션 이미지가 포함된 백업을 찾아보고 시스템을 복구합니다.

독립 실행형 *Acronis True Image Home 2012* 의 드라이브 문자는 때때로 *Windows* 가 드라이브를 인식하는 방법과 다를 수 있습니다*.* 예를 들어*,* 독립 실행형 *Acronis True Image Home 2012* 에서 인식된 디스크가 *Windows* 의 *E:* 디스크에 해당될 수 있습니다*.* 파티션 크기*,* 파일 시스템*,*  드라이브 용량 및 제조업체와 모델 번호에 대한 정보와 디스크 라벨은 디스크와 파티션을 올바르게 식별하는 데 도움을 줄 수 있습니다*.*

*Try&Decide* 가 시작된 경우에는 이전에 활성화된 *Acronis Startup Recovery Manager* 를 사용할 수 없게 됩니다*.* 평가판에서 컴퓨터를 재부팅하면 *Acronis Startup Recovery Manager* 를 다시 사용할 수 있습니다*.*

## <span id="page-101-1"></span>**4.11** 동적**/GPT** 디스크 및 볼륨 복구 정보

1) Acronis True Image Home 2012 는 다음과 같은 로컬 하드 드라이브의 위치로 동적 볼륨 복구를 지원합니다.

- 원래 위치(동일한 동적 볼륨).
- 다른 동적 디스크 또는 볼륨.
- 동적 그룹에서 할당되지 않은 공간.
- 기본 디스크.

동적 볼륨이 동적 그룹의 할당되지 않은 공간에 복구된 경우 복구된 볼륨 유형이 백업에 있는 볼륨의 유형과 동일합니다.

복구 중 동적 디스크로 동적 볼륨의 수동 크기 조정은 지원되지 않습니다. 복구 중 동적 볼륨의 크기를 조정해야 하는 경우 기본 디스크로 복구해야 합니다.

포맷되지 않은 새 디스크로 동적 볼륨 복구("베어 메탈" 복구라고 함)를 수행하면 복구된 볼륨이 기본 볼륨이 됩니다. 복구된 볼륨을 동적으로 유지하려면 대상 디스크를 동적(파티션 및 포맷됨)으로 준비해야 합니다. 이 작업은 예를 들어, Windows 디스크 관리 스냅인과 같은 타사 도구를 사용하여 수행할 수 있습니다.

2) 복구 후 대상 디스크의 파티션 스타일:

- MBR 디스크에 GPT 디스크 이미지를 복구한 경우 대상 디스크가 MBR 디스크로 유지됩니다.
- GPT 디스크에 MBR 디스크 이미지를 복구한 경우 대상 디스크가 MBR 디스크가 됩니다.
- 3) 기존의 볼륨에 복구하는 경우 다음과 같이 대상 볼륨 유형이 예:
- 기본 볼륨에 동적 볼륨을 복구한 경우 대상 볼륨이 기본 볼륨으로 유지됩니다.
- 동적 스트라이프 볼륨을 동적 스팬 볼륨에 복구하면 대상 볼륨은 스팬 상태를 유지합니다.

4) 기본 볼륨 또는 디스크를 동적 그룹으로 복구:

- 기본 볼륨을 동적 그룹의 할당되지 않은 공간으로 복구하는 경우 복구된 볼륨은 동적이 됩니다.
- 기본 디스크를 두 개의 디스크가 있는 동적 그룹의 동적 디스크에 복구하는 경우 복구된 디스크는 기본 디스크로 유지됩니다. 복구 수행의 대상이 된 동적 디스크는 "누락" 상태가 되고, 두 번째 디스크의 스팬/스트라이프된 동적 볼륨은 "장애" 상태가 됩니다.

## <span id="page-102-0"></span>**4.12** 백업 보호 대화 상자

백업 파일은 비밀번호로 보호할 수 있습니다. 그러나 백업 아카이브를 생성하는 동안에도 백업 옵션으로 비밀번호 보호를 설정할 수 있습니다.

비밀번호로 보호되는 백업에서 데이터를 복구, 마운트하거나 그러한 백업에 증분 백업을 추가하려고 하면 비밀번호를 요청하는 별도 창을 표시하여 인증된 사용자만 액세스할 수 있도록 합니다. 이러한 경우에는 선택된 백업 파일에 올바른 비밀번호를 지정해야 합니다. 그래야만 선택된 작업을 계속 진행할 수 있습니다.

## <span id="page-102-1"></span>**4.13 BIOS** 에서 부팅 순서 정렬

BIOS 에는 초기 컴퓨터 구성에 대한 설정 유틸리티가 내장되어 있습니다. BIOS 를 시작하려면 컴퓨터를 켠 직후 시작되는 POST(Power-On Self Test) 순서에서 특정 키

조합(해당 BOIS 에 따라 **Del, F1, Ctrl+Alt+Esc, Ctrl+Esc** 등)을 눌러야 합니다. 일반적으로 시작 테스트 중 필요한 키 조합과 메시지가 표시됩니다. 이 키 조합을 누르면 해당 BIOS 에 포함된 설정 유틸리티의 메뉴가 나타납니다.

메뉴는 BIOS 제조업체에 따라 항목 및 이름 세트와 모양이 다를 수 있습니다. 가장 널리 알려진 PC 마더보드용 BIOS 제조업체는 Award/Phoenix 및 AMI 입니다. 또한 표준 설정 메뉴의 항목은 대부분 다양한 BIOS 에 대해 동일한 반면 확장(또는 고급) 설정 항목은 컴퓨터와 BIOS 버전에 따라 다릅니다.

무엇보다도 BIOS 메뉴를 사용해서 부팅 순서를 조정할 수 있습니다.

컴퓨터 BIOS 는 하드 디스크뿐만 아니라 CD-ROM, DVD-ROM 및 기타 장치로부터의 운영 체제 부팅도 허용합니다. 예들 들어 복구 미디어(CD, DVD 또는 USB 스틱) 장치를 처음 부팅한 장치로 만들려면 부팅 순서를 변경해야 할 수 있습니다.

레이블이 각각 C:, D:, E:, F:인 여러 하드 디스크가 컴퓨터에 설치되어 있을 때, 한 예로 디스크 E:에서 운영 체제가 부팅되도록 부팅 순서를 변경할 수 있습니다. 이 경우 부팅 순서를 E:, CD-ROM:, A:, C:, D:로 설정해야 합니다.

이 경우 이 목록의 첫 번째 장치에서 부트가 수행됨을 의미하는 것은 아니며 단지 운영 체제 부트를 위한 첫 번째 시도가 해당 장치에서 수행됨을 의미합니다*.* 디스크 *E:*에는 운영 체제가 없거나 비활성화되어 있을 수 있습니다*.* 이 경우 *BIOS* 는 목록에서 다음 장치를 쿼리합니다*.* 

BIOS 는 IDE 컨트롤러(주 마스터, 주 슬레이브, 보조 마스터, 보조 슬레이브)에 디스크가 연결된 순서에 따라 디스크 번호를 지정한 다음 SCSI 하드 디스크로 이동합니다.

BIOS 설정에서 부팅 순서를 변경하면 이 순서도 변경됩니다. 예를 들어 하드 디스크 E:에서 부팅을 수행해야 하는 것으로 지정하면 일반적인 경우에는 세 번째로 지정될 하드 디스크(일반적으로 IDE 하드 드라이브의 보조 마스터)가 1 번 디스크가 됩니다.

일부 마더보드에는 특정 키나 키 조합*(*예*: F12)*을 누르면 열리는 부트 메뉴가 있습니다*.* 부트 메뉴를 사용하면 *BIOS* 설정을 변경하지 않고도 부팅 가능 장치 목록에서 부트 장치를 선택할 수 있습니다*.*

## <span id="page-103-0"></span>**4.14** 복구 옵션

디스크 복구 옵션, 파일 복구 옵션, 이메일 복구 옵션 창에서 각각 디스크/파티션, 파일, 이메일 복구 프로세스에 대한 옵션을 구성할 수 있습니다. 응용 프로그램을 설치하면 모든 옵션이 기본값으로 설정됩니다. 현재 복구 작업만을 위해 또는 모든 후속 복구 작업을 위해 기본 설정을 변경할 수 있습니다. 수정된 설정값을 모든 후속 복구 작업에 기본으로 적용하려면 기본 설정으로 저장 확인란을 선택합니다.

디스크 복구 옵션, 파일 복구 옵션 및 이메일 복구 옵션은 서로 관계가 없으므로 별도로 구성해야 합니다.

수정된 옵션을 제품 설치 후 초기 값으로 모두 복원하려면 초기값으로 재설정 버튼을 클릭합니다.

#### 이 섹션의 내용

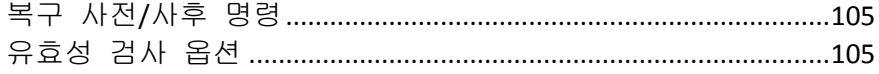

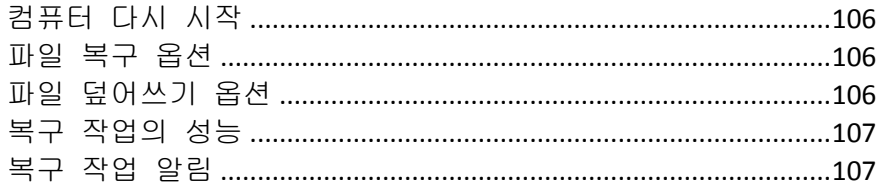

## <span id="page-104-0"></span>**4.14.1** 복구 사전**/**사후 명령

복구 절차 전후에 자동으로 실행될 명령(또는 배치 파일)을 지정할 수 있습니다.

예를 들어 특정 Windows 프로세스를 시작/중지할 수도 있고 복구하기 전 데이터의 바이러스를 검사할 수도 있습니다.

명령(배치 파일)을 지정하려면:

- 사전 명령 필드에 복구 프로세스를 시작하기 전에 실행할 명령을 선택합니다. 새 명령을 작성하거나 새 배치 파일을 선택하려면 편집 버튼을 클릭합니다.
- 사후 명령 필드에 복구 프로세스가 끝난 후 실행할 명령을 선택합니다. 새 명령을 작성하거나 새 배치 파일을 선택하려면 편집 버튼을 클릭합니다.

대화형 명령, 즉 사용자의 입력을 요청하는 명령(예: "일시 중지")을 실행하려고 하지 마십시오. 그러한 명령은 지원되지 않습니다.

### 복구에 대한 사용자 명령 편집

복구 전이나 후에 실행할 사용자 명령을 지정할 수 있습니다.

- 명령 필드에 명령을 입력하거나 목록에서 명령을 선택합니다. 배치 파일을 선택하려면 **...**을 클릭합니다.
- 작업 디렉토리 필드에 실행할 명령에 대한 경로를 입력하거나 이전에 입력한 경로 목록에서 선택합니다.
- 인수 필드에 명령 실행 인수를 입력하거나 목록에서 선택합니다.

명령 실행이 완료될 때까지 작업 수행 안 함 매개변수(기본적으로 활성화됨)를 비활성화하면 명령 실행과 동시에 복구 프로세스를 실행할 수 있습니다.

사용자 명령이 실패하는 경우 작업 중단(기본적으로 활성화됨) 매개변수는 명령 실행 시 오류가 발생할 때 작업을 중단시킵니다.

명령 테스트 버튼을 클릭하여 입력한 명령을 테스트할 수 있습니다.

### <span id="page-104-1"></span>**4.14.2** 유효성 검사 옵션

■ 복구 전에 백업 유효성 검사

사전 설정은 비활성화입니다. 백업에서 데이터를 복구하기 전에 Acronis True Image Home 2012 에서 데이터의 무결성을 검사할 수 있습니다. 백업이 손상된 것으로 의심될 때 이 옵션을 사용하십시오.

■ 복구 후에 파일 시스템 검사 사전 설정은 비활성화입니다. 이미지에서 파티션을 복구한 후 Acronis True Image Home 2012 에서 파일 시스템의 무결성을 검사할 수 있습니다. 이렇게 하려면 이 옵션을 사용하십시오.

### 본 옵션 사용에 대한 제한 사항**:**

- 파일 시스템의 검사는 FAT16/32 및 NTFS 파일 시스템을 사용하는 파티션을 복구할 때만 이용할 수 있습니다.
- 시스템 파티션을 원래 위치로 복구할 때와 같이 복구하는 동안 재부팅해야 하는 경우 파일 시스템을 검사하지 않습니다.

### <span id="page-105-0"></span>**4.14.3** 컴퓨터 다시 시작

사전 설정은 비활성화됨입니다.

복구를 위해 필요한 경우 컴퓨터가 자동으로 재부팅되도록 하려는 경우, 필요한 경우 컴퓨터 자동 재시작 확인란을 선택합니다. 운영 체제에 의해 잠김 파티션을 복구해야 하는 경우에 이 설정이 필요할 수 있습니다. 이 옵션을 선택하면 복구 중 사용자의 개입 없이도 컴퓨터를 재부팅할 수 있습니다.

### <span id="page-105-1"></span>**4.14.4** 파일 복구 옵션

다음 파일 복구 옵션을 선택할 수 있습니다.

- 원래 보안 설정으로 파일 복구 파일 보안 설정이 백업 동안 보존된 경우(백업의 파일 수준 보안 설정 [\(72](#page-71-0) 페이지 참조) 참조) 파일 보안 설정을 복구할지 아니면 파일이 복구될 폴더의 보안 설정을 상속할지 여부를 선택할 수 있습니다. 이 옵션은 파일/폴더 백업에서 파일을 복구할 때만 유효합니다.
- 복구된 파일의 현재 날짜 및 시간 설정 백업에서 파일 날짜와 시간을 복구할지 여부와 현재 날짜와 시간을 파일에 지정하려면 이 매개변수를 선택합니다. 기본적으로 백업의 파일 날짜와 시간이 지정됩니다.

## <span id="page-105-2"></span>**4.14.5** 파일 덮어쓰기 옵션

프로그램이 백업에서와 동일한 이름을 가진 파일을 대상 폴더에서 찾은 경우 수행할 조치를 선택합니다.

이 옵션은 파일 수준 백업에서 데이터를 복구하는 동안에만 사용할 수 있습니다*.*

기존 파일 덮어쓰기 확인란을 선택하면 백업에 있는 파일에 무조건 하드 디스크에 있는 파일보다 높은 우선 순위를 부여합니다. 그러나 기본적으로 가장 최근에 생성된 파일과 폴더는 덮어쓰이지 않도록 보호됩니다. 이러한 파일과 폴더도 덮어쓰려면 해당하는 확인란의 선택을 취소하십시오.

일부 파일을 덮어쓸 필요가 없는 경우:

- 숨겨진 모든 파일 및 폴더 덮어쓰기를 활성화/비활성화하려면 **숨겨진 파일 및 폴더** 확인란을 선택/선택 취소합니다.
- 모든 시스템 파일 및 폴더 덮어쓰기를 활성화/비활성화하려면 **시스템 파일 및 폴더** 확인란을 선택/선택 취소합니다.
- 새 파일 및 폴더 덮어쓰기를 활성화/비활성화하려면 가장 최근 파일 및 폴더 확인란을 선택/선택 취소합니다.
- 덮어쓰지 않을 사용자 정의 파일 및 폴더 목록을 관리하려면 **특정 파일 및 폴더** 추가를 클릭합니다.
	- 특정 파일 덮어쓰기를 비활성화하려면 추가**...** 버튼을 클릭하여 제외 기준을 생성합니다.
	- 기준을 지정하는 동안 일반 Windows 와일드 카드 문자를 사용할 수 있습니다. 예를 들어, 확장자가 **.exe** 인 파일을 모두 보존하려면 **\*.exe** 를 추가합니다. **My???.exe** 를 추가하면 이름이 다섯 개의 문자로 구성되고 "my"로 시작되는 모든 .exe 파일이 보존됩니다.

실수로 추가한 경우 등에 기준을 삭제하려면 기준 오른쪽의 삭제 아이콘을 클릭합니다.

## <span id="page-106-0"></span>**4.14.6** 복구 작업의 성능

성능 탭에서 다음과 같은 설정을 구성할 수 있습니다.

### 작업 우선 순위

백업 또는 복구 프로세스의 우선 순위를 변경하면 우선 순위를 올리는지 또는 내리는지 여부에 따라 프로세스를 더 빠르게 또는 더 느리게 실행할 수 있지만 실행 중인 다른 프로그램의 성능에 부정적인 영향을 줄 수도 있습니다. 시스템에서 실행하는 프로세스의 우선 순위에 따라 CPU 사용량과 해당 프로세스에 할당된 시스템 리소스가 결정됩니다. 작업 우선 순위를 낮추면 다른 CPU 작업에 더 많은 리소스를 사용할 수 있게 됩니다. 백업 또는 복구 우선 순위를 높이면 현재 실행되는 다른 프로세스의 리소스를 사용함으로써 백업 프로세스가 빨라질 수 있습니다. 총 CPU 사용량 및 다른 요인에 의해 결과가 달라질 수 있습니다.

작업 우선 순위를 설정할 수 있습니다.

- 낮음(기본적으로 활성화됨) 백업 또는 복구 프로세스는 느리게 실행되지만 다른 프로그램 성능은 향상됩니다.
- 보통 백업 또는 복구 프로세스가 다른 프로세스와 같은 우선 순위를 갖습니다.
- 높음 백업 또는 복구 프로세스는 빠르게 실행되지만 다른 프로그램 성능은 저하됩니다. 이 옵션을 선택하면 Acronis True Image Home 2012 의 CPU 사용량이 100%에 도달할 수 있습니다.

### <span id="page-106-1"></span>**4.14.7** 복구 작업 알림

간혹 백업 또는 복구 절차를 완료하는 데 1 시간 이상이 걸릴 수 있습니다. Acronis True Image Home 2012 에서 백업 완료 시 이메일을 통해 사용자에게 알릴 수 있습니다. 이 프로그램은 또한 작업 중에 발행된 메시지를 복제하거나 작업이 완료된 후 전체 작업을 전송할 수도 있습니다.

기본적으로 모든 공지가 비활성화됩니다.

### 여유 디스크 공간 임계값

백업 스토리지의 여유 공간이 지정된 임계값보다 작은 경우 알려줄 수 있습니다. 백업을 시작한 후 Acronis True Image Home 2012 에서 선택된 백업 위치의 여유 공간이 이미 지정된 값보다 작은 것을 발견하면 실제 백업 프로세스를 시작하지 않고 즉시 해당 메시지를 표시하여 알려줍니다. 이 메시지는 세 가지 선택 사항을 제공합니다. 즉, 메시지를 무시하고 백업을 계속 진행하거나 다른 백업 위치를 찾거나 백업을 취소할 수 있습니다.

백업이 실행되는 동안 여유 공간이 지정된 값보다 작아지는 경우에도 프로그램이 동일한 메시지를 표시하고 사용자가 동일한 결정을 내려야 합니다.

#### 디스크 여유 공간 임계값을 설정하려면**:**

- 여유 디스크 공간이 부족한 경우 알림 메시지 표시 확인란을 선택합니다.
- 크기 상자에서 임계값을 입력 또는 선택하고 측정 단위를 선택합니다.

Acronis True Image Home 2012 은 다음 스토리지 장치의 여유 공간을 모니터할 수 있습니다.

- 로컬 하드 드라이브
- USB 카드 및 드라이브
- 네트워크 공유(SMB/NFS)

오류 처리 설정에서 처리하는 동안 메시지 및 대화 상자 표시 안 함*(*자동 모드*)* 확인란이 선택되면 메시지가 표시되지 않습니다*.*

*FTP* 서버 및 *CD/DVD* 드라이브에는 이 옵션을 사용할 수 없습니다*.*

#### 이메일 공지

복구 프로세스 알림을 받는 데 사용할 이메일 계정을 지정할 수 있습니다.

#### 이메일 설정을 지정하려면**:**

- 작업 상태에 대하여 이메일 알림 보내기 확인란을 선택합니다.
- 이메일 주소 필드에 이메일 주소를 입력합니다. 이메일 주소가 여러 개인 경우 세미콜론으로 구분하여 입력할 수 있습니다.
- 보내는 메일 서버**(SMTP)** 필드에 보내는 메일 서버(SMTP)를 입력합니다.
- 보내는 메일 서버의 포트를 설정합니다. 기본적으로 포트 25 로 설정됩니다.
- 사용자 이름 필드에 사용자 이름을 입력합니다.
- 비밀번호 필드에 비밀번호를 입력합니다.
- 설정이 올바른지 확인하려면 **테스트 메시지 보내기** 버튼을 클릭합니다.

#### 추가 알림 설정**:**

- 프로세스 완료 공지를 보내려면 성공적으로 작업 완료에 대한 알림 보내기 확인란을 선택합니다.
- 프로세스 실패에 대한 공지를 보내려면 **작업 실패에 대한 알림 보내기** 확인란을 선택합니다.
- 작업 메시지와 함께 공지를 보내려면 사용자 작업이 필요한 경우 알림 보내기 확인란을 선택합니다.
- 전체 작업 로그와 함께 알림을 보내려면 **알림에 전체 로그 추가** 확인란을 선택합니다.
# **5** 데이터 동기화

데이터 동기화는 둘 이상의 동기화된 폴더에서 데이터를 동일하게 유지하는 과정입니다. 이러한 폴더는 동일 컴퓨터에 있거나 로컬 네트워크 또는 인터넷을 통해 연결된 다른 컴퓨터에 있을 수 있습니다. 동기화 폴더에서 파일 또는 하위 폴더를 생성, 복사, 수정 또는 삭제하는 경우, 다른 동기화 폴더에서도 동일한 작업이 자동으로 수행됩니다. 마찬가지로, 다른 동기화 폴더에서 어떤 내용이 변경되면 자신의 폴더에서도 동일 내용이 변경됩니다.

프록시 서버를 통해서는 데이터 동기화가 불가능합니다*.*

동기화는 여러 대의 컴퓨터에서 동일 파일(사진, 음악, 비디오 또는 기타 문서)을 관리하려는 경우, 또는 이러한 파일을 가족, 친구 또는 동료와 쉽게 공유하려는 경우에 매우 유용합니다. 자세한 내용은 동기화가 가능한 경우와 불가능한 경우 [\(111](#page-110-0) 페이지 참조)를 참조하십시오.

휴가에서 돌아온 친구가 찍은 사진을 보기 위해 친구의 집까지 갈 필요가 없습니다. 여러분과 친구 모두 Acronis True Image Home 2012 를 설치했다면 간단히 여러분의 컴퓨터와 친구 컴퓨터의 폴더 사이에도 동기화를 생성하면 됩니다. 그런 다음, 친구에게 동기화 폴더에 사진을 넣어달라고 요청합니다. 그러면 프로그램이 사진을 여러분의 컴퓨터로 신속하고 간단하게 복사하기 시작합니다. 자세한 내용은 동기화의 예를 참조하십시오.

여러분의 컴퓨터에서 원하는 수만큼의 동기화를 만들 수 있습니다. 컴퓨터 사이에서 데이터를 동기화하는 경우, 각 컴퓨터에서 하나의 동기화 폴더만 할당할 수 있습니다. 동기화 참여자의 수에는 제한이 없습니다. 여러분이 가진 모든 컴퓨터를 동기화하고 모든 친구를 동기화에 초대할 수 있습니다. 모든 동기화 연결은 나머지 동기화와 분리되어 있으며, 암호를 이용하여 무단 액세스로부터 보호할 수 있습니다. 컴퓨터 사이의 보안 데이터 전송을 위해 프로그램은 암호화 프로토콜을 사용합니다.

Acronis True Image Home 2012 에서는 동기화 폴더에서 이루어지는 모든 변경 내용을 저장할 수도 있습니다. 이러한 변경 내용은 원격 Acronis 서버에 저장된 파일 버전에 반영됩니다. 어떤 데이터가 실수로 변경된 경우, 모든 버전 내역을 확인하고 올바른 파일 버전으로 롤백할 수 있습니다. 자세한 내용은 동기화된 파일 버전을 참조하십시오.

Acronis True Image Home 2012 는 고급 알고리즘을 사용하여 동기화 중 발생할 수 있는 충돌을 해결합니다. 예를 들어, 두 사용자가 각자의 컴퓨터에서 독립적으로 동기화된 파일을 수정하는 경우에 충돌이 발생합니다. 다른 형태의 충돌도 발생할 수 있습니다. 프로그램은 가능한 모든 충돌 시나리오에서 데이터 손실을 방지합니다. 자세한 내용은 동기화 충돌 해결 [\(118](#page-117-0) 페이지 참조)을 참조하십시오.

#### 데이터 동기화 및 **Acronis True Image Home 2012** 업데이트 또는 업그레이드

동기화 폴더의 파일은 Acronis True Image Home 2012 의 업데이트나 업그레이드 후에도 동기화된 상태로 유지됩니다. 컴퓨터에서 프로그램을 제거하는 경우, 이 컴퓨터는 참여한 모든 동기화로부터 제거됩니다. 그렇다고 해서 반드시 컴퓨터에서 시작된 동기화가 다른 컴퓨터에서 자동으로 해제되는 것은 아닙니다. 최소 하나의 참여 컴퓨터가 남아 있으면 동기화가 계속 작동합니다.

#### **Acronis True Image Home 2012** 평가판에서 데이터 동기화

Acronis True Image Home 2012 평가판을 사용하는 경우, 어떤 제한도 없이 데이터 동기화 옵션을 사용할 수 있습니다. 그러나 평가 기간이 만료된 후 다음과 같은 점에 유의하십시오.

- 컴퓨터가 모든 동기화로부터 제외됩니다. Acronis True Image Home 2012 정식 버전을 설치하면 동기화에 다시 연결할 수 있습니다.
- 동기화된 파일의 모든 버전이 서버에서 영구적으로 삭제됩니다.

#### 이 섹션의 내용

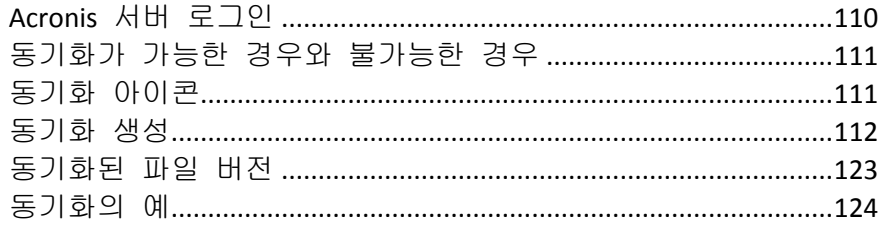

# <span id="page-109-0"></span>**5.1 Acronis** 서버 로그인

데이터 동기화 기능 또는 온라인 백업의 사용을 시작하려면 Acronis 계정의 이메일 주소와 비밀번호를 입력해야 합니다. 컴퓨터의 이름을 지정할 것도 권장합니다. 이 이름은 반드시 운영 체제에 할당된 이름일 필요는 없고 원하는 아무 이름이나 입력할 수 있습니다.

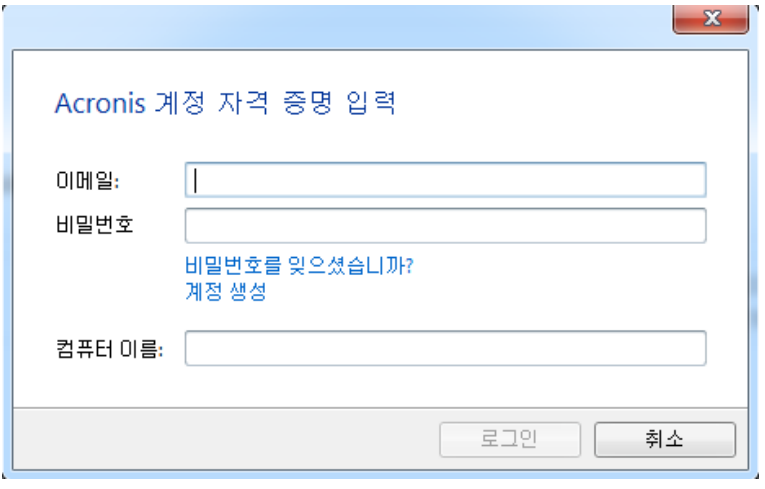

Acronis 계정이 없으면 계정 생성을 클릭하고 Acronis 웹 사이트에서 등록 양식을 작성합니다.

비밀번호를 잊은 경우 비밀번호를 잊으셨습니까**?**를 클릭하고 열린 웹 페이지의 지시에 따릅니다. 새 비밀번호가 이메일로 전송됩니다.

필요한 정보를 입력한 후, 로그인을 클릭합니다.

# <span id="page-110-0"></span>**5.2** 동기화가 가능한 경우와 불가능한 경우

둘 이상의 폴더에 저장된 데이터를 동기화할 수 있습니다. 이러한 폴더가 있을 수 있는 위치와 여기에 포함시킬 수 있는 데이터에 대해 알아보겠습니다.

## 스토리지 유형

동기화 프로세스는 다음 대상 사이에서 수립될 수 있습니다.

- 동일 컴퓨터에 있는 두 개의 로컬 폴더(폴더와 그 하위 폴더는 제외)
- 컴퓨터의 로컬 폴더와 스토리지 장치(USB 플래시 드라이브, USB 하드 드라이브, NAS 등)의 폴더
- 두 스토리지 장치에 있는 두 개의 폴더
- 두 대 이상의 컴퓨터에 있는 두 개 이상의 폴더

하나의 동기화 프로세스 내에서 모든 컴퓨터 및 스토리지 장치에 하나의 동기화 폴더만 할당할 수 있습니다(두 로컬 폴더 사이의 동기화는 제외).

단일 파일의 동기화는 선택할 수 없습니다*.* 파일을 동기화하려면 이 파일을 포함하는 폴더의 동기화를 선택하십시오*.*

#### 데이터 유형

#### 다음 데이터를 동기화할 수 있습니다**.**

아래 나열한 파일을 제외한 모든 파일(사진, 음악, 비디오, 문서 등)

기본 *FAT32* 및 *NTFS* 파일 속성만 동기화됩니다*.* 동기화된 폴더가 다른 파일 시스템에 속하는 경우*,* 프로그램이 두 파일 시스템에서 모두 지원하는 속성만 동기화합니다*.*

동기화 폴더 내의 다른 폴더(즉, 동기화 하위 폴더)와 이 폴더의 내용

#### 다음 데이터는 동기화할 수 없습니다**.**

- 디스크 및 파티션
- 시스템 파일 및 폴더
- 숨겨진 파일 및 폴더
- 임시 파일 및 폴더
- 시스템 레지스트리
- 데이터베이스
- 이메일 프로그램의 데이터(Microsoft Outlook 등 포함)
- <span id="page-110-1"></span>단일 파일 또는 폴더로 나타내어질 수 없는 기타 데이터(예: 주소록의 연락처)

# **5.3** 동기화 아이콘

동기화 작업을 하는 도중 특수 아이콘이 표시됩니다. 이 아이콘은 다음 정보를 의미합니다.

- 동기화의 유형과 현재 상태(아이콘이 동기화 상자와 알림 영역에 표시됨).
- 동기화된 파일 및 폴더의 현재 상태(아이콘이 Acronis 시간 탐색기 및 Windows 탐색기에 표시됨).

# 동기화 상자

동기화 유형 아이콘:

한 컴퓨터 내에서의 동기화 [\(118](#page-117-1) 페이지 참조)(이동식 및 원격 스토리지 장치와 ■<br>■ 동기화 포함)

동일 계정을 가진 컴퓨터 사이의 동기화(예를 들어, 집의 컴퓨터 사이). 자세한 내용은 컴퓨터 사이에서 데이터를 동기화하는 방법 [\(113](#page-112-0) 페이지 참조)을 참조하십시오.

서로 다른 계정에 속한 컴퓨터 사이의 동기화(예를 들어, 자신의 컴퓨터와 친구의 컴퓨터 사이). 자세한 내용은 다른 사람과 데이터를 동기화하는 방법을 참조하십시오.

동기화 상태 아이콘:

마지막 동기화가 성공적으로 완료되었습니다.  $\mathbf{v}$ 

翁 현재 동기화가 진행 중입니다.

동기화가 일시 중지되었습니다. ⋒

마지막 동기화 도중 오류가 발생했습니다.  $(x)$ 

**Acronis** 시간 탐색기 및 **Windows** 탐색기

파일 및 폴더에 대한 동기화 상태 아이콘:

- 파일 또는 폴더가 동기화되었습니다.  $\mathcal{L}$
- 현재 파일 또는 폴더를 동기화하는 중입니다. G.
- $\odot$ 오류로 인해 파일 또는 폴더가 동기화되지 않았습니다.

#### 알림 영역

동기화 상태 아이콘:

- 마지막 동기화가 성공적으로 완료되었습니다. Ø
- $\mathbf{\Omega}$ (회전) 현재 동기화가 진행 중입니다.
- (정적) 모든 동기화가 일시 중지되었거나 각 동기화에 한 명의 참여자만 있습니다.
- 마지막 동기화 도중 오류가 발생했습니다. Q.

# <span id="page-111-0"></span>**5.4** 동기화 생성

새 동기화 생성을 시작하기 전에 새 동기화에 참여할 컴퓨터 및/또는 스토리지 장치를 선택하십시오. 그리고 다음 조건이 충족되는지 확인합니다.

- 모든 컴퓨터에 Acronis True Image Home 2012 가 설치되어 있습니다.
- LAN 을 통해 컴퓨터를 연결하는 경우, 로컬 연결이 수립되었는지 확인합니다.
- 참여 컴퓨터의 모든 소유자가 Acronis 계정을 가지고 있습니다.

■ 모든 컴퓨터가 인터넷에 연결되어 있습니다.

새 동기화에 참여시킬 컴퓨터 및/또는 스토리지 장치에 따라 다음 동기화 유형 중 하나를 선택합니다.

- 한 컴퓨터 내에서의 동기화 [\(118](#page-117-1) 페이지 참조)(이동식 및 원격 스토리지 장치와 동기화 포함)
- 두 대 이상의 컴퓨터 사이의 동기화 [\(113](#page-112-1) 페이지 참조)
- 다른 컴퓨터에 있는 두 로컬 폴더 사이의 동기화 [\(120](#page-119-0) 페이지 참조)(처음 두 유형의 조합)

## <span id="page-112-1"></span>**5.4.1** 컴퓨터 사이의 동기화

동기화 생성 [\(112](#page-111-0) 페이지 참조)에서 설명한 조건을 충족하는 어떤 컴퓨터 사이에서도 데이터 동기화를 수립할 수 있습니다. 이러한 조건을 확인하기 바랍니다.

우선 동기화 생성에 필요한 주요 단계를 알아보겠습니다. 그런 다음 이러한 단계를 수행하는 방법에 대해 자세히 살펴보겠습니다.

#### 동기화 생성의 일반 구성표

새 동기화를 생성하려면 다음 주요 단계를 수행해야 합니다.

#### 동기화를 소유할 컴퓨터에서 수행할 단계**:**

- 1. 동기화할 데이터가 있는 폴더를 선택합니다.
- 2. 새 동기화를 생성하고 이 새로운 동기화에 참여하도록 다른 컴퓨터에 초대장을 보냅니다.

#### 다른 컴퓨터에서 수행할 단계**:**

- 1. 초대를 수락합니다(동기화에 참여).
- 2. 최초 컴퓨터의 폴더와 동기화할 폴더를 지정합니다.

#### 동기화 생성의 상세 구성표

컴퓨터 소유자들이 동일 Acronis 계정을 사용하는지 여부를 확인합니다. 그 결과에 따라 변수를 선택하고 해당 링크를 사용합니다.

- 1. 동일 계정을 가진 컴퓨터 사이의 동기화(예를 들어, 집의 컴퓨터 사이). 자세한 내용은 컴퓨터 사이에서 데이터를 동기화하는 방법 [\(113](#page-112-0) 페이지 참조)을 참조하십시오.
- 2. 서로 다른 계정에 속한 컴퓨터 사이의 동기화(예를 들어, 자신의 컴퓨터와 친구의 컴퓨터 사이). 자세한 내용은 다른 사람과 데이터를 동기화하는 방법을 참조하십시오.

세 대 이상의 컴퓨터 사이에서 동기화를 생성하고 그 일부가 동일 계정에 속하지만 그렇지 않은 컴퓨터도 있다면 옵션 2 를 선택하십시오. 동기화를 소유할 컴퓨터에서 동기화 생성을 위한 단계를 수행합니다. 그러면 다른 컴퓨터에서는 초대장을 수락하기만 하면 됩니다.

#### <span id="page-112-0"></span>컴퓨터 사이에서 데이터를 동기화하는 방법

동일 Acronis 계정에 속한 두 대 이상의 컴퓨터 사이에서 데이터를 동기화하는 방법을 알아보겠습니다. 예를 들어, 집 컴퓨터끼리 또는 집 컴퓨터와 회사 컴퓨터끼리 데이터를 동기화해야 합니다.

우선 필요한 조건이 충족되는지 확인합니다. 동기화 생성 [\(112](#page-111-0) 페이지 참조)에서 조건 목록을 참조하십시오.

두 폴더 사이에서 동기화를 생성하려면 컴퓨터(컴퓨터 1 및 컴퓨터 2)에서 다음 단계를 순서대로 수행합니다.

#### 컴퓨터 **1(**동기화를 소유하는 컴퓨터**)**에서 수행할 단계**:**

- 1. Acronis True Image Home 2012 를 시작합니다.
- 2. 동기화 탭에서 Acronis 계정 자격 증명을 지정하고(등록 이메일 주소 및 비밀번호) 로그인을 클릭합니다. 로그인은 동기화를 처음 생성할 때만 필요합니다. 이후부터는 자동으로 로그인됩니다.
- 3. 새 동기화를 클릭합니다.
- 4. 열린 창의 디렉토리 트리에서 동기화할 폴더를 선택하고 다음을 클릭합니다. 내용을 동기화할 새 폴더를 생성하려면 새 폴더 버튼을 클릭하고 생성된 폴더의 이름을 지정한 후 다음을 클릭합니다.

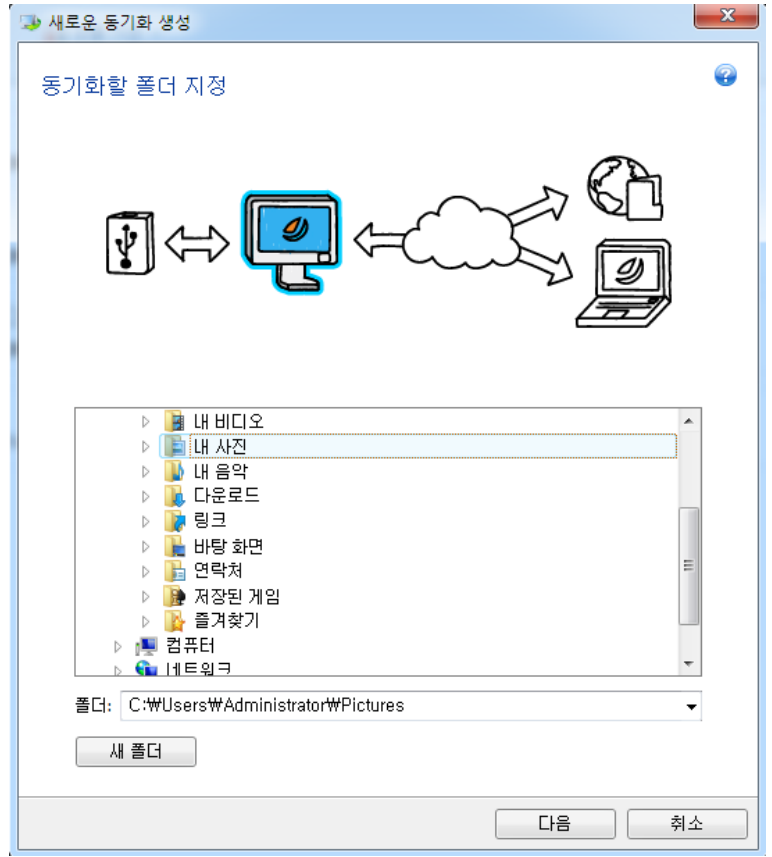

5. 데이터를 동기화할 대상 개체로 다른 컴퓨터 및 온라인 스토리지를 선택하고 다음을 클릭합니다.

무단 액세스로부터 데이터와 동기화를 보호할 수 있습니다. 이를 위해 비밀번호 설정을 클릭하고 비밀번호를 입력한 후, 저장 아이콘을 클릭합니다(녹색 확인 표시).

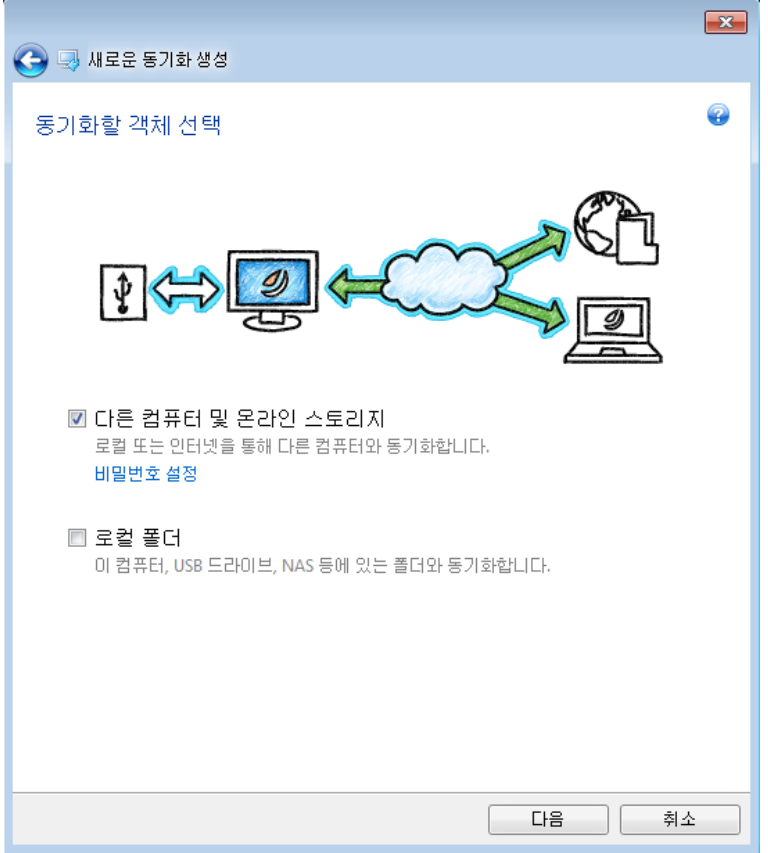

- 6. 원격 Acronis 서버에 파일 버전을 저장하려면 온라인 스토리지에 파일 버전 저장 확인란을 선택합니다. 이 옵션을 선택하면 필요 시 이전 파일 버전으로 돌아갈 수 있습니다. 이 작업에는 Acronis True Image Online 서비스가 필요합니다. 자세한 내용은 동기화된 파일 버전을 참조하십시오.
- 7. 동기화 생성을 클릭합니다.

*Windows* 탐색기를 사용하여 새 동기화를 생성할 수도 있습니다*.* 이를 위해 동기화할 폴더를 마우스 오른쪽 버튼으로 클릭하고 이 폴더 동기화를 클릭합니다*.*

#### 컴퓨터 **2** 에서 수행할 단계**:**

- 1. Acronis True Image Home 2012 를 시작합니다.
- 2. 동기화 탭에서 Acronis 계정 자격 증명을 지정하고 로그인을 클릭합니다.
- 3. 필요한 동기화의 상자를 선택하고 동기화 참여를 클릭합니다.
- 4. 열린 창의 디렉토리 트리에서 동기화할 폴더를 선택하고 확인을 클릭합니다. 내용을 동기화할 새 폴더를 생성하려면 새 폴더 버튼을 클릭하고 생성된 폴더의 이름을 지정한 후 확인을 클릭합니다.

#### **3** 대 이상의 컴퓨터 사이의 동기화

3 대 이상의 컴퓨터 사이에서 동기화를 생성하려면 이러한 컴퓨터에서 컴퓨터 2 에서와 동일한 단계를 수행합니다.

## 다른 사람과 데이터를 동기화하는 방법

다른 Acronis 계정에 속한 두 대 이상의 컴퓨터 사이에서 데이터를 동기화하는 방법을 알아보겠습니다. 예를 들어, 친구나 동료와 데이터를 동기화해야 합니다.

우선 필요한 조건이 충족되는지 확인합니다. 동기화 생성 [\(112](#page-111-0) 페이지 참조)에서 조건 목록을 참조하십시오.

다음 단계를 우선 동기화 소유자의 컴퓨터에서 수행한 후, 다른 컴퓨터에서 수행합니다. 동기화 설정을 변경하고 다른 사용자를 동기화에 초대하고 동기화를 삭제하는 등의 작업은 동기화 소유자만 수행할 수 있습니다.

#### 컴퓨터 **1(**동기화를 소유하는 컴퓨터**)**에서 수행할 단계**:**

- 1. Acronis True Image Home 2012 를 시작합니다.
- 2. 동기화 탭에서 Acronis 계정 자격 증명을 지정하고(등록 이메일 주소 및 비밀번호) 로그인을 클릭합니다.

로그인은 동기화를 처음 생성할 때만 필요합니다. 이후부터는 자동으로 로그인됩니다.

- 3. 새 동기화를 클릭합니다.
- 4. 열린 창의 디렉토리 트리에서 동기화할 폴더를 선택하고 다음을 클릭합니다.

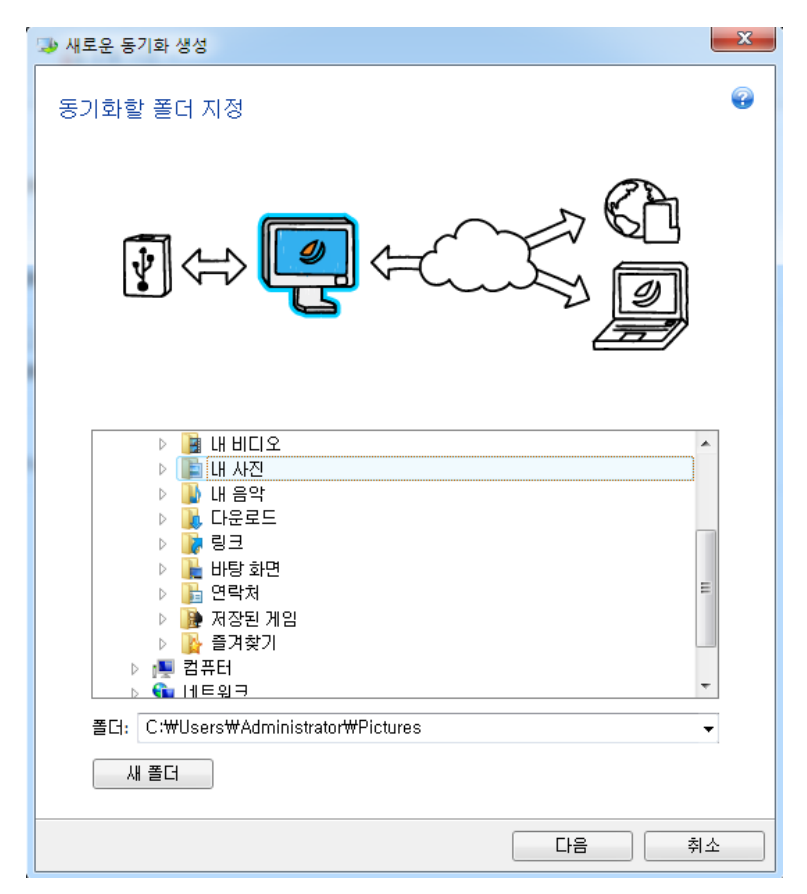

5. 데이터를 동기화할 대상 개체로 다른 컴퓨터 및 온라인 스토리지를 선택하고 다음을 클릭합니다.

무단 액세스로부터 데이터와 동기화를 보호할 수 있습니다. 이를 위해 비밀번호 설정을 클릭하고 비밀번호를 입력한 후, 저장 아이콘을 클릭합니다.

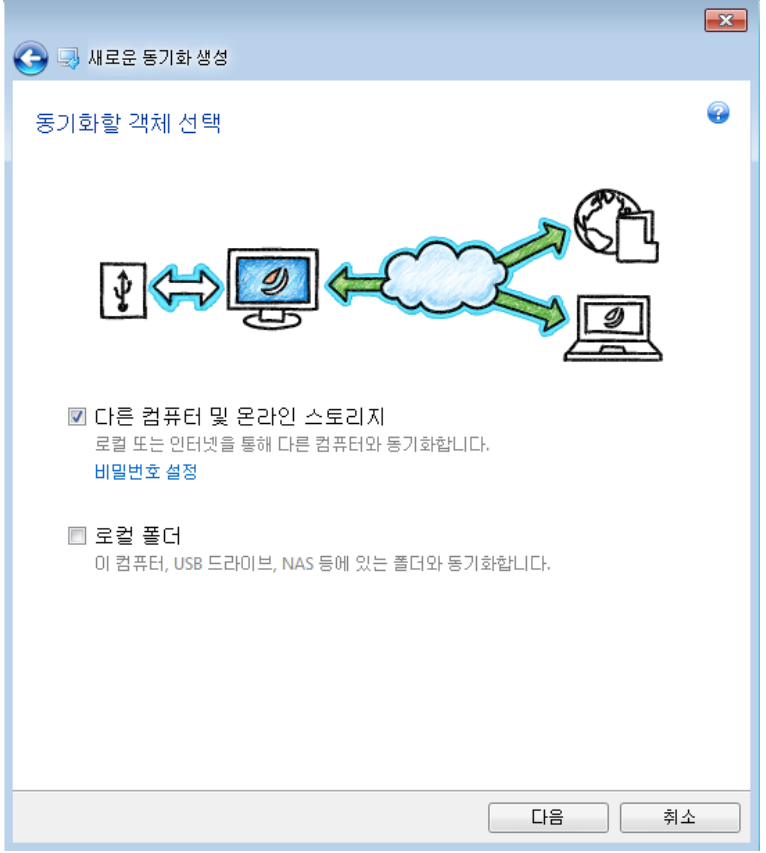

- 6. 원격 Acronis 서버에 데이터 버전을 저장하려면 온라인 스토리지에 파일 버전 저장 확인란을 선택합니다. 이 옵션을 선택하면 필요 시 이전 파일/폴더 버전으로 롤백할 수 있습니다. 이 작업에는 Acronis True Image Online 서비스가 필요합니다. 자세한 내용은 동기화된 파일 버전을 참조하십시오.
- 7. 동기화 생성을 클릭합니다.
- 8. 생성된 동기화 상자에서 기어 아이콘을 클릭하여 설정 메뉴를 열고 협력자 초대를 선택합니다.
- 9. 열린 창에서 초대하려는 사용자의 이메일 주소를 입력하고 전송을 클릭합니다.

*Windows* 탐색기를 사용하여 새 동기화를 생성할 수도 있습니다*.* 이를 위해 동기화할 폴더를 마우스 오른쪽 버튼으로 클릭하고 이 폴더 동기화를 클릭합니다*.*

#### 컴퓨터 **2** 에서 수행할 단계**:**

- 1. 컴퓨터 1 에서 보낸 이메일 메시지를 찾아 엽니다.
- 2. 동기화에 참여하려면 메시지에서 링크를 클릭한 다음 초대 수락을 클릭합니다.
- 3. 브라우저에서 Acronis 계정으로 리디렉션됩니다.
- 4. 동기화 탭에서 Acronis 계정 자격 증명을 지정하고 로그인을 클릭합니다.
- 5. Acronis True Image Home 2012 를 시작합니다.
- 6. 필요한 동기화 상자를 찾은 다음 동기화 참여를 클릭합니다.
	- 동기화가 비밀번호로 보호된 경우 비밀번호를 지정합니다.

7. 동기화 폴더 탐색 창에서 동기화하려는 폴더를 선택하고 지금 동기화를 클릭합니다.

#### **3** 대 이상의 컴퓨터 사이의 동기화

3 대 이상의 컴퓨터 사이에서 동기화를 생성하는 경우, 컴퓨터 1 에서 컴퓨터 3 을 소유한 친구를 동기화에 초대합니다. 친구의 이메일 주소를 입력합니다. 컴퓨터 소유자가 컴퓨터 3 에서 컴퓨터 2 에 나열된 단계를 수행해야 합니다. 알고리즘은 컴퓨터 4, 컴퓨터 5... 등에서도 유사합니다. 다시 말해서, 새 컴퓨터와 동기화하려면 해당 소유자에게 새 초대장을 보냅니다. 소유자가 초대에 동의하면 동기화가 수립됩니다.

#### <span id="page-117-0"></span>동기화 충돌 해결

데이터를 다른 사용자와 동기화할 때(가족, 친구 또는 동료) 두 대 이상의 컴퓨터 사이에서만 동기화 충돌이 발생할 수 있습니다.

여러분과 친구가 여러분의 동기화 폴더에 있는 동일 파일로 작업하는 경우를 예로 들 수 있습니다. 두 명 모두 파일을 변경하고 변경 내용을 동시에 저장했습니다. 이 경우에 동기화 충돌이 발생합니다. Acronis True Image Home 2012 는 일반적인 경우와 같이 하나가 아니라 두 개의 파일 변경(여러분과 친구의 파일 변경)을 하나의 동기화 작업 내에서 처리해야 하기 때문입니다. 이러한 충돌은 먼저 저장된 파일의 이름을 변경하는 방법으로 해결됩니다. 그 결과, 동기화 폴더에 두 개의 파일이 존재하게 됩니다. 이 중 하나는 원래의 파일 이름을 갖습니다. 다른 한 파일의 이름은 원본 파일 이름에 변경이 이루어진 컴퓨터의 이름과 저장된 시간 정보가 덧붙여진 형태로 지정됩니다.

#### 파일 이름 변경의 예

여러분과 친구는 2011 년 4 월 15 일에 **file\_name.doc** 로 작업했는데, 여러분은 10:04 에 변경 내용을 저장하고 친구는 10:06 에 변경 내용을 저장했습니다. 동기화 후 여러분의 폴더에는 다음 파일이 놓입니다.

- **file\_name.doc** 친구의 변경 내용이 적용된 파일
- **file\_name your\_computer\_name 15.04.2011 10.04.doc** 여러분의 변경 내용이 적용된 파일

여러분과 여러분의 친구가 동기화 폴더 내에서 동시에 파일 또는 하위 폴더를 생성, 저장, 이름 변경 또는 삭제할 때마다 동기화 충돌이 발생합니다. 충돌의 양상은 그 외에도 다양하지만 그 중 한 가지 경우에만 파일 또는 하위 폴더가 삭제됩니다. 바로 두 사람 모두 동시에 동일 파일이나 하위 폴더를 삭제하는 경우입니다. 다른 모든 경우에는 Acronis True Image Home 2012 가 이름을 변경하는 방법으로 하나의 파일이나 두 파일을 보존합니다.

### <span id="page-117-1"></span>**5.4.2** 두 개의 로컬 폴더를 동기화하는 방법

특정 폴더 및 그 하위 폴더를 제외하고 하나의 컴퓨터에서 원하는 어떤 두 폴더를 동기화할 수 있습니다. 여기에는 USB 플래시 드라이브, USB 하드 드라이브, NAS 등 이동식 또는 원격 스토리지 장치에 있는 폴더와의 데이터 동기화가 포함됩니다.

NAS 또는 USB 드라이브에 있는 데이터를 동기화하는 경우, 새 동기화를 생성하기 전에 NAS 와의 연결이 수립되었는지, 또는 USB 드라이브가 컴퓨터에 연결되었는지 확인합니다.

두 개의 로컬 폴더를 동기화하려면:

1. Acronis True Image Home 2012 를 시작합니다.

- 2. 동기화 탭에서 Acronis 계정 자격 증명을 지정하고(등록 이메일 주소 및 비밀번호) 로그인을 클릭합니다. 로그인은 동기화를 처음 생성할 때만 필요합니다. 이후부터는 자동으로 로그인됩니다.
- 3. 새 동기화를 클릭합니다.
- 4. 열린 창의 디렉토리 트리에서 동기화할 첫 번째 폴더를 선택하고 다음을 클릭합니다.

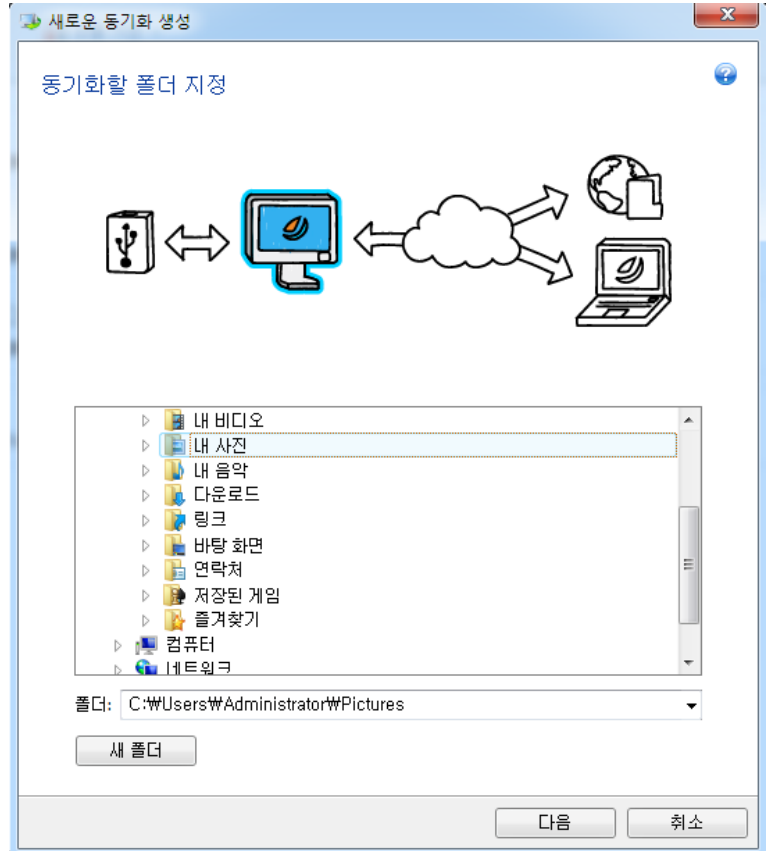

5. 데이터를 동기화할 대상 개체로 로컬 폴더를 선택하고 다음을 클릭합니다.

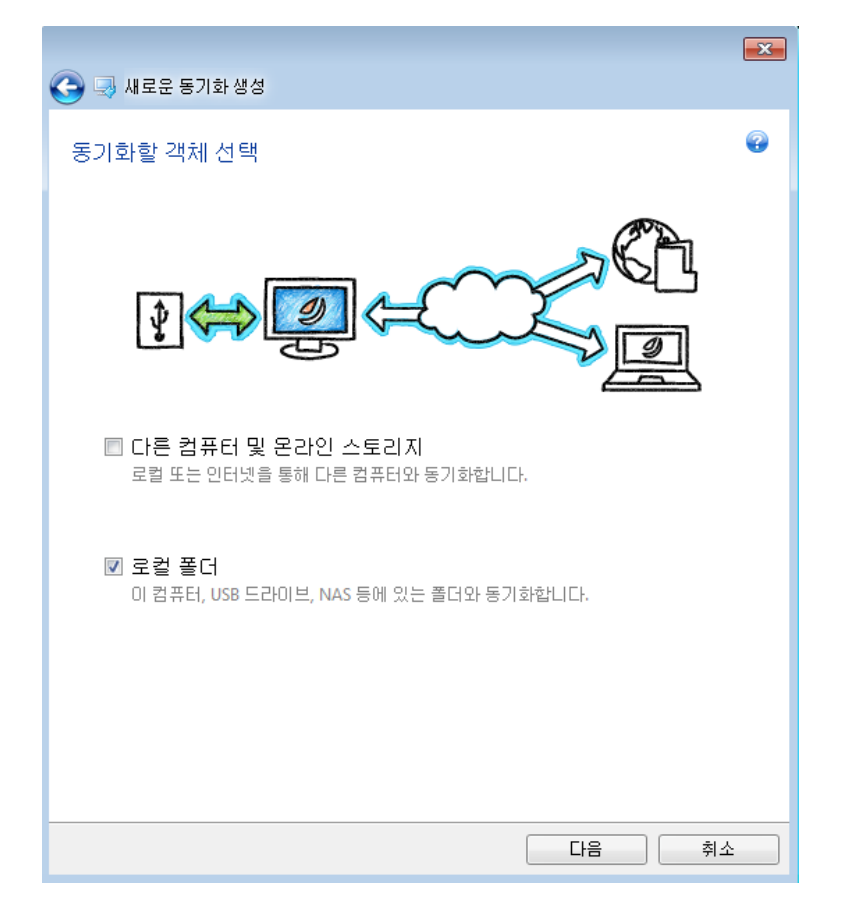

- 6. 디렉토리 트리에서 동기화할 두 번째 폴더를 선택합니다.
- 7. 지금 동기화를 클릭하고 동기화 프로세스가 끝날 때까지 기다립니다.

*Windows* 탐색기를 사용하여 새 동기화를 생성할 수도 있습니다*.* 이를 위해 동기화할 폴더를 마우스 오른쪽 버튼으로 클릭하고 이 폴더 동기화를 클릭합니다*.*

# <span id="page-119-0"></span>**5.4.3** 두 개의 로컬 폴더와 다른 컴퓨터를 동기화하는 방법

두 개의 폴더는 자신의 컴퓨터에 있고 다른 하나의 폴더는 다른 컴퓨터에 있는 3 개 이상의 폴더를 동기화해야 할 수도 있습니다. 예를 들어, 집 컴퓨터에 있는 로컬 폴더, USB 플래시 드라이브 및 회사 컴퓨터에 있는 폴더의 데이터를 동기화해야 할 수 있습니다. 이 동기화에 친구 역시 초대할 수 있습니다.

우선 필요한 조건이 충족되는지 확인합니다. 동기화 생성 [\(112](#page-111-0) 페이지 참조)에서 조건 목록을 참조하십시오.

동기화에 원격 또는 이동식 스토리지 장치(NAS 또는 USB 드라이브)를 포함시키려는 경우, 이 동기화를 생성하기 전에 NAS 와의 연결이 수립되었는지, 또는 USB 장치가 컴퓨터에 연결되었는지 확인합니다.

다음 단계를 우선 동기화 소유자의 컴퓨터에서 수행한 후, 다른 컴퓨터에서 수행합니다. 동기화 설정을 변경하고 다른 사용자를 동기화에 초대하고 동기화를 삭제하는 등의 작업은 동기화 소유자만 수행할 수 있습니다.

친구의 컴퓨터에 있는 두 개의 로컬 폴더와 한 개의 폴더를 동기화할 방법을 살펴보겠습니다. 두 개의 로컬 폴더와 사용자의 다른 컴푸터를 동기화해야 하는 경우, 컴퓨터 1 에서 7 단계를 수행하고(아래 참조), 컴퓨터 2 에서는 컴퓨터 사이에서 데이터를 동기화하는 방법 [\(113](#page-112-0) 페이지 참조)에서 설명된 단계를 수행합니다.

#### 컴퓨터 **1(**동기화를 소유하는 컴퓨터**)**에서 수행할 단계**:**

- 1. Acronis True Image Home 2012 를 시작합니다.
- 2. 동기화 탭에서 Acronis 계정 자격 증명을 지정하고(등록 이메일 주소 및 비밀번호) 로그인을 클릭합니다. 로그인은 동기화를 처음 생성할 때만 필요합니다. 이후부터는 자동으로 로그인됩니다.
- 3. 새 동기화를 클릭합니다.
- 4. 열린 창의 디렉토리 트리에서 동기화할 첫 번째 로컬 폴더를 선택하고 다음을 클릭합니다.

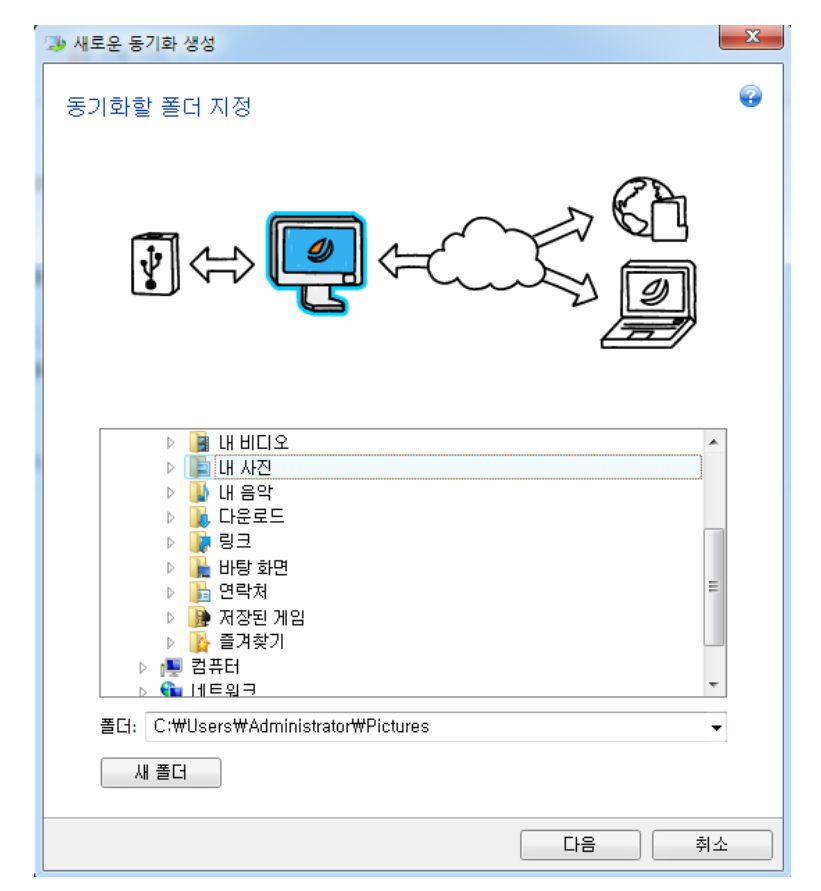

5. 데이터를 동기화할 개체로 다른 컴퓨터 및 온라인 스토리지 및 로컬 폴더를 모두 선택하고 다음을 클릭합니다.

무단 액세스로부터 데이터와 동기화를 보호할 수 있습니다. 이를 위해 비밀번호 설정을 클릭하고 비밀번호를 입력한 후, 저장 아이콘을 클릭합니다.

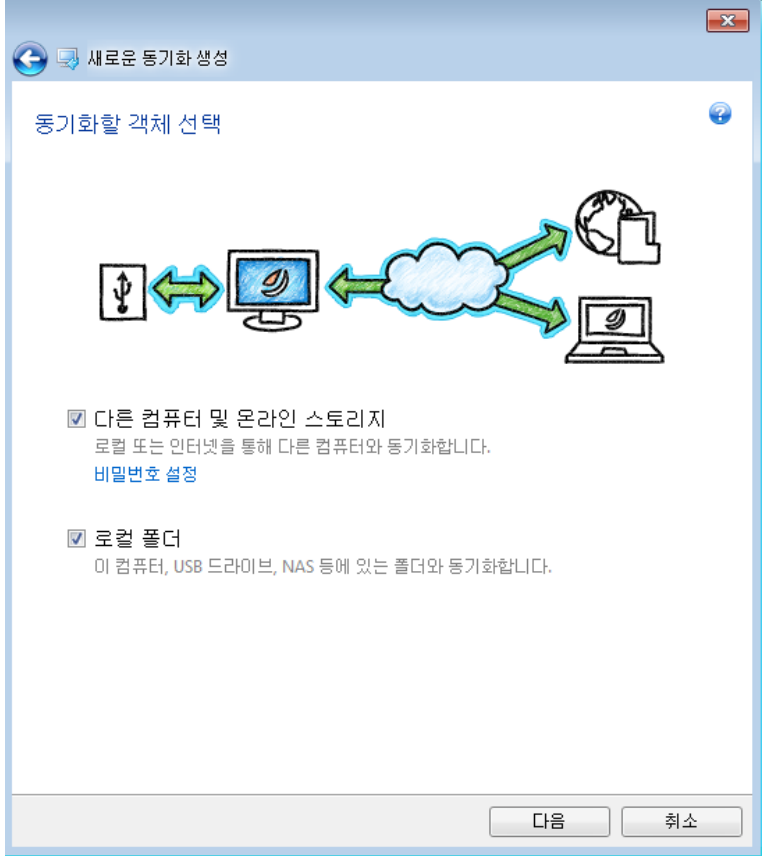

- 6. 디렉토리 트리에서 동기화할 두 번째 로컬 폴더를 선택합니다.
- 7. 지금 동기화를 클릭하고 프로세스가 끝날 때까지 기다립니다.
- 8. 생성된 동기화 상자에서 설정을 클릭하고 협력자 초대를 선택합니다.
- 9. 열린 창에서 초대하려는 사용자의 이메일 주소를 입력하고 전송을 클릭합니다.

*Windows* 탐색기를 사용하여 새 동기화를 생성할 수도 있습니다*.* 이를 위해 동기화할 폴더를 마우스 오른쪽 버튼으로 클릭하고 이 폴더 동기화를 클릭합니다*.*

#### 컴퓨터 **2** 에서 수행할 단계**:**

- 1. 컴퓨터 1 에서 보낸 이메일 메시지를 찾아 엽니다.
- 2. 동기화에 참여하려면 메시지에서 링크를 클릭한 다음 초대 수락을 클릭합니다.
- 3. Acronis True Image Home 2012 를 시작합니다.
- 4. 동기화 탭에서 Acronis 계정 자격 증명을 지정하고 로그인을 클릭합니다.
- 5. 필요한 동기화 상자를 찾은 다음 동기화 참여를 클릭합니다.
	- 동기화가 비밀번호로 보호된 경우 비밀번호를 지정합니다.
- 6. 동기화 폴더 탐색 창에서 동기화하려는 폴더를 선택하고 지금 동기화를 클릭합니다.

# <span id="page-122-0"></span>**5.5** 동기화된 파일 버전

Acronis True Image Home 2012 는 동기화의 결과로 파일에 수행된 변경을 실행 취소할 수 있는 기능을 제공합니다. 파일 중 하나에 불필요한 변경이 포함된 것을 알게 된 경우, 이 파일의 이전 버전을 확인한 후 해당 버전을 선택하고 올바른 버전으로 롤백할 수 있습니다. 자세한 내용은 이전 파일 버전으로 되돌아가기 [\(123](#page-122-1) 페이지 참조)를 참조하십시오.

기본적으로 이 옵션은 해제되어 있습니다. Acronis True Image Home 2012 는 사용자가 이 옵션을 설정하는 순간부터 동기화된 파일 버전을 저장하기 시작합니다.

모든 버전은 인터넷을 통해 액세스할 수 있는 Acronis 온라인 스토리지에 저장됩니다. Acronis 온라인 스토리지를 사용하려면 온라인 백업 서비스에 가입해야 합니다. 가입하지 않은 경우, 250 GB 의 스토리지 공간을 사용해볼 수 있는 체험 가입 기회가 자동으로 제공됩니다. 자세한 내용은 가입 정보를 참조하십시오.

오래된 버전을 삭제하려면 자동 정리 규칙을 설정할 수 있습니다. 자세한 내용은 동기화 버전에 대한 정리 옵션 [\(124](#page-123-1) 페이지 참조)을 참조하십시오.

버전 저장 옵션을 해제하면 최신 버전을 제외한 모든 버전이 서버에서 삭제됩니다*.*

*Acronis True Image Home 2012* 평가판을 사용하는 경우*,* 평가 기간이 만료될 때 최신 버전을 포함하여 저장된 모든 버전이 서버에서 삭제됩니다*.*

각 사용자가 다른 사용자와 독립적으로 옵션을 설정하고 파일 버전을 관리합니다. 일부 데이터를 다른 Acronis 계정을 사용하는 친구와 동기화하는 경우, 옵션을 설정 또는 해제할지 여부는 여러분 스스로가 결정합니다. 서버에 할당되는 버전 스토리지도 개별적입니다.

# <span id="page-122-1"></span>**5.5.1** 이전 파일 버전으로 되돌아가기

온라인 스토리지에 동기화 내역을 저장하는 경우, 동기화된 파일의 현재 버전을 이전 버전으로 되돌릴 수 있습니다. 원하지 않는 동기화 작업을 실행 취소하려는 경우에 이 기능이 유용합니다.

#### 이전 파일 버전으로 되돌아가려면**:**

- 1. Acronis 계정에 로그인
- 2. 주 화면의 동기화 탭에서 필요한 파일이 있는 동기화 상자를 찾아 기어 아이콘을 클릭한 후 버전 보기를 클릭합니다.
- 3. 시간 탐색기의 시간 표시줄에서 롤백하려는 버전을 선택합니다. 동기화 이름 옆에 버전의 정확한 날짜와 시간이 표시됩니다. 현재 버전이 특정 시점의 상태로 되돌아갑니다.
- 4. 되돌리려는 파일 및 폴더의 해당 확인란을 선택합니다(파일 및 폴더 탭 [\(30](#page-29-0) 페이지 참조)의 선택 규칙 참조). 선택한 항목(해당 번호와 총 크기)에 대한 요약 정보가 다운로드 버튼 부근에 표시됩니다.
- 5. 진행하려면 다운로드를 클릭합니다.

버전을 되돌릴 때 선택 버전을 동일 위치 또는 새 위치에 저장할 수 있습니다.

- 선택 버전을 동일 위치에 저장하는 경우, 이 버전은 현재 버전이 됩니다. 이 변경으로 인해, 동기화 프로세스가 시작되고 선택 버전이 해당 폴더와 동기화된 다른 모든 위치에서 현재 버전이 됩니다. 어떤 버전도 소실되지 않습니다.
- 선택 버전을 새 위치에 저장하는 경우, 동기화 폴더의 어떤 데이터도 변경되지 않습니다. 이 작업은 해당 폴더와 동기화된 다른 위치에 영향을 미치지 않습니다.

# <span id="page-123-1"></span>**5.5.2** 동기화 버전에 대한 정리 옵션

Acronis 온라인 스토리지에 저장된 동기화된 파일 버전의 수를 제어하려면 자동 정리 옵션을 설정할 수 있습니다. 이 경우 지정된 규칙에 따라 오래된 버전이 자동으로 삭제됩니다.

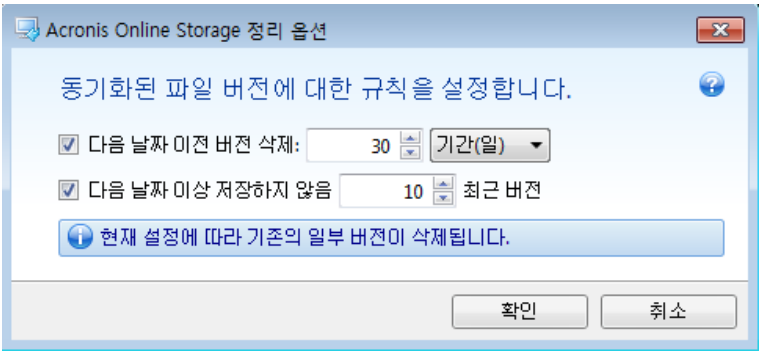

다음 정리 규칙을 설정할 수 있습니다.

- **[**지정된 기간**]** 이전 버전 삭제 동기화 버전의 기간을 제한하려면 이 옵션을 선택합니다. 지정된 기간 이전의 모든 버전이 자동으로 삭제됩니다.
- 최신 버전 **[n]**개만 저장- 최대 동기화 백업 버전 수를 제한하려면 이 옵션을 선택합니다. 버전 개수가 지정된 값을 초과하면 가장 오래된 버전이 자동으로 삭제됩니다.

파일의 마지막 버전은 자동 정리에 의해서가 아니라 스토리지에서 사용자가 수동으로만 삭제할 수 있습니다. 삭제된 버전은 복원할 수 없습니다.

# <span id="page-123-0"></span>**5.6** 동기화의 예

### **1.** 동기화 **"**로컬 폴더 **- USB** 드라이브**"**

일반적 사례:

- 여러분은 프로젝트를 진행하고 있고 마지막 버전을 간편하게 사용하기 위해 모든 컴퓨터에서 사용할 수 있기를 원합니다.
- 여러분은 모든 사진, 음악, 비디오 등의 파일을 USB 하드 드라이브에 넣어두기를 원합니다.

자세한 내용은 두 개의 로컬 폴더를 동기화하는 방법 [\(118](#page-117-1) 페이지 참조)을 참조하십시오.

#### 여러분의 컴퓨터에서 수행할 단계**:**

1. Acronis True Image Home 2012 를 시작합니다.

2. USB 드라이브가 컴퓨터에 연결되어 있는지 확인합니다.

- 3. 데이터 동기화 탭에서 필요한 경우 Acronis 계정 자격 증명을 지정한 다음 새 동기화를 클릭합니다.
- 4. 하드 드라이브에서 동기화 폴더를 선택하고 다음을 클릭합니다.
- 5. 데이터를 동기화할 대상 개체로 로컬 폴더를 선택하고 다음을 클릭합니다.
- 6. USB 드라이브에서 동기화 폴더를 선택합니다.
- 7. 지금 동기화를 클릭하고 프로세스가 끝날 때까지 기다립니다.

힌트*: USB* 드라이브에서 로컬 폴더의 복사본을 주기적으로 업데이트하려는 경우*,* 사전에 *USB*  드라이브에 빈 폴더를 만들고 나중에 이 폴더를 동기화 폴더로 선택합니다*.*

힌트*:* 컴퓨터의 동기화 폴더에서 작업하는 동안 *USB* 드라이브를 계속 연결시켜둡니다*.* 그러면 우선*,* 여러분이 작업을 끝낼 때 파일 동기화를 잊어버리지 않을 것이고*,* 두 번째 *Acronis True Image Home 2012* 가 점차적이고 신속하게 데이터의 변경 내용을 처리할 수 있습니다*.*

#### **2.** 동기화 **"**내 컴퓨터 **1 -** 내 컴퓨터 **2"**

일반적 사례:

- 집 컴퓨터와 회사 컴퓨터 사이에서 문서를 동기화하려고 합니다(인터넷 사용).
- 집에 있는 노트북 컴퓨터와 데스크톱 컴퓨터 사이에서 사진, 음악, 비디오를 동기화하려고 합니다(홈 네트워크 사용).

자신의 컴퓨터는 컴퓨터 1 과 컴퓨터 2 중 어느 것이 되어도 좋으며 어느 컴퓨터에서도 동기화를 시작할 수 있습니다. 자세한 내용은 컴퓨터 사이에서 데이터를 동기화하는 방법 [\(113](#page-112-0) 페이지 참조)을 참조하십시오.

### 컴퓨터 **1** 에서 수행할 단계**:**

- 1. Acronis True Image Home 2012 를 시작합니다.
- 2. 데이터 동기화 탭에서 필요한 경우 Acronis 계정 자격 증명을 지정한 다음 새 동기화를 클릭합니다.
- 3. 필요한 경우 동기화 폴더와 기타 설정을 지정합니다.
- 4. 동기화 생성을 클릭하고 프로세스가 끝날 때까지 기다립니다.

#### 컴퓨터 **2** 에서 수행할 단계**:**

- 1. Acronis True Image Home 2012 를 시작합니다.
- 2. 데이터 동기화 탭에서 필요한 경우 Acronis 계정 자격 증명을 지정합니다.
- 3. 컴퓨터 1 에서 생성한 동기화를 찾은 후 동기화 참여를 클릭합니다.
- 4. 열린 창에서 동기화하려는 폴더를 선택하고 지금 동기화를 클릭합니다.

힌트*:* 우선 컴퓨터 *1* 에 파일이 있는 폴더가 있고 컴퓨터 *2* 에서 그 복사본을 주기적으로 업데이트하려는 경우*,* 컴퓨터 *2* 에서 사전에 빈 폴더를 만들고 나중에 이 폴더를 동기화 폴더로 선택합니다*.*

#### **3.** 동기화 **"**내 컴퓨터 **-** 친구 컴퓨터**"**

일반적 사례:

 여러분이 가진 사진, 음악, 비디오를 친구와 동기화하려고 합니다. 음악 파일을 공유하면 소유자의 저작권을 침해할 수 있다는 점에 유의하십시오*.*  여러분과 여러분의 동료는 팀으로 작업합니다. 여러분은 여러 컴퓨터 사이에서 프로젝트 파일을 동기화하려고 합니다.

동기화는 어떤 컴퓨터에서도 시작할 수 있지만 동기화를 생성하는 사용자가 동기화의 소유자라는 점을 알아두기 바랍니다. 다시 말해서, 이 사용자만 동기화 설정을 변경하고, 다른 사용자를 동기화에 초대하고, 동기화를 삭제하는 등의 작업을 수행할 수 있습니다. 자세한 내용은 다른 사람과 데이터를 동기화하는 방법을 참조하십시오.

#### 여러분의 컴퓨터에서 수행할 단계**(**여러분이 동기화를 소유하려는 경우**):**

- 1. Acronis True Image Home 2012 를 시작합니다.
- 2. 데이터 동기화 탭에서 필요한 경우 Acronis 계정 자격 증명을 지정한 다음 새 동기화를 클릭합니다.
- 3. 필요한 경우 동기화 폴더와 기타 설정을 지정합니다.
- 4. 동기화 생성을 클릭하고 프로세스가 끝날 때까지 기다립니다.
- 5. 생성된 동기화 상자에서 설정 아이콘을 클릭하고 협력자 초대를 선택합니다.
- 6. 열린 창에서 초대하려는 친구의 이메일 주소를 입력하고 전송을 클릭합니다.

#### 친구 또는 동료가 자신의 컴퓨터에서 수행할 단계**:**

- 1. 컴퓨터 1 에서 보낸 이메일 메시지를 찾아 엽니다.
- 2. 동기화에 참여하려면 메시지에서 링크를 클릭한 다음 초대 수락을 클릭합니다.
- 3. 브라우저에서 Acronis 계정으로 리디렉션됩니다.
- 4. 동기화 탭에서 Acronis 계정 자격 증명을 지정하고 로그인을 클릭합니다.
- 5. Acronis True Image Home 2012 를 시작합니다.
- 6. 필요한 동기화 상자를 찾은 다음 동기화 참여를 클릭합니다.
- 7. 동기화 폴더 탐색 창에서 동기화하려는 폴더를 선택하고 지금 동기화를 클릭합니다.

힌트*:* 파일을 친구와 동기화하는 경우*,* 각자가 동기화에 이용할 빈 폴더를 만들고 이 빈 폴더 내에 파일이 있는 폴더를 이동시킬 것을 권장합니다*.* 그러면 여러분의 파일과 친구의 파일이 개별 하위 폴더에 저장됩니다*.* 그 결과 동기화 폴더에서 혼란을 피할 수 있습니다*.*

# **6** 유용한 정보

# 이 섹션의 내용

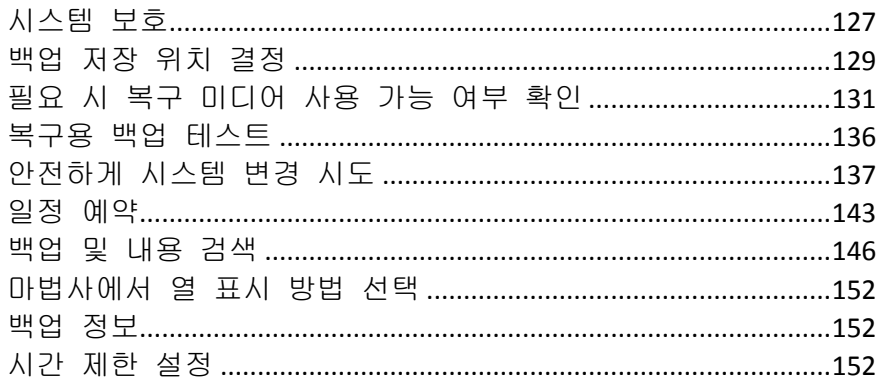

# <span id="page-126-0"></span>**6.1** 시스템 보호

시스템을 보호하려면 다음과 같은 필요한 예방 조치를 수행하십시오.

1) 재해로부터 시스템을 보호하기 위해서는 시스템을 전체 백업해야 합니다. 가능한 한 신속하게 시스템 백업을 만들 것을 강력히 권장합니다.

2) 가급적 시스템 백업은 주요 디스크인 C: 이외의 외부 하드 드라이브에 저장해야 합니다. 이는 기본 하드 디스크 드라이브가 고장나는 경우 시스템을 복구할 수 있는 추가 보증을 제공합니다.

3) 대부분의 경우 장애 후 시스템 복구는 복구 미디어에서 부팅한 후 수행되므로 반드시 복구 미디어를 생성(부트 가능한 복구 미디어 생성 [\(155](#page-154-0) 페이지 참조) 참조)한 다음 필요 시 복구 미디어 사용 가능 여부 확인 [\(131](#page-130-0) 페이지 참조)의 설명대로 테스트해야 합니다.

4) 백업하기 전 시스템 파티션의 바이러스를 검사하는 것이 좋습니다.

# 시스템 파티션 백업

외장 드라이브를 백업을 저장하는데 사용하려면 *Acronis True Image Home 2012* 를 시작하기 전에 연결한 후 전원을 켜야 합니다*.*

1. Acronis True Image Home 2012 를 시작하고 백업 및 복구 탭을 선택한 다음 디스크 및 파티션 백업을 클릭합니다.

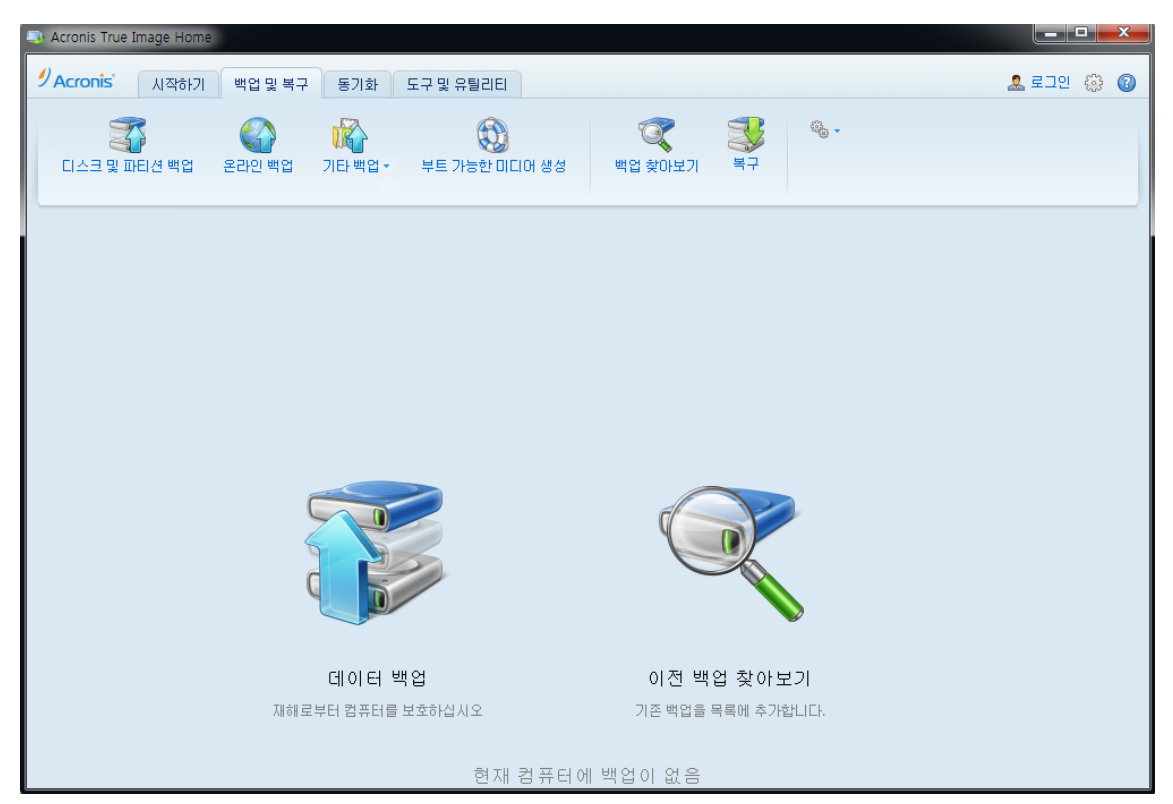

2. 그러면 기본적으로 선택된 시스템 파티션(보통 C:)으로 디스크 백업 창이 열립니다.

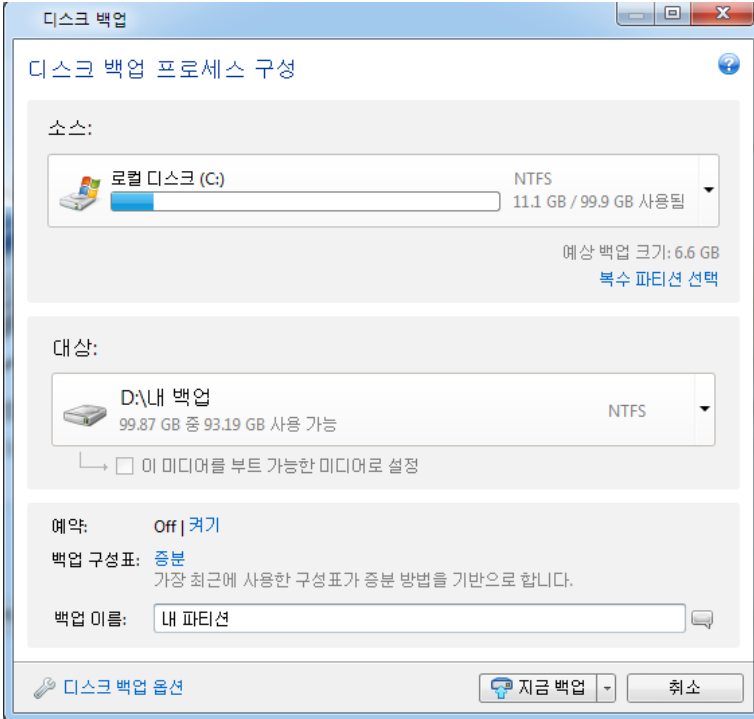

- 3. 백업 대상 위치를 선택합니다(기본 위치를 그대로 유지하거나 현재 대상 오른쪽의 아래로 화살표를 클릭한 다음 찾아보기**...**를 선택하여 대상 위치를 찾을 수 있음).
- 4. 지금 백업을 클릭합니다.

#### 추가 권장 사항

많은 IT 전문가들은 시스템 백업 사본을 두 개(세 개면 더 좋음) 이상 준비할 것을 권장합니다. 각 사본을 서로 다른 위치에 보관하면 더욱 좋습니다(가정에 백업 컴퓨터가 있는 경우 직장이나 친구네 집처럼 서로 다른 장소).

몇 가지 백업에 관한 추가 사항: 복구가 시작되면 Acronis True Image Home 2012 는 대상 파티션(또는 디스크)을 삭제합니다. 백업이 하나만 있는 경우 위험한 상황이 발생할 수 있습니다. 복구되는 컴퓨터에서 시스템 파티션이 삭제되는 순간 남은 것은 복구되는 이미지뿐입니다. 이 이미지가 손상되면 시스템을 복구할 수 없습니다.

# <span id="page-128-0"></span>**6.2** 백업 저장 위치 결정

Acronis True Image Home 2012 는 아주 다양한 스토리지 장치를 지원합니다. 자세한 내용은 지원되는 스토리지 미디어 [\(14](#page-13-0) 페이지 참조)를 참조하십시오. 다음은 지원되는 일부 스토리지 위치에 대한 설명입니다.

#### 하드 디스크 드라이브

요즘은 하드 디스크 드라이브가 매우 저렴하기 때문에 대부분의 경부 외부 하드 드라이브에 백업을 저장하는 것이 가장 좋습니다. 데이터를 오프 사이트에서 보관할 수 있다는 점에서 외부 드라이브는 데이터 보안을 강화합니다(예를 들어, 사무실 컴퓨터를 백업하는 경우 집에서 보관하거나 그 반대). 컴퓨터 포트와 필요한 데이터 전송 속도의 구성에 따라 USB, FireWire, eSATA 등 다양한 인터페이스를 선택할 수 있습니다. 많은 경우, 특히 컴퓨터가 USB 3.0 을 지원할 때 외장 USB 하드 드라이브가 가장 적합합니다.

데스크톱 PC 에 외장 USB 하드 드라이브를 사용할 계획인 경우, 짧은 케이블을 사용하여 뒤쪽 커넥터에 드라이브를 연결하는 것이 보통 가장 안정적으로 작동합니다. 이로써 백업/복구 중 데이터 전송 오류가 발생할 가능성이 줄어듭니다.

### 홈 파일 서버 **NAS** 또는 **NDAS**

기가비트 이더넷 홈 네트워크와 전용 파일 서버 또는 NAS 가 있는 경우 파일 서버 또는 실제로는 내부 드라이브 같은 NAS 에 백업을 저장할 수 있습니다.

외장 하드 드라이브, NAS, NDAS 등을 사용하려는 경우 Acronis True Image Home 2012 에서 선택한 백업 스토리지를 인식하는지 확인해야 합니다. 이러한 확인은 Windows 에서 그리고 복구 미디어에서 부팅되었을 때 모두 필요합니다.

많은 경우에 NDAS 가능 스토리지 장치에 액세스하려면 NDAS 장치 ID(20 자)와 쓰기 키(5 자)를 지정해야 합니다. 쓰기 키가 있으면 쓰기 모드에서 NDAS 가능 장치를 사용할 수 있습니다(예를 들어, 백업 저장에 사용). 일반적으로 장치 ID 와 쓰기 키는 NDAS 장치 밑면 또는 인클로저 안에 부착된 스티커에서 인쇄되어 있습니다. 스티커가 없으면 사용 중인 NDAS 장치 공급업체에 필요한 정보를 문의해야 합니다.

일부 *NAS* 장치는 *Bonjour* 소프트웨어가 설치된 경우에만 *Acronis True Image Home 2012* 에 의해 검색될 수 있습니다*.*

### 광 디스크

DVD-R, DVD+R 등의 빈 광학 디스크는 가장 느리기는 하지만 매우 저렴하므로 비용이 가장 적게 소요되는 데이터 백업 솔루션입니다. DVD 에 백업할 때 특히 유용합니다. 또한 여러 DVD 로 구성된 백업의 경우 DVD 에서 데이터를 복구하려면 디스크를 여러 번 교체해야 합니다. 따라서 블루레이 디스크를 사용하는 것이 실용적일 수 있습니다.

디스크를 교체해야 하기 때문에 *3* 개 이상의 디스크가 사용되는 경우 *DVD* 로 백업하지 않을 것을 강력히 권장합니다*. DVD* 에 백업할 수 밖에 없을 때는 하드 디스크의 폴더에 *DVD* 를 모두 복사한 후 폴더에서 복구할 것을 권장합니다*.*

#### 온라인 백업

Acronis True Image Home 2012 에서 Acronis True Image Online 을 사용하면 가장 중요한 파일들을 안전한 원격 위치에 저장하여 파일을 안전하게 보호할 수 있습니다. 파일이 원격 스토리지에 저장되므로 컴퓨터를 도난당해도 파일이 안전하게 보호됩니다. 화재, 도난 또는 자연 재해에 의한 데이터 손실 위험이 실질적으로 사라집니다. 백업 이미지, PC 또는 외장 스토리지 장치에 문제가 발생할 때 가장 중요한 파일을 복원할 수 있습니다.

### **6.2.1 FTP** 연결

Acronis True Image Home 2012 을 사용하면 FTP 서버에 백업을 저장할 수 있습니다.

새 FTP 연결을 만들려면 백업 스토리지를 선택할 때 새 **FTP** 연결을 클릭하고 , 열려 있는 창에 다음을 입력합니다.

- FTP 서버의 경로, 예:*my.server.com*
- $\overline{u}$   $\overline{v}$   $\in$
- 사용자 이름
- 비밀번호

설정을 확인하려면 연결 테스트 버튼을 클릭합니다.컴퓨터는 지정된 FTP 서버에 대한 연결을 시도합니다.연결 테스트가 설정된 경우에는 연결 버튼을 클릭하여 FTP 연결을 추가합니다.

생성한 FTP 연결이 폴더 트리에 나타납니다.해당 연결을 선택하고 사용할 백업 스토리지를 검색합니다.

*FTP* 서버의 루트 폴더를 열었다고 해서 홈 디렉토리로 이동하는 것은 아닙니다*.*

*FTP* 서버는 수동 모드 파일 전송을 허용해야 합니다*.FTP* 서버에서 직접 복구할 데이터인 경우 각각 *2GB* 이하의 파일로 백업을 구성해야 합니다*.*

원본 컴퓨터의 방화벽 설정은 *TPC* 및 *UDP* 프로토콜이 모두 작동하도록 포트 *20* 과 *21* 을 열어야 합니다*.*라우팅 및 원격 액세스 *Windows* 서비스를 비활성화해야 합니다*.* 

# **6.2.2** 인증 설정

네트워크 컴퓨터에 연결할 때 대부분의 경우에 네트워크 공유 액세스에 필요한 자격 증명을 제공해야 합니다. 예를 들면, 대상 찾아보기 창에서 백업 스토리지를 선택하는 경우가 그렇습니다. 네트워크 컴퓨터 이름을 클릭하면 인증 설정 창이 자동으로 나타납니다. 이 창을 수동으로 열려면 도구 모음에서 위치에 대한 자격 증명 지정을 클릭합니다.

사용자 이름과 비밀번호를 지정해야 하는 경우:

- 사용자 이름 사용자 이름 입력
- 비밀번호 사용자의 비밀번호 입력

연결 테스트 버튼을 클릭하면 컴퓨터가 선택된 네트워크 공유로의 연결을 시도합니다. 오류 메시지가 나타나는 경우 자격 증명이 올바른지 확인하고 선택한 네트워크 공유에 대해 올바른 사용자 이름과 비밀번호를 제공하십시오. 연결 시도를 반복하려면 다시 테스트 버튼을 클릭합니다.

필수 정보를 제공했으면 연결을 클릭합니다.

# <span id="page-130-0"></span>**6.3** 필요 시 복구 미디어 사용 가능 여부 확인

컴퓨터의 복구 가능성을 최대화하려면 복구 미디어를 사용하여 컴퓨터를 부팅할 수 있는지 테스트해야 합니다. 또한, 복구 미디어가 하드 드라이브, 마우스, 키보드 및 네트워크 어댑터 등 컴퓨터의 모든 장치를 인식하는지도 확인해야 합니다.

부트 가능한 CD 가 포함되어 있는 박스형 버전 제품을 구입한 경우 CD 를 테스트합니다.

#### 복구 미디어를 테스트하려면

백업 저장에 외부 드라이브를 사용하는 경우*,* 복구 *CD* 로 부팅하기 전에 드라이브를 연결해야 합니다*.* 그렇지 않으면*,* 프로그램이 이를 감지하지 못할 수 있습니다*.*

- 1. 복구 미디어에서 부팅할 수 있도록 컴퓨터를 구성합니다. 그런 다음, 복구 미디어 장치(CD-ROM/DVD-ROM 드라이브 또는 USB 스틱)를 첫 번째 부팅 장치로 설정합니다. BIOS 에서 부트 순서 정렬을 참조하십시오.
- 2. 복구 CD 가 있으면 "CD 로 부팅하려면 아무 키나 누르십시오." 메시지가 표시될 때 아무 키나 눌러 CD 로 부팅을 시작합니다. 5 초 이내 키를 누르지 않으면 컴퓨터를 다시 시작해야 합니다.
- 3. 부팅 메뉴가 표시되면 Acronis True Image Home(전체 버전)을 선택합니다. 무선 마우스가 작동하지 않으면 유선 마우스로 교체해보십시오*.* 키보드의 경우에도 마찬가지입니다*.*

다른 마우스나 키보드가 없으면 *Acronis* 지원 부서로 연락하십시오*.* 해당 마우스 및 키보드 모델의 드라이브가 포함된 사용자 정의 복구 *CD* 를 제작해줄 것입니다*.* 적합한 드라이버를 찾고 사용자 정의 복구 *CD* 를 만들려면 다소 시간이 걸릴 수 있다는 점에 유의하십시오*.* 일부 모델에는 이러한 복구 *CD* 제작이 불가능할 수도 있습니다*.*

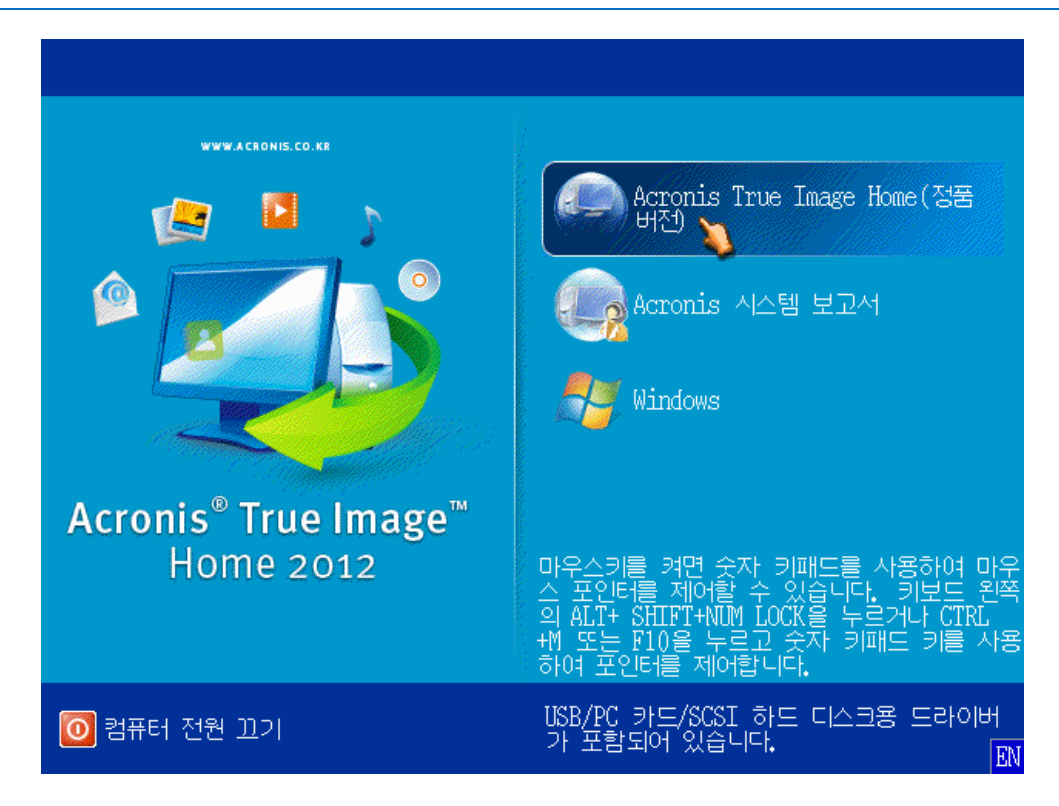

4. 프로그램이 시작되면 백업에서 일부 파일을 복구해볼 것을 권장합니다. 테스트 복구를 해보면 복구 CD 를 복구에 사용할 수 있는지 확인할 수 있습니다. 또한, 프로그램이 시스템에 있는 모든 하드 드라이브를 감지하는지도 확인합니다.

여분의 하드 드라이브가 있으면 이 하드 드라이브로 시스템 파티션을 테스트 복구해볼 것을 강력히 권장합니다*.*

# 복구를 테스트하고 드라이브와 네트워크 어댑터를 확인하는 방법

1. 파일 백업이 있으면 도구 모음에서 복구 -> 파일 복구를 클릭하여 복구 마법사를 시작합니다.

디스크 및 파티션 백업만 있는 경우에도 복구 마법사가 시작되고 유사한 복구 절차가 진행됩니다*.* 이러한 경우*,* 복구 방법 단계에서 선택한 파일 및 폴더 복구를 선택해야 합니다*.*

2. 아카이브 위치 단계에서 백업을 선택하고 다음을 클릭합니다.

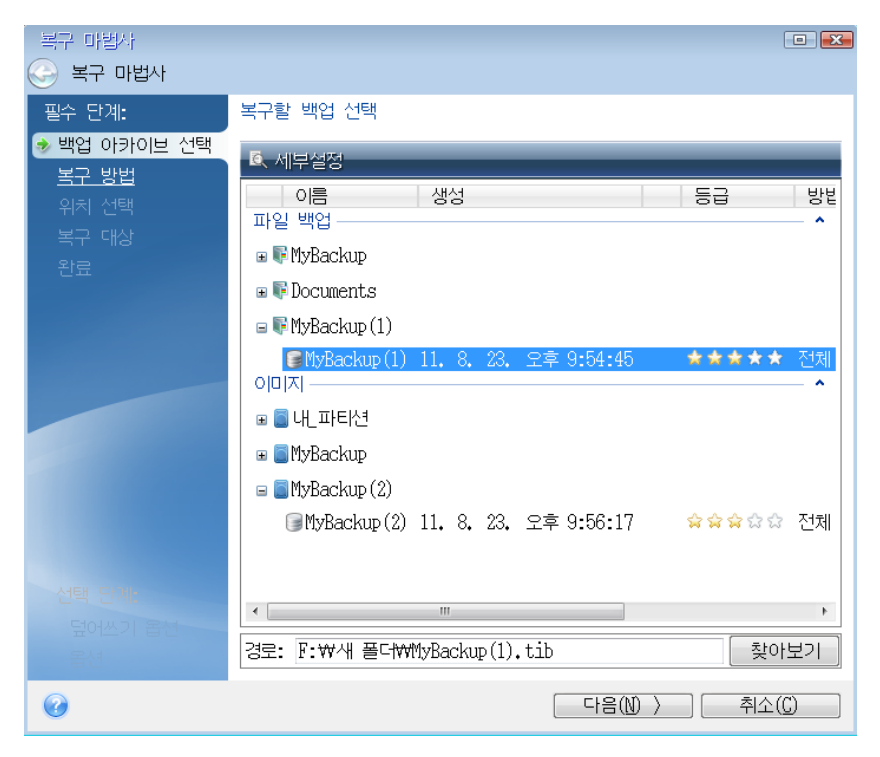

- 3. 복구 CD 로 파일을 복구하는 경우, 파일 복구에 새 위치만 선택할 수 있습니다. 따라서 위치 선택 단계에서 간단히 다음을 클릭합니다.
- 4. 대상 창이 열리면 내 컴퓨터에 모든 드라이브가 있는지 확인합니다.

백업을 네트워크에 저장하는 경우 네트워크에 액세스할 수 있는지도 확인해야 합니다*.*

네트워크에서 아무 컴퓨터도 인식되지 않지만 내 컴퓨터에 내 네트워크 환경 아이콘이 있으면 네트워크 설정을 수동으로 지정합니다*.* 이를 위해*,* 도구 및 유틸리티 <sup>→</sup> 옵션 <sup>→</sup> 네트워크 어댑터를 선택하여 창을 엽니다*.*

내 네트워크 환경 아이콘이 내 컴퓨터 상에 없으면 네트워크 카드나 *Acronis True Image Home 2012* 에 함께 제공된 카드 드라이버에 문제가 있는 것입니다*.*

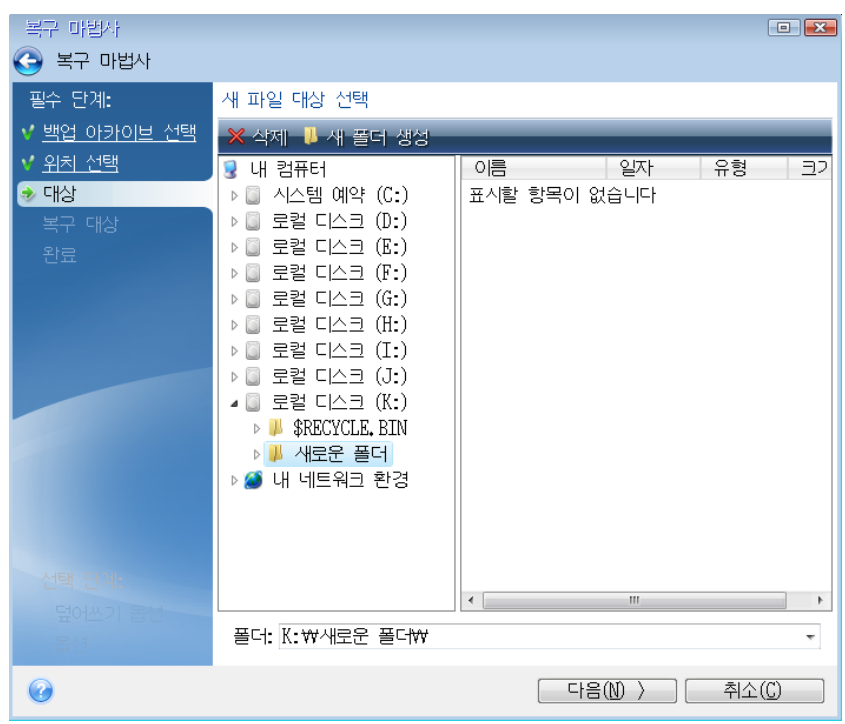

- 5. 파일의 대상을 선택하고 다음을 클릭합니다.
- 6. 확인란을 선택하여 복구할 여러 파일을 선택하고 다음을 클릭합니다.

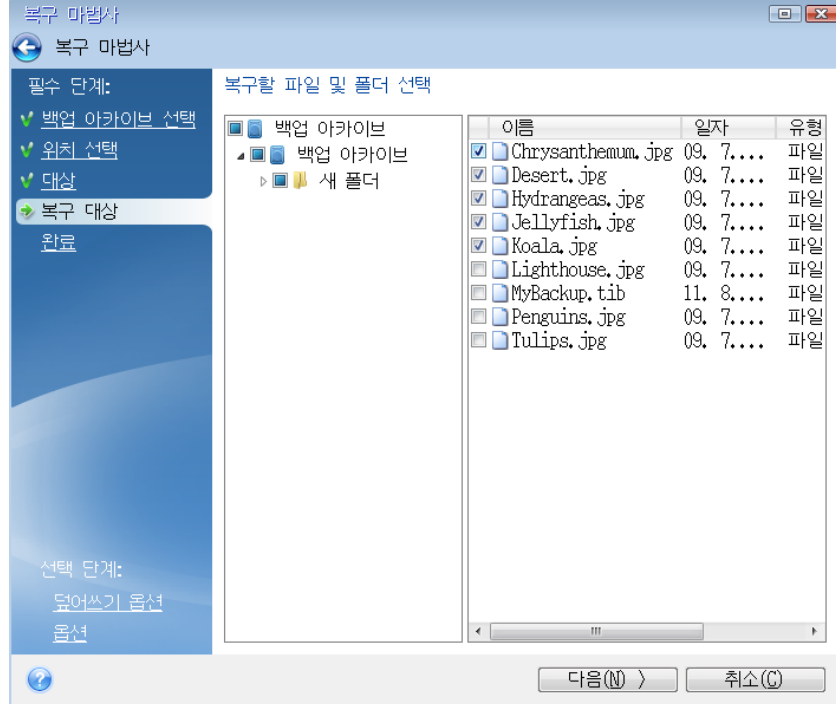

7. 요약 창에서 진행을 클릭하여 복구를 시작합니다.

8. 복구가 끝나면 독립 실행형 Acronis True Image Home 2012 를 종료합니다.

이제 필요 시 복구 CD 를 이용할 수 있다고 객관적으로 확신할 수 있습니다.

# **6.3.1** 복구 미디어로 부팅할 때 비디오 모드 선택

복구 미디어로 부팅하는 경우 비디오 카드 및 모니터의 사양에 따라 최적의 비디오 모드가 자동으로 선택됩니다. 그러나 프로그램에 의해 하드웨어에 적합하지 않은 잘못된 비디오 모드가 선택될 수도 있습니다. 이런 경우 사용자는 다음과 같이 적합한 비디오 모드를 선택할 수 있습니다.

- 1. 복구 미디어로 부팅을 시작합니다. 부팅 메뉴가 나타나면 Acronis True Image Home 2012(정품 버전) 항목 위에 마우스 커서를 놓은 후 F11 키를 누릅니다.
- 2. 명령줄이 나타나면 "vga=ask"(큰따옴표 없이)를 입력한 후 확인을 클릭합니다.

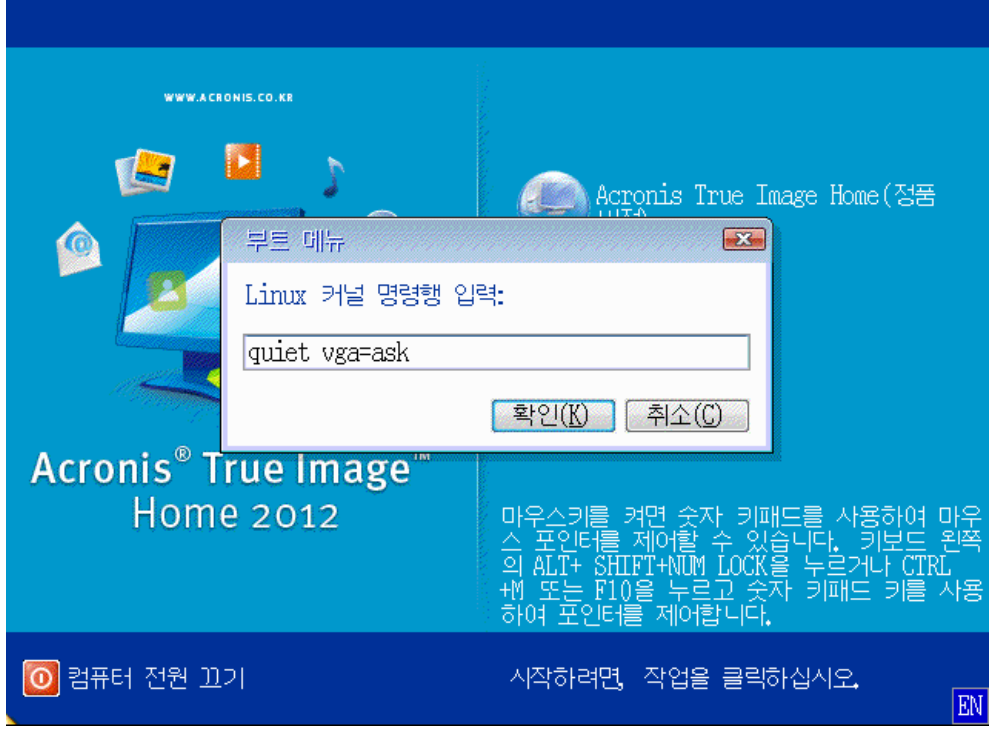

3. 부트 메뉴에서 Acronis True Image Home 2012(정품 버전)을 선택하여 복구 미디어로 부팅을 계속합니다. 사용할 수 있는 비디오 모드를 확인하려면 해당 메시지가 표시될 때 Enter 키를 누릅니다.

4. 모니터에 가장 적합하다고 생각하는 비디오 모드를 선택한 후 명령줄에 비디오 모드 번호를 입력합니다. 예를 들어, 338 을 선택하면 비디오 모드 1600x1200x16 이 선택됩니다(다음 수치 참조).

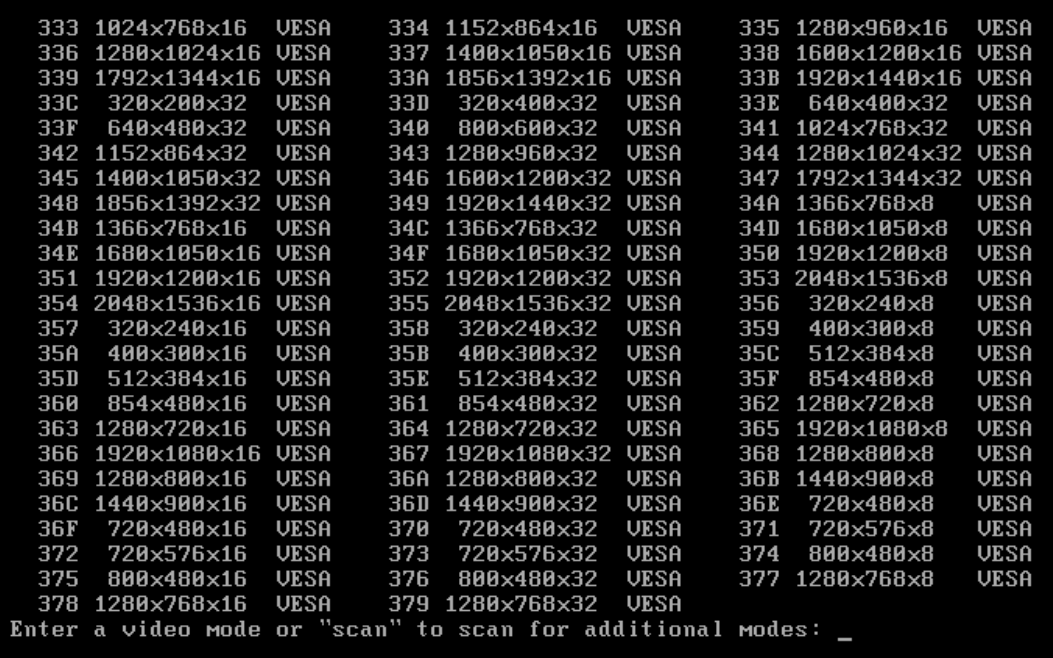

5. Acronis True Image Home 2012(정품 버전)이 시작할 때까지 기다린 후 모니터에 표시되는 시작 화면의 상태가 적절한지 확인합니다.

다른 비디오 모드를 테스트하려면 Acronis True Image Home 2012 를 닫은 후 위 절차를 반복하십시오.

하드웨어에 가장 알맞은 비디오 모드를 찾았으면 이 비디오 모드를 자동으로 선택한 새로운 부트 가능한 복구 미디어를 생성할 수 있습니다.

이렇게 하려면 Acronis 미디어 제작기를 시작한 다음 필요한 미디어 컴퍼넌트를 선택하고 "부트 가능한 미디어 시작 매개변수" 단계에서 "0x"와 모드 번호(여기서는 0x338)를 명령줄에 입력한 후 일반적인 방법에 따라 미디어를 생성합니다.

# <span id="page-135-0"></span>**6.4** 복구용 백업 테스트

몇 가지 권장 사항이 있습니다.

1) Windows 에서 활성 파티션 복구를 시작해도 복구 프로세스가 시작된 후 프로그램이 Linux 환경으로 재부팅됩니다. 그 이유는 Windows 가 실행된 상태에서는 자체 파티션의 복구를 수행할 수 없기 때문입니다. 따라서 모든 경우에 복구 환경에서 활성 파티션을 복구해야 합니다.

여분의 하드 드라이브가 있으면 하드 드라이브로 테스트 복구를 시도할 것을 강력히 권장합니다. Linux 를 사용하는 복구 미디어에서 부팅 후 시도해야 합니다.

여분의 드라이브가 없는 경우 최소한 복구 환경에서 이미지의 유효성을 검사해야 합니다. Windows 에서 유효성을 검사하는 동안 읽을 수 있는 백업은 **Linux** 환경에서 읽을 수 없는 경우도 있습니다.

*Acronis True Image Home 2012* 복구 미디어를 사용할 때*,* 이 제품은 *Windows* 가 드라이브를 인식하는 방식이 아닌 다른 디스크 드라이브 문자를 생성합니다*.* 예를 들어*,* 독립 실행형 *Acronis True Image Home 2012* 에서 인식된 디스크가 *Windows* 의 *E:* 디스크에 해당될 수 있습니다*.* 하드 드라이브의 모든 파티션에 고유한 이름*(*레이블*)*을 할당하는 것이 좋습니다*.* 이렇게 하면 백업이 포함된 디스크를 더 쉽게 찾을 수 있습니다*.*

2) Windows 7 Enterprise 및 Ultimate 버전 사용자는 복구된 시스템 파티션에서 부팅할 수 있는지 여부를 확인하기 위해 테스트할 수 있습니다. Acronis True Image Home 2012 는 시스템 파티션 이미지가 포함된 tib 파일을 사용하여 부팅할 수 있습니다. 따라서 이런 백업으로 부팅할 수 있는 경우 거의 대부분 이런 백업을 사용하여 실제로 시스템을 복구한 후 부팅할 수 있습니다.

부팅할 tib 파일을 선택하면 Acronis True Image Home 2012 에서 tib 파일을 vhd 파일로 일시적으로 변환합니다. 하드 디스크에 파일 저장에 필요한 여유 공간이 충분해야 합니다. 그런 다음 새 항목을 Windows 부트 로더 목록에 추가합니다. 부트 로더 목록에서 tib 파일을 선택하면 컴퓨터가 실제로 해당 임시 vhd 파일을 사용하여 부팅됩니다. tib 파일에 부트 가능한 백업이 저장되는 것을 확인한 후에는 부트 로더 목록에서 파일을 제거하고 임시 vhd 파일을 삭제할 수 있습니다. 자세한 내용은 Windows 7 시스템 파티션의 tib 이미지에서 부팅 [\(210](#page-209-0) 페이지 참조)을 참조하십시오.

# <span id="page-136-0"></span>**6.5** 안전하게 시스템 변경 시도

### 이 섹션의 내용

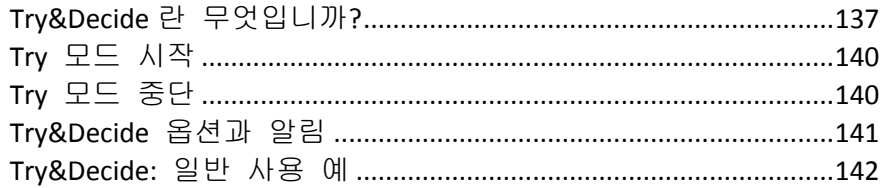

# <span id="page-136-1"></span>**6.5.1 Try&Decide** 란 무엇입니까**?**

Try&Decide 기능을 사용하면 특별한 가상화 소프트웨어를 설치할 필요 없이 컴퓨터에 안전하고 제어되는 임시 작업 공간을 만들 수 있습니다. 운영 체제, 프로그램 또는 데이터가 손상될 수 있다는 우려 없이 다양한 시스템 작업을 수행할 수 있습니다.

가상 변경을 수행하고 유지하려는 경우, 이를 원본 시스템에 적용할 수 있습니다.

이 기능으로 시도할 수 있는 작업은 알려지지 않은 보낸 사람으로부터 메일 첨부 파일을 열거나 문제를 일으킬 수 있는 컨텐츠가 포함되었을 수 있는 웹 사이트를 방문하는 것입니다.

예를 들어, 웹 사이트를 방문하거나 임시 복제에 바이러스가 들어 있는 이메일 첨부 파일을 여는 경우 해를 입지 않고 복제를 간단히 삭제할 수 있으며 바이러스는 시스템에 나타나지 않습니다.

*POP* 메일 서버에서 이메일을 다운로드하거나 *TryDecide* 모드에서 새 파일을 만들거나 기존 문서를 편집한 다음 변경 사항을 제거하면 해당 파일과 문서 변경 사항 및 메일이 더 이상 존재하지 않는다는 점을 유의해야 합니다*. POP* 이메일을 사용하는 경우 *Try* 모드를 활성화하기 전에 서버에 메일이 남아 있도록 이메일의 설정을 변경하십시오*.* 이런 식으로 하면 항상

이메일을 다시 검색할 수 있습니다*.* 이와 유사하게 새로운 파일 및*/*또는 편집한 문서를 *Try&Decide* 에 의해 보호되지 않은 드라이브에 저장하십시오*.*

Try 모드를 시작한 후에 시스템이 받을 수 있는 영향에 대한 우려 없이 시스템 업데이트, 드라이버 및 응용 프로그램을 안전하게 설치할 수 있습니다. 문제가 발생하는 경우 Try 모드에서 수행한 변경을 취소하면 됩니다.

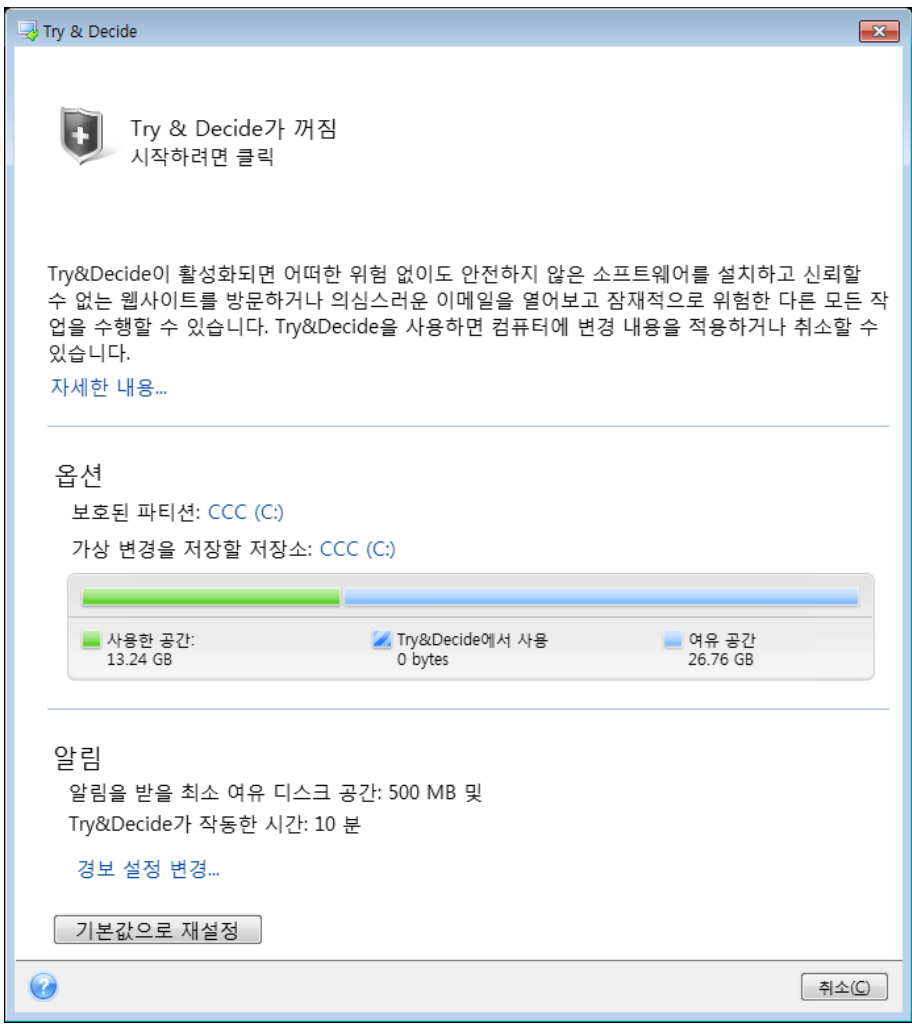

Try&Decide 가 제공하는 가장 좋은 기능 중 하나는 "실제" 운영 체제의 변경을 업데이트로 만든 임시 운영 체제 복제로 격리하는 것입니다. 이 때문에 시스템 업데이트를 안전하게 설치할 수 있습니다. Windows Update 가 시스템 및 Microsoft 응용 프로그램에 대한 업데이트를 설치할 준비가 되었다는 메시지를 표시하면 Try&Decide 를 켠 다음 업데이트 설치를 진행합니다. 문제가 발생하는 경우 변경 내용을 취소하고 실제 운영 체제와 응용 프로그램을 그대로 유지합니다.

Try&Decide 는 운영 체제의 재부팅 동안 "지속"되므로 이 모드를 원하는 만큼 켜둘 수 있습니다.

Try 모드에서 작업하는 동안 어떠한 이유로든 컴퓨터가 재부팅되면 운영 체제 부팅이 시작되기 전에 모드를 중지하고 변경 사항을 취소할 것인지, 해당 모드에서 작업을 계속할 것인지 묻는 대화 상자가 표시됩니다. 이때, 시스템 충돌을 일으킨 변경 사항을 취소할 수 있습니다. 반면, 응용 프로그램 설치 후의 재부팅처럼 재부팅을 해야 하는 경우 Windows 시작 후 Try 모드에서 작업을 계속할 수 있습니다.

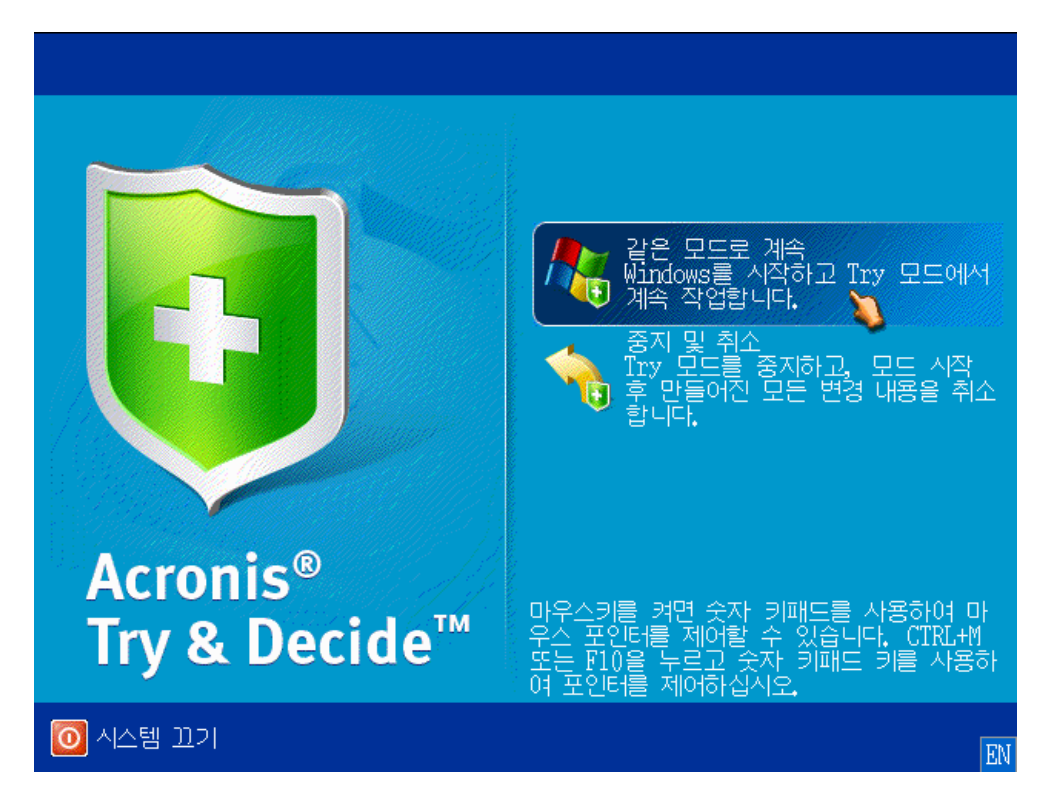

이 모드를 해제하려는 경우, Try&Decide 아이콘을 클릭합니다. 그러면 Try 모드에서 시스템에 수행한 변경 사항을 적용할지 또는 취소할지를 결정하는 대화 상자가 표시됩니다.

변경 사항 적용을 선택하면 시스템 변경 사항을 보존할 수 있고, 변경 사항 취소를 선택하면 시스템 상태가 Try&Decide 를 켜기 전 상태로 돌아갑니다. 재부팅 후 변경 사항 적용을 선택하면 변경 사항이 빠르게 적용됩니다.

#### **Try&Decide** 사용 시 제한 사항

Windows Vista 또는 Windows 7 을 사용하는 경우 컴퓨터가 유휴 상태인 경우에도 Try 모드에서는 프로그램이 여유 디스크 공간을 상당히 많이 사용한다는 점을 명심하십시오. 이것은 백그라운드에서 실행되는 인덱싱 같은 기본 관리 활동으로 인한 것입니다.

Try 모드에서 작업할 때는 시스템 성능이 느려집니다. 또한, 변경 내용을 적용하는 데 시간이 오래 걸릴 수도 있습니다(특히, Try 모드를 수일 동안 계속해서 작동시키는 경우에 오래 걸림).

Try&Decide 는 디스크 파티션의 변경 사항을 추적하지 못하므로 파티션 크기 조정 또는 파티션 레이아웃 변경과 같은 파티션 관련 가상 작업에는 Try 모드를 사용할 수 없습니다. 또한 Try&Decide 와 디스크 조각 모음 또는 디스크 오류 검사 유틸리티를 동시에 사용해서는 안 됩니다. 이렇게 하면 파일 시스템이 복구 불가능한 상태로 손상될 뿐만 아니라 시스템 디스크를 부팅하지 못할 수 있기 때문입니다.

Try 모드가 시작되면, 이전에 활성화한 Acronis Startup Recovery Manager 를 사용할 수 없습니다. 평가판에서 컴퓨터를 재부팅하면 Acronis Startup Recovery Manager 를 다시 사용할 수 있습니다.

Try&Decide 및 논스톱 백업은 동시에 실행될 수 없습니다. Try 모드를 시작하면 논스톱 백업이 중지됩니다. Try 모드를 중단하면 논스톱 백업이 다시 시작됩니다.

# <span id="page-139-0"></span>**6.5.2 Try** 모드 시작

Try 모드를 시작하려면:

- 도구 및 유틸리티 탭에서 **Try&Decide** 를 클릭합니다.
- Try&Decide 옵션 설정:
	- 보호된 파티션 [\(141](#page-140-1) 페이지 참조)
	- 가상 변경 사항 저장소 [\(141](#page-140-2) 페이지 참조)
	- 경보 설정 [\(141](#page-140-3) 페이지 참조)
- Try & Decide 아이콘을 클릭하여 시도 모드를 시작합니다. 모든 OS 및 파일 변경 사항을 추적하고 모든 변경 사항을 임시로 선택된 디스크에 저장하기 시작합니다.

시도 모드에서 컴퓨터를 "소프트" 재부팅하면 가상 변경 사항 저장용으로 선택한 스토리지에 최대 500 MB 의 Try&Decide 기본 관리 데이터가 매번 추가됩니다. 이 데이터는 재부팅 간에 보호된 파티션이 변경되지 않았어도 추가됩니다.

시도하려던 모든 변경을 수행한 후 Try & Decide 아이콘을 클릭하여 Try 모드를 끕니다. 프로그램은 변경 내용을 적용 또는 취소할지 묻습니다.

*Acronis True Image Home 2012* 는 가상 변경 사항을 저장하기 위해 선택한 위치의 디스크 공간이 거의 다 찰 때까지 변경 사항을 추적함으로써 사용자가 원하는 경우에 변경 사항을 적용할 수 있도록 합니다*.* 그런 다음 사용자가 지금까지 작성된 변경 사항을 적용 또는 취소할지 여부에 대한 결정을 내릴 시기를 알려줍니다*.* 경보 메시지에 유의하지 않기로 선택하는 경우 프로그램은 디스크가 가득 차면 자동으로 재시작되고 재부팅 과정에서 변경 사항이 폐기됩니다*.* 이 때 모든 변경 사항은 손실됩니다*.*

# <span id="page-139-1"></span>**6.5.3 Try** 모드 중단

이 모드를 끄려면 **Try & Decide** 창에서 Try & Decide 아이콘을 클릭합니다.

시스템에 변경 사항을 적용하려면 변경 사항 적용을 선택합니다.

적용 프로세스를 빨리 수행하려면 재부팅 후 변경 사항 적용을 선택합니다. 버튼을 클릭하면 Try&Decide 가 컴퓨터를 다시 시작하고 재부팅 중 변경 사항을 적용합니다.

시스템을 시도 모드를 켜기 전 상태로 되돌리려면 변경 사항 취소를 선택합니다.

변경 사항 취소를 선택하고 여러 운영 체제가 설치된 컴퓨터를 재부팅한 경우*,* 시도 모드에서 작업하기 위해 사용한 운영 체제를 제외한 다른 운영 체제는 부팅을 할 수 없습니다*.* 두 번째 재부팅에서 원래 *MBR* 이 복구되고 다른 운영 체제도 부팅이 가능해집니다*.*

# <span id="page-140-0"></span>**6.5.4 Try&Decide** 옵션과 알림

**Try&Decide** 기능의 기본 옵션을 확인하거나 편집하려면 도구 및 유틸리티 탭을 선택한 후 **Try&Decide** 를 클릭합니다. Try & Decide 창의 해당 영역에 옵션과 알림이 표시됩니다.

#### 다음 **Try&Decide** 옵션과 알림을 변경할 수 있습니다**.**

- 보호된 파티션**:** Try&Decide 세션 동안 무단 변경으로부터 보호하려는 파티션을 지정합니다. 기본적으로 Try&Decide 는 시스템 파티션(디스크 C)을 보호하지만 시스템의 다른 파티션이나 디스크를 추가할 수도 있습니다.
- 가상 변경 사항 저장소**:**Try&Decide 가 가상 변경 사항을 시스템에 저장할 위치를 지정합니다. Try&Decide 는 기본적으로 디스크 C 의 여유 공간에 정보를 저장합니다. Acronis Secure Zone 이나 다른 논리 디스크 또는 하드 드라이브 등의 위치를 선택할 수도 있습니다.

둘 이상의 파티션 보호를 선택하는 경우 파티션 하나를 가상 변경 사항을 저장하기 위해 보호하도록 선택할 수 없습니다*.* 또한 외부 하드 디스크 드라이브를 선택할 수 없습니다*.*

 알림 - Try&Decide 가 가상 변경 사항을 저장하도록 할당된 모든 공간을 사용했거나 지정한 기간이 경과된 후에 알릴지 여부를 지정합니다. 기본적으로 모든 공지는 설정되어 있습니다. 기본 설정을 변경하려면 경보 설정 변경**...**을 클릭합니다.

설정을 구성한 후 언제든지 기본값을 복구할 수 있습니다. 그렇게 하려면 기본값으로 재설정 버튼을 클릭합니다.

#### <span id="page-140-1"></span>보호된 파티션

Try&Decide 세션 동안 무단 변경을 차단하려는 파티션을 지정합니다. Try&Decide 는 기본적으로 디스크 C 를 보호하지만, 시스템에 있는 다른 모든 파티션을 보호하도록 선택할 수 있습니다.

#### 파티션을 선택하려면**:**

- 해당 파티션 상자를 선택합니다. 전체 디스크를 선택하려면 해당하는 파티션을 모두 선택해야 합니다.
- 확인을 클릭합니다.

### <span id="page-140-2"></span>가상 변경 사항 저장소

Try&Decide 세션에서 나타날 가상 변경 사항의 저장소로 사용할 파티션을 지정합니다. Try&Decide 는 기본적으로 디스크 C 의 여유 공간에 정보를 저장합니다. 다른 논리 디스크 또는 하드 드라이브에 Acronis Secure Zone 을 배치하도록 선택할 수도 있습니다.

둘 이상의 파티션 보호를 선택하는 경우 파티션 하나를 가상 변경 사항을 저장하기 위해 보호하도록 선택할 수 없습니다*.* 또한 외부 하드 디스크 드라이브를 선택할 수 없습니다*.*

#### 파티션을 선택하려면**:**

- 가상 변경 사항을 저장할 파티션을 클릭합니다.
- **확인**을 클릭합니다.

# <span id="page-140-3"></span>경보 설정

Try&Decide 가 가상 변경 사항을 저장하도록 할당된 모든 공간을 사용했거나 지정한 기간이 경과된 후에 경보할지 여부를 지정합니다. 기본적으로 경보는 켜짐입니다.

다음 옵션을 사용할 수 있습니다.

- 남은 디스크 여유 공간 이 옵션을 사용하여 프로그램은 사용자에 의해 지정된 값으로 Try&Decide 에서 사용한 디스크의 남은 공간의 양을 자동으로 검사합니다. 여유 공간이 지정된 값보다 작아지면 알림 메시지가 표시됩니다.
- **Try&Decide** 시작 후 경과된 시간**:** 이 옵션을 사용하면 Try&Decide 가 사용자에 의해 지정된 기간보다 오래 작동하는 경우 사용자에게 알림이 제공됩니다.

경보 설정을 지정한 후 확인을 클릭합니다.

# <span id="page-141-0"></span>**6.5.5 Try&Decide:** 일반 사용 예

Try&Decide 기능은 다음과 같은 다양한 환경에서 유용합니다.

#### 소프트웨어 테스트

예를 들어 안티바이러스 소프트웨어를 설치할 때 일부 응용 프로그램의 기능이 실행되지 않거나 안티바이러스 소프트웨어를 설치한 후 실행되지 않는 경우가 있습니다. Try&Decide 유틸리티를 사용하면 이러한 문제를 예방할 수 있습니다. 다음과 같은 방법을 사용할 수 있습니다.

- 원하는 제품의 벤더 웹 사이트에서 안티바이러스 소프트웨어의 평가판을 다운로드합니다.
- 시험 모드를 활성화합니다.
- 안티바이러스 소프트웨어를 설치합니다.
- 일상적인 작업을 수행하여 컴퓨터에 설치된 응용 프로그램 작업을 시도합니다.
- 문제 없이 모두 작동하면 비호환성 문제가 없는 것으로 판단하여 해당 안티바이러스 소프트웨어를 구입할 수 있습니다.
- 문제가 발생하면 안티바이러스 소프트웨어 설치에 따른 시스템 변경 사항을 폐기하고 다른 회사의 안티바이러스 소프트웨어를 시험합니다. 새로운 시도는 성공할 수 있을 것입니다.

### 파일 복구

실수로 일부 파일을 삭제하고 휴지통을 비웠습니다. 그런 다음 삭제된 파일에 중요한 데이터가 들어 있는 사실을 발견하고 해당 소프트웨어를 사용하여 파일 삭제를 취소하려고 시도합니다. 그러나 삭제된 파일을 복구하려다가 실수로 상황을 더 나쁘게 만들 수도 있습니다. 따라서 다음과 같은 방법을 사용해야 합니다.

- 시험 모드를 활성화합니다.
- 파일 삭제 취소 유틸리티를 실행합니다.
- 유틸리티가 디스크를 검사하여 삭제된 파일 또는 폴더 항목을 찾으면 삭제된 항목 중 발견된 항목이 표시되고 복구 가능한 내용을 저장할 수 있습니다. 그러나 이 때 잘못된 파일을 선택하고 복구하여 실제로 복구해야 할 파일을 덮어쓰지 않도록 유의해야 합니다. Try&Decide 을 사용하지 않는 경우 이러한 치명적 실수로 인해 파일을 완전히 잃을 수 있습니다.
- 그러나 이제 시험 모드에서 수행된 변경 작업을 폐기하고 시험 모드를 다시 활성화한 후 파일을 한 번 더 복구할 수 있습니다. 이러한 시도는 파일 복구 결과가 만족스러울 때까지 반복할 수 있습니다.

### 소프트웨어 설치 제거

Windows 제어판의 "프로그램 추가 또는 제거" 를 사용해서는 응용 프로그램 설치 제거를 보장할 수 없습니다. 추적없이 응용 프로그램을 설치 제거할 수 있도록 대부분의 응용 프로그램이 이에 대한 충분한 정보를 제공하지 않기 때문입니다. 대체로 시험 프로그램을 설치하고 제거할 때마다 컴퓨터에 일부 불필요한 정보(Garbage)가 남기 때문에 나중에 Windows 가 느려질 수 있습니다. 특정 설치 제거 프로그램 유틸리티의 사용도 완전한 설치 제거를 보장하지는 않습니다. 하지만 Try&Decide 기능으로 어떠한 소프트웨어도 빠르고 쉽게 완전히 설치 제거할 수 있습니다. 다음 방법을 참조하십시오.

- 시험 모드를 활성화합니다.
- 평가하려는 소프트웨어 응용 프로그램을 설치합니다.
- 응용 프로그램 사용을 시도합니다.
- 응용 프로그램을 설치 제거하려는 경우 Try 모드에서 컴퓨터에 수행된 모든 변경 사항을 취소합니다.

이는 컴퓨터 게임을 즐기는 사람뿐만 아니라 전문 소프트웨어 테스터(해당 테스트 시스템에 사용)에게도 유용합니다.

#### 웹 개인 정보 보호

방문한 웹 사이트나 열어 본 페이지를 다른 사람이 모르게 하고 싶다고 가정해 봅시다. 우리는 모두 개인 정보를 보호받을 권리가 있습니다. 그러나 웹 서핑을 더 편리하고 빠르게 만들기 위해 시스템에서 이 정보를 비롯하여 수신한 쿠키, 사용자의 검색 엔진 쿼리, 입력한 URL 등을 특수한 숨김 파일에 저장합니다. 그리고 브라우저 도구를 사용하여 임시 인터넷 파일을 지우거나 쿠키를 삭제하거나 최근 열어본 웹 페이지 내역을 지울 때 해당 정보가 완전히 지워지지 않습니다. 따라서 해커가 특수한 소프트웨어를 사용하여 정보를 볼 수도 있습니다. 사용자의 모든 인터넷 활동 내역을 지울 수 있는 타사 프로그램이 있기는 하지만 그러한 프로그램 대부분이 유료이며 시간을 들여 사용법을 익혀야 하는 단점이 있습니다. 이제 **Try&Decide** 기능을 사용하여 매우 쉽게 이러한 문제를 처리할 수 있습니다.

인터넷 브라우저를 시작하기 전에 몇 번의 클릭만으로 시험 모드를 켤 수 있습니다. Try 모드를 켜면 프로그램이 가상 디스크를 만듭니다. 시험 모드를 사용 중인 동안 시스템 자체가 변경한 것을 포함하여 시스템에 대한 모든 변경 사항이 이 가상 디스크에 저장됩니다. 따라서 원하는 대로 웹을 서핑할 수 있습니다. 브라우저 사용이 끝나면 몇 번의 클릭으로 시험 모드에서 시스템에 축적된 변경 내용을 버릴 수 있으며 시스템이 재부팅되고 시험 모드를 켜기 전과 정확히 동일한 상태로 돌아갑니다(숨겨진 파일 포함).

# <span id="page-142-0"></span>**6.6** 일정 예약

스케줄러 창을 열려면 백업을 구성하는 동안 예약 오른쪽에 있는 켜기 링크를 클릭합니다.

여기서 백업 및 유효성 검사 예약 설정을 지정할 수 있습니다.

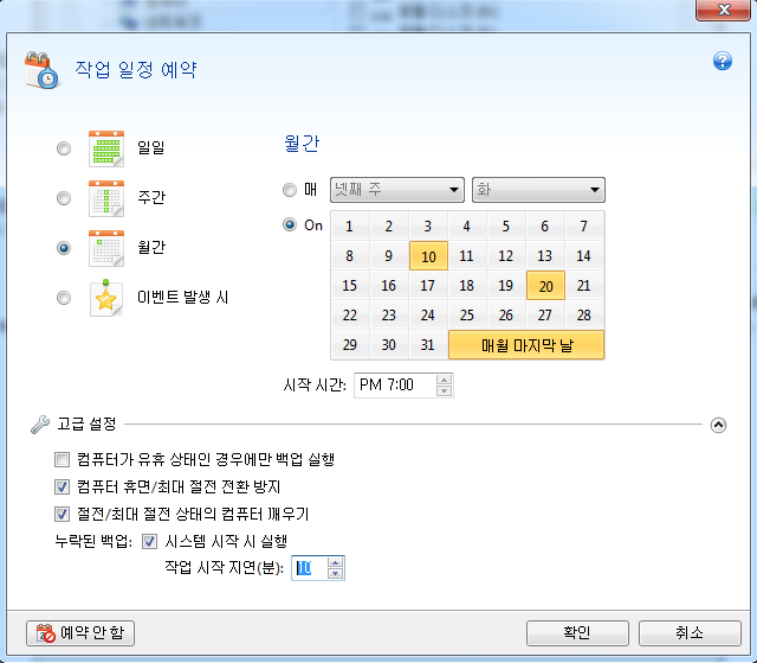

다음 백업 또는 유효성 검사 빈도 중 하나를 선택하고 설정할 수 있습니다.

- 매일 [\(145](#page-144-0) 페이지 참조) 하루에 한 번 이상 작업이 실행됩니다.
- 매주 [\(145](#page-144-1) 페이지 참조) 일주일에 한 번 또는 선택한 요일마다 작업이 실행됩니다.
- 매월 [\(146](#page-145-1) 페이지 참조) 한 달에 한 번 또는 선택한 날짜마다 작업이 실행됩니다.
- 이벤트 발생 시 [\(146](#page-145-2) 페이지 참조) 작업이 이벤트 발생 시 실행됩니다.

예약 안 함 버튼을 클릭하면 현재 작업에 대해 스케줄러가 꺼집니다. 이러한 경우 백업 또는 유효성 검사는 메인 윈도우에서 각각 지금 백업 또는 백업 유효성 검사를 클릭해야 실행됩니다.

#### 고급 설정

고급 설정을 클릭하면 백업 및 유효성 검사에 대한 다음과 같은 추가 설정을 지정할 수 있습니다.

- 다음 번 컴퓨터를 사용하지 않을 때(화면 보호기가 표시되거나 컴퓨터가 잠김)까지 예약된 작업을 연기하려면 컴퓨터가 유휴 상태인 경우에만 백업 실행 확인란을 선택합니다. 유효성 검사를 예약하는 경우에는 확인란이 컴퓨터가 유휴 상태인 경우에만 유효성 검사 실행으로 변경됩니다.
- 절전/최대 절전 상태의 컴퓨터를 깨워 예약된 작업을 수행하도록 하려면 절전**/**최대 절전 상태의 컴퓨터 깨우기 확인란을 선택합니다.
- 예약된 시간이 되었지만 컴퓨터가 꺼져 있는 경우에는 작업이 수행되지 않습니다. 누락된 작업은 다음에 시스템이 시작될 때 실행되도록 설정할 수 있습니다. 이 작업을 수행하려면 시스템 시작 시 실행 확인란을 선택합니다. 이와 함께, 시스템이 시작된 후 백업을 시작할 시간 지연을 설정할 수 있습니다. 예를 들어, 시스템이 시작되고 20 분 후에 백업을 시작하려면 해당 상자에 *20* 을 입력합니다.
- USB 플래시 드라이브에 백업 또는 USB 플래시 드라이브에 있는 백업의 유효성 검사를 예약하는 경우 다음과 같은 두 개 이상의 확인란이 나타납니다: 현재 대상 장치가 연결된 경우 작업 실행. 확인란을 선택하면 예약된 시간에 USB 플래시 드라이브가 분리되어 있어 누락된 백업을 드라이브 연결 시 수행할 수 있습니다.
- 이동식 미디어(USB 플래시 드라이브 등) 또는 원격 스토리지(네트워크 폴더 또는 NAS 등)에 있는 데이터를 주기적으로 백업하려는 경우, 현재 장치가 연결된 경우 작업 실행 확인란의 선택을 권장합니다. 외부 스토리지 장치는 예약된 백업 시간에 준비되지 않는 경우가 빈번할 수 있는데, 이 기능은 이러한 경우에 유용합니다. 이 경우, 확인란을 선택하면 장치가 연결되거나 부착될 때 실행되지 못한 백업 작업이 시작됩니다.
- **HDD** 알람이 울리면 백업 실행(Acronis Drive Monitor 가 설치된 경우 사용 가능) 이 옵션을 활성화하면 Acronis Drive Monitor 에 백업 소스의 하드 디스크 중 하나에 잠재적인 문제가 있음을 알리는 알람이 표시되는 즉시 백업이 실행됩니다. Acronis Drive Monitor 는 하드 드라이브 S.M.A.R.T. 보고서, Windows 로그 및 자체 스크립트에서 수신한 정보를 기반으로 하는 하드 드라이브 상태 모니터링 유틸리티입니다.

예약을 마쳤으면 확인을 클릭합니다.

#### 이 섹션의 내용

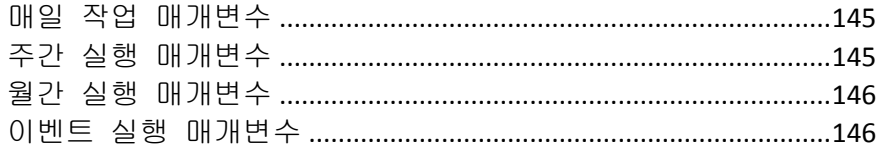

# <span id="page-144-0"></span>**6.6.1** 매일 작업 매개변수

매일 작업 실행에 다음 매개변수를 설정할 수 있습니다.

- 시작 시간 또는 빈도
	- 시작을 선택하는 경우 작업의 시작 시간을 설정합니다. 시간과 분을 수동으로 입력하거나 위와 아래 버튼을 사용하여 원하는 시작 시간을 설정합니다. 추가를 클릭하여 여러 개의 시작 시간을 지정할 수 있습니다.
	- 간격을 선택하는 경우 드롭다운 목록에서 매일 작업 빈도를 선택합니다(예를 들어, 2 시간 간격).

고급 설정에 대한 설명은 일정 예약 [\(143](#page-142-0) 페이지 참조)을 참조하십시오.

## <span id="page-144-1"></span>**6.6.2** 주간 실행 매개변수

주간 작업 실행에 다음 매개변수를 설정할 수 있습니다.

요일

이름을 클릭하여 작업을 실행할 요일을 선택합니다.

■ 시작 시간

작업 시작 시간을 설정합니다. 시간과 분을 수동으로 입력하거나 위와 아래 버튼을 사용하여 원하는 시작 시간을 설정합니다.

고급 설정에 대한 설명은 일정 예약 [\(143](#page-142-0) 페이지 참조)을 참조하십시오.

# <span id="page-145-0"></span>**6.6.3** 월간 실행 매개변수

월간 작업 실행에 다음 매개변수를 설정할 수 있습니다.

- 빈도 또는 날짜
	- 간격을 선택하는 경우 드롭다운 목록에서 숫자와 요일을 선택합니다(예: 첫째주 월요일 - 작업이 매월 첫째주 월요일마다 작업 수행).
	- 날짜를 선택하는 경우에는 작업 실행 날짜를 선택합니다(예: 매월 10 일, 20 일 및 마지막 날에 작업 실행).
- 시작 시간

작업 시작 시간을 설정합니다. 시간과 분을 수동으로 입력하거나 위와 아래 버튼을 사용하여 원하는 시작 시간을 설정합니다.

고급 설정에 대한 설명은 일정 예약 [\(143](#page-142-0) 페이지 참조)을 참조하십시오.

# <span id="page-145-1"></span>**6.6.4** 이벤트 실행 매개변수

이벤트 작업 실행을 위해 다음 매개변수를 설정할 수 있습니다.

- 이벤트
	- 사용자 로그온 현재 사용자가 OS 에 로그인할 때마다 작업이 실행됩니다.
	- 사용자 로그 오프 현재 사용자가 OS 에 로그 오프할 때마다 작업이 실행됩니다.
	- 시스템 시작 OS 가 시작될 때마다 작업이 실행됩니다. 이와 함께, 시스템이 시작된 후 백업을 시작할 시간 지연을 설정할 수 있습니다. 예를 들어, 시스템이 시작되고 20 분 후에 백업을 시작하려면 해당 상자에 *20* 을 입력합니다.
	- 시스템 종료 컴퓨터를 종료하거나 재부트하기 전에 항상 작업이 실행됩니다.
- 추가 조건
	- 해당 날짜에 이벤트가 처음 발생할 때만 작업을 실행하려면 **하루에 한 번만** 확인란을 선택합니다

고급 설정에 대한 설명은 일정 예약 [\(143](#page-142-0) 페이지 참조)을 참조하십시오.

# **6.7** 백업 및 내용 검색

#### 이 섹션의 내용

[검색](#page-145-2).......................................................................................................[.146](#page-145-2) [Acronis True Image Home 2012](#page-147-0) 에 Windows Search 사용................[.148](#page-147-0)

# <span id="page-145-2"></span>**6.7.1** 검색

Acronis True Image Home 2012 은 백업 탐색 기능뿐 아니라 백업 내 파일 검색 기능도 제공합니다.

Acronis True Image Home 2012 창 오른쪽 상단에 있는 검색 필드에 검색 문자열을 입력합니다. Acronis Backup Explorer 화면으로 이동합니다. 검색 결과는 파일 및 폴더 탭에 나타납니다.

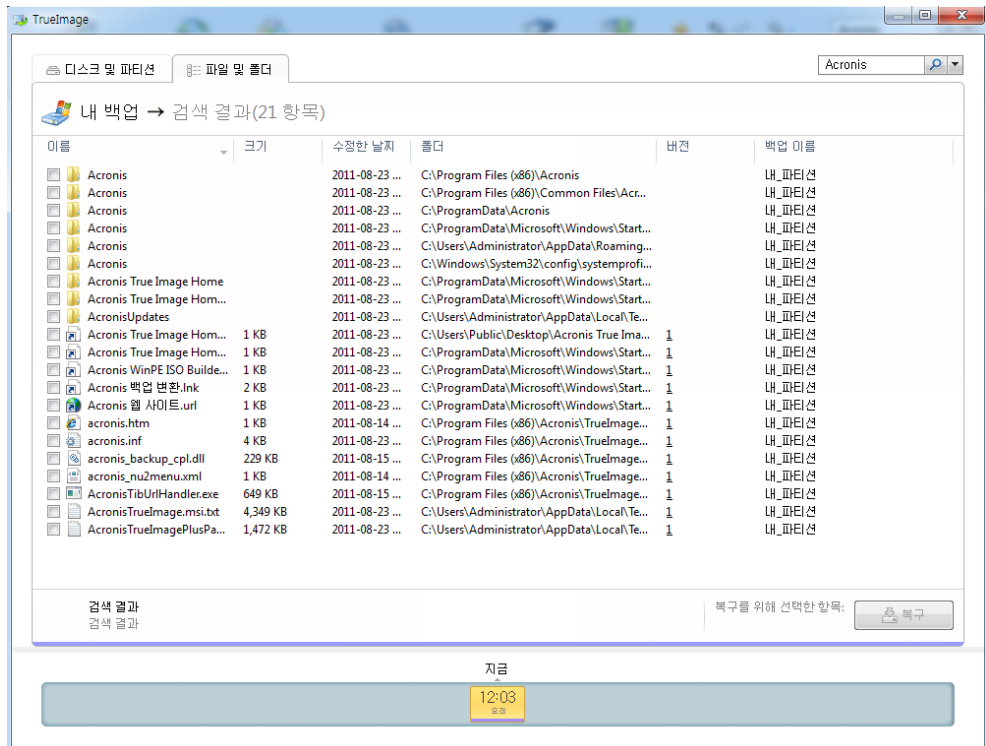

Acronis True Image Home 2012 은 기본적으로 정보를 검색할 수 있는 모든 소스에서 검색을 수행합니다. 즉, 모든 로컬 스토리지 장치에서 모든 백업의 파일과 해당 버전을 검색합니다.

*Acronis True Image Home 2012* 은 네트워크 공유*, Acronis* 온라인 스토리지 및 *Windows* 에서 이동식 스토리지가 있는 장치로 인식되는 장치에서는 검색할 수 없습니다*.*

파일 및 폴더 탭은 tib 백업의 파일 및 폴더 검색 결과를 보여줍니다. 파일 이름을 두 번 클릭하면 파일이 열립니다. 파일 이름을 마우스 오른쪽 버튼으로 클릭하고 바로 가기 메뉴에서 복구를 선택하여 파일을 복구할 수 있습니다. 이 바로 가기 메뉴에서도 파일이나 파일이 포함된 상위 폴더를 열 수 있습니다.

백업에서 파일을 검색할 때 모든 유형이나 일부 유형을 입력하고 공통의 Windows 와일드카드 문자를 사용할 수 있습니다. 예를 들어, 백업에서 모든 배치 파일을 찾으려면 "\*.bat"를 입력합니다. My???.exe 라고 입력하면 이름이 다섯 개의 문자로 구성되고 "my"로 시작되는 모든 .exe 파일을 찾을 수 있습니다. 또한 검색에서는 대소문자가 구분되지 않는다는 점에 유의하셔야 합니다. 즉, "Backup"과 "backup"은 같은 검색 문자열입니다.

여러 백업이 포함된 특정 파일이 수정된 경우 검색 결과는 파일 버전 수를 해당 열에 나타냅니다. 이 열의 숫자를 클릭하면 복구할 버전을 선택할 수 있는 버전 보기 창이 열립니다.

*Acronis True Image Home 2012* 은 암호화되고 비밀번호로 보호된 *tib* 백업은 물론 비밀번호로 보호된 *Acronis Secure Zone* 에서도 파일을 검색하지 않습니다*.* 또한 프로그램은 *Acronis True Image Home 2012* 이 생성한 *zip* 백업에서 파일을 검색하지 않습니다*.*

# <span id="page-147-0"></span>**6.7.2 Acronis True Image Home 2012** 에 **Windows Search** 사용

Desktop 검색 기능 또는 Windows Desktop Search 3.0 이상 버전이 내장된 Windows Vista 또는 Windows 7 버전을 사용하는 경우 tib 파일을 인덱싱할 수 있습니다.

Windows Search 가 설치되어 있지 않지만 사용하려면 Microsoft 웹 사이트에서 무료로<br>Windows Search 4.0 을 다운로드할 수 있습니다. 다운로드 하려면 Windows Search 4.0 을 다운로드할 수 있습니다. 다운로드 하려면 웹사이트[\(http://www.microsoft.com/download/en/details.aspx?id=23\)](http://www.microsoft.com/download/en/details.aspx?id=23)를 클릭합니다. 다운로드한 파일을 두 번 클릭한 후 지침에 따라 설치합니다.

Acronis True Image Home 2012 는 Windows Search 용 플러그인을 지원합니다. 백업을 빠르게 검색하려면 백업을 인덱싱하기 위한 플러그인을 설치할 수 있습니다. 인덱싱 후에는 Acronis True Image Home 2012 을 열지 않고 파일 이름을 Google Desktop 또는 Windows Search 쿼리 필드에 입력하여 백업 내용을 검색할 수 있습니다. 검색 결과를 사용하여 다음 작업을 수행할 수 있습니다.

- 파일을 선택하고 보려는 파일을 열고 파일을 다시 파일 시스템의 임의 위치(백업 제외) 또는 전과 동일한 위치에 저장합니다.
- 주어진 파일을 저장할 백업을 확인하고 해당 백업을 복구합니다.

Windows Search 는 백업 내 파일의 이름별 익덱싱뿐 아니라 백업 내 많은 파일에 대한 전체 텍스트 인덱싱 수행 기능을 Acronis True Image Home 2012 에 제공합니다. 이 기능을 사용하면 파일 내용을 검색할 수 있습니다.

백업에서 파일의 전체 텍스트 인덱싱은 *Windows Search* 에서 인식할 수 있는 파일 형식에 대해서만 제공됩니다*.* 텍스트 파일*, Microsoft Office* 파일*,* 모든 *Microsoft Office Outlook* 및 *Microsoft Outlook Express* 항목 등을 인식합니다*.*

비밀번호로 보호된 백업 또는 비밀번호와 암호화로 보호된 백업의 내용은 인덱싱되지 않지만 *Windows Search* 는 그러한 파일의 *tib* 파일 검색 기능을 제공합니다*.* 또한 *Windows Search* 는 *Acronis Secure Zone* 에 액세스하지 못하므로 이러한 검색 엔진은 보안 영역내의 아카이브를 검색하고 인덱스할 수 없게 됩니다*.*

*Windows Search* 는 *zip* 파일 내용의 인덱싱을 지원하지 않습니다*.*

- 1. 플러그인을 등록하려면 주 프로그램 창의 오른쪽 상단 모서리에 있는 검색 필드 오른쪽의 아래로 화살표를 클릭한 다음 **Windows Search** 사용을 클릭합니다.
- 2. tib 파일 인덱싱 지원이 활성화되었는지 확인할 수 있습니다. 시스템 트레이에서 Windows Search 아이콘을 마우스 오른쪽 버튼으로 클릭하고 컨텍스트 메뉴에서 **Windows Desktop Search** 옵션을 선택합니다. 다음과 같은 창이 나타납니다. "tib://..." 항목이 포함된 위치 목록에 나타나는지 확인합니다.

*Windows Vista* 또는 *Windows 7* 에서 인덱싱 옵션 창을 열려면 제어판을 열고 인덱싱 옵션 아이콘을 더블 클릭합니다*. Windows Vista* 와 *Windows 7* 의 인덱싱 옵션은 내용과 모양이 일부 다르지만 다음 정보는 대부분 해당 운영 체제에 모두 적용됩니다*.*

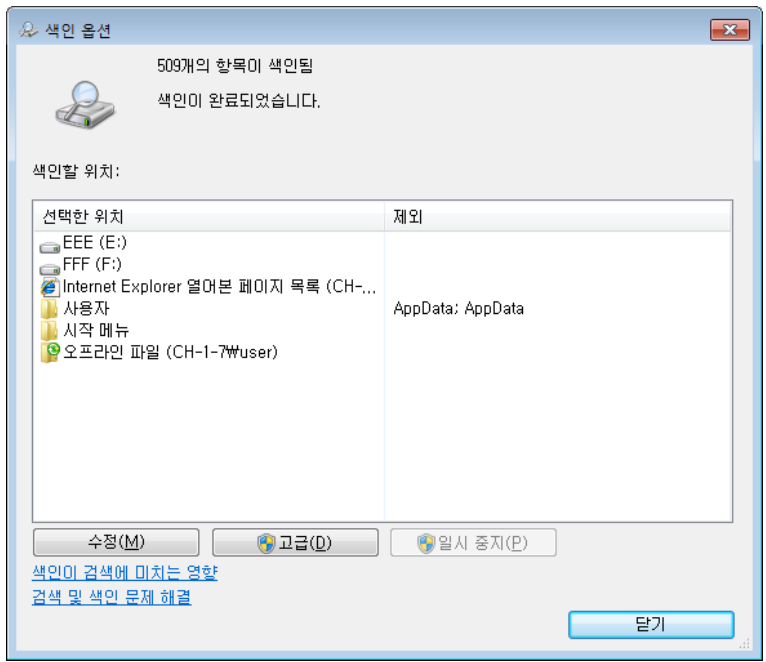

3. 고급을 클릭하고 파일 유형 탭을 선택한 다음 **tib** 확장자가 선택되었고 ".tib 필터"가 필터 설명 필드에 표시되어 있는지 확인합니다. 인덱스 속성 및 파일 내용을 선택합니다.

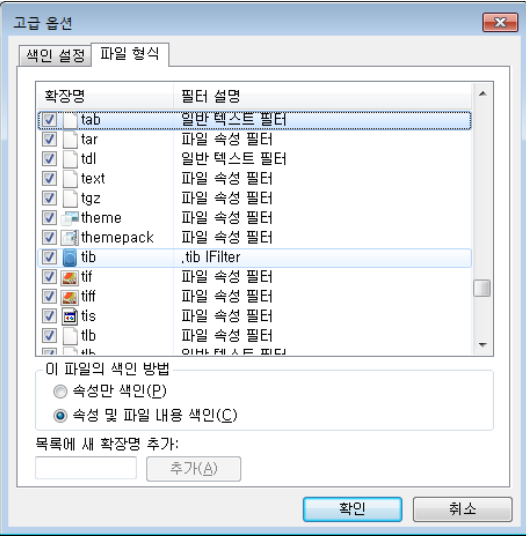

4. 확인을 클릭하고 인덱싱 옵션 창이 열려 있는 동안 tib 백업을 저장할 디스크가 "포함된 위치" 목록에 표시됩니다. 목록에 이러한 디스크가 포함되지 않은 경우에는 백업이 인덱싱되지 않습니다. 디스크를 포함하려면 수정을 클릭하고 나타나는 창에서 디스크를 선택합니다.

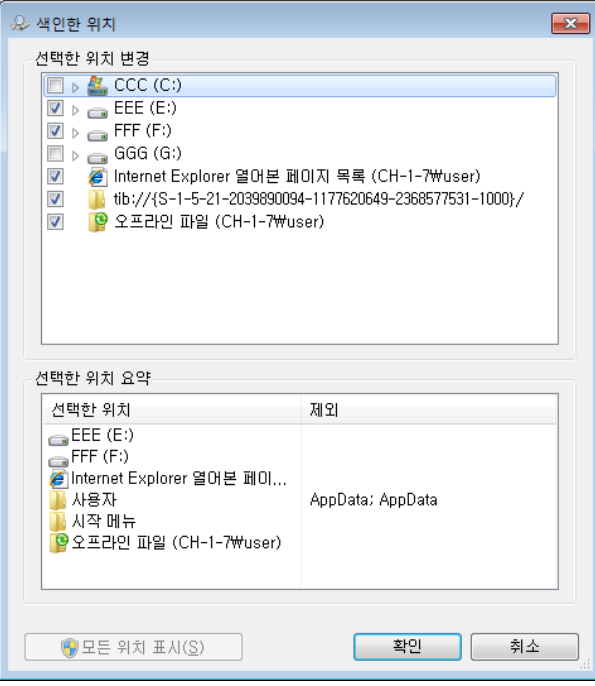

네트워크 공유에 백업을 저장하는 경우 *Windows Search* 가 디스크를 인덱스할 수도 있습니다*.* 고급 옵션의 *UNC* 위치 추가 탭을 선택한 후에 적절한 *UNC* 경로를 입력하여 인덱싱된 위치 목록에 공유를 추가해야 합니다*.*

컴퓨터의 하드 디스크에서 Acronis 백업을 인덱싱하고 인덱싱 정보를 인덱스 데이터베이스에 추가할 시간이 Windows Search 에 주어집니다. 필요한 시간은 백업 수와 여기에 포함되어 있는 파일 수에 따라 다릅니다. 인덱싱을 완료한 후에 Windows Search 가 tib 백업에서 파일을 검색할 수 있습니다.

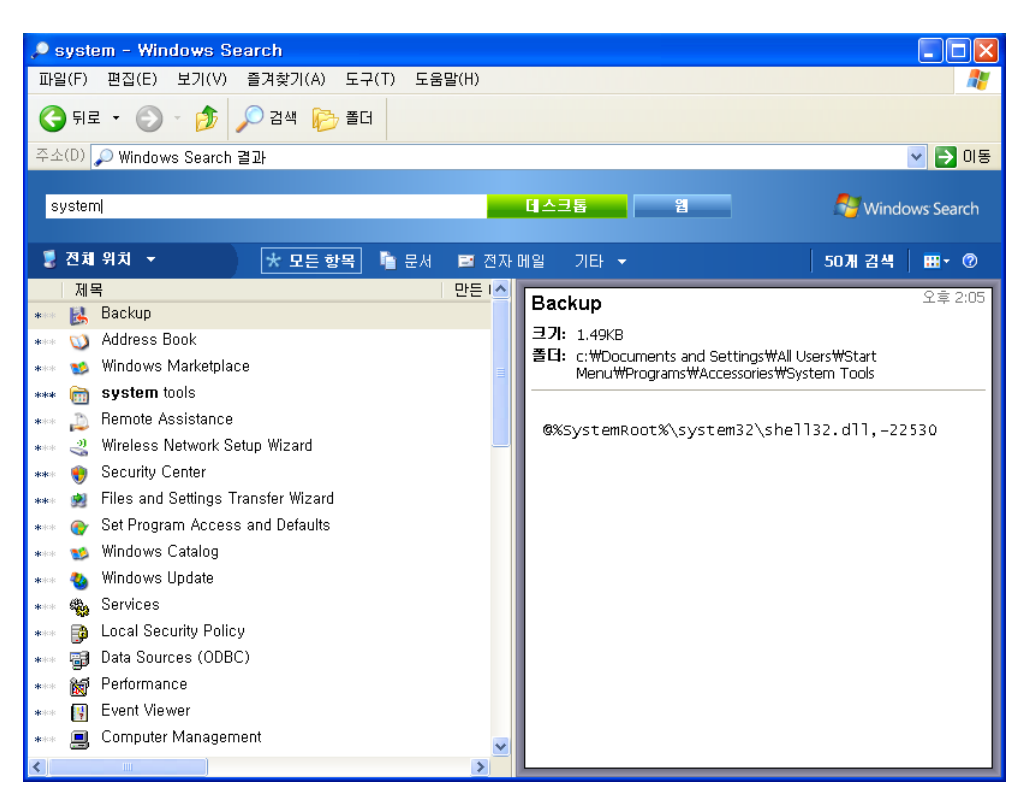

Windows Search 및 Windows Vista 또는 Windows 7 의 검색 엔진은 기능이 유사하지만 검색 결과는 다소 다르게 나타납니다.

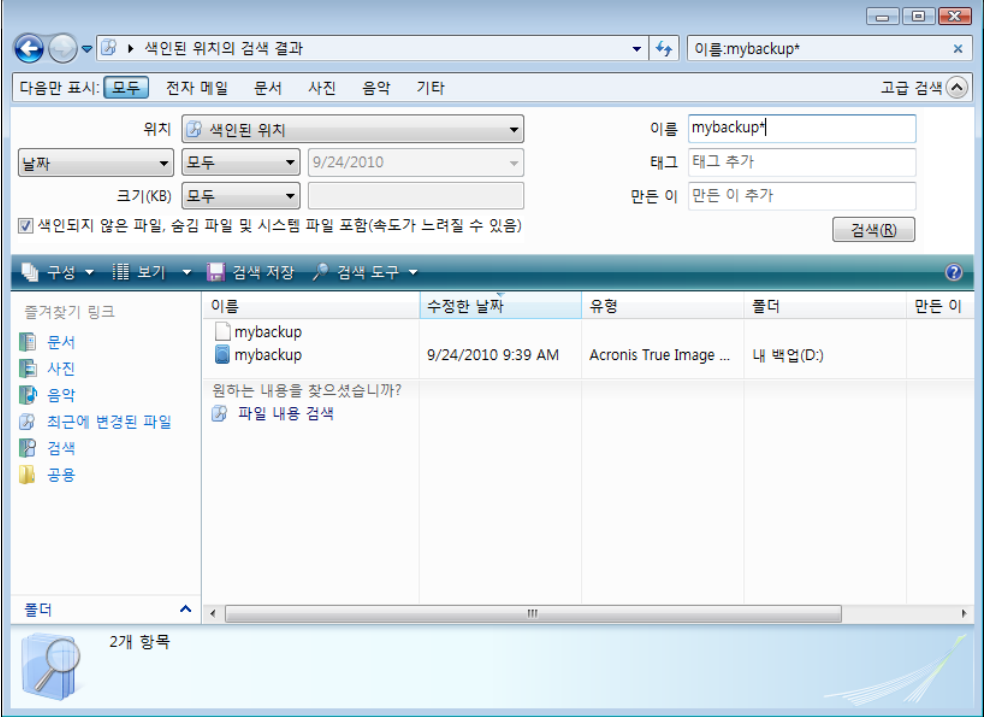

# **6.8** 마법사에서 열 표시 방법 선택

다양한 마법사에서 열이 표현되는 방식을 변경할 수 있습니다.

특정 열을 기준으로 항목을 정렬하려면 헤더를 클릭합니다(한번 더 클릭하면 항목이 반대 순서로 정렬됨).

표시할 열을 선택하려면 오른쪽 창에서 마우스 오른쪽 버튼으로 클릭하거나 바로가기 메뉴에서 열 선택 버튼을 선택합니다. 그런 다음 표시할 열에 플래그를 지정합니다. 위로 이동 및 아래로 이동 버튼을 사용하여 열 표시 순서를 변경할 수도 있습니다.

마우스로 열 경계를 끌어 열의 너비를 변경할 수 있습니다.

# **6.9** 백업 정보

백업 정보 창은 선택된 백업에 대한 자세한 정보를 제공합니다.

- 경로 백업이 저장된 위치입니다. 증분 또는 차등 백업인 경우 위치는 전체 백업이 저장된 위치와 다를 수 있습니다.
- 백업 방법은 전체, 증분 또는 차등이 될 수 있습니다. 백업 유형에 대한 자세한 내용은 전체, 증분 및 차등 백업 [\(41](#page-40-0) 페이지 참조)을 참조하십시오.
- 백업 파일 유형 Acronis **\*.tib** 또는 **\*.zip** 압축 유형 중 하나입니다. Zip 확장자는 파일 및/또는 폴더 백업에만 속하는 반면 tib 확장자는 디스크\파티션 또는 파일\폴더 백업에 속할 수 있습니다.
- 생성일 백업이 생성된 날짜 및 시간을 표시합니다.
- 주석 주석을 입력한 경우, 여기에 그 내용이 표시됩니다.

# **6.10** 시간 제한 설정

간혹 프로그램이 작업을 수행할 때 오류 메시지 또는 경고 메시지로 인해 작업 진행이 중단될 수 있습니다.작업을 재개하기 위해서는 사용자가 몇몇 추가 정보를 제공하거나 결정을 내려야 합니다.

예를 들어, 백업 작업 중 대상 위치의 스토리지 공간이 백업을 완료하는 데 부족할 경우 이러한 상황이 발생할 수 있습니다.프로그램은 백업을 취소할지, 일부 스토리지 공간을 확보할지, 백업을 위해 다른 대상을 선택할지 등 사용자가 결정을 내릴 때까지 대기합니다.

시간 제한 설정을 사용하면 프로그램이 사용자의 응답을 대기하는 시간 간격을 지정할 수 있습니다.시간 간격(분)을 설정하려면 슬라이더를 오른쪽으로 이동합니다.무제한 설정은 권장되지 않습니다.이 기간 동안 응답을 받지 못하면 작업이 취소됩니다.

# **7** 도구 및 유틸리티

Acronis 도구 및 유틸리티에는 Try&Decide, 보호 도구, 마운트 도구, 백업 변환 도구, 복제 디스크 유틸리티, 보안 및 개인 정보 보호 유틸리티, 디스크 관리 유틸리티 및 백업 설정 전송 도구가 포함됩니다.

#### **Try&Decide**

안전하지 않은 작업은 Try 모드에서 시도해본 후 적용 여부를 결정하십시오.

# 보호 도구

### **Acronis Startup Recovery Manager**

운영 체제가 시작되기 전 부팅 시 F11 을 눌러 운영 체제를 로드하지 않고 Acronis True Image Home 2012 를 시작할 수 있습니다.

### ■ 복구 미디어 제작기

컴퓨터에 설치된 Acronis 제품(또는 특정 컴퍼넌트)으로 부트 가능한 복구 미디어를 만들 수 있습니다.

### **Acronis Secure Zone**

디스크의 특수 안전 파티션에 백업을 저장할 수 있습니다.

#### ■ 부트 시퀀스 관리 프로그램

Windows 7 시스템 파티션 이미지를 부팅 목록에 추가한 다음 목록을 관리할 수 있습니다. 이 도구는 Windows 7 Ultimate / Enterprise 버전에서만 사용할 수 있습니다.

### 백업 설정 전송

# ■ 백업 설정 가져오기

다른 컴퓨터에서 백업 설정을 가져올 수 있습니다.

■ 백업 설정 내보내기

백업 설정을 복사하여 다른 컴퓨터로 이동할 수 있습니다.

#### 백업 변환

### **Acronis** 백업 변환

이 기능을 사용하여 백업 파일 형식을 tib 에서 vhd 로 변환합니다. 예를 들어 vhd 파일은 Windows Vista 및 Windows 7 운영 체제에서 Acronis True Image Home 2012 를 사용하지 않고 디스크 이미지를 마운트하는 데 사용될 수 있습니다.

# **Windows** 백업 변환

이 기능을 사용하여 백업 파일 형식을 vhd 에서 tib 로 변환합니다. vhd 는 Acronis 백업의 기본 파일 형식입니다.

## 디스크 복제

파티션을 다른 하드 디스크에 복사하여 하드 디스크 드라이브를 복제해야 하는 경우 디스크 복제 마법사를 사용합니다.

### 보안 및 개인 정보 보호

#### **Acronis DriveCleanser**

Acronis DriveCleanser 유틸리티는 하드 디스크의 데이터를 안전하게 삭제합니다.

### 파일 삭제

파일 삭제 유틸리티를 사용하면 불필요한 파일과 폴더를 신속하게 선택하고 영구적으로 삭제할 수 있습니다.

### ■ 시스템 정리

시스템 정리 유틸리티를 사용하면 일반 시스템 작업과 관련된 구성 요소(폴더, 파일, 레지스트리 섹션 등)를 정리할 수 있습니다. 이러한 Windows 컴퍼넌트는 사용자 PC 활동 증거를 보관하므로 기밀을 유지하려면 완전히 삭제해야 합니다.

# 디스크 관리

# 새로운 디스크 추가

새로운 디스크 추가 마법사를 사용하면 컴퓨터에 새 하드 디스크 드라이브를 추가할 수 있습니다. 이 하드 디스크에 새 파티션을 생성한 후 포맷하여 새 하드 디스크 드라이브를 마련할 수 있습니다.

**Acronis Extended Capacity Manager**

하드 드라이브 용량에 2TB 제한을 두는 운영 체제를 사용하는 경우, 이 도구는 이러한 제한을 해결하는 도움을 줍니다. 2TB 로 국한되지 않고 3TB 디스크의 모든 공간을 사용할 수 있습니다.

### ■ 현재 디스크 상태 보기

이 링크를 누르면 통합된 Acronis 디스크 편집기(읽기 전용 모드)가 열려 정리된 디스크 또는 파티션의 상태를 보여줍니다. 자세한 내용은 디스크 편집기(읽기 전용 모드) [\(192](#page-191-0) 페이지 참조)를 참조하십시오.

# 이미지 마운트

## 이미지 마운트

이 도구를 사용하여 이전에 생성된 이미지를 탐색할 수 있습니다. 파티션 이미지에 임시 드라이브 문자를 할당할 수 있으며, 보통의 논리 드라이브처럼 쉽게 이 이미지에 액세스할 수 있습니다.

# 이미지 마운트 해제

이 도구를 사용하면 생성한 임시 논리 드라이브를 마운트 해제하여 이미지를 탐색할 수 있습니다.

# **7.1 Acronis Startup Recovery Manager**

# **7.1.1** 작동법

Acronis 시작 복구 관리자를 사용하면 운영 체제를 로드하지 않고 Acronis True Image Home 2012 을 시작할 수 있습니다. 이 기능을 사용하면 운영 체제가 부팅되지 않더라도 Acronis True Image Home 2012 을 사용하여 손상된 파티션을 복구할 수 있습니다. Acronis 이동식 미디어에서 부팅하는 것과 달리 Acronis True Image Home 2012 을 시작할 때 별도의 미디어 또는 네트워크 연결이 필요하지 않습니다.

# **7.1.2** 사용 방법

부팅 시 Acronis Startup Recovery Manager 를 사용하려면 다음과 같이 준비합니다.

1. Acronis True Image Home 2012 을 설치합니다.

2. Acronis Startup Recovery Manager 를 활성화합니다.

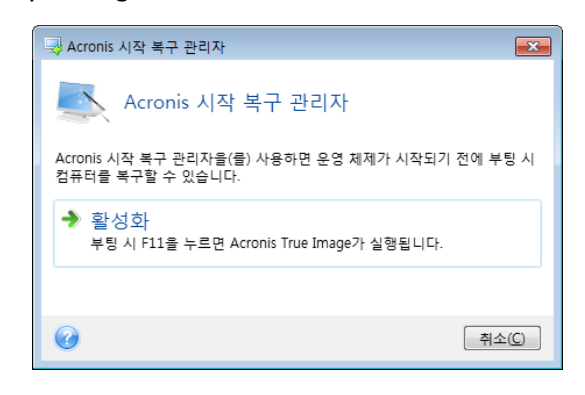

*Acronis Startup Recovery Manager* 가 활성화되면 마스터 부트 레코드*(MBR)*를 고유 부트 코드로 덮어씁니다*.* 타사의 부트 관리자가 설치된 경우 시작 복구 관리자를 활성화한 후에 모두 다시 활성화해야 합니다*. Linux* 로더*(*예*: LiLo* 및 *GRUB)*의 경우 *Acronis Startup Recovery Manager* 를 활성화하기 전에 *MBR* 대신 *Linux* 루트*(*또는 부트*)* 파티션 부트 레코드에 이 로더의 설치를 고려할 수 있습니다*.*

실패하면 컴퓨터를 켜고 "Press F11 for Acronis Startup Recovery Manager" 메시지가 표시될 때 F11 을 누릅니다. 그러면 정품 버전과 약간 다른 Acronis True Image Home 2012 의 독립 실행형 버전이 시작됩니다.

# **7.2** 부팅 가능한 복구 미디어 생성

# 이 섹션의 내용

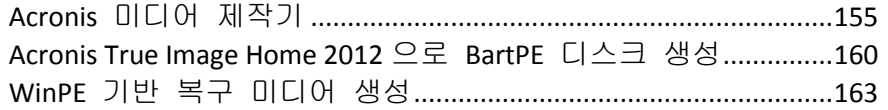

# <span id="page-154-0"></span>**7.2.1 Acronis** 미디어 제작기

베어 메탈 시스템이나 부팅할 수 없는 손상된 컴퓨터의 응급 부트 디스크에서 Acronis True Image Home 2012 를 실행할 수 있습니다. 디스크를 한 번에 한 섹터씩 이미징하여 모든 데이터를 백업에 복사하는 방식으로 Windows 이외의 컴퓨터에서 디스크를 백업할 수도 있습니다. 이렇게 하려면 설치되어 있는 독립 실행형 Acronis True Image Home 2012 버전의 사본이 있는 부트 가능한 미디어가 필요합니다.

박스 제품을 구입한 경우, 함께 제공된 설치 CD 자체가 부팅 가능하기 때문에 부트 가능한 CD 를 이미 가지고 있는 것입니다.

웹에서 Acronis True Image Home 2012 를 구입했거나 소매업체로부터 다운로드하여 구입한 경우 부트 가능한 미디어 제작기를 사용하여 부트 가능한 미디어를 생성할 수 있습니다. 이를 위해서는 공 CD-R/RW 디스크나 공 DVD+R/RW 디스크 또는 USB 플래시 드라이브 같이 컴퓨터가 부트할 수 있는 다른 미디어가 필요합니다.

*USB* 플래시 드라이브에서 생성된 부트 가능한 미디어에서 Windows 운영 체제를 부팅할 수 없습니다*.*

Acronis True Image Home 2012 는 하드 디스크에 부트 가능한 디스크의 ISO 이미지를 만들 수 있는 기능도 제공합니다.

Acronis Disk Director Home 등 기타 Acronis 제품이 컴퓨터에 설치된 경우 동일한 부트 가능한 미디어에 이러한 프로그램의 독립 실행형 버전을 포함시킬 수도 있습니다.

## 참고

- Acronis True Image Home 2012 설치시 부트 가능한 미디어 제작기를 설치하지 않으면 이 기능을 사용할 수 없게 됩니다.
- 복구 미디어에서 부팅할 때는 Ext2/Ext3/Ext4, ReiserFS 및 Linux SWAP 파일 시스템의 디스크나 파티션에 백업을 수행할 수 없습니다.
- 추후 프로그램 버전에 의해 생성된 백업은 이전 프로그램 버전과 호환되지 않을 수 있습니다. 이러한 이유로 각 Acronis True Image Home 2012 업그레이드한 후에는 항상 부트 가능한 미디어를 새로 만들어야 합니다.
- 또한 복구 미디어에서 부팅하고 Acronis True Image Home 2012 의 독립 실행형 버전을 사용하는 경우 Windows XP 이상의 운영 체제에서 사용 가능한 암호화 기능을 사용하여 암호화된 파일 및 폴더를 복구할 수 없습니다. 자세한 내용은 백업의 파일 수준 보안 설정 [\(72](#page-71-0) 페이지 참조)을 참조하십시오. 반면에 Acronis True Image Home 2012 암호화 기능을 사용하여 암호화된 백업은 복구할 수 있습니다.

## 복구 미디어 내용 선택

부트 가능한 미디어에 넣을 Acronis 프로그램의 컴퍼넌트를 선택할 수 있습니다. 컴퓨터에 Acronis Disk Director Home 과 같은 다른 Acronis 제품이 설치되어 있으면 해당 프로그램 컴퍼넌트의 부트 가능한 버전도 제공됩니다.

Acronis True Image Home 2012 에서는 다음과 같은 컴퍼넌트를 제공합니다.

 **Acronis True Image Home** - USB, PC 카드(이전 PCMCIA) 및 SCSI 인터페이스와, 이를 통해 연결되는 스토리지 장치를 모두 지원하므로 권장됩니다.

 **Acronis** 시스템 보고서 - 이 구성 요소를 사용하여 프로그램에 문제가 발생한 경우 시스템에 대한 정보를 수집하는 데 사용되는 시스템 보고서를 생성할 수 있습니다. 부트 가능한 미디어에서 Acronis True Image Home 2012 를 시작하기 전에 보고서 생성이 가능합니다. 생성된 시스템 보고서를 USB 플래시 드라이브에 저장할 수 있습니다.

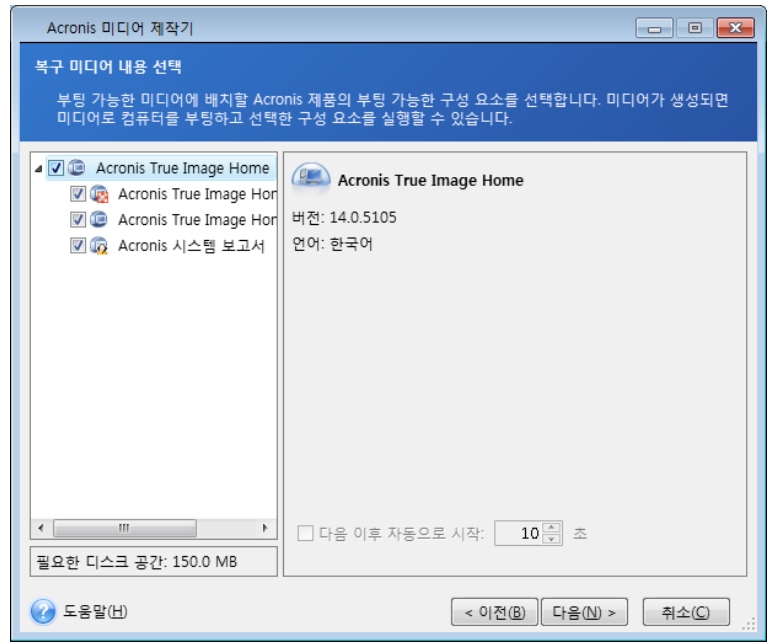

## 구성 요소를 선택하려면**:**

- 부트 가능한 미디어에 저장할 프로그램의 확인란을 선택합니다. 맨 아래 필드에는 선택한 컴퍼넌트에 필요한 공간이 표시됩니다. 컴퓨터에 다른 Acronis 제품이 설치되어 있으면 이러한 프로그램의 독립 실행형 버전도 같은 부트 가능한 미디어에 넣을 수 있습니다.
- 프로그램의 자동 시작이 필요하면 자동 시작 대기 시간 확인란을 선택합니다. 자동 시작 간격 매개변수는 부트 메뉴의 타임아웃 간격을 지정합니다. 이 매개변수를 지정하지 않으면 컴퓨터 부팅 시 프로그램이 부트 메뉴를 표시하고 사용자가 OS 또는 Acronis 컴퍼넌트 부트 여부를 선택할 때까지 대기합니다. 예를 들어 Acronis 복구 미디어에 대해 **10** 초를 설정하면 독립 실행형 Acronis True Image Home 2012 는 메뉴가 표시되고 10 초 후에 시작합니다.
- 계속하려면 다음을 클릭합니다.

# 부팅 가능한 미디어 시작 매개변수

여기에서, 다른 하드웨어와의 호환성을 향상시키는 복구 미디어 부팅 옵션을 구성할 수 있도록 부팅 가능 미디어 시작 매개변수를 설정할 수 있습니다. nousb, nomouse, noapic 등 여러 가지 옵션을 사용할 수 있습니다. 이러한 매개변수는 고급 사용자를 위해 제공됩니다. 복구 미디어에서 부트를 테스트하는 동안 하드웨어 호환성 문제가 발생하면 Acronis 기술 지원 부서에 연락을 취하십시오.

### 시작 매개변수를 추가하려면

- 명령을 **매개변수** 필드에 입력합니다.
- 시작 매개변수를 지정한 경우 다음을 클릭하여 계속합니다.

부트 Linux 커널 이전에 적용 가능한 추가 매개변수

### 설명

특수 모드에서 Linux 커널을 로드하기 위해 다음과 같은 매개변수가 사용 가능합니다:

#### **acpi=off**

ACPI 를 비활성화하면 특정 하드웨어 구성에 도움이 됩니다.

#### **noapic**

APIC(Advanced Programmable Interrupt Controller)를 비활성화하면 특정 하드웨어 구성에 도움이 됩니다.

#### **nousb**

USB 모듈 로딩을 비활성화합니다.

#### **nousb2**

USB 2.0 지원을 비활성화합니다. USB 1.1 장치는 이 옵션으로 여전히 작동합니다. USB 2.0 모드에서 작동하지 않는 경우, 이 옵션은 USB 1.1 모드의 일부 USB 드라이브를 사용하는 것을 허용합니다

### **quiet**

이 매개변수는 기본적으로 활성화되며 시작 메시지는 표시되지 않습니다. Linux 커널이 로드될 때 이 매개변수를 삭제하면 시작 메시지가 표시되며 Acronis 프로그램이 실행되기 전에 명령 셸이 제공됩니다.

#### **nodma**

모든 IDE 디스크 드라이브에 대한 DMA 를 비활성화합니다. 커널이 일부 하드웨어에서 고정되는 것을 방지합니다.

#### **nofw**

FireWire(IEEE1394) 지원을 비활성화합니다.

#### **nopcmcia**

PCMCIA 하드웨어 탐지를 비활성화합니다.

#### **nomouse**

마우스 지원을 비활성화합니다.

#### **[**모듈 이름**]=off**

모듈(예: **sata\_sis=off**)을 비활성화합니다.

#### **pci=bios**

하드웨어 장치를 직접 액세스하지 않고 PCI BIOS 를 강제로 사용합니다. 예를 들어, 시스템이 비표준 PCI 호스트 브리지를 가지는 경우 이 매개변수가 사용될 수 있습니다.

#### **pci=nobios**

PCI BIOS 의 사용이 허가되지 않습니다. 직접적인 하드웨어 액세스 방식만이 허용됩니다. 예를 들어, 부팅하는 동안 충돌(아마도 BIOS 로 인해 야기된)한 경우 이 매개변수가 사용될 수 있습니다.

#### **pci=biosirq**

PCI BIOS 호출을 사용하여 인터럽트 라우팅 테이블을 얻을 수 있습니다. 이러한 호출은 일부 시스템에 오류를 일으킨다고 알려져 있으며 사용시 시스템을 중단시키지만 다른 컴퓨터의 경우 인터럽트 라우팅 테이블을 얻을 수 있는 유일한 방법입니다. 커널이 IRQ 에 할당되지 않거나 마더보드에서 보조 PCI 버스를 찾을 수 없는 경우, 이 옵션을 시도하십시오.

#### **vga=ask**

비디오 카드에 사용할 수 있는 비디오 모드의 목록을 가져와 비디오 카드 및 모니터에 가장 적합한 비디오 모드를 선택할 수 있습니다. 자동으로 선택된 비디오 모드가 하드웨어에 적합하지 않은 경우 이 옵션을 시도합니다.

# 부팅 가능한 미디어 선택

부팅 가능한 미디어를 만들 대상을 선택하십시오.

- **CD-R/RW** CD 를 제작하려는 경우, 비어 있는 디스크를 삽입하여 프로그램이 용량을 확인할 수 있도록 합니다.
- **ISO** 이미지 ISO 디스크 이미지를 만든 경우 DVD 기록 소프트웨어를 사용하여 기록 가능한 DVD 로 해당 이미지를 구울 수 있습니다. 부팅 가능한 디스켓 제작기로부터 부팅 가능한 DVD 를 직접 만들 수는 없습니다.
- USB 플래시 드라이브 등 PC 에서 부팅할 수 있는 다른 모든 미디어

광학 이외 미디어를 사용하는 경우 미디어의 파일 시스템은 FAT 여야 합니다. ISO 이미지에는 이 제한이 적용되지 않습니다.

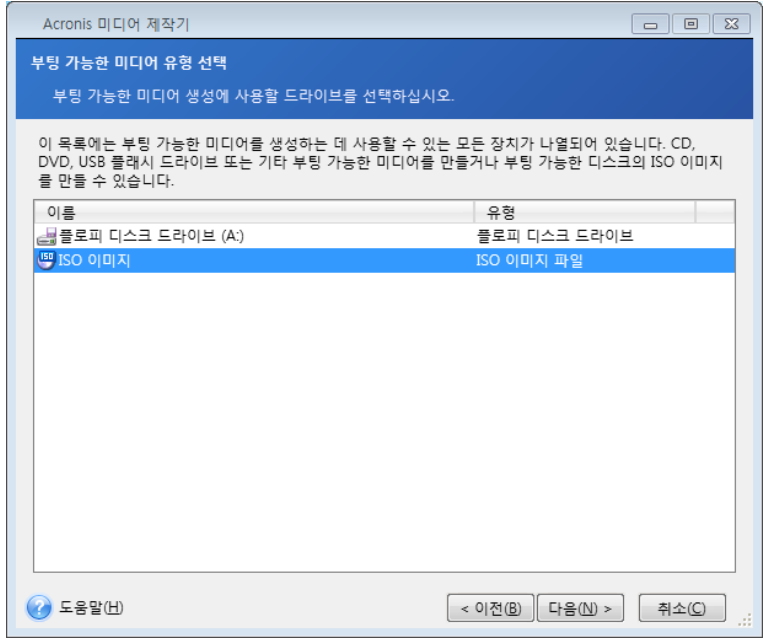

### 대상 파일 선택

부팅 가능한 디스크 ISO 이미지를 만들도록 선택한 경우 ISO 파일 이름 및 해당 파일을 배치할 폴더를 지정합니다.

- 폴더 트리에서 대상 폴더를 선택합니다.
- 파일 이름 필드에 .iso 파일의 이름을 입력합니다.

■ 계속하려면 다음을 클릭합니다.

### 부트 가능한 미디어 생성 요약

이 페이지에서는 수행할 작업을 설명합니다.

진행을 클릭하여 부트 가능한 미디어 생성 과정을 시작합니다.

왼쪽의 세로 막대를 사용하여 마법사의 개정 단계를 통해 탐색합니다.

작업을 취소하고 Acronis Media Builder 를 종료하려면 취소를 클릭합니다.

부트 디스크를 만든 후 표시한 뒤 안전한 장소에 보관합니다.

추후 프로그램 버전에 의해 생성된 백업은 이전 프로그램 버전과 호환되지 않을 수 있습니다. 이러한 이유로 각 Acronis True Image Home 2012 업그레이드한 후에는 항상 부트 가능한 미디어를 새로 만들어야 합니다. 한 가지 더 명심할 점은 복구 미디어에서 부팅하고 Acronis True Image Home 2012 의 독립 실행형 버전을 사용하는 경우 Windows XP 이상의 운영 체제에서 사용 가능한 암호화 기능을 사용하여 암호화된 파일 및 폴더를 복구할 수 없습니다. 자세한 내용은 백업의 파일 수준 보안 설정 [\(72](#page-71-0) 페이지 참조)을 참조하십시오. 반면에 Acronis True Image Home 2012 암호화 기능을 사용하여 암호화된 백업은 복구할 수 있습니다.

### 부트 가능한 **USB** 플래시 드라이브를 생성하는 방법

독립 실행형 Acronis True Image Home 2012 를 포함한 부트 가능한 USB 플래시 드라이브를 생성할 수 있습니다. 그러면 예를 들어, 노트북 컴퓨터에 CD/DVD 드라이브가 없는 경우에 편리하게 사용할 수 있습니다.

256 MB 이상 용량의 USB 플래시 드라이브가 필요합니다. FAT16 또는 FAT32 파일 시스템으로 드라이브를 포맷해야 합니다.

부트 가능한 USB 플래시 드라이브를 생성하려면 드라이브를 USB 포트에 연결합니다. Acronis 미디어 제작기를 시작한 후, 복구 미디어 생성을 위한 대상 위치로 드라이브를 선택합니다. 그런 다음 미디어 제작기 마법사의 단계를 따릅니다. 미디어 생성에 대한 자세한 내용은 부트 가능한 미디어 생성 방법을 참조하십시오.

Acronis 미디어 제작기가 해당 USB 플래시 드라이브를 인식하지 못하면 Acronis 지식 베이스 문서[\(http://kb.acronis.com/content/1526\)](http://kb.acronis.com/content/1526)에 설명된 절차를 이용해볼 수 있습니다.

# <span id="page-159-0"></span>**7.2.2 Acronis True Image Home 2012** 으로 **BartPE** 디스크 생성

BartPE(Bart Preinstalled Environment)는 정품 Windows XP 또는 Windows Server 2003 설치 CD 에서 생성된 부트 가능한 Windows CD/DVD 입니다. Acronis True Image Home 2012 의 현재 버전에는 Windows Vista 및 Windows 7 기반의 사전 설치 환경에 대한 플러그인이 없습니다.

BartPE 의 주요 이점은 Windows 드라이버를 사용하고 Windows 와 같은 그래픽 사용자 인터페이스를 사용한다는 점입니다. 또한 하드 드라이브에서 Windows 를 설치(F6 을 누르고 드라이버가 든 디스켓을 삽입)할 때와 같은 방식으로 시작시 스토리지 드라이버를 추가할 수 있습니다.

응용프로그램은 플러그인 형태로 BartPE 에 설치되고 BartPE 플러그인 탭에 Acronis True Image Home 2012 플러그인을 포함할 수 있습니다.

Acronis True Image Home 2012 박스형 버전을 가지고 있지 않은 경우에는, Acronis 계정에서 별도의 설치 파일을 다운로드해야 합니다.

- <http://www.acronis.co.kr/my> 로 이동합니다.
- 로그인합니다.
- Acronis True Image Home 2012 의 시리얼 번호를 등록합니다(아직 등록하지 않은 경우).
- 내 제품 및 다운로드를 클릭합니다.
- **Acronis True Image Home 2012** 항목을 확장합니다.
- 무료 플러그인 탭을 클릭한 다음 **BartPE** 플러그인을 클릭합니다. 그러면 플러그인 다운로드가 시작됩니다.

설치 방법은 다음과 같습니다.

- 1. 다운로드한 파일을 두 번 클릭하여 설치를 시작합니다.
- 2. 설치를 마치면 Acronis True Image Home 2012 플러그인을 포함한 BartPE CD/DVD 작성 단계로 진행할 수 있습니다.

아래 설명은 PE 빌더 버전 3.1.10a 를 기반으로 합니다.

Acronis True Image Home 2012 플러그인이 있는 BartPE CD 를 만들려면 아래 지침을 따르십시오.

 <http://nu2.nu/pebuilder/download/> 링크를 사용하여 PE 빌더를 다운로드하고 설치합니다.

Acronis True Image Home 2012 설치 폴더로 이동합니다 (기본 폴더는 C:\Program Files\Acronis 또는 C:\Program Files\Acronis\Media Add-ons 입니다). BartPE 폴더의 이름을 Acronis 로 변경합니다. 이 폴더를 BartPE 빌더 설치 디렉토리의 Plugin 폴더에 복사합니다 (기본 디렉토리는 C:\pebuilder3110a 이거나 이와 유사합니다).

PE 빌더를 실행하고 필요한 경로(온라인 도움말은 <http://nu2.nu/pebuilder/help/> 사용 가능)를 입력한 후 플러그인 버튼을 클릭합니다.

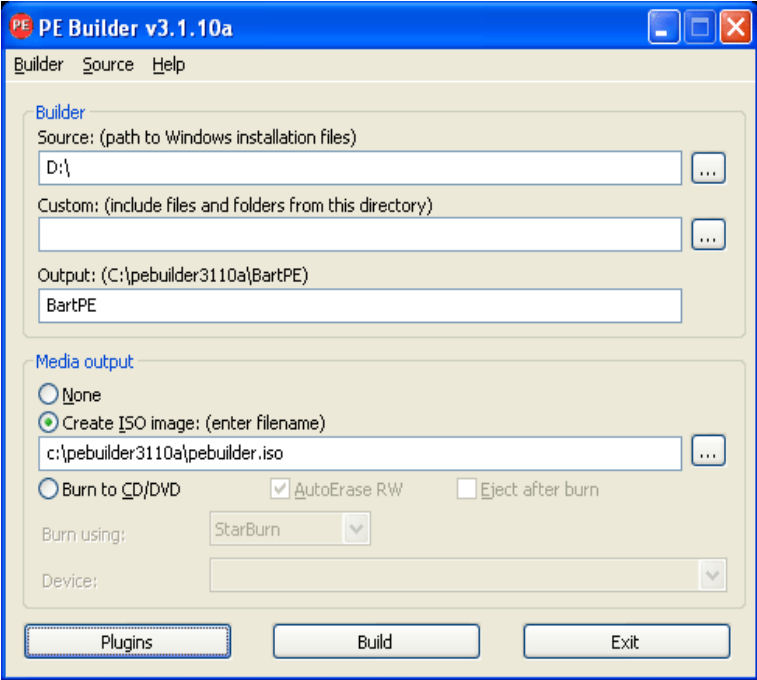

플러그인 화면에서 Acronis True Image Home 2012 플러그인이 활성화되어 있는지 확인합니다.

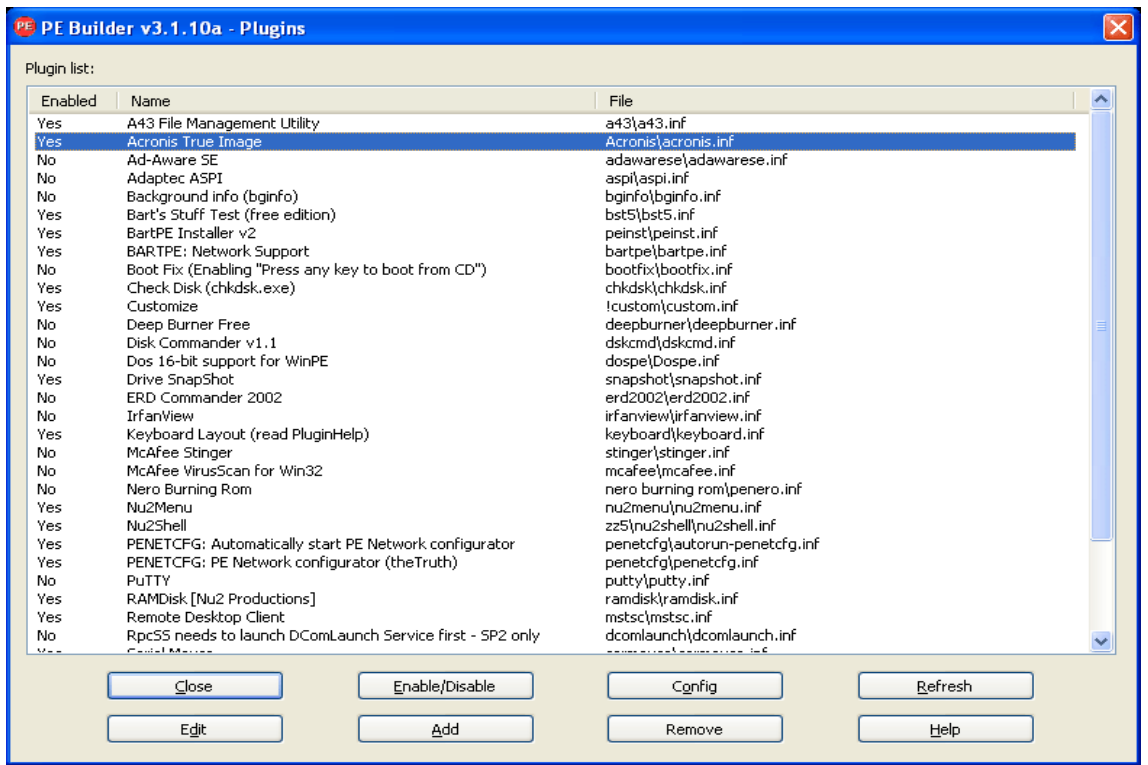

플러그인 창을 닫고 빌드 버튼을 클릭하여 빌드 프로세스를 시작합니다. 이미지를 CD 에 넣으려면 CD 굽기 옵션을 선택하고 장치 메뉴에서 필요한 버너를 선택합니다.

이미지를 만든 후 CD 또는 DVD 에 굽습니다 (이전 단계에서 CD 굽기 옵션을 선택하지 않은 경우).

CD/DVD 에서 부팅한 후 이동/시스템/스토리지에서 Acronis True Image Home 2012 플러그인을 찾을 수 있습니다.

### 드라이버 추가

BartPE 는 두 가지 유형의 드라이버 추가를 지원합니다. 스토리지 드라이버와 네트워크 드라이버입니다. 드라이버를 추가하는 방법에 대한 자세한 내용은 <http://www.nu2.nu/pebuilder/help/english/drivers.htm> PE 빌더 드라이버 도움말을 참조하십시오.

또한 BartPE 부팅 중 스토리지 드라이버(RAID 또는 SCSI 장치)를 추가하는 옵션이 있습니다 (F6 를 누르고 드라이버가 있는 디스켓을 지정합니다). 일반 스토리지 드라이버는 <http://nu2.nu/pebuilder/drivers/> 사용할 수 있습니다.

새로 만든 BartPE 미디어에서 부팅하는 경우 다음 경로를 통해 Acronis True Image Home 2012 를 찾을 수 있습니다.

이동 −> 시스템 −> 스토리지 −> Acronis True Image Home 2012.

# <span id="page-162-0"></span>**7.2.3 WinPE** 기반 복구 미디어 생성

WinPE 기반 복구 미디어를 생성하려면 Acronis True Image Home 2012 Plus Pack 을 구입하여 설치해야 합니다.

Acronis Plug-in for WinPE 는 다음 커널을 기반으로 하는 WinPE 배포에 추가할 수 있습니다.

- Windows Vista(PE 2.0)(KB926044 포함 Windows XP SP2 이상에도 적합함)
- Windows Vista SP1 (PE 2.1)(KB926044 포함 Windows XP SP2 이상에도 적합함)
- Windows 7(PE 3.0)

PE 2.x 및 3.0 이미지를 생성하거나 수정하려면 Windows 자동 설치 키트(AIK)를 설치해야 합니다.

PC 에 Windows AIK 가 설치되지 않은 경우 다음과 같이 준비합니다.

1. Windows 자동 설치 키트(AIK)를 다운로드하고 설치합니다. Windows Vista 및 Windows XP(서비스 팩 2 이상)용 AIK(PE 2.0): [http://www.microsoft.com/Downloads/details.aspx?familyid=C7D4BC6D-15F3-4284-9123-67983](http://www.microsoft.com/Downloads/details.aspx?familyid=C7D4BC6D-15F3-4284-9123-679830D629F2&displaylang=ko) [0D629F2&displaylang=ko](http://www.microsoft.com/Downloads/details.aspx?familyid=C7D4BC6D-15F3-4284-9123-679830D629F2&displaylang=ko) Windows Vista SP1 용 AIK(PE 2.1): [http://www.microsoft.com/downloads/details.aspx?FamilyID=94bb6e34-d890-4932-81a5-5b50c](http://www.microsoft.com/downloads/details.aspx?FamilyID=94bb6e34-d890-4932-81a5-5b50c657de08&DisplayLang=ko)

[657de08&DisplayLang=ko](http://www.microsoft.com/downloads/details.aspx?FamilyID=94bb6e34-d890-4932-81a5-5b50c657de08&DisplayLang=ko)

Windows  $7$ (PE 3.0)용 AIK:

[http://www.microsoft.com/DOWNLOADS/details.aspx?familyid=696DD665-9F76-4177-A811-39C](http://www.microsoft.com/DOWNLOADS/details.aspx?familyid=696DD665-9F76-4177-A811-39C26D3B3B34&displaylang=ko) [26D3B3B34&displaylang=ko](http://www.microsoft.com/DOWNLOADS/details.aspx?familyid=696DD665-9F76-4177-A811-39C26D3B3B34&displaylang=ko)

- 2. [선택 사항]Windows AIK 를 DVD 로 제작 또는 플래시 드라이브에 복사합니다.
- 3. 이 키트(하드웨어에 따라 NETFXx86 또는 NETFXx64)에서 Microsoft .NET Framework v.2.0 을 설치합니다.
- 4. 이 키트에서 Microsoft Core XML(MSXML) 6.0 Parser 를 설치합니다.
- 5. 이 키트에서 Windows AIK 를 설치합니다.

Windows AIK 와 함께 제공된 도움말 문서를 자세히 읽어보는 것이 좋습니다. 시작하기 전에, "IT 전문가용 시작" 백서의 "이미지 만들기" 단원을 참고하는 것이 좋습니다. 이 문서에 액세스하려면 시작 메뉴에서 **Microsoft Windows AIK** -> 문서 -> **IT** 전문가용 시작을 선택합니다.

Windows PE 사용자 정의에 대한 자세한 내용은 Windows 선행 설치 환경 사용자 가이드(Winpe.chm)를 참조하십시오.

#### **WinPE 2.x** 또는 **3.0 ISO**에 **Acronis True Image Home 2012** 통합

Acronis WinPE ISO Builder 는 Acronis True Image Home 2012 을 WinPE 2.x 및 WinPE 3.0 과 통합하는 세 가지 방법을 제공합니다.

- 플러그인으로 PE 2 또는 PE 3 ISO 를 처음부터 새로 만들기.
- Acronis Plug-in 을 기존 PE 2 또는 PE 3 ISO 에 추가. 이 방법은 이미 사용 중인 이전에 구성된 PE 2 또는 PE 3 ISO 에 플러그인을 추가해야 하는 경우에 유용합니다.
- 나중에 사용하기 위해 Acronis Plug-in 을 WIM 파일에 추가(수동 ISO 생성, 기타 도구를 이미지에 추가 등등).

위의 작업을 수행하려면, Acronis True Image Home 2012 Plus Pack 및 Windows 자동 설치 키트(WAIK)를 PC 에 설치해야 합니다. WAIK 가 설치되어 있지 않은 경우 앞에서 설명한 대로 설치합니다.

*Acronis WinPE ISO Builder* 는 *x86 WinPE 2.x* 및 *WinPE 3.0* 만을 지원합니다*.* 이 *WnPE* 배포는 *x64*  하드웨어에서도 또한 작동합니다*.*

*Win PE 2.x* 또는 *3.0* 기반 *PE* 이미지가 작동하려면 최소 *256MB RAM* 이 필요합니다*. PE 2.x* 또는 *3.0* 의 권장 메모리 크기는 *512MB* 입니다*.*

# **Acronis Plug-in** 으로 새 **Win PE 2.x** 또는 **PE 3.0 ISO** 작성

PC 에 Acronis True Image Home 2012 Plus Pack 을 설치해야 합니다.

Acronis Plug-in 으로 새 Win PE 2.x 또는 PE 3.0 ISO 를 작성하는 작업은 Windows PE 빌드 디렉토리 생성으로 시작됩니다.

- 1. 시작 메뉴에서 **Microsoft Windows AIK** -> **Windows PE** 도구 명령 프롬프트를 선택합니다. Windows 7 사용자는 시작 메뉴에서 **Microsoft Windows AIK** -> 배포 도구 명령 프롬프트를 선택해야 합니다.
- 2. **copype.cmd** 스크립트를 실행하여 Windows PE 파일이 있는 폴더를 만듭니다. 예를 들어, 명령 프롬프트에 다음을 입력합니다.

copype x86 c:\winpe\_x86

작업이 끝나면 ISO 를 작성합니다.

- 3. 시작 메뉴에서 **Acronis** -> **Acronis True Image Home 2012** 용 **Plus Pack** -> **Acronis WinPE ISO Builder** 를 선택합니다.
- 4. WinPE\ISO 폴더의 경로를 지정합니다(예: c:\winpe\_x86\ISO).

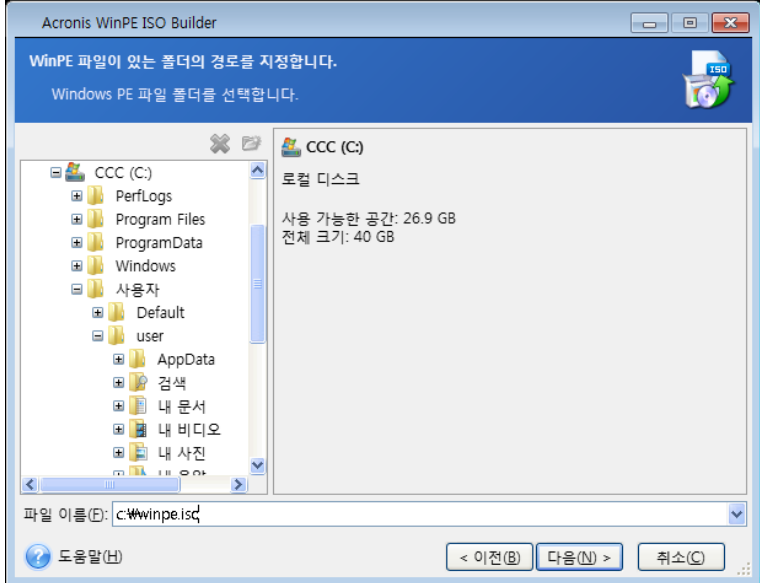

5. 다음 화면에서 구성 요소 추가 및 **ISO** 작성 옵션을 선택하고 다음을 클릭합니다.

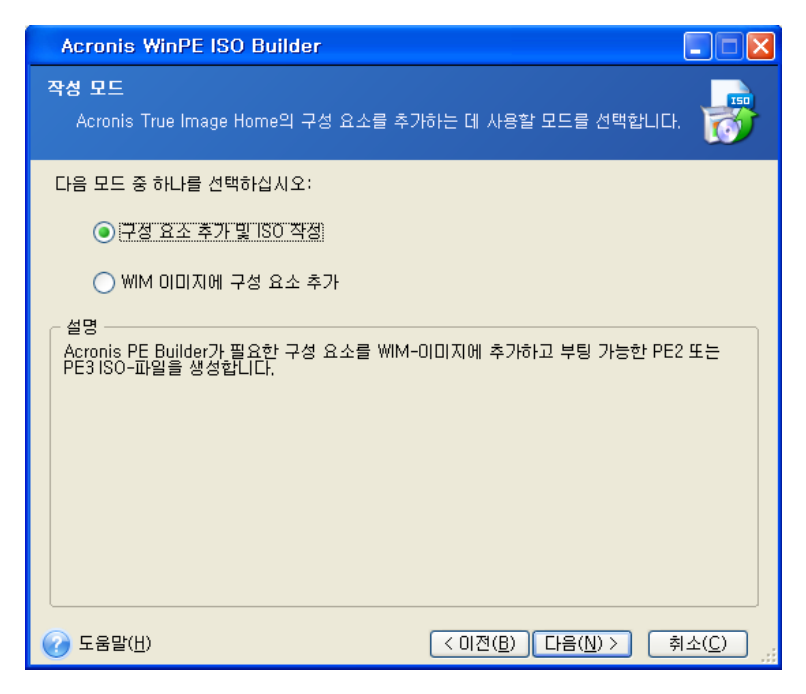

- 6. 파일 이름을 포함하여 해당 이미지 파일의 전체 경로를 지정하거나 기본 경로와 파일 이름(AcronisMedia.iso)을 그대로 사용합니다.
- 7. 요약 화면에서 설정을 확인하고 진행을 클릭합니다.

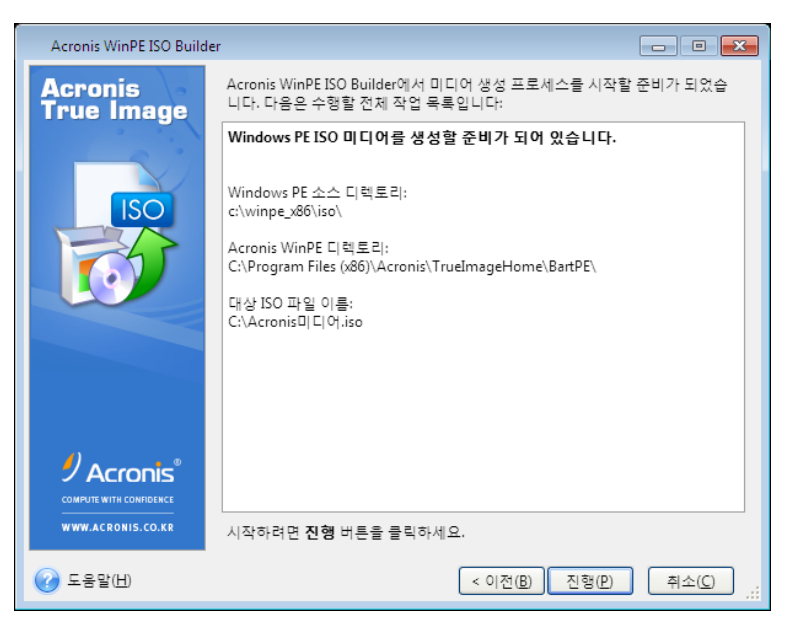

8. 타사 도구(예: Nero)를 사용하여 .ISO 를 CD 에 구으면 Acronis True Image Home 2012 에서 부트 가능한 Windows PE 디스크가 생성됩니다.

머신을 WinPE 로 부팅하면 Acronis True Image Home 2012 이 자동으로 시작됩니다. 시작하는 데 상당한 시간이 걸릴 수 있습니다.

### 기존 **WinPE 2.2.x** 또는 **3.0 ISO** 에 **Acronis Plug-in** 추가

Acronis Plug-in 을 추가하려면 먼저 Acronis True Image Home 2012 Plus Pack 을 PC 에 설치해야 합니다.

- 1. Win PE 2 또는 3 ISO 의 모든 압축 파일을 하드 디스크의 별도 폴더에 풉니다.
- 2. 시작 메뉴에서 **Acronis** -> **Acronis True Image Home 2012** 용 **Plus Pack** -> **Acronis WinPE ISO Builder** 를 선택합니다.
- 3. WinPE 파일이 있는 폴더의 경로를 지정합니다.
- 4. 파일 이름을 포함하여 해당 ISO 파일의 전체 경로를 지정하거나 기본 경로와 파일 이름(AcronisMedia.iso)을 그대로 사용합니다.
- 5. 요약 화면에서 설정을 확인하고 진행을 클릭합니다.
- 6. 타사 도구(예: Nero)를 사용하여 .ISO 를 CD 에 구으면 Acronis True Image Home 2012 에서 부트 가능한 Windows PE 디스크가 생성됩니다.

머신을 WinPE 로 부팅하면 Acronis True Image Home 2012 이 자동으로 시작됩니다. 시작하는 데 상당한 시간이 걸릴 수 있습니다.

#### **WinPE 2.x** 또는 **3.0 WIM** 에 **Acronis Plug-in** 추가

- 1. 시작 메뉴에서 **Acronis** → **Plus Pack for Acronis True Image Home 2012** → **Acronis WinPE ISO Builder** 를 선택합니다.
- 2. 소스 WINPE.WIM 파일의 경로를 지정합니다. x86 하드웨어의 경우 이 파일의 표준 경로는 \Program Files\Windows AIK\Tools\PETools\X86\winpe.wim 입니다.
- 3. 파일 이름을 포함하여 해당 WIM 파일의 전체 경로를 지정하거나 기본 경로와 파일 이름(AcronisMedia.wim)을 그대로 사용합니다.
- 4. 요약 화면에서 설정을 확인하고 진행을 클릭합니다.

#### 결과로 나오는 *WIM* 파일에서 *PE* 이미지*(ISO* 파일*)*를 만들려면*:*

1. 시작 메뉴에서 **Microsoft Windows AIK** → **Windows PE** 도구 명령 프롬프트를 선택합니다.

Windows 7 사용자는 시작 메뉴에서 **Microsoft Windows AIK** → 배포 도구 명령 프롬프트를 선택해야 합니다.

- 2. **copype.cmd** 스크립트를 실행하여 Windows PE 파일이 있는 폴더를 만듭니다. 예를 들어, 명령 프롬프트에 다음을 입력합니다.
	- copype x86 c:\winpe\_x86
- 3. Windows PE 폴더에서 기본 boot.wim 파일을 새로 만든 WIM 파일로 바꿉니다. 새로 만든 WIM 파일의 기본 경로를 사용하는 위 WIM 파일 생성 예의 경우 다음과 같이 입력합니다.

copy c:\Program Files\Windows AIK\Tools\PETools\x86\AcronisMedia.wim c:\winpe\_x86\ISO\sources\boot.wim

Windows 7 사용자는 다음 명령을 입력해야 합니다. move "c:\Program Files\Windows AIK\Tools\PETools\x86\AcronisMedia.wim"

- c:\winpe\_x86\ISO\sources\boot.wim
- 4. **Oscdimg** 도구를 사용합니다. ISO 파일을 생성하려면 다음과 같이 입력합니다. oscdimg -n -bc:\winpe\_x86\etfsboot.com c:\winpe\_x86\ISO c:\winpe\_x86\winpe\_x86.iso
- 5. 타사 도구(예: Nero)를 사용하여 .ISO 를 CD 에 구으면 Acronis True Image Home 2012 에서 부트 가능한 Windows PE 디스크가 생성됩니다.

# **7.3 Acronis Secure Zone** 작업

Acronis Secure Zone 은 백업을 만들었던 컴퓨터에 백업을 저장하는 데 사용되는 특수 파티션입니다. 현재 Acronis True Image Home 2012 는 이 영역을 FAT32 파티션으로 만듭니다.

도구 및 유틸리티 탭에서 **Acronis Secure Zone** 을 클릭하면 프로그램이 모든 로컬 드라이브에서 영역을 검색합니다. 영역을 찾으면 마법사가 해당 영역을 관리(크기 변경 또는 비밀번호 변경) 또는 삭제하도록 제안합니다. 영역이 없으면 영역을 만들라는 메시지를 표시합니다.

# 이 섹션의 내용

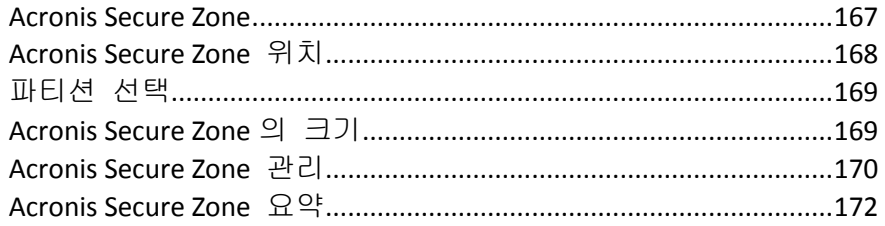

# <span id="page-166-0"></span>**7.3.1 Acronis Secure Zone**

Acronis Secure Zone 은 관리 대상 시스템 디스크 공간에 백업을 보관하기 위해 사용할 수 있는 안전한 파티션입니다. 이를 통해 디스크 백업이 상주하는 디스크를 복구할 수 있습니다.

Acronis Secure Zone 을 만들 때 기타 섹션의 내 컴퓨터 아래에 아이콘이 나타납니다. Acronis Secure Zone 아이콘을 두 번 클릭하면 Secure Zone 이 열리고 포함된 모든 백업이 나타납니다. 또한 아이콘을 마우스 오른쪽 버튼으로 클릭하고 바로가기 메뉴에서 열기를 선택해서도 Secure Zone 을 열 수 있습니다.

백업 아이콘을 두 번 클릭하면 해당 백업에 포함된 모든 백업 버전(전체, 증분, 차등)이 나타납니다. 특정 백업 버전을 마우스 오른쪽 버튼으로 클릭하면 원하는 작업을 선택할 수 있는 바로가기 메뉴가 열립니다. 예를 들어, 백업을 탐색, 마운트(이미지 백업의 경우), 복구, 유효성 검사, 업데이트, 제거하고 백업 상세 정보를 볼 수 있습니다. Acronis Secure Zone 이 비밀번호로 보호된 경우 백업 정보 보기를 제외한 모든 작업시 비밀번호를 입력해야 합니다. 백업을 두 번 클릭하면 백업이 열립니다.

Acronis Secure Zone 아이콘을 마우스 오른쪽 버튼으로 클릭하면 나타나는 바로가기 메뉴에는 다음과 같은 2 개의 항목이 더 있습니다. - 열기 및 바로가기 생성(바탕화면에 배치).

여유 공간이 있는 한 Acronis Secure Zone 은 백업 파일을 저장하기 위한 위치로 사용할 수 있습니다. 새로운 백업을 위한 충분한 공간이 없으면 이전 백업을 삭제하여 공간을 만듭니다.

Acronis True Image Home 2012 는 다음과 같은 방법으로 Acronis Secure Zone 을 정리합니다.

 백업을 만들고 있고 백업을 만들 영역에 여유 공간이 부족한 경우 프로그램은 Acronis Secure Zone 이 가득 찼다고 경고하는 대화 상자를 표시합니다. 취소를 클릭하여 백업 작업을 취소할 수 있습니다. 이러한 경우, Acronis Secure Zone 의 크기를 늘리고 백업 작업을 다시 실행해야 합니다. 해당 영역에서 일부 공간을 비우려는

경우 확인을 클릭하면 모든 후속 증분/차등 백업과 함께 생성 중인 유형의 가장 오래된 전체 백업이 삭제됩니다. 그리고 백업 작업이 다 시작됩니다.

- 가장 오래된 백업을 삭제해도 여유 공간이 부족한 경우 동일한 경고 메시지가 다시 표시됩니다. 이 경우 다음으로 오래된 백업(있는 경우)을 삭제하고 이전에 만든 모든 백업이 삭제될 때까지 이 작업을 반복할 수 있습니다.
- 이전의 모든 백업을 삭제한 후에도 여전히 백업을 완료하는 데 필요한 공간이 부족한 경우 오류 메시지가 표시되고 백업이 취소됩니다.

프로그램은 해당 영역에서 디스크 이미지 백업과 파일 수준 백업의 두 가지 백업 유형만 구분합니다. 파일 및 이메일 백업은 파일 수준 유형 백업으로 간주됩니다. 예를 들어, 해당 영역에 이메일 백업이 있고 폴더를 백업할 공간이 부족한 경우 해당 폴더 백업을 위한 여유 공간을 확보하기 위해 이메일 백업이 삭제됩니다.

Try 모드에서 가상 시스템을 위한 스토리지가 변경될 때 Acronis Secure Zone 을 사용할 수 있습니다. Try&Decide 데이터는 Try&Decide 세션을 중지한 후 자동으로 정리됩니다.

Acronis Secure Zone 을 논스톱 백업 데이터 대상으로 사용하는 경우에는 프로그램이 그러한 데이터를 자동으로 정리하지 않습니다. 논스톱 백업 데이터는 수동으로 정리할 수 있습니다. 자세한 내용은 Acronis Nonstop Backup 데이터 저장 [\(53](#page-52-0) 페이지 참조)을 참조하십시오.

예약된 백업 동안 영역 오버플로우에 대해 걱정하지 않으려면 예약된 백업 옵션(오류 처리)에서 **ASZ** 에 여유 공간이 부족한 경우 가장 오래된 백업을 삭제합니다 확인란을 선택하는 것이 좋습니다.

# <span id="page-167-0"></span>**7.3.2 Acronis Secure Zone** 위치

Acronis Secure Zone 을 생성하는 경우 Acronis Secure Zone 을 생성하는 데 사용할 디스크와 파티션을 선택합니다. 이러한 파티션이 선택한 디스크에 있는 경우 다른 파티션의 비어 있거나 할당되지 않은 공간을 선택할 수도 있습니다. Acronis Secure Zone 은 기본 디스크에만 위치할 수 있으므로 동적 디스크 및 볼륨에서는 이를 만들 수 없습니다.

### **Acronis Secure Zone** 의 위치를 지정하려면**:**

- Acronis Secure Zone 을 생성할 하드 디스크 드라이브를 클릭합니다.
- 선택한 하드 디스크 드라이브에서 할당되지 않은 공간 및/또는 여유 공간을 사용할 하나 이상의 파티션을 선택합니다. Acronis Secure Zone 에 공간을 제공해야 하는 경우 선택된 파티션의 크기가 변경됩니다.
- 디스크와 파티션을 선택했으면 다음을 클릭하여 Acronis Secure Zone 의 크기 [\(169](#page-168-1) 페이지 참조) 단계로 진행합니다.

# **Acronis Secure Zone** 의 크기를 늘리거나 줄이려면**:**

- Acronis Secure Zone 의 크기를 늘리는 데 사용하거나 Acronis Secure Zone 의 크기를 줄여서 여유 공간을 늘릴 파티션을 선택합니다. 할당되지 않은 공간이 있는 파티션을 선택할 수도 있습니다.
- 다음을 클릭하여 Acronis Secure Zone 의 크기 [\(169](#page-168-1) 페이지 참조) 단계로 진행합니다.

# <span id="page-168-0"></span>**7.3.3** 파티션 선택

Acronis Secure Zone 생성에 사용할 공간에서 파티션을 선택합니다. 할당되지 않은 공간을 선택하여 영역을 생성할 수도 있습니다.

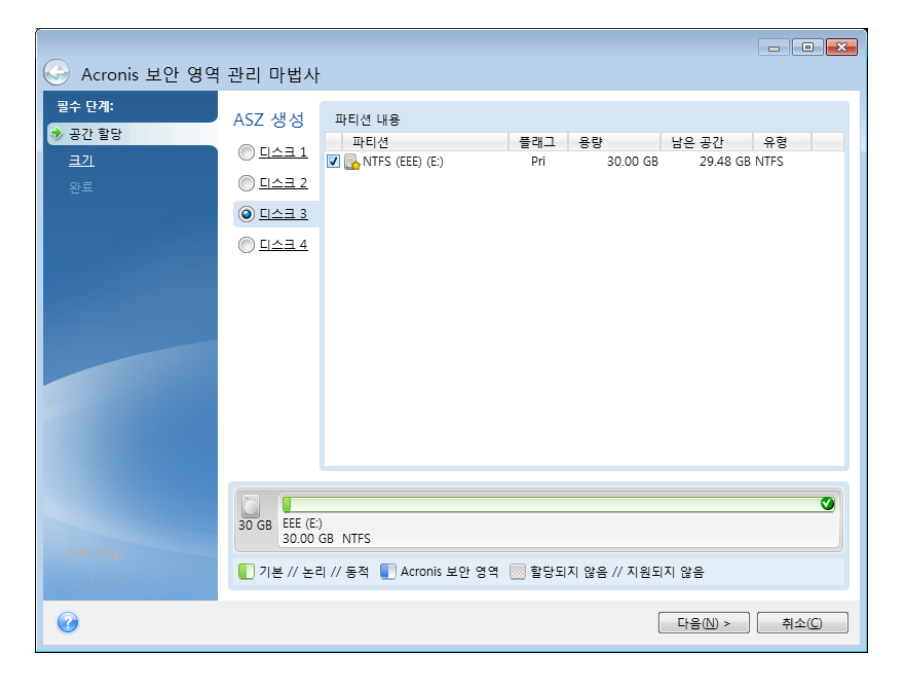

# 파티션을 선택하려면**:**

■ 해당 파티션의 확인란을 선택한 후 다음을 클릭합니다.

# <span id="page-168-1"></span>**7.3.4 Acronis Secure Zone** 의 크기

Acronis Secure Zone 의 크기를 지정할 수 있습니다.

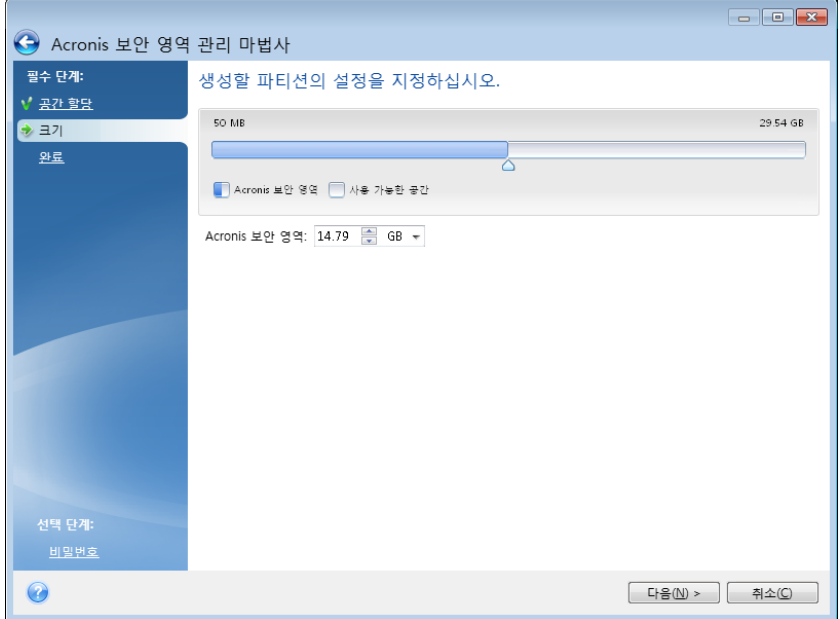

최소 크기는 하드 디스크의 구조에 따라 약 50MB 입니다. 최대 크기는 디스크의 비할당 공간에 이전 단계에서 선택한 모든 파티션에 있는 총 비어있는 공간을 더한 것과 같습니다.

Acronis Secure Zone 을 생성하거나 늘리는 경우 프로그램은 할당되지 않은 공간을 먼저 사용합니다. 할당되지 않은 공간이 원하는 크기에 도달하지 않으면 선택한 파티션의 크기가 줄어듭니다. 파티션 크기를 조정하면 컴퓨터를 재부팅해야 합니다.

Acronis Secure Zone 의 크기를 줄일 때 하드 디스크에 할당되지 않은 공간이 있으면 Acronis Secure Zone 에서 비워진 공간과 함께 선택된 파티션에 해당 공간이 할당됩니다. 따라서 할당되지 않은 공간이 디스크에 남아 있지 않게 됩니다.

시스템 파티션을 최소 크기로 줄이면 운영 체제를 부팅하지 못할 수도 있습니다*.* 

#### **Acronis Secure Zone** 의 크기를 지정하려면**:**

 슬라이더를 해당 위치로 끌거나 **Acronis Secure Zone:** 크기 필드에 정확한 값을 입력합니다.

# <span id="page-169-0"></span>**7.3.5 Acronis Secure Zone** 관리

Acronis Secure Zone 을 관리할 수 있습니다.

- 크기 증가 [\(170](#page-169-1) 페이지 참조) Acronis Secure Zone 의 크기를 늘리려면 이 항목을 선택합니다.
- 크기 축소 [\(170](#page-169-2) 페이지 참조) Acronis Secure Zone 의 크기를 줄이려면 이 항목을 선택합니다.
- 제거 [\(172](#page-171-1) 페이지 참조) 하드 디스크에서 Acronis Secure Zone 을 제거하려면 이 항목을 선택합니다.
- 파일 시스템을 NTFS 로 변환 [\(171](#page-170-0) 페이지 참조) 영역 파일 시스템을 FAT32 에서 NTFS 로 변환하려면 이 항목을 선택합니다. 이 항목은 이전 Acronis True Image Home 2012 버전으로 생성된 Acronis Secure Zone 이 있는 경우에만 나타납니다.
- 비밀번호 변경 [\(171](#page-170-1) 페이지 참조) Acronis Secure Zone 에 액세스하기 위한 비밀번호를 변경하려면 이 항목을 선택합니다.

### <span id="page-169-1"></span>크기 확대

Acronis Secure Zone 의 크기를 늘리는 데 사용될 공간에서 파티션을 선택합니다. 할당되지 않은 공간도 선택할 수 있습니다.

### 파티션을 선택하려면**:**

■ 해당 파티션의 확인란을 선택한 후 다음을 클릭합니다.

### <span id="page-169-2"></span>크기 축소

Acronis Secure Zone 크기를 줄인 후 비어 있는 공간을 수용할 파티션을 선택합니다. 할당되지 않은 공간을 선택하여 보안 영역의 크기를 줄일 수도 있습니다.

#### 파티션을 선택하려면**:**

■ 해당 파티션의 확인란을 선택한 후 **다음**을 클릭합니다.

# <span id="page-170-1"></span>**Acronis Secure Zone** 보호

여기서는 승인되지 않은 액세스를 방지하기 위해 Acronis Secure Zone 에 대한 비밀번호 보호를 설정할 수 있습니다.

데이터 백업 및 복구, 이미지 마운팅 또는 Acronis Secure Zone 의 백업에 대한 유효성 검사, Acronis Secure Zone 크기 조정 및 삭제와 같은 Acronis Secure Zone 관련 작업 시 비밀번호를 입력해야 합니다.

비밀번호 설정

- 보호하지 않음 보안 영역에 비밀번호 보호를 사용하지 않으려면 이 옵션을 선택합니다.
- 비밀번호 설정 Acronis Secure Zone 을 비밀번호로 보호해야 하는 경우 이 옵션을 선택합니다.
	- 비밀번호 필드에 비밀번호를 입력합니다.
	- 앞에서 입력한 비밀번호를 **확인** 필드에 다시 입력합니다.
	- 비밀번호를 분실한 경우 물어볼 비밀 질문을 선택할 수도 있습니다. 목록에서 비밀 질문을 선택하고 그에 대한 답변을 입력합니다.
- 계속하려면 **다음**을 클릭합니다.

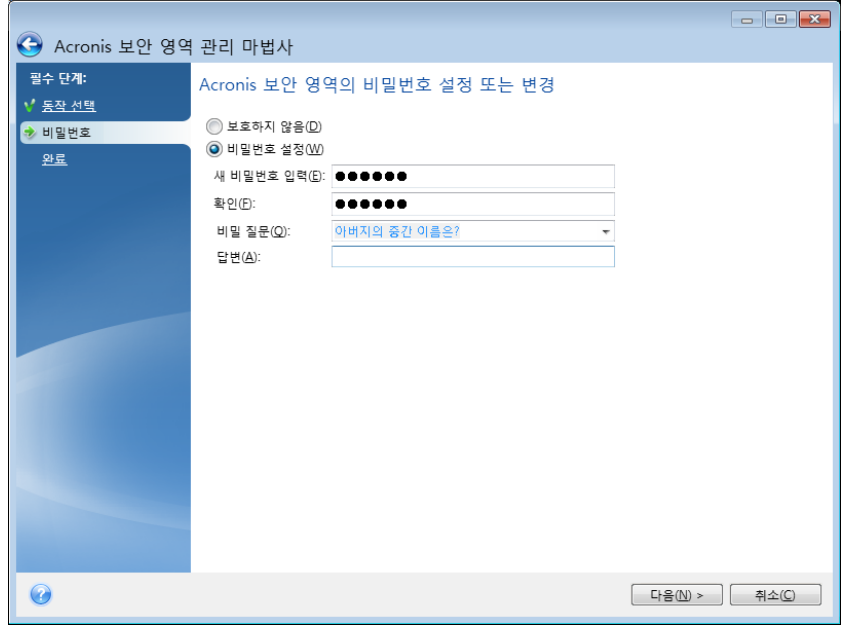

*Acronis True Image Home 2012* 복구 또는 업데이트는 비밀번호에 영향을 미치지 않습니다*.* 그러나 디스크에서 *Acronis Secure Zone* 을 유지하면서 프로그램을 제거했다가 다시 설치하면 *Acronis Secure Zone* 비밀번호가 재설정됩니다*.*

### <span id="page-170-0"></span>파일 시스템을 **NTFS** 로 변환

Acronis True Image Home 2012 의 이전 버전에서 업그레이드하고 시스템에 Acronis Secure Zone 이 있는 경우에는 영역 파일 시스템을 FAT32 에서 NTFS 로 변환할 수 있습니다. 이러한 변환을 수행하면 Acronis Secure Zone 에 있는 기존의 백업이 손실되지 않습니다. Acronis Secure Zone 을 Acronis 논스톱 백업 데이터 스토리지로 사용하려는 경우에는 영역 파일 시스템을 변환하는 것이 좋습니다.

Acronis Secure Zone 의 파일 시스템을 NTFS 로 변환하면 나중에 마법사를 시작할 때 이 항목이 나타나지 않습니다.

#### <span id="page-171-1"></span>**Acronis Secure Zone** 제거

Acronis Secure Zone 에서 사용 가능한 공간을 추가할 파티션을 선택합니다. 여러 파티션을 선택할 경우, 각 파티션의 크기에 비례하여 공간이 분배됩니다.

### 파티션을 선택하려면**:**

■ 해당 파티션의 확인란을 선택한 후 다음을 클릭합니다.

Acronis Secure Zone 은 프로그램을 설치 해제하는 동안 제거할 수도 있습니다. Acronis Secure Zone 을 제거하지 않고 프로그램을 설치 해제하거나 Acronis Secure Zone 과 함께 소프트웨어를 제거하는 방법을 선택할 수 있습니다.

*Acronis Secure Zone* 을 삭제하면 영역에 저장된 모든 백업이 자동으로 삭제됩니다*.*

# <span id="page-171-0"></span>**7.3.6 Acronis Secure Zone** 요약

Acronis Secure Zone 요약 창에는 수행할 작업 목록이 표시됩니다. Acronis Secure Zone 작업을 생성 또는 관리하려면 재부팅이 필요할 수 있습니다. 이 경우 진행 버튼을 클릭하면 재부팅을 확인하는 메시지가 표시됩니다.

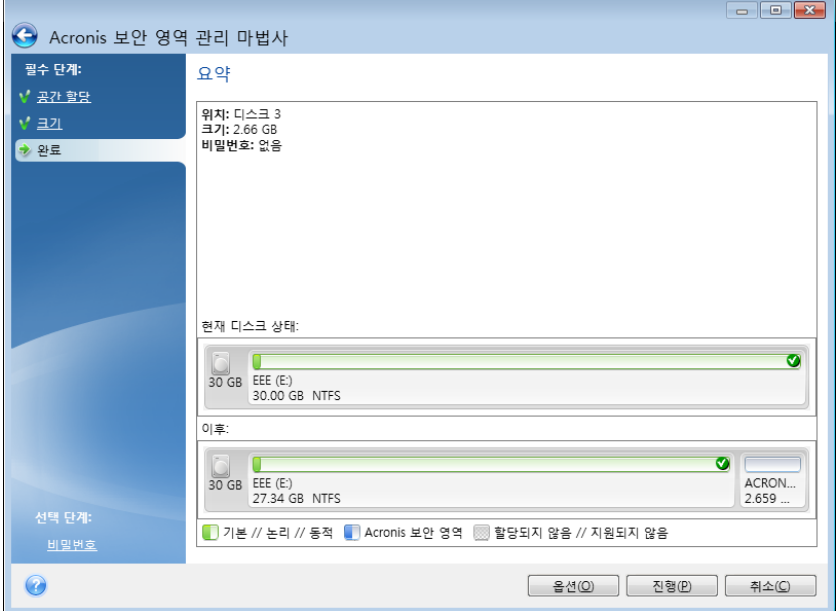

나열된 작업을 시작하려면 진행 버튼을 클릭합니다.

Acronis Secure Zone 을 비밀번호로 보호하려면 옵션 버튼을 클릭합니다. 작업을 수행하지 않고 마법사를 종료하려면 취소 버튼을 클릭합니다.

# **7.4** 하드 디스크 복제

## 이 섹션의 내용

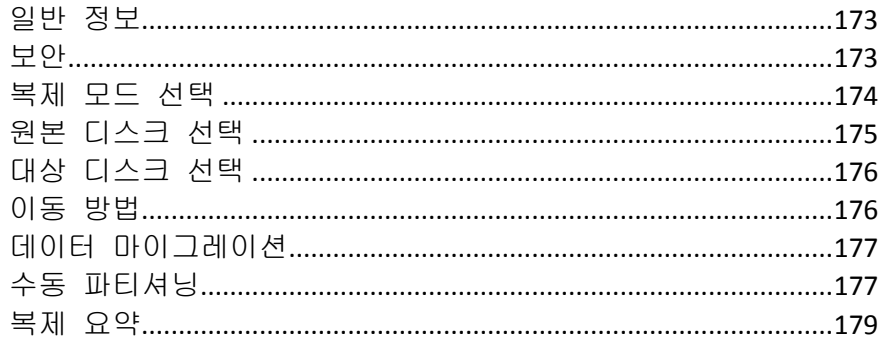

# <span id="page-172-0"></span>**7.4.1** 일반 정보

하드 디스크에 운영 체제 및 설치된 응용프로그램에 필요한 공간이 부족한 경우 소프트웨어를 업데이트하거나 새로운 응용프로그램을 설치할 수 없습니다. 이러한 경우 시스템을 고용량 하드 디스크로 전송해야 합니다.

시스템을 전송하려면 먼저 컴퓨터에 새 디스크를 설치해야 합니다. 컴퓨터에 다른 하드 디스크를 설치할 베이가 없는 경우 임시로 CD 드라이브 위치에 설치하거나 외부 대상 디스크에 대한 USB 2.0 연결을 사용할 수 있습니다. 이 방법을 사용할 수 없는 경우 디스크 이미지를 만들고 더 큰 파티션이 있는 새 하드 디스크에 복구하여 하드 디스크를 복제할 수 있습니다.

손상된 파티션은 프로그램 화면에서 왼쪽 상단 모서리에 빨간색 원과 그 안의 흰색 십자가로 표시됩니다*.* 복제를 시작하기 전에 해당 운영 체제 도구를 사용하여 해당 디스크의 오류를 검사하고 수정해야 합니다*.*

최상의 결과를 얻으려면 대상(새) 드라이브를 사용하려는 위치에 설치하고 소스 드라이브는 다른 위치(예: 외장 USB 인클로저)에 설치합니다. 이 권장 사항은 랩톱의 경우 특히 중요합니다.

안전 주의 조치로 전체 원본 디스크의 백업을 생성할 것을 강력히 권장합니다*.* 그러면 복제 중 원본 하드 디스크에 문제가 생겼을 때 데이터의 안전을 보장할 수 있습니다*.* 이러한 백업을 생성하는 방법에 대해서는 파티션과 디스크 백업 *[\(42](#page-41-0)* 페이지 참조*)*을 참조하십시오*.* 백업을 생성한 후에는 유효성을 검사하십시오*.*

#### 디스크를 복제하려면**:**

- **홈 화면의 도구 및 유틸리티** 탭에서 디스크 복제를 클릭합니다.
- <span id="page-172-1"></span>디스크 복제 마법사 단계를 따릅니다.

# **7.4.2** 보안

다음을 참조하십시오. 전송하는 동안 정전이 되거나 실수로 리셋을 누른 경우 절차가 완료되지 않으므로 하드 디스크를 다시 분할 및 포맷하거나 복제해야 합니다.

원본 디스크는 읽을 수만 있기 때문에 손실되는 데이터는 없습니다(파티션이 변경되거나 크기가 조정되지 않음). 시스템 전송 절차로 원래 디스크가 변경되는 일은 없습니다. 절차가 끝나면 기존 디스크를 포맷하거나 해당 데이터를 완전히 지울 수 있습니다. 이러한 작업에는 Windows 도구나 Acronis DriveCleanser 를 사용하십시오.

그렇다 하더라도 새 디스크로 데이터가 올바르게 전송되고, 새 디스크에서 컴퓨터가 부팅되고, 모든 응용 프로그램이 작동하는 것을 확인하기 전까지는 이전 디스크에서 데이터를 삭제하지 않는 것이 좋습니다.

# <span id="page-173-0"></span>**7.4.3** 복제 모드 선택

두 가지 전송 모드를 사용할 수 있습니다.

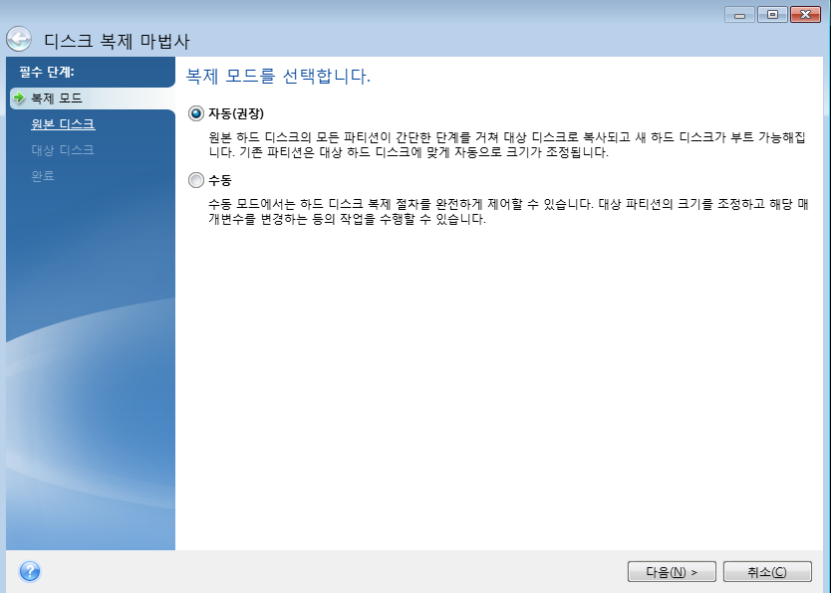

- 자동(대부분의 경우에 권장됨). 자동 모드에서는 파티션, 파일 및 폴더를 포함하여 모든 데이터를 새 디스크로 전송하기 위해 몇 가지 간단한 작업만 하면 됩니다. 이때 원래 디스크가 부팅이 가능했다면 새 디스크도 부팅이 가능하게 됩니다.
- 수동. 수동 모드에서는 더욱 유연한 데이터 전송을 수행할 수 있습니다. 수동 모드는 디스크 파티션 레이아웃을 변경해야 하는 경우 유용합니다.

프로그램이 파티션된 디스크 하나와 파티션되지 않은 디스크 하나를 발견하는 경우 파티션된 디스크는 소스 디스크로*,* 파티션되지 않은 디스크는 대상 디스크로 자동 인식합니다*.* 그러한 경우 다음 단계가 생략되고 복제 요약 화면으로 이동합니다*.*

# <span id="page-174-0"></span>**7.4.4** 원본 디스크 선택

이 창에 제공된 정보(디스크 번호, 용량, 레이블, 파티션 및 파일 시스템 정보)를 사용하여 소스와 대상을 확인할 수 있습니다. 프로그램이 파티션된 디스크를 여러 개 발견하면 어떤 디스크가 소스(즉, 이전 데이터 디스크)인지 묻습니다.

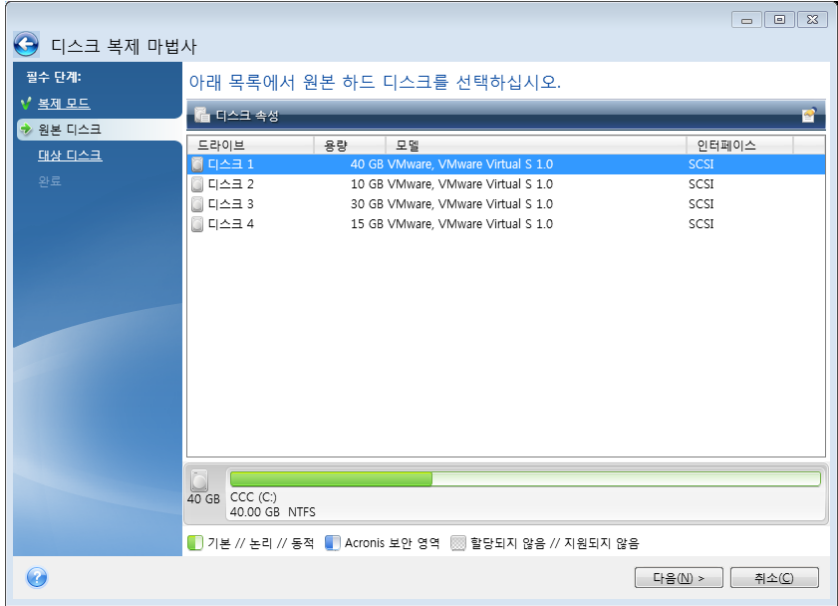

*Acronis True Image Home 2012* 는 동적 디스크의 복제를 지원하지 않습니다*.*

■ 소스 디스크를 선택하고 다음을 클릭하여 계속합니다.

# 디스크 및 파티션 정보 보기

- ■ 열 표시할 열을 선택합니다. 마우스로 열 경계를 끌어 열의 너비를 변경할 수 있습니다.
- □ 디스크 속성(마우스 오른쪽 버튼으로 객체를 클릭하고 열리는 컨텍스트 메뉴에도 있음) - 선택한 파티션 또는 디스크 속성 창을 표시합니다. 여기에는 두 개의 패널이 있습니다. 왼쪽 창에는 속성 트리가 표시되고 오른쪽 창에는 선택한 속성에 대한 자세한 설명이 표시됩니다. 디스크 정보에는 물리적 매개변수(연결 유형, 장치 유형, 크기 등)가 포함되고 파티션 정보에는 물리적 매개변수(섹터, 위치 등)와 논리적 매개변수(파일 시스템, 여유 공간, 지정된 문자 등)가 모두 포함됩니다.

# <span id="page-175-0"></span>**7.4.5** 대상 디스크 선택

소스 디스크를 선택한 후에는 디스크 정보가 복사될 대상을 선택해야 합니다. 이전에 선택한 소스는 희미하게 표시되어 선택할 수 없게 됩니다.

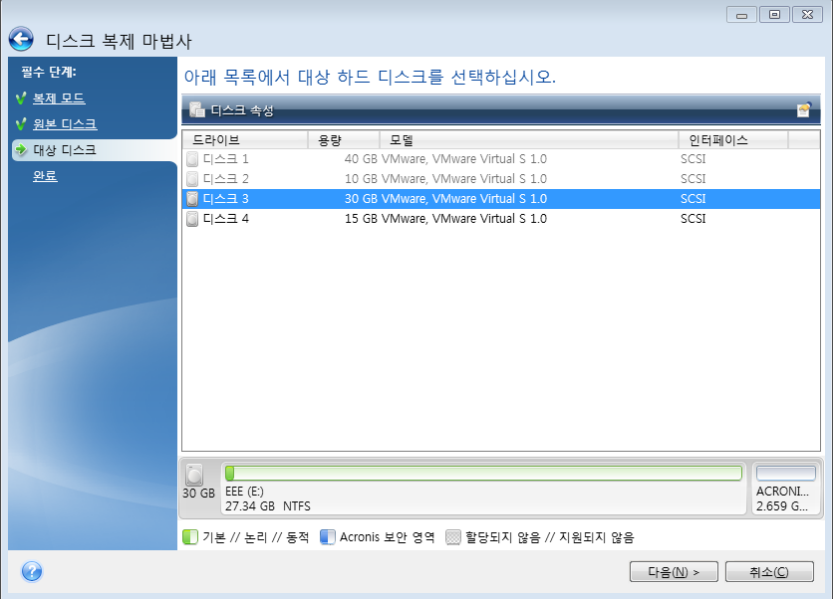

■ 대상 디스크를 선택하고 다음을 클릭하여 계속합니다

이 시점에서 프로그램은 대상 디스크에 여유 공간이 있는지 여부를 확인합니다. 여유 공간이 없는 경우 대상 디스크에 유용한 데이터가 있는 파티션이 있음을 알리는 확인 창이 나타납니다. 파티션 삭제를 확인하려면 확인을 클릭합니다.

이 시점에서 실제적인 변경 또는 데이터 삭제는 발생하지 않습니다*.* 이제 프로그램이 복제 작업을 준비합니다*.* 모든 변경 사항은 진행을 클릭해야 구현됩니다*.*

파티션되지 않은 디스크가 있는 경우 프로그램은 해당 디스크를 대상으로 자동 인식하고 이 단계를 생략합니다*.*

# <span id="page-175-1"></span>**7.4.6** 이동 방법

수동 복제 모드를 선택하면 Acronis True Image Home 2012 에서 다음과 같은 데이터 이동 방법을 제공합니다.

- 동일 모든 이전 파티션에 대해 동일한 크기와 형식, 파일 시스템 및 레이블을 갖는 새로운 파티션이 만들어집니다. 사용하지 않은 공간은 할당되지 않습니다.
- 비례 복제된 파티션 간에 새로운 디스크 공간이 비례적으로 분배됩니다.

■ 수동 - 새로운 크기 및 기타 매개변수를 직접 지정합니다.

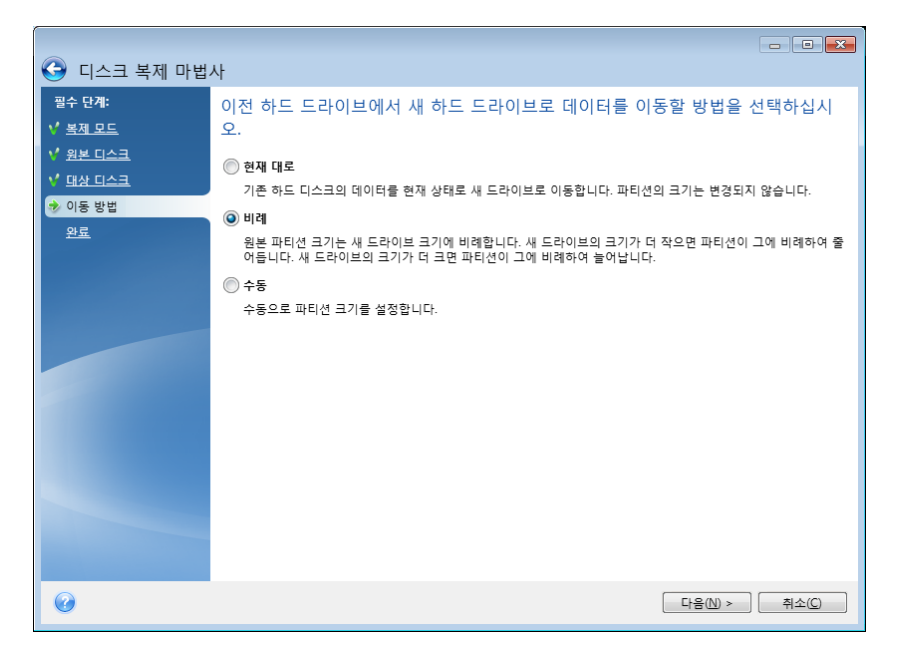

정보를 "현재 대로" 전송하도록 선택하는 경우 크기와 유형, 파일 시스템 및 레이블이 같은 모든 이전 파티션의 새 파티션이 생성됩니다. 사용하지 않은 공간은 할당되지 않습니다. 이제부터 할당되지 않은 공간을 사용하여 새 파티션을 만들거나 Acronis Disk Director Suite 와 같은 특수 도구를 사용하여 기존 파티션을 확장할 수 있습니다.

일반적으로, "현재 대로" 전송은 새 디스크에 할당되지 않은 공간을 많이 남기므로 권장되지 않습니다. Acronis True Image Home 2012 은 "현재 대로" 방법을 사용하여 지원되지 않고 손상된 파일 시스템을 전송합니다.

데이터를 비례식으로 전송하는 경우 이전 디스크 용량과 새 디스크 용량의 비율에 따라 각 파티션이 확장됩니다.

FAT16 파티션은 크기 한계가 4GB 이므로 다른 파티션보다 작게 확장됩니다.

선택한 조합에 따라 복제 요약 창 또는 디스크 레이아웃 변경 단계(아래 참조)로 진행합니다.

# <span id="page-176-0"></span>**7.4.7** 데이터 마이그레이션

Acronis True Image Home 2012 을(를) 사용하면 복제 작업이 완료된 후 대상 디스크의 파티션 레이아웃을 선택할 수 있습니다.

# <span id="page-176-1"></span>**7.4.8** 수동 파티셔닝

수동 전송 방법을 사용하여 새로운 디스크의 파티션 크기를 조정할 수 있습니다. 기본적으로 프로그램은 파티션 크기를 비례적으로 조정합니다.

이 창에는 파티션 및 할당되지 않은 공간을 포함하는 원본 하드 디스크를 비롯하여 새로운 디스크 레이아웃을 나타내는 직사각형이 표시됩니다.

하드 디스크 번호와 함께 디스크 용량, 레이블, 볼륨 및 파일 시스템 정보가 표시됩니다. 주, 논리 및 할당되지 않은 공간을 포함하는 다양한 볼륨 형식이 서로 다른 색상으로 표시됩니다.

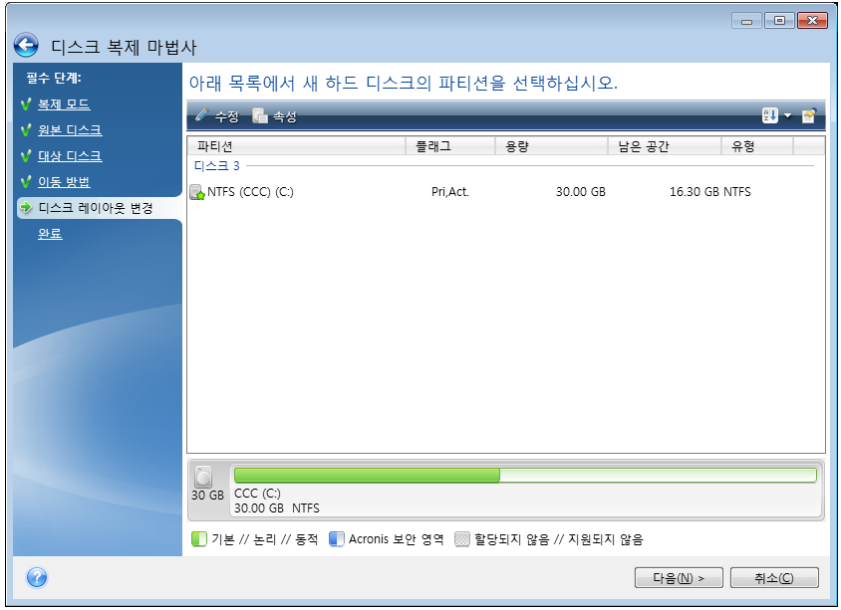

볼륨의 크기 조정, 볼륨 유형 변경, 기존 볼륨의 레이블 변경을 수행하려면 해당 볼륨을 마우스 오른쪽 버튼을 클릭한 후, 바로가기 메뉴에서 편집을 선택합니다. 그러면 파티션 설정 창이 열립니다.

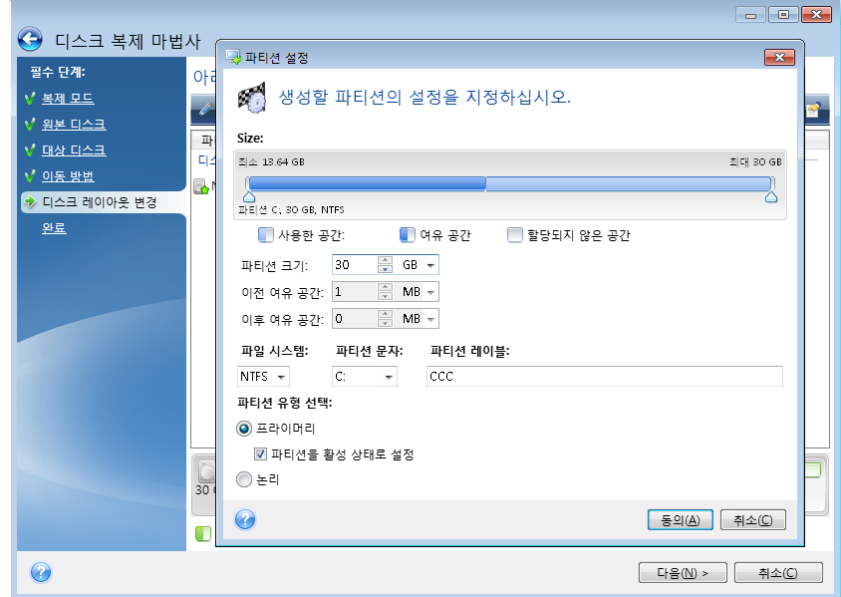

이전 여유 공간, 파티션 크기, 이후 여유 공간 필드에 값을 입력하고 파티션 경계 또는 파티션 자체를 끌어 수행할 수 있습니다.

커서가 좌우 화살표가 있는 두 개의 수직선으로 바뀌면 커서를 파티션 경계에 놓고 끌어 파티션 크기를 확대하거나 축소할 수 있습니다. 커서가 네 개의 화살표로 바뀌면 커서를 파티션에 놓고 왼쪽 또는 오른쪽으로 이동할 수 있습니다(근처에 할당되지 않은 공간이 있는 경우).

새로운 위치와 크기를 입력하고 동의를 클릭합니다. 디스크 레이아웃 변경 창으로 돌아갑니다. 필요한 레이아웃을 얻으려면 크기 및 위치 변경 작업을 더 수행해야 합니다.

다음을 클릭하면 복제 요약 창으로 이동합니다.

## 주의**!**

이 창의 세로 막대에서 임의의 이전 마법사 단계를 클릭하면 선택한 모든 크기 및 위치 변경 내용이 재설정되므로 해당 설정을 다시 지정해야 합니다.

# <span id="page-178-0"></span>**7.4.9** 복제 요약

원본 디스크(파티션 및 할당되지 않은 공간) 및 대상 디스크 레이아웃에 대한 정보를 그래픽으로(직사각형) 보여주는 복제 요약 창이 나타납니다. 디스크 번호와 함께 몇 가지 추가 정보 (디스크 용량, 레이블, 파티션 및 파일 시스템 정보)가 제공됩니다.

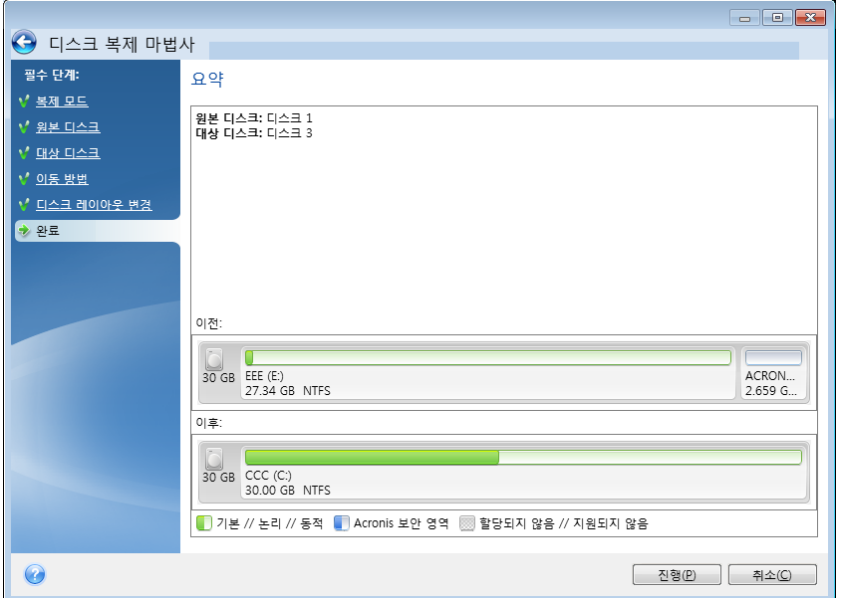

- 디스크 복제를 시작하려면 **진행**을 클릭합니다.
- 절차를 취소하고 주 프로그램 창으로 이동하려면 취소를 클릭합니다.

현재 활성 운영 체제가 들어 있는 디스크를 복제하려면 시스템을 재부팅해야 합니다. 이 경우 진행을 클릭하면 재부팅을 확인하는 메시지가 표시됩니다. 재부팅을 취소하면 전체 절차가 취소됩니다. 복제 프로세스가 완료되면 아무 키나 눌러 컴퓨터를 종료할 수 있습니다. 이 경우 마스터/슬레이브 점퍼의 위치를 변경하고 하드 드라이브 중 하나를 제거할 수 있습니다.

비 시스템 디스크 또는 운영 체제가 들어 있지만 현재 활성화되어 있지 않은 디스크의 복제는 재부팅 없이 진행할 수 있습니다. 진행을 클릭하면 Acronis True Image Home 2012 가 이전 디스크를 새 디스크로 복제하기 시작하며 별도의 창에 진행률이 표시됩니다. 취소를 클릭하여 이 절차를 중지할 수 있습니다. 이 경우 새 디스크를 다시 파티션하고 포맷하거나 복제 절차를 반복해야 합니다. 복제 작업이 완료되면 결과 메시지가 표시됩니다.

# **7.5** 새 하드 디스크 추가

데이터(예: 가족 사진 및 비디오) 저장 공간이 충분하지 않을 경우 오래된 디스크를 새로운 고용량 디스크로 교체하거나(새로운 디스크로의 데이터 전송에 대해서는 이전 장에서 설명), 시스템은 이전 디스크에 남겨둔 채 데이터 저장을 위한 디스크를 새로 추가할 수 있습니다. 컴퓨터에 다른 디스크를 추가할 수 있는 베이가 있는 경우 시스템을 복제하는 것보다 디스크 드라이브를 추가하는 것이 더 쉽습니다.

새로운 디스크를 추가하려면 PC 에 먼저 설치해야 합니다.

### 새로운 하드 디스크를 추가하려면**:**

- 도구 및 유틸리티 탭을 클릭한 후 새 디스크 추가를 클릭합니다.
- 새 디스크 추가 마법사의 단계를 따르십시오.

*32* 비트 버전의 *Windows XP* 를 사용하는 경우*, GPT* 디스크가 지원되지 않기 때문에 마법사에 초기화 옵션 단계가 없습니다*.*

## 이 섹션의 내용

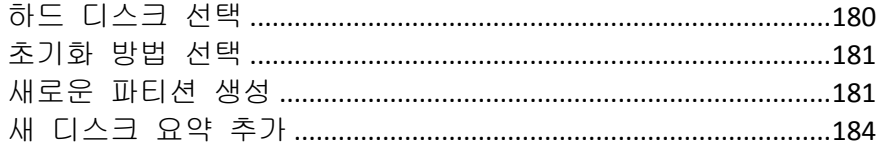

# <span id="page-179-0"></span>**7.5.1** 하드 디스크 선택

컴퓨터에 추가한 디스크를 선택합니다. 여러 디스크를 추가했다면 그 중 하나를 선택하고 다음을 클릭하여 계속합니다. 새로운 디스크 추가 마법사를 다시 시작하여 나중에 다른 디스크를 추가할 수 있습니다.

새 디스크에 파티션이 있으면 먼저 파티션을 삭제해야 합니다*.* 추가된 디스크에 파티션이 포함된 경우 *Acronis True Image Home 2012* 에서 경고 메시지를 표시합니다*.* 확인을 클릭하여 추가된 디스크의 기존 파티션을 삭제합니다*.*

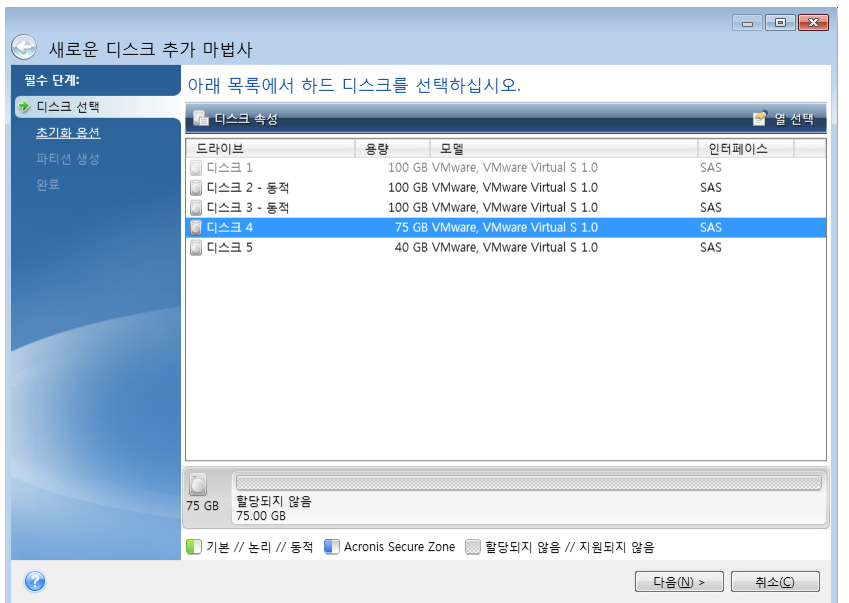
선택된 디스크 드라이브의 이름과 모델, 용량, 파일 시스템 및 인터페이스와 같이 시스템에 설치된 모든 하드 디스크의 속성도 볼 수 있습니다.

# **7.5.2** 초기화 방법 선택

Acronis True Image Home 2012 는 MBR 및 GPT 파티셔닝을 모두 지원합니다. GUID 파티션 테이블(GPT)은 새로운 하드 디스크 파티셔닝 방법으로서 기존 MBR 파티셔닝 방법보다 우수한 장점을 제공합니다. 해당 운영 체제가 GPT 디스크를 지원하는 경우, GPT 디스크로 초기화할 새 디스크를 선택할 수 있습니다.

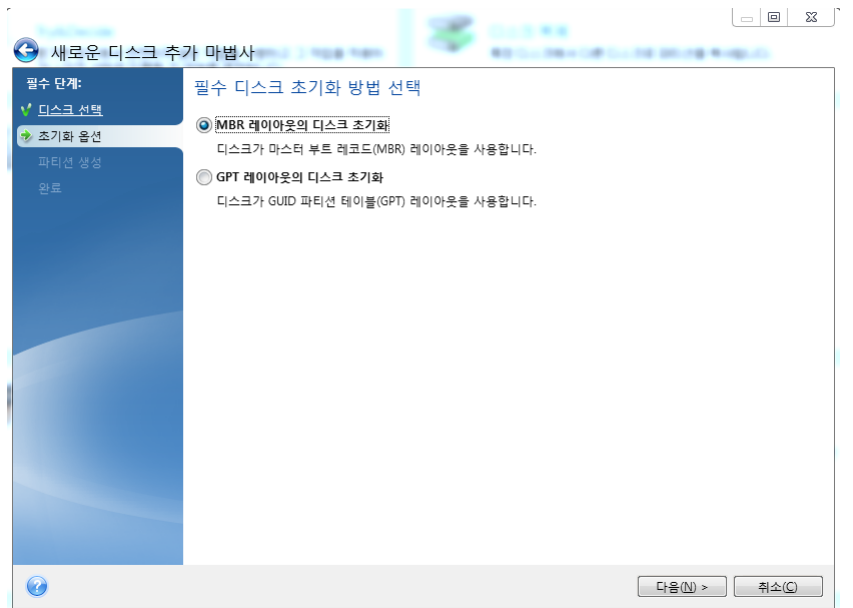

- GPT 디스크를 추가하려면 **GPT** 레이아웃의 디스크 초기화를 클릭합니다.
- MBR 디스크를 추가하려면 **MBR** 레이아웃의 디스크 초기화를 클릭합니다.

*32* 비트 *Windows XP* 버전을 사용하고 있는 경우에는 *GPT* 초기화 방법을 사용할 수 없으므로 초기화 옵션 단계가 제공되지 않습니다*.*

필요한 초기화 방법을 선택했으면 다음을 클릭하십시오.

# **7.5.3** 새로운 파티션 생성

하드 디스크 공간을 사용하려면 하드 디스크의 파티셔닝이 필요합니다. 파티션 나누기는 하드 디스크의 공간을 논리적인 분할로 나누는 과정입니다. 각각의 논리적 분할은 할당된 드라이브 문자, 자체 파일 시스템 등을 가진 별도의 디스크로서 기능합니다. 하드 디스크를 논리 분할로 나누지 않는 경우에도 하드 디스크가 하나의 파티션으로 사용될 것이라는 것을 운영 체제가 인식할 수 있도록 파티션을 하여야 합니다.

처음에는 모든 디스크 공간이 할당되어 있지 않습니다. 그러나 새 파티션을 추가하면 변경됩니다.

#### 새 파티션을 생성하려면**:**

- 할당되지 않은 공간을 선택하고 창 상단에서 **새 파티션 생성**을 클릭하거나 할당되지 않은 공간을 마우스 오른쪽 버튼으로 클릭하고 바로가기 메뉴에서 새 파티션 생성을 선택합니다.
- 생성할 파티션에 대해 다음 설정을 지정합니다.
	- 새 파티션의 크기
	- 새 파티션의 파일 시스템
	- 파티션 유형(MBR 디스크의 경우만 사용 가능)
	- 파티션 문자와 레이블

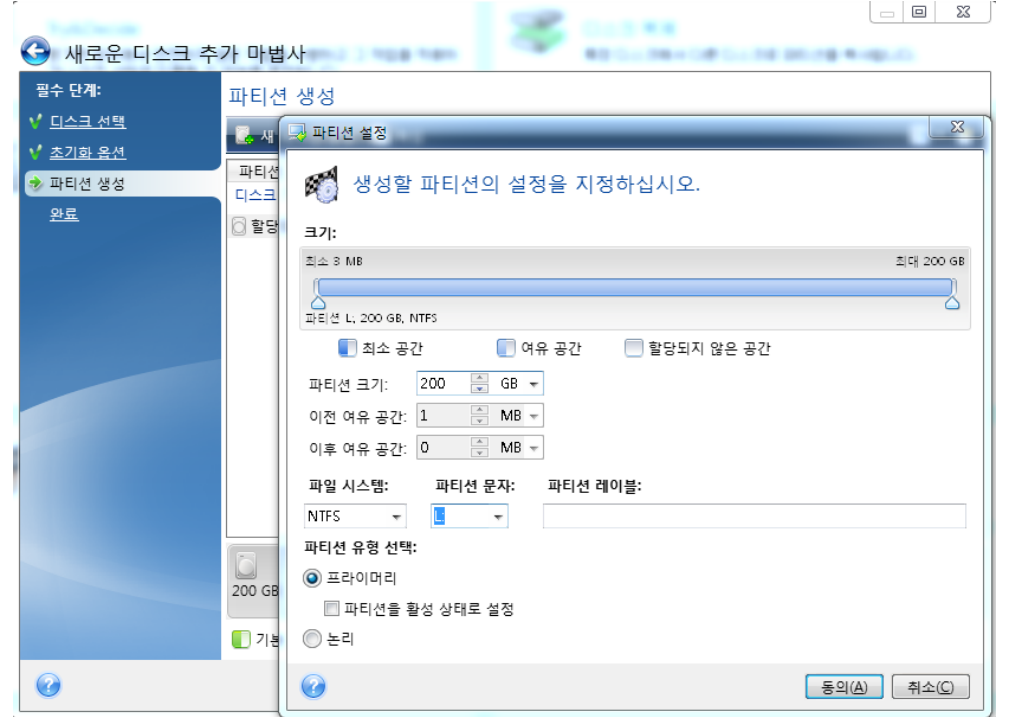

디스크의 할당되지 않은 모든 공간을 새 파티션에 할당하는 경우 새 파티션 생성 버튼이 사라집니다.

#### 파티션 설정

생성할 파티션에 대한 설정을 지정합니다.

#### 크기

생성할 파티션의 크기와 위치를 조정할 수 있습니다.

#### 파티션의 크기를 변경하려면**:**

- 파티션 경계에 커서를 놓습니다. 커서가 파티션 경계에 정확하게 놓이면 양면에 각각 화살표가 있는 두 개의 수직선으로 바뀝니다.
- 파티션 크기를 확대하거나 축소하려면 왼쪽 마우스 버튼을 누른 상태로 선택된 파티션 경계를 드래그합니다.

파티션 크기 필드에 원하는 파티션 크기를 입력하여 파티션의 크기를 수동으로 설정할 수도 있습니다.

#### 파티션을 재배치하려면**:**

- 파티션에 커서를 놓습니다. 커서가 십자가 모양으로 바뀝니다.
- 마우스 왼쪽 버튼을 누른 상태로 여유 공간 앞 및/또는 여유 공간 뒤 필드의 필요한 크기가 될 때까지 파티션을 드래그합니다. 각 필드에 필요한 값을 수동으로 입력하여 선택된 파티션 앞이나 뒤에 있는 할당되지 않은 공간의 크기를 설정할 수도 있습니다.

하나 이상의 논리 드라이브를 생성하는 경우*,* 프로그램은 생성된 파티션 앞에 시스템 용도로 얼마간의 할당되지 않은 공간을 확보합니다*.* 주 파티션을 생성하거나 논리 파티션과 함께 주 파티션을 생성한 경우*,* 할당되지 않은 공간은 시스템 용도로 확보되지 않습니다*.*

#### 파일 시스템

생성하는 파티션에 대한 파일 시스템 유형을 선택합니다. 파티션마다 파일 시스템 형식이 다를 수 있습니다.

파티션을 포맷하지 않고 남겨두거나 다음 파일 시스템 형식 중에서 선택할 수 있습니다:

- **NTFS** 는 Windows NT, Windows 2000, Windows XP, Windows Vista 및 Windows 7 고유의 파일 시스템입니다. 이들 운영체제를 이용하는 경우에 선택합니다. Windows 95/98/Me 와 DOS 는 NTFS 파티션에 접근할 수 없다는 점에 유의하십시오.
- **FAT 32** 는 최대 2TB의 볼륨을 지원하는 FAT 파일 시스템의 개선된 32 비트 버전입니다
- **FAT 16** 은 DOS 기본 파일 시스템입니다. 대부분의 운영 체제가 이 형식을 인식합니다. 그러나 디스크 드라이브가 4GB 이상인 경우에는 FAT16 으로 포맷할 수 없습니다.
- **Ext2** 는 Linux 고유의 파일 시스템입니다. 충분히 빠르지만 저널링(journaling) 파일 시스템이 아닙니다.
- **Ext3** 은 Red hat Linux 버전 7.2 에서 공식적으로 소개되었고, Ext3 은 Linux 저널링 파일 시스템입니다. Linux Ext2 와 앞뒤로 호환이 됩니다. 32 비트와 64 비트 아키텍처로 광역, 교차 플랫폼 호환성은 물론이고 복수의 저널링 모드를 가지고 있습니다.
- **Ext4** 는 새로운 Linux 파일 시스템으로서 ext3 과 비교하여 기능이 개선되었습니다. 이 시스템은 ext2 및 ext 3 의 하위 버전과 완벽하게 호환됩니다. 그러나 ext3 은 ext4 의 상위 버전과 부분적으로만 호환됩니다.
- **ReiserFS** 는 Linux 용 저널링 파일 시스템입니다. 일반적으로 이것은 Ext2 보다 더 안정적이고 빠릅니다. Linux 데이터 파티션을 위해서 선택하십시오.
- **Linux Swap** 는 Linux 용 스왑 파티션입니다. Linux 를 사용할 때 더 많은 스왑 공간을 추가하고 싶을 때 선택합니다.

#### 파티션 문자

드롭다운 목록에서 생성할 디스크에 할당할 문자를 선택합니다. 자동이 선택되는 경우 프로그램은 알파벳 순서상 사용되지 않은 첫 번째 드라이브 문자를 할당합니다.

#### 파티션 레이블

파티션 레이블은 파티션에 할당된 이름으로서 파티션을 쉽게 인식할 수 있게 해줍니다. 예를 들어, 어떤 것은 시스템(운영체제를 가진 파티션), 프로그램(응용프로그램 파티션) , 데이터(데이터 파티션) 등으로 불릴 수 있으며, 파티션 레이블은 선택적인 속성입니다.

#### 파티션 유형**(**이러한 설정은 **MBR** 디스크에만 사용 가능**)**

생성할 파티션의 형식을 선택합니다. 새로운 파티션을 주 파티션 또는 논리 파티션으로 규정할 수 있습니다.

 주 - 이 파티션에서 부트하려는 경우에 본 매개변수를 선택합니다. 반대의 경우, 논리 드라이브로 신규 파티션을 만드는 것이 좋습니다. 드라이브당 단 4 개의 주 파티션 또는 3 개의 주 파티션과 하나의 확장 파티션을 가질 수 있습니다.

주의: 주 파티션이 여러 개인 경우에는 한 번에 단 하나만 활성화되고 다른 주 파티션은 숨겨져 OS 에 표시되지 않습니다.

- 활성 파티션으로 표시 활성 파티션은 운영 체제를 로드하는 데 사용됩니다. 운영 체제가 설치되지 않은 파티션을 활성으로 선택하면 컴퓨터의 부트를 방해할 수 있습니다.
- 논리 해당 파티션에 운영체제를 설치 및 시작하지 않는 경우 본 매개변수를 선택합니다. 논리 드라이브는 독립적 단위로 파티션되고 할당된 물리적인 디스크 드라이브의 일부분이지만 독립된 드라이브로 기능합니다.

생성하는 파티션에 대한 설정을 지정했으면 동의를 클릭하여 계속 진행합니다.

# **7.5.4** 새 디스크 요약 추가

새 디스크 추가 요약에 파티셔닝 전과 후 새 디스크 레이아웃에 관한 정보가 그래픽(사각형 형태)으로 표시됩니다.

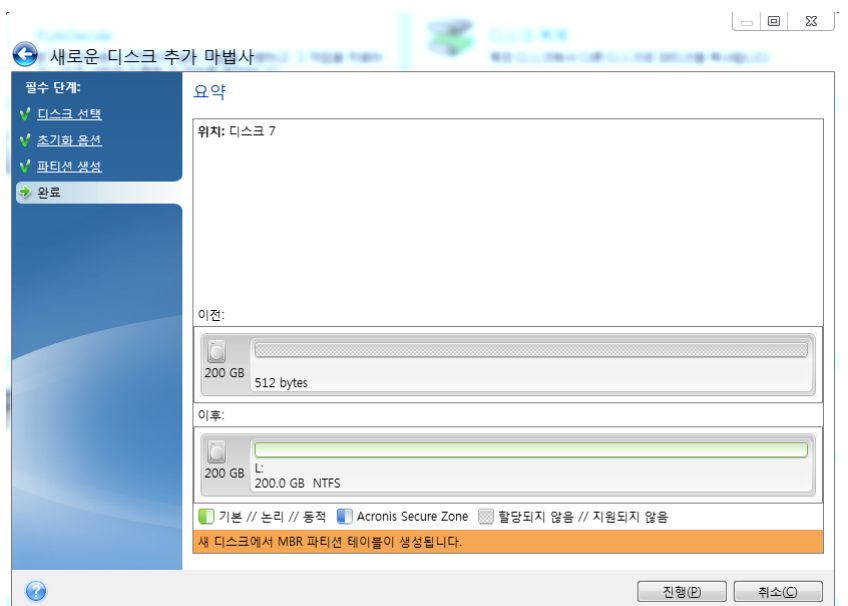

- 새로운 파티션 생성을 시작하려면 **진행**을 클릭합니다.
- 절차를 취소하고 주 프로그램 창으로 이동하려면 취소를 클릭합니다.

진행을 클릭하면, Acronis True Image Home 2012 이(가) 새로운 파티션을 생성하기 시작하고 특수 창에 진행 상황을 표시합니다. 취소를 클릭하여 이 절차를 중단하면 새 디스크를 다시 파티션하고 포맷하거나 디스크 추가 절차를 반복해야 합니다.

진행 버튼을 클릭하기 전에 세로 막대를 사용하여 새 디스크 추가 마법사 단계로 이동하여 내용을 변경할 수 있습니다*.*

# **7.6 Acronis Extended Capacity Manager**

Acronis Extended Capacity Manager 를 사용하면 운영 체제가 MBR 파티션 유형의 대용량 디스크를 지원할 수 있습니다. 따라서 2TB 를 초과하는 디스크 공간을 사용할 수 있습니다. 이 여유 공간은 별도 디스크로 인식되며, 운영 체제와 응용 프로그램에서 일반적인 물리 하드 디스크처럼 사용할 수 있습니다.

Acronis Extended Capacity Manager 마법사에 2TB 를 초과하는 모든 하드 디스크(할당되지 않은, 또는 MBR 파티션 유형)가 표시됩니다. Windows 가 인식하고 할당하는 디스크 공간을 확인할 수 있습니다. 마법사에서는 이 공간을 Windows 기본 용량이라고 합니다.

2TB 를 초과하는 공간은 확장 용량으로 표시됩니다. 확장 용량 디스크를 활성화할 수 있으며, 활성화된 확장 공간은 운영 체제에 인식되어 디스크 관리 작업을 수행할 준비가 됩니다.

1. Acronis Extended Capacity Manager 를 시작하려면 도구 및 유틸리티 탭을 선택한 후 **Acronis Extended Capacity Manager** 를 클릭합니다.

프로그램이 *2TB* 이상의 용량을 가진 어떤 *MBR* 디스크도 발견하지 못하면 전체 디스크 공간에 액세스할 수 있으며 *Acronis Extended Capacity Manager* 를 사용할 필요가 없다는 메시지를 표시합니다*.*

2. Acronis Extended Capacity Manager 가 할당 가능한 확장 용량을 표시해줍니다.

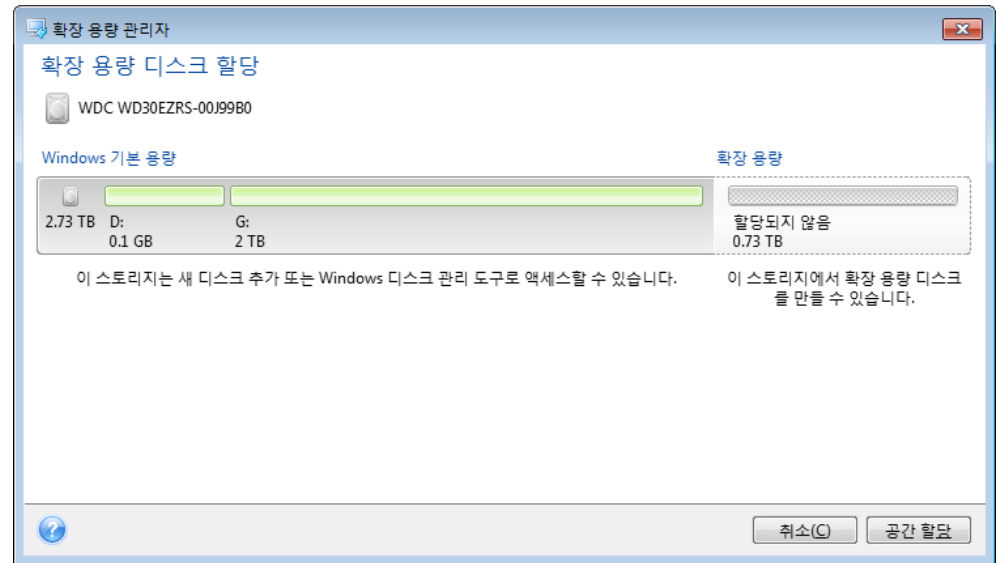

- 3. 다음 단계에서 가능한 디스크 공간 할당을 보려면 공간 할당을 클릭합니다. 적용 버튼을 클릭하면 확장 용량 디스크가 실제 디스크에서 에뮬레이트됩니다. 실제 디스크 용량이 4TB 이상이고 운영 체제가 GPT 파티션 유형을 지원하지 않는 경우, 프로그램은 다수의 MBR 확장 용량 디스크를 만듭니다. 확장 용량 디스크는 대부분의 속성이 실제 디스크와 동일하지만 부팅이 불가능하다는 점에 유의하십시오*.*
- 4. Acronis Extended Capacity Manager 를 종료하려면 닫기를 클릭합니다.

공간을 할당한 후, 확장 용량 디스크 임시 스위치 오프를 클릭하여 확장 용량 디스크를 일시적으로 해제시킬 수 있습니다. 그러면 디스크 공간이 할당된 상태이어도 확장 용량 디스크가 디스크 관리 도구에 인식되지 않습니다. 이 파티션은 나중에 다시 활성화할 수 있습니다. 이를 위해 Acronis Extended Capacity Manager 를 시작한 후 공간 할당을 클릭합니다.

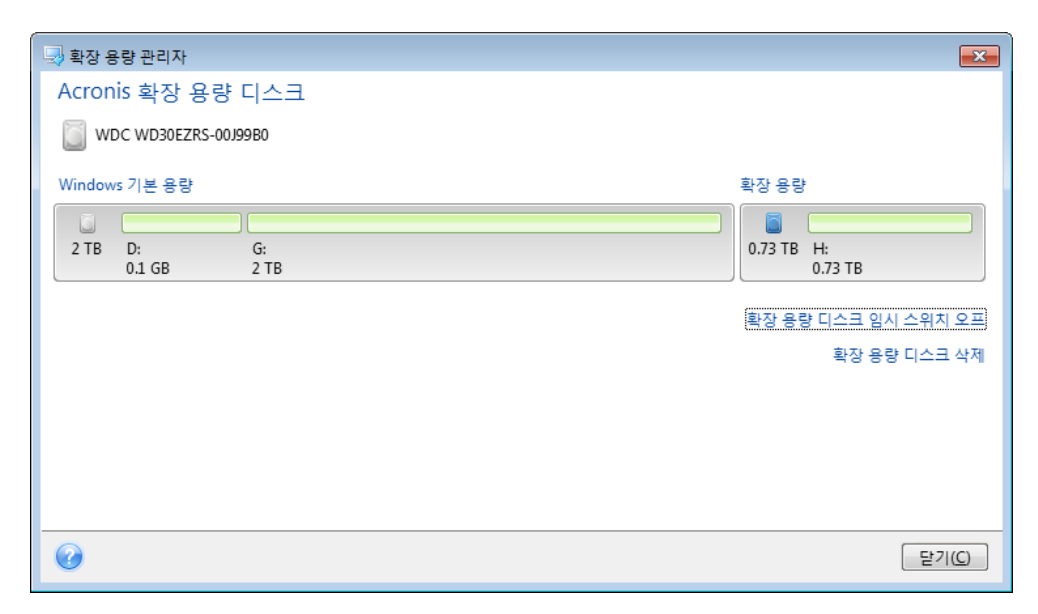

확장 용량 디스크를 제거하려면 확장 용량 디스크 제거를 클릭한 후 다음 단계에서 적용 버튼을 클릭합니다. 해당 디스크가 시스템에서 제거되고, 그로 인해 2TB 를 초과하는 디스크 공간에 액세스할 수 없게 됩니다. 이 공간을 나중에 할당하려면 Extended Capacity Manager 를 다시 시작한 후 마법사의 단계를 반복해야 합니다.

Acronis True Image Home 2012 를 제거한 후에도 확장 용량 디스크를 계속해서 사용할 수 있습니다. 제거 과정에서 확장 용량 디스크를 제거할 것인지 여부를 확인하는 메시지가 표시됩니다. 디스크 제거를 선택하지 않으면 디스크를 계속 사용할 수 있습니다.

# **7.6.1 Acronis Extended Capacity Manager** 가 시작되지 않는 경우

다음과 같은 이유로 Acronis Extended Capacity Manager 가 시작되지 않을 수 있습니다.

- 시스템에 2TB 를 초과하는 MBR 파티션 유형이 있는 하드 디스크가 없는 경우로, 새 디스크 추가 도구를 사용하여 하드 드라이브의 전체 공간을 할당하고 관리할 수 있습니다.
- 대용량 디스크가 시스템에 있지만 아직 초기화되지 않은 경우
- 디스크의 섹터 크기가 512kB 를 초과하는 경우

# **7.7** 보안 및 개인 정보 보호 도구

Acronis True Image Home 2012 에는 전체 하드 디스크 드라이브, 개별 파티션의 데이터를 안전하게 제거하는 유틸리티가 포함됩니다. 개별 파일을 제거하거나 사용자 시스템 활동 기록도 지울 수 있습니다.

이전 하드 드라이브를 새로운 대용량 드라이브로 교체할 경우, 기존 디스크에 개인용 기밀 정보가 실수로 남겨질 수 있습니다. 이러한 정보는 디스크를 다시 포맷하더라도 검색될 수 있습니다.

Acronis DriveCleanser 를 사용하면 대부분의 국가 표준에 부합하는 기술을 사용하여 하드 디스크 드라이브 및/또는 파티션의 기밀 정보를 제거할 수 있습니다. 기밀 정보의 중요도에 따라 알맞은 데이터 제거 방식을 선택할 수 있습니다.

파일 분쇄기는 개별 파일과 폴더에 대한 동일한 기능을 제공합니다.

끝으로, 시스템 정리 마법사를 사용하면 PC 작업 중 자신의 동작을 나타내는 수천 바이트의 모든 작업 흔적을 완전히 삭제할 수 있습니다. 자신은 이러한 흔적을 알지 못할 수도 있습니다. 여기에는 사용자 이름과 비밀번호뿐만 아니라 타인에게 넘어갈 경우 사용자의 신원을 도용할 수 있는 다른 개인 정보도 포함됩니다. 이 유틸리티는 이러한 정보들을 디스크 드라이브에서 완전히 제거합니다.

여러 가지 데이터 제거 방법을 이 안내서의 하드 디스크 삭제 방법 [\(202](#page-201-0) 페이지 참조)에서 자세히 설명합니다.

# 이 섹션의 내용

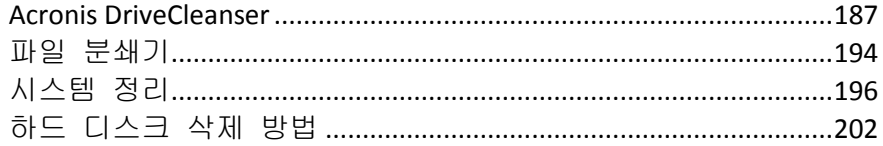

# <span id="page-186-0"></span>**7.7.1 Acronis DriveCleanser**

대부분의 운영 체제가 보안 데이터 제거 도구를 제공하지 않으므로 간단한 응용 프로그램을 사용하여 삭제된 파일을 쉽게 복구할 수 있습니다. 디스크를 완전히 다시 포맷해도 기밀 데이터가 영구적으로 제거되지는 않습니다.

Acronis DriveCleanser 는 선택한 하드 디스크 및 파티션의 데이터를 완전하고 영구적으로 삭제함으로써 이러한 문제를 해결합니다. 이를 사용하면 기밀 정보의 중요도에 따라 여러 가지 데이터 삭제 알고리즘 중에서 선택할 수 있습니다.

선택한 파티션의 총 크기와 선택한 데이터 삭제 알고리즘에 따라 데이터 삭제에 몇 시간이 걸릴 수도 있다는 점에 유의하십시오*.*

#### **Acronis DriveCleanser** 작업

Acronis DriveCleanser 를 사용하여 다음 작업을 수행할 수 있습니다.

- 사전 설정된 알고리즘을 사용하여 선택한 하드 디스크 또는 파티션 정리
- 하드 디스크 정리를 위한 사용자 정의 사용자 알고리즘 생성 및 실행

Acronis DriveCleanser 는 모든 하드 디스크 작업을 기록하는 마법사를 기반으로 하므로 마법사의 요약 창에서 진행을 클릭할 때까지 데이터 제거 작업이 수행되지 않습니다. 언제라도 이전 단계로 돌아가서 다른 디스크, 파티션 또는 데이터 제거 알고리즘을 선택할 수 있습니다.

#### 디스크의 데이터를 영구 삭제하려면**:**

도구 및 유틸리티 탭을 클릭한 다음 **Acronis DriveCleanser** 를 클릭합니다.

■ Acronis DriveCleanser 마법사 단계를 따르십시오.

# 데이터 선택

먼저 데이터를 제거할 하드 디스크 파티션을 선택해야 합니다.

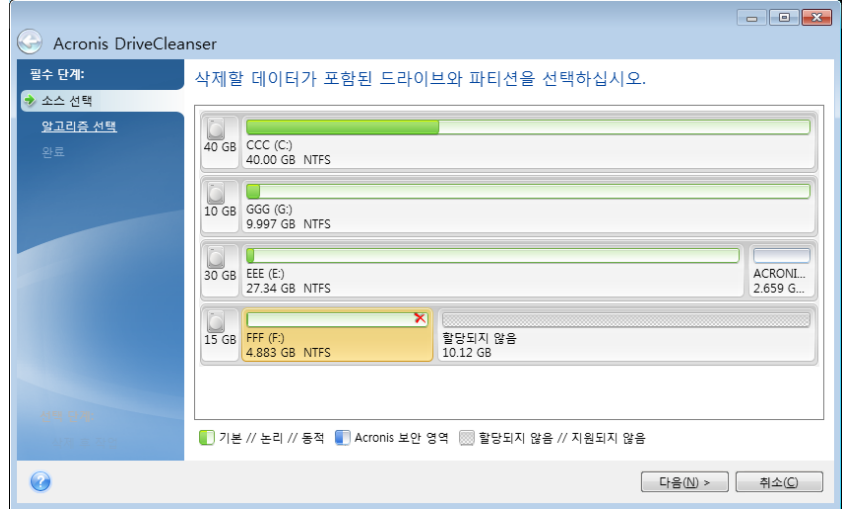

파티션을 선택하려면 해당 직사각형을 클릭합니다.오른쪽 상단 모서리의 빨간색 표시는 파티션이 선택되었음을 나타냅니다.

데이터 제거를 위해 전체 하드 디스크 또는 여러 디스크를 선택할 수 있습니다.이렇게 하려면 하드 디스크에 해당하는 직사각형(장치 아이콘, 디스크 번호 및 용량 포함)을 클릭합니다.

다른 하드 디스크 드라이브 또는 여러 개의 디스크를 비롯하여 디스크에서 할당되지 않은 공간에 있는 여러 파티션을 동시에 선택할 수 있습니다.

*Acronis DriveCleanser* 는 동적 및 *GPT* 디스크의 파티션을 지울 수 없으므로 소스 선택 창에 표시되지 않습니다*.*

계속하려면 다음을 클릭합니다.

선택한 디스크 및/또는 파티션이 시스템 디스크 또는 파티션을 포함하는 경우, 경고 표시창이 나타납니다.

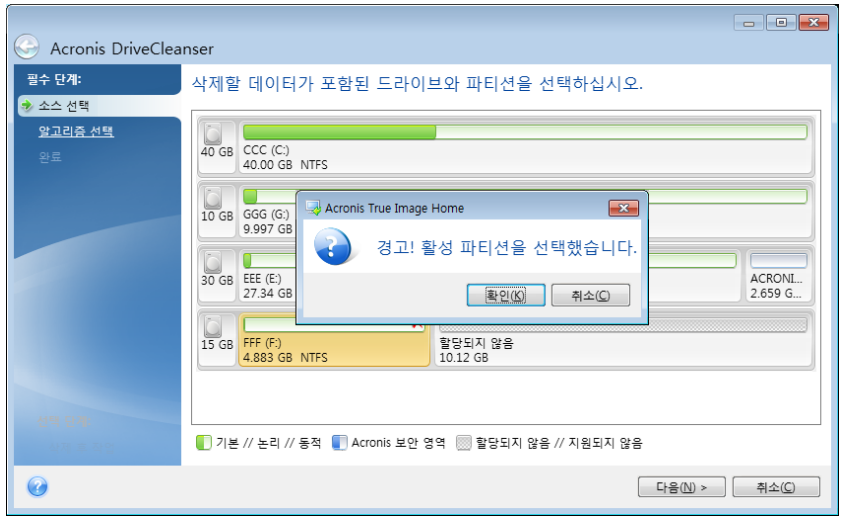

이 경고 표시창에서 확인을 클릭하고 요약창에서 진행하는 경우 사용자의 Windows 운영 체제를 포함하는 시스템 파티션을 삭제하게 되므로 조심해야 합니다.

#### 알고리즘 선택

Acronis DriveCleanser 는 널리 알려진 여러 가지 데이터 삭제 알고리즘을 사용합니다. 드롭다운 목록에서 원하는 알고리즘을 선택합니다.

여러 가지 데이터 제거 방법을 이 안내서의 하드 디스크 삭제 방법 [\(202](#page-201-0) 페이지 참조)에서 자세히 설명합니다.

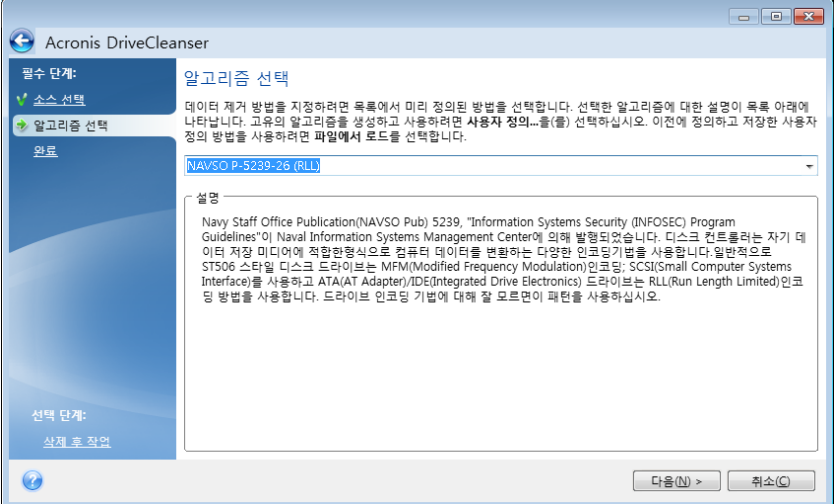

알고리즘을 선택하면 Acronis DriveCleanser 가 선택한 파티션 또는 디스크의 내용을 삭제하는 데 필요한 모든 작업을 수행합니다. 이 작업이 완료되면 데이터 삭제 성공을 나타내는 메시지가 표시됩니다.

Acronis DriveCleanser 에는 하드 디스크 또는 파티션에서 데이터 삭제 알고리즘을 실행한 결과를 예측하는 또 다른 유용한 기능이 있습니다. 이 기능을 통합 디스크 편집기(하드 디스크 검색 도구)라고 합니다.

앞에서 설명한 알고리즘은 다양한 수준의 기밀 데이터 삭제 방법을 제공합니다. 따라서 디스크 또는 파티션에 표시되는 그림은 데이터 삭제 알고리즘에 따라 다릅니다. 그러나 실제로는 0 또는 임의의 기호로 채워진 디스크 섹터가 표시됩니다.

#### 데이터 삭제를 위한 사용자 정의 알고리즘 생성

Acronis DriveCleanser 를 사용하면 하드 디스크 삭제를 위한 사용자 정의 알고리즘을 만들 수 있습니다. 이 소프트웨어에는 여러 가지 데이터 제거 수준이 포함되지만 사용자가 직접 만들 수도 있습니다. 이 방법은 안전한 디스크 삭제 방법에서 사용되는 데이터 제거 원칙을 잘 알고 있는 사용자만 사용해야 합니다.

사용자 정의 하드 디스크 삭제 알고리즘을 만들려면 알고리즘 선택 창의 드롭다운 목록에서 사용자 정의**…** 행을 선택하여 버튼으로 클릭합니다. 이 경우 DriveCleanser 마법사에 몇가지 새로운 필수 단계가 나타나고 사용자는 보안 요구 조건에 맞는 데이터 제거 알고리즘을 생성할 수 있게 됩니다.

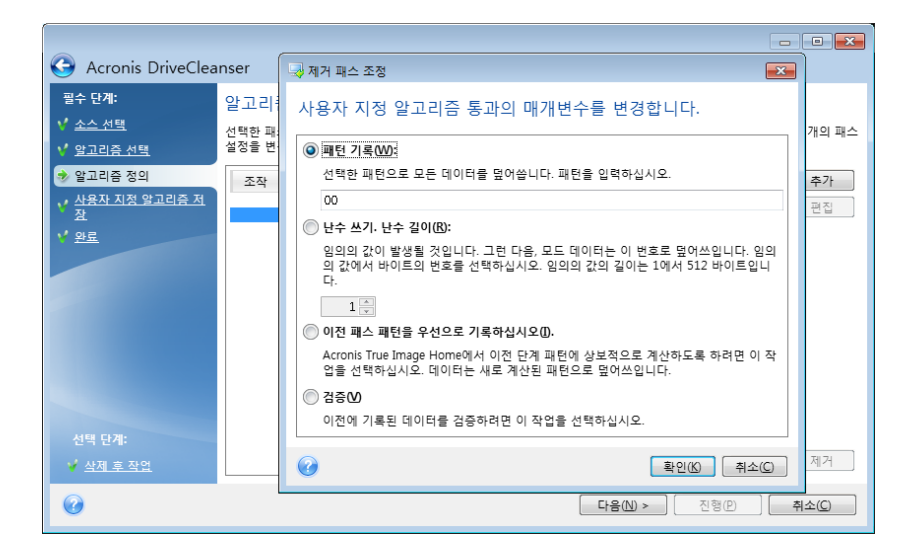

사용자 정의 방법을 만든 후 생성한 알고리즘을 저장할 수 있습니다. 알고리즘을 다시 사용하려는 경우에 유용합니다.

#### 파일에서 알고리즘 불러오기

Acronis True Image Home 2012 소프트웨어를 사용하여 데이터 삭제 알고리즘을 만들고 저장한 경우 다음과 같은 방법으로 사용할 수 있습니다.

알고리즘 선택 창의 드롭다운 목록에서 파일에서 로드**…**를 선택하고 사용자 정의 데이터 삭제 알고리즘 매개변수를 사용하여 파일을 선택합니다. 기본적으로 이러한 파일의 확장자는 \*.alg 입니다.

## 알고리즘 정의

알고리즘 정의 창에서 향후 알고리즘 템플릿을 보여줍니다.

이 창에는 다음 범례가 있습니다. 목록의 첫 번째 열에는 디스크의 작업 유형(두 가지로, 디스크에 기호를 기록하는 "기록"과 기록 내용을 검사하는 "유효성 검사")이 포함되고, 두 번째 열에는 디스크에 기록할 데이터 패턴이 포함됩니다.

기록될 패턴은 항상 16 진수 값입니다. 예를 들면 0x00, 0xAA 또는 0xCD 등의 값입니다. 이 값의 길이는 1 byte 이며 최대 512 bytes 까지 가능합니다. 이러한 값 이외에 최대 512 bytes 의 임의의 16 진수 값을 입력할 수 있습니다. 알고리즘에는 «보수 값»으로 지정되는 또 다른 기록 값이 포함될 수도 있습니다. 이 값은 이전 진행 단계에서 디스크에 기록된 값의 보수 값입니다.

*2* 진수 값이 *10001010(0x8A)* 시퀀스로 표시되는 경우 보수 *2* 진 값은 *01110101(0x75)* 시퀀스로 표시됩니다*.* 

알고리즘 정의 창에는 알고리즘 전용 템플릿만 있습니다. 알고리즘에 따라 기밀 데이터를 삭제하기 위해 소프트웨어가 디스크에 기록해야 하는 내용은 사용자가 직접 정의해야 합니다.

이 작업을 수행하려면 진행 번호 #1 을 나타내는 행에서 마우스를 클릭하고 편집을 클릭합니다.

#### 삭제 진행 조정

삭제 진행 조정 창에서는 디스크에 기록될 패턴(16 진수 값)을 정의할 수 있습니다.

창 제어 요소의 의미는 다음과 같습니다. 즉 패턴 기록 스위치 아래 필드에 임의의 16 진수 값을 입력하면 임의의 진행 단계(이 경우 첫 번째 진행)에서 하드 디스크에 해당 값이 기록됩니다.

스위치를 난수 기록 위치로 설정하면 먼저 디스크에 난수 기록을 선택하고 아래 필드에 난수의 길이(바이트)를 지정합니다.

미국 표준은 첫 번째 진행 단계에서 각 디스크 섹터 1 바이트에 난수를 기록하므로 스위치를 난수 기록 위치로 설정하고 필드에 1 을 입력합니다.

계속하려면 확인 버튼을 클릭합니다.

알고리즘 정의 창으로 다시 이동하고 이전 레코드( 쓰기 - 00)가 쓰기 - 임의, 1 byte 로 바뀐 것을 알 수 있습니다.

다음 진행을 정의하려면 추가 버튼을 클릭합니다.

이미 친숙한 창이 표시됩니다. 하지만 이번에는 사용할 수 있는 스위치 위치가 더 많습니다. 선택할 수 있는 위치가 두 개 더 있습니다.

 이전 진행 패턴에 보수 기록: 미국 표준의 두 번째 진행 단계와 같이 각 디스크 섹터에 이전 진행 단계에서 기록된 값을 보수하는 16 진수 값이 채워집니다. 따라서 이전 진행 패턴 위치에 보수 쓰기로 스위치를 설정하고 확인 버튼을 클릭해야 합니다.

알고리즘 정의 창으로 다시 이동합니다. 이 창에서는 두 번째 레코드가 쓰기 - 이전 단계패턴에 보수 기록으로 표시됩니다.

■ 확인

다음 미국 데이터 삭제 표준 사양에 따라 이전 진행 단계를 무시하고 세 번째 및 네 번째 데이터를 정의합니다.

같은 방식으로 특정 보안 요구 사항에 맞게 데이터 삭제 알고리즘을 만들 수 있습니다.

# 사용자 정의 알고리즘 저장

다음 사용자 정의 알고리즘 저장 창에서는 사용자가 만든 알고리즘을 저장할 수 있습니다. 저장된 알고리즘은 나중에 다시 사용할 수 있습니다.

알고리즘을 저장하려면 파일 이름을 지정하고 파일 선택 필드에서 경로를 정의하거나 디스크에서 기존 파일을 찾아야 합니다.

각 사용자 정의 알고리즘은 고유한 이름을 사용하는 개별 파일에 저장됩니다. 기존 파일에 새로운 알고리즘을 기록하려면 기존 파일 내용이 지워집니다.

#### 삭제 후 작업

삭제 후 작업 창에서는 데이터 제거를 위해 선택된 파티션에서 수행할 작업을 선택할 수 있습니다.Acronis DriveCleanser 는 다음과 같은 세 가지 옵션을 제공합니다.

- 작업 없음 아래에서 선택한 알고리즘을 사용하여 데이터만 삭제
- 파티션 삭제 데이터 제거 및 파티션 삭제
- 포맷 데이터를 삭제하고 파티션 포맷(기본값)

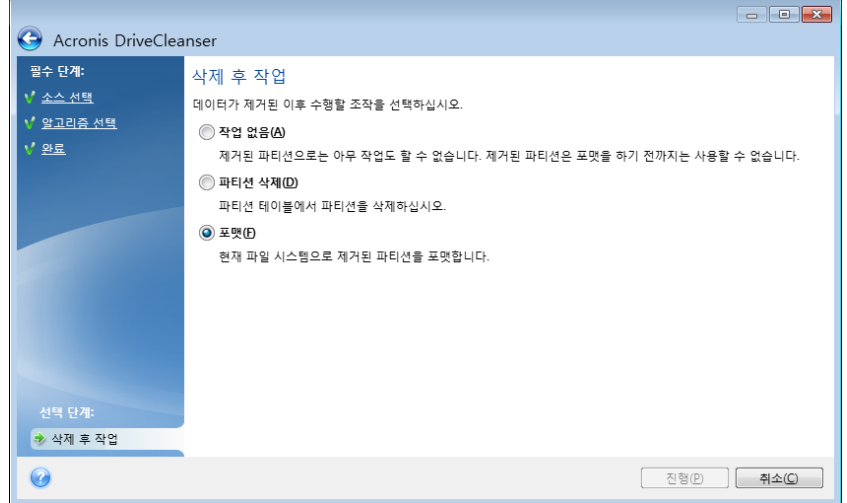

#### 디스크 삭제 요약

요약 창에는 수행될 작업 목록이 들어 있습니다.

진행 버튼을 클릭한 후에는 선택한 파티션이 영구적으로 제거됩니다. 그러므로 선택한 파티션 영구 삭제 확인란을 선택할 때까지 버튼이 비활성화되어 있습니다.

나열된 작업을 시작하려면 진행 버튼을 클릭합니다.

옵션 단계를 수행하려면 옵션 버튼을 클릭합니다.

작업을 수행하지 않고 마법사를 종료하려면 취소 버튼을 클릭합니다.

#### 디스크 편집기**(**읽기 전용 모드**)**

Acronis DriveCleanser 에는 하드 디스크 또는 파티션에서 데이터 제거 방법을 실행한 결과를 예측하는 또 다른 유용한 기능도 있습니다. 정리된 디스크 또는 파티션의 상태를 보려면 도구 및 유틸리티 탭을 클릭합니다. 그런 다음 현재 디스크 상태 보기 링크를

클릭하고 정리 결과를 보려는 파티션을 선택합니다. 통합된 Acronis 디스크 편집기(읽기 전용 모드)가 열립니다.

여러 알고리즘이 다양한 수준의 기밀 데이터 삭제 방법을 제공합니다. 따라서 디스크 또는 파티션에 표시되는 그림은 데이터 삭제 방법에 따라 다릅니다. 그러나 실제로는 0 또는 임의의 기호로 채워진 디스크 섹터가 표시됩니다.

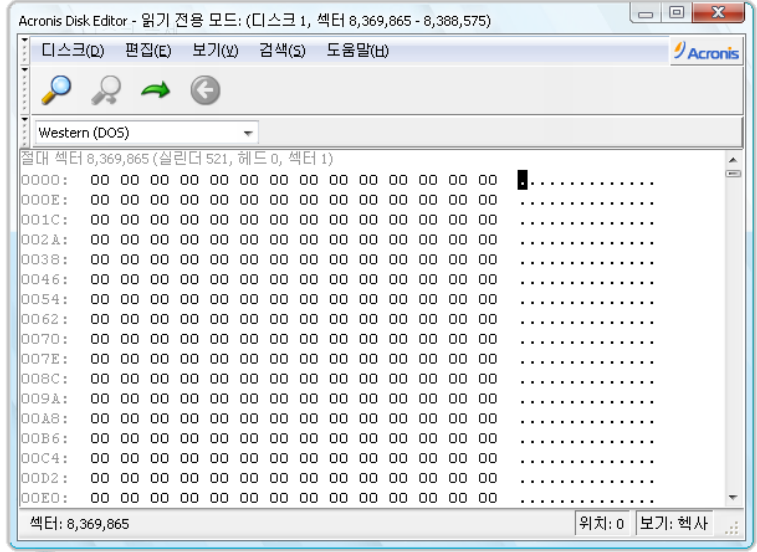

# 하드 디스크 내용 검색

검색 메뉴를 사용하면 한 라인에 대해 하드 디스크를 검색하고 절대 오프셋에 따라 디스크 섹터로 이동할 수 있습니다.

같은 메뉴에서 검색 항목을 선택하면 편집 중인 디스크 라인 검색 기능에 액세스할 수 있습니다 (**Ctrl + F** 키 조합을 눌러 같은 작업을 수행할 수 있습니다). 검색 매개변수는 검색 대화 상자 창에서 설정됩니다.

검색을 시작하려면:

- 검색 라인은 문자(텍스트 필드) 및 숫자(16 진수) 값(헥사 필드)으로 설정할 수 있습니다. 텍스트 필드에 텍스트를 입력하면 헥사 필드에서 16 진수 값으로 자동 변환되며 그 반대의 경우도 마찬가지입니다.
- 대소문자를 구분하려면 대**/**소문자 구분 매개변수를 선택합니다. 대소문자를 일치시키지 않고 검색 모드를 선택하면 로마 문자의 경우 대소문자는 물론 문자의 요소도 무시됩니다.
- 섹터 내의 오프셋에서 해당 라인을 검색하려면 **섹터 오프셋에서 검색** 매개변수를 선택합니다
- 검색을 시작하려면 확인을 클릭합니다. 검색 프로세스가 완료되면 라인이 발견된 위치로 현재 위치가 이동하거나 라인이 발견되지 않은 경우 그대로 유지됩니다. 검색 메뉴에서 재검색 항목을 선택하거나 **F3** 키를 눌러 현재 위치에서 다음 라인을 검색할 수 있습니다.

#### 섹터로 이동

검색 메뉴에서 이동**…**을 선택하거나(또는 **Alt+P** 키 조합을 누름) 절대 오프셋에 따라 필요한 섹터로 이동할 수 있습니다. 이 라인을 선택하면 이동**…** 대화 상자 창이 열립니다.

절대 섹터 오프셋, 실린더, 헤드 및 섹터 번호를 입력하면 전환이 수행됩니다. 나열된 매개변수는 다음 식으로 실행됩니다.

#### **(CYL x HDS + HD) x SPT + SEC** - **1**

여기서 CYL, HD, SEC 는 CHS 좌표(실린더 - 헤드 - 섹터)에서 실린더, 헤드, 섹터의 수입니다. HDS 는 디스크당 헤드 수이고 SPT 는 트랙당 섹터 수입니다.

검색 메뉴에서 뒤로 항목을 선택하면(또는 **Ctrl+Backspace** 키 조합을 누름) 다른 섹터에서 돌아올 수 있습니다.

## <span id="page-193-0"></span>**7.7.2** 파일 분쇄기

파일 분쇄기 를 사용하면 선택한 파일과 폴더를 빠르게 영구히 제거할 수 있습니다.

#### 파일 및 폴더를 영구 삭제하려면**:**

- 도구 및 유틸리티 탭을 클릭한 다음 파일 분쇄기를 클릭합니다.
- 파일 분쇄기 마법사 단계를 따릅니다.

#### 파일**/**폴더 선택

분쇄하려는 파일 및/또는 폴더를 선택합니다.

#### 파일 및**/**또는 폴더를 선택하려면**:**

 드라이브 트리를 확장하고 삭제해야 하는 파일 및/또는 폴더를 선택합니다. 임의의 파일, 폴더 및 디스크 집합도 선택할 수 있습니다. 데이터 손실을 방지하려면 삭제할 내용을 선택할 때 주의해야 합니다.

삭제할 내용을 선택했으면 다음을 클릭하여 계속합니다.

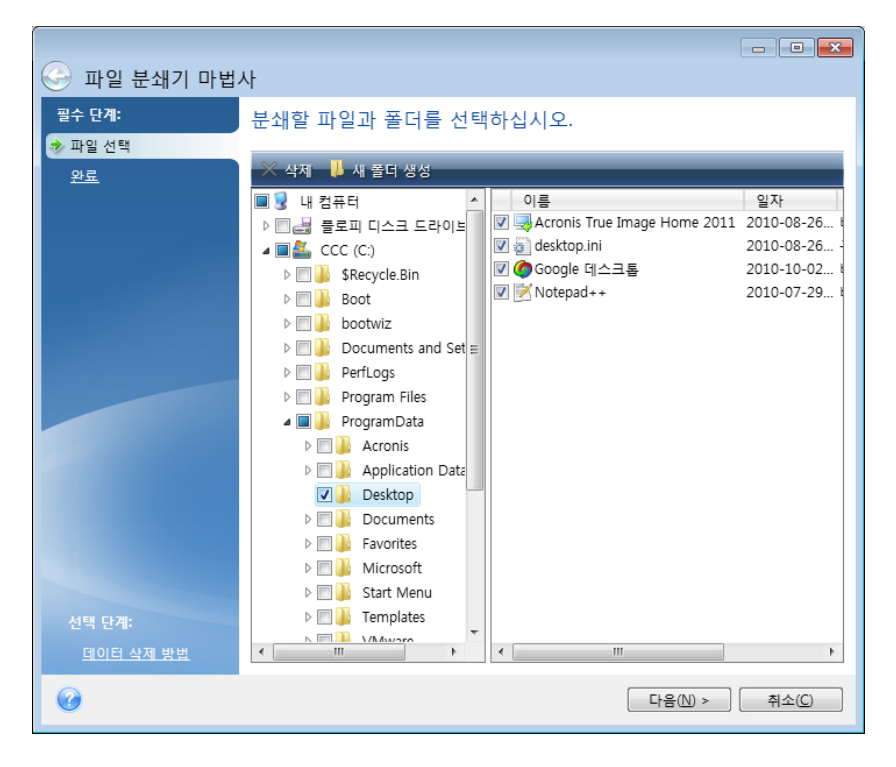

#### 데이터 삭제 방법 선택

파일 분쇄기 유틸리티는 가장 자주 사용되는 많은 데이터 삭제 방법을 이용합니다. 여기에서는 원하는 데이터 삭제 방법을 선택해야 합니다.

여러 가지 데이터 제거 방법을 이 안내서의 하드 디스크 삭제 방법 [\(202](#page-201-0) 페이지 참조)에서 자세히 설명합니다.

원하는 방법을 선택하고 진행을 클릭하면 작업이 실행됩니다(진행 버튼을 선택할 수 없는 경우 세로 막대에서 완료를 클릭하고 선택한 파일과 폴더를 영구적으로 삭제 상자를 선택하면 진행 버튼이 활성화됩니다).

#### 분쇄 요약

마지막 창에는 간단한 요약이 표시됩니다. 즉 삭제할 파일 및/또는 폴더와 사용되는 삭제 방법 목록이 표시됩니다.

진행 버튼을 클릭하면 선택한 파일과 폴더가 영구적으로 삭제됩니다. 그러므로 선택한 파일 및**/**또는 폴더 영구 삭제 확인란을 선택할 때까지 버튼이 비활성화되어 있습니다.

선택한 파일 및/또는 폴더를 영구적으로 삭제하려면 진행 버튼을 클릭합니다.

옵션 단계를 수행하려면 옵션 버튼을 클릭합니다.

작업을 수행하지 않고 마법사를 종료하려면 취소 버튼을 클릭합니다.

#### 분쇄 작업 진행률

작업 상태 창에는 현재 작업 상태가 표시됩니다.

진행 표시줄 막대에 선택한 작업의 완료율이 표시됩니다.

경우에 따라 작업을 완료하는 데 많은 시간이 걸릴 수 있습니다. 이 경우 완료 후 컴퓨터 종료 확인란을 선택합니다. 작업이 완료되면 Acronis True Image Home 2012 에서 컴퓨터를 끕니다.

# <span id="page-195-0"></span>**7.7.3** 시스템 정리

시스템 정리 마법사를 사용하여 Windows 가 저장한 모든 PC 작업 기록을 안전하게 제거할 수 있습니다.

다음의 작업을 실행할 수 있습니다:

- **Windows** 휴지통에서 데이터를 안전하게 제거합니다.
- 해당 Windows 폴더에서 임시 파일을 제거합니다.
- 하드 디스크의 사용하지 않는 공간에서 이전에 저장된 정보의 기록을 정리합니다.
- 로컬 영역 네트워크의 연결된 디스크 및 컴퓨터에서 **파일과 컴퓨터 검색** 기록을 제거합니다.
- 최근에 사용한 문서 목록을 지웁니다.
- **Windows** 실행 목록을 지웁니다.
- 열기**/**저장 파일 기록을 지웁니다.
- 네트워크 자격 증명을 사용하여 연결된 네트워크 환경 목록을 지웁니다.
- Windows 가 최근에 실행된 프로그램에 대한 정보를 보관하는 **Windows** 프리페치 디렉토리를 지웁니다.

*Windows Vista* 와 *Windows 7* 은 파일 및 컴퓨터 검색에 관한 정보를 저장하지 않습니다*.* 또한 열기*/*저장 파일에 대한 정보는 레지스트리에 다르게 저장되므로 마법사는 다른 방식으로 이 정보를 보여줍니다*.* 

*\*\*\**

*Windows* 는 세션이 종료될 때까지 비밀번호를 유지하므로 네트워크 사용자 자격 증명의 목록을 지우면 컴퓨터를 로그 아웃하거나 재부트하여 현재의 *Windows* 세션을 종료할 때까지는 적용되지 않습니다*.*

도구 및 유틸리티 탭을 선택한 후 시스템 정리를 클릭하여 마법사를 시작하면 Windows 에 의해 저장된 사용자 작업 내역이 검색됩니다. 검색이 완료되면 마법사 창의 상단에 결과가 표시됩니다.

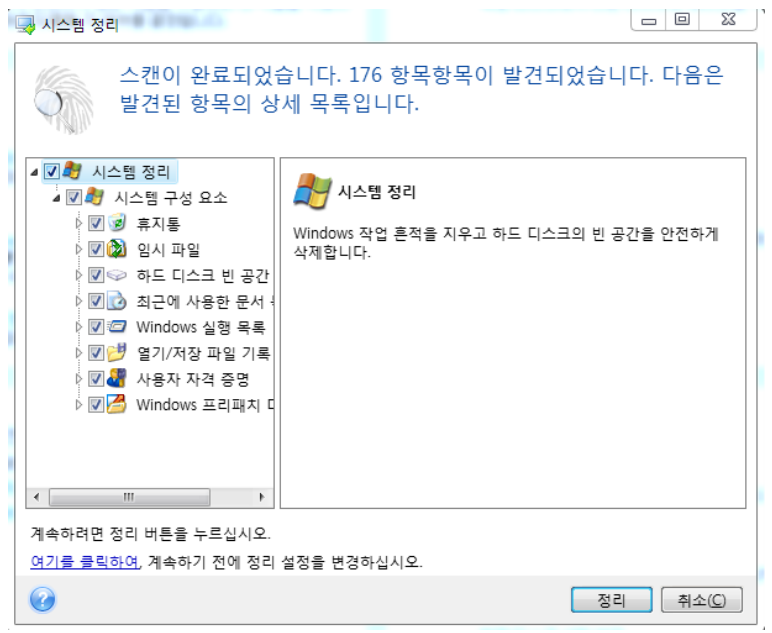

검색 결과를 보고 제거하려는 항목을 수동으로 선택할 수 있습니다.

기본 시스템 정리 설정을 변경하려면, 시스템 정리 마법사의 첫 번째 창에서 해당 링크를 클릭합니다.

발견된 항목 제거를 시작하려면 시스템 정리를 클릭합니다.

#### 정리 설정

정리 설정 창에서 모든 시스템 구성 요소에 대한 정리 설정을 변경할 수 있습니다. 이러한 설정의 일부이 모든 구성 요소에 적용됩니다.

#### 구성 요소에 대한 정리 설정을 변경하려면

- 트리에서 **시스템 구성 요소** 항목을 확장하고 변경해야 하는 구성 요소 정리 설정을 선택합니다. 정리 마법사에 의한 구성 요소 검색을 활성화하거나 비활성화할 수 있습니다. 이를 수행하려면 활성화 확인란을 선택하거나 지웁니다. 필요한 경우 구성 요소를 확장하거나 원하는 데이터 삭제 방법, 정리할 파일, 로컬 네트워크에서 컴퓨터를 찾는 데 사용한 정리 레지스트리 검색 문자열 등을 사용자 정의할 수 있습니다. 이를 수행하려면 구성 요소 부근의 삼각형을 클릭하고 목록에서 옵션을 선택한 후 설정을 지정합니다.
- 원하는 구성 요소의 속성을 설정한 후에 **확인**을 클릭하여 설정을 저장합니다. 이러한 설정은 다음에 정리 마법사를 시작할 때 기본값으로 사용됩니다.

이전에 이미 정리 설정을 변경한 경우 기본값 복원 버튼을 클릭하여 프로그램 기본값으로 항상 되돌릴 수 있습니다.

### 시스템 구성 요소**:**

- 휴지통
- 임시 파일
- 하드 디스크 여유 공간
- 컴퓨터 목록 찾기
- 파일 목록 찾기
- 최근한 사용한 문서 목록
- Windows 실행 목록
- 열기/저장 파일 기록
- 사용자 자격 증명
- Windows 프리패치 디렉토리

#### 기본 정리 옵션

데이터 삭제 방법 옵션 페이지에서 클릭하여 이 설정 변경**…** 링크를 클릭하여 기본 정리 옵션을 사용할 수 있습니다.

#### 정리 옵션을 변경하려면**:**

- 트리에서 변경해야 하는 구성 요소 정리 설정을 선택합니다.
- 옵션을 변경한 후에 확인을 클릭하여 설정을 저장합니다.

이전에 이미 정리 설정을 변경한 경우 기본값 복원 버튼을 클릭하여 프로그램 기본값으로 항상 되돌릴 수 있습니다.

## 일반

기본적으로 요약 대화 상자 창은 각 정리 절차가 끝난 후에 표시됩니다(요약 표시 확인란이 선택된 상태). 이 창을 표시할 필요가 없다면 확인란을 선택 취소합니다.

#### 정리 옵션

시스템 정리는 가장 자주 사용되는 많은 데이터 삭제 방법을 사용합니다. 여기에서 다른 모든 구성 요소에 기본적으로 사용할 일반적인 데이터 삭제 방법을 선택할 수 있습니다.

여러 가지 데이터 제거 방법을 이 안내서의 하드 디스크 삭제 방법 [\(202](#page-201-0) 페이지 참조)에서 자세히 설명합니다.

#### 특정 정리 옵션

다음 정리 옵션을 사용자 정의할 수 있습니다.

- 데이터 삭제 방법
- 기본 옵션
- 파일
- 드라이브 여유 공간
- 컴퓨터
- 명령
- 네트워크 환경 필터

#### 데이터 삭제 방법

시스템 정리는 가장 자주 사용되는 많은 데이터 삭제 방법을 사용합니다. 여기에서는 원하는 데이터 삭제 방법을 선택해야 합니다.

- 일반 방법 사용 이 매개변수가 선택되어 있으면 프로그램이 기본 방법을 사용합니다(초기 설정은 빠른 방법). 다른 삭제 방법을 기본값으로 설정해야 하는 경우 해당 링크를 클릭합니다.
- 이 구성 요소에 대해 사용자 지정 방법 사용 이 매개변수를 선택하면 드롭다운 목록에서 사전 설정 데이터 삭제 방법 중 하나를 선택할 수 있습니다.

여러 가지 데이터 제거 방법을 이 안내서의 하드 디스크 삭제 방법 [\(202](#page-201-0) 페이지 참조)에서 자세히 설명합니다.

#### 파일

파일 설정은 시스템 정리 마법사로 정리할 파일의 이름을 정의하며 검색 문자열과 함께 사용할 수 있습니다.

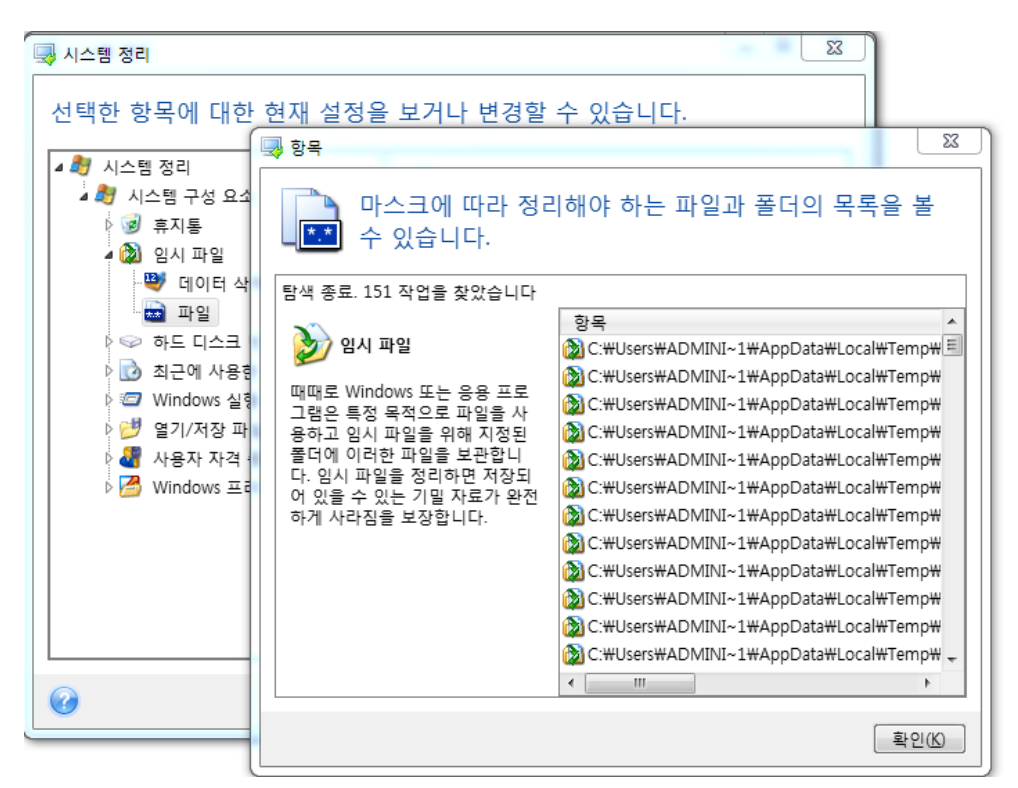

Windows 운영 체제에서 검색 문자열은 전체 또는 부분 파일 이름을 나타낼 수 있습니다. 검색 문자열에는 쉼표 및 Windows 와일드 카드 기호와 같은 임의의 영숫자 기호가 포함될 수 있으며 다음과 유사한 값을 가질 수 있습니다.

- \*.\* 파일 이름과 확장자에 관계없이 모든 파일을 지웁니다.
- \*.doc 특정 확장자를 사용하는 모든 파일을 지웁니다(이 경우 Microsoft 문서 파일).
- read\*.\* 이름이 "read"로 시작되는 파일을 확장자에 관계 없이 모두 지웁니다.
- read?.\* 이름이 5 자이고 "read"로 시작되는 파일을 확장자에 관계 없이 모두 지웁니다(다섯 번째 문자는 임의의 문자임). 예를 들어, 마지막 검색 문자열의 경우 read1.txt, ready.doc 파일은 제거하지만 readyness.txt 파일은 이름이 더 길어(확장자 제외) 제거하지 않습니다.

예를 들어 다음과 같이 여러 가지 다른 검색 문자열을 세미콜론으로 구분하여 입력할 수 있습니다.

\*.bak;\*.tmp;\*.~~~ (검색 문자열 간에 공간없이)

이름이 검색 문자열 중 하나 이상과 일치하는 모든 파일은 삭제됩니다.

파일 설정 값을 입력하면 검색 문자열과 일치하는 파일을 찾아볼 수 있습니다. 이렇게 하려면 파일 표시를 클릭합니다. 찾은 파일의 이름이 표시된 창이 열립니다. 이 파일은 정리됩니다.

## 드라이브 여유 공간

여기서는 물리적 및/또는 논리적 드라이브를 수동으로 지정하여 사용하지 않는 공간을 정리할 수 있습니다. 시스템 정리는 기본적으로 사용 가능한 모든 드라이브에서 사용하지 않는 공간을 정리합니다.

이 매개 변수의 설정을 변경하려면 제거 버튼을 사용하여 필요하지 않은 드라이브를 목록에서 삭제하여 목록에서 여유 공간을 지우면 됩니다.

이 드라이브를 다시 목록에 추가하고자 하는 경우 추가 버튼을 사용합니다.

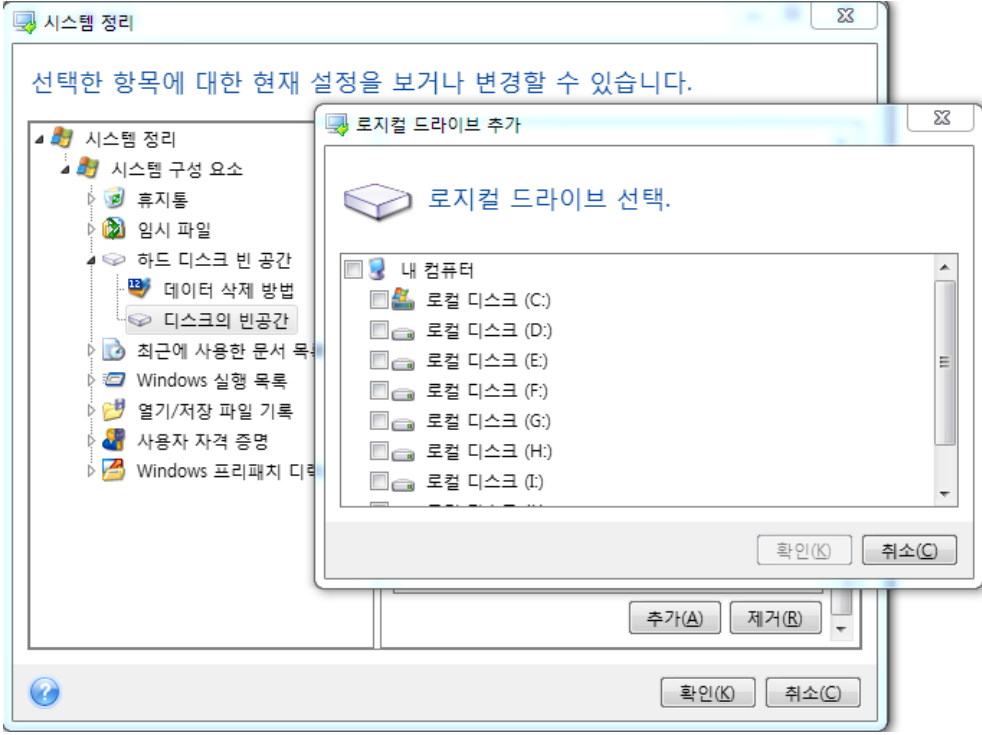

## 컴퓨터

컴퓨터 설정은 로컬 네트워크 등에서 컴퓨터를 찾는 데 사용한 레지스트리 검색 문자열을 정리하는데 사용됩니다. 이러한 문자열은 필요한 네트워크 요소에 대한 정보를 보관합니다. 기밀을 유지하려면 이러한 항목 또한 삭제해야 합니다.

컴퓨터 설정은 파일 설정과 유사합니다. "컴퓨터" 설정은 전체 또는 부분 컴퓨터 이름을 그 수에 관계 없이 세미콜론으로 구분하여 포함할 수 있는 문자열입니다. 컴퓨터 검색 문자열을 삭제하려면 먼저 Windows 규칙에 따라 컴퓨터 설정값과 비교해야 합니다.

모든 로컬 네트워크 컴퓨터 검색 문자열(대부분의 경우 해당)을 삭제해야 하는 경우, 이 설정의 기본값을 유지합니다. 기본 설정을 복원하려면:

- 컴퓨터 목록 찾기 요소를 선택합니다.
- 활성화 확인란이 선택되어 있는지 확인합니다.
- 컴퓨터 설정을 선택하고 텍스트 상자가 비어 있는지 확인합니다.

결과적으로 모든 컴퓨터 검색 문자열이 레지스트리에서 삭제됩니다.

컴퓨터 설정 값을 입력하면 시스템 정리 마법사가 레지스트리에서 찾은 검색 문자열을 찾아볼 수 있습니다. 이렇게 하려면 컴퓨터 표시를 클릭합니다. 창이 열리고 네트워크에서 검색한 전체 및 부분 컴퓨터 이름이 표시됩니다. 이 항목은 삭제됩니다.

#### "명령" 설정

여기서는 **Windows** 실행 목록 정리 중 제거할 명령을 선택할 수 있습니다.

이 템플릿에는 예를 들어 다음과 같이 명령 이름 또는 그 일부가 세미콜론으로 구분되어 포함될 수 있습니다:

\*help; cmd; reg\*

이 경우 입력한 이름 또는 그 일부가 포함되거나 일치하는 이름을 사용하는 명령이 제거됩니다.

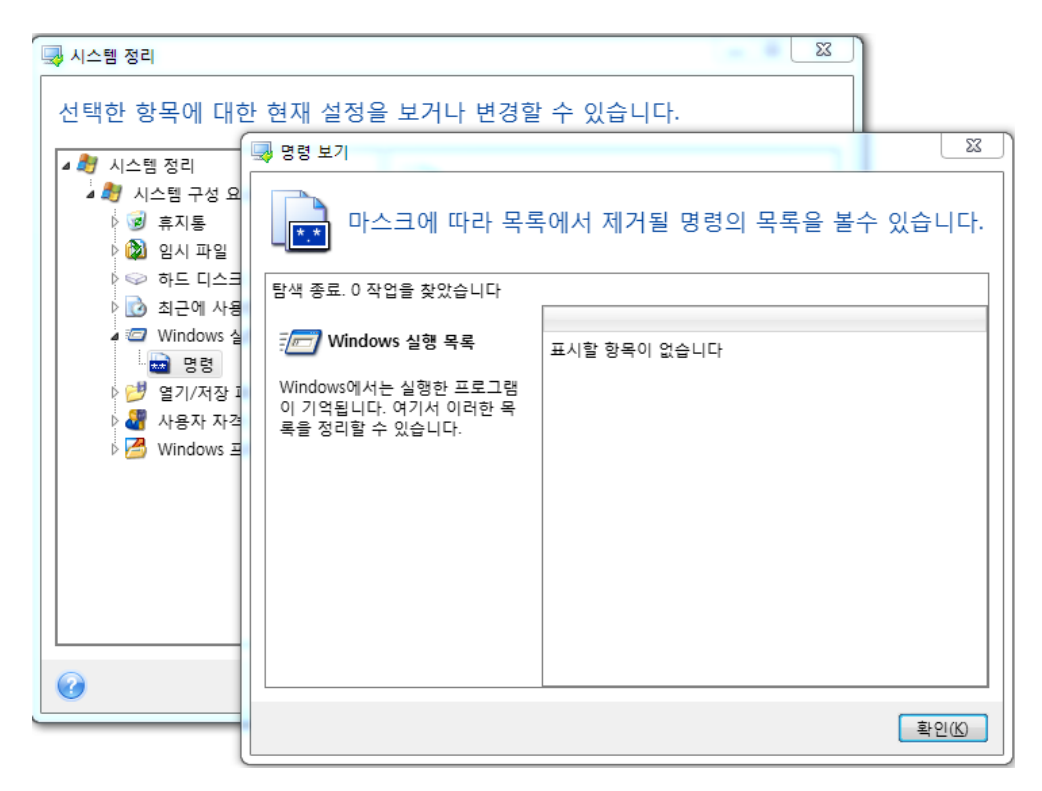

#### 네트워크 환경 필터

여기서는 네트워크 자격 증명(사용자 이름과 비밀번호)을 제공하여 연결한 네트워크 환경, 서버, FTP 서버, 네트워크 공유 등의 호스트 이름 또는 IP 를 입력(세미콜론으로 구분)할 수 있습니다. 호스트 이름과 IP 주소를 입력할 때 \* 및 ? 와일드 카드를 사용할 수 있습니다.

네트워크 환경 보기를 클릭하여 삭제하려는 자격 증명을 사용하여 방문한 네트워크 환경 목록을 봅니다.

#### 미리 보기

스캔이 완료되면 마법사 창의 위쪽에 결과가 표시됩니다. 기본적으로 모든 시스템 구성 요소가 정리를 위해 스캔됩니다. 어느 시스템 구성 요소를 스캔해야 하고 어느 것을 스캔하지 말아야 하는지 사용자 지정하려면 기본 정리 속성을 변경합니다.

검색 결과를 검토하고, 정리/보존할 항목을 수동으로 선택/선택 취소할 수 있습니다. 올바른 선택에 도움을 주기 위해 모든 구성 요소에 대한 간단한 설명이 제공됩니다. 구성 요소 이름과 설명을 클릭하면 창 오른쪽에 표시됩니다.

#### 구성 요소를 선택**/**선택 취소하려면**:**

- 시스템 정리 트리에서 시스템 구성 요소 항목을 확장하고 정리하려는 구성 요소가 선택되었는지 확인합니다. 구성 요소를 정리하지 않으려면 확인란 선택을 취소하면 됩니다.
- 필요한 경우 구성 요소를 확장하여 깊이 들어가 해당 내용을 선택/선택 취소합니다.

정리할 구성 요소를 지정했으면 정리 버튼을 클릭하여 계속합니다.

*Windows Vista* 와 *Windows 7* 은 파일 및 컴퓨터 검색에 관한 정보를 보존하지 않습니다*.* 또한 열기*/*저장 파일에 대한 정보는 레지스트리에 다르게 저장되므로 마법사는 다른 방식으로 이 정보를 보여줍니다*.*

#### 정리 진행률

작업 상태 창에는 현재 작업 상태가 표시됩니다.

진행 표시줄 막대에 선택한 작업의 완료율이 표시됩니다.

경우에 따라 작업을 완료하는 데 많은 시간이 걸릴 수 있습니다. 이 경우 완료 후 컴퓨터 종료 확인란을 선택합니다. 작업이 완료되면 Acronis True Image Home 2012 에서 컴퓨터를 끕니다.

## <span id="page-201-0"></span>**7.7.4** 하드 디스크 삭제 방법

안전하지 않은 방법(예를 들어 간단한 Windows 삭제)으로 하드 디스크 드라이브에서 제거된 정보는 쉽게 복구할 수 있습니다. 전문 장비를 사용하면 반복적으로 덮어쓴 정보도 복구할 수 있습니다. 따라서 완벽한 데이터 삭제의 중요성이 그 어느때보다 더 강조되고 있습니다.

자기 미디어(예: 하드 디스크 드라이브)로부터의 완벽한 정보 삭제는 알려진 모든 도구와 복구 방법을 사용하는 전문가도 데이터를 복구할 수 없음을 의미합니다.

이 문제는 데이터가 하드 디스크에 1 과 0 의 2 진 시퀀스로 저장되고 상이하게 자기화된 디스크의 부분으로 나타나기 때문입니다.

일반적으로 하드 디스크에 기록된 1 은 컨트롤러에서 1 로 판독되고 0 은 0 으로 판독됩니다. 그러나 0 에 1 을 기록한 경우 상황에 따라 결과가 0.95 로 나타나고 1 에 0 을 기록한 경우 1.05 로 나타납니다. 이 차이는 컨트롤러와는 관련이 없지만 특수 장비를 사용하면 1 과 0 의 «원래» 시퀀스를 쉽게 읽을 수 있습니다. 특수 장비를 사용하면 1 과 0 의 «원래» 시퀀스를 쉽게 읽을 수 있습니다.

즉, 전문 소프트웨어와 쉽게 구할 수 있는 하드웨어만 있으면 하드 디스크 섹터의 자기, 트랙 사이드의 나머지 자기를 분석하고 및/또는 최신 자기 현미경을 사용하여 이러한 방법으로 "삭제된" 데이터를 읽을 수 있습니다.

자기 미디어 기록으로 인한 영향은 다음과 같습니다: 디스크의 모든 흔적은 여기에 기록된 모든 레코드의 이미지를 저장하지만, 그러나 그러한 레코드의 영향(자기 레이어)은 시간이 지날수록 약해집니다.

#### 정보 삭제 방법의 작동 원칙

실제로 하드 디스크에서 완벽하게 정보를 삭제하려면 가능한 한 여러번 특별하게 선택된 논리 1 과 0 의 시퀀스(샘플이라고도 함)를 기록하여 기록 매체의 모든 기본 자기 영역을 바꿔야 합니다.

현재 하드 디스크에서 논리적인 데이터 인코딩 방법을 사용함으로써 섹터에 기록될 기호(또는 기본 데이터 비트) 시퀀스의 샘플을 선택하여 기밀 정보를 반복적이고 효과적으로 삭제할 수 있습니다.

국가 표준이 제안하는 방법은 디스크 섹터에 무작위 기호를 하나 또는 세 개씩 기록하는 것으로서 일반적으로는 간단하고 자의적인 방법이지만 단순한 상황에서는 가능한 방법입니다. 가장 효과적인 정보 삭제 방법은 모든 유형의 하드 디스크에 데이터를 기록하는 섬세한 기능에 대한 심층 분석을 기반으로 합니다. 또한 완벽한 정보 삭제를 위한 복잡하고 반복적인 방법도 고려해야 합니다.

완벽한 정보 삭제과 관련된 세부 이론은 Peter Gutmann 의 글에서 설명되어 있습니다. 다음을 참조하십시오.

자기 및 솔리드 스테이트 메모리에서 데이터의 안전한 삭제에 관한 [http://www.cs.auckland.ac.nz/~pgut001/pubs/secure\\_del.html](http://www.cs.auckland.ac.nz/~pgut001/pubs/secure_del.html) 페이지.

#### **Acronis** 에서 사용되는 정보 삭제 방법

아래 표는 Acronis 에서 사용하는 정보 삭제 방법에 대해 간략하게 설명합니다. 각 설명은 하드 디스크 섹터 통과 횟수와 각 섹터 바이트에 기록되는 숫자를 보여줍니다.

| 번호             | 알고리즘(기록<br>방법)               | 통과<br>횟수 | 레코드                                                                                                   |
|----------------|------------------------------|----------|----------------------------------------------------------------------------------------------------|
| $\mathbf{1}$ . | 미국 국방성<br>5220.22-M          | 4        | 1첫 번째 통과 – 무작위로 선택한 기호를 각 섹터의 각 바이트에,<br>2 - 첫 번째 통과 중 기록된 내용 보완, 3 - 무작위 기호 반복, 4 -<br>유효성 검사 기록     |
| 2.             | 미국: NAVSO<br>P-5239-26 (RLL) | 4        | 1 첫 번째 통과 – 모든 섹터에 0x01,2–0x27FFFFFF,3– 무작위 기호<br>시퀀스, 4 - 유효성 검사                                     |
| 3.             | 미국: NAVSO<br>P-5239-26 (MFM) | 4        | 1 첫 번째 통과 – 모든 섹터에 0x01,2–0x7FFFFFFF,3– 무작위 기호<br>시퀀스, 4 - 유효성 검사                                     |
| 4.             | 독일: VSITR                    | 7        | 1 첫 번째 - 여섯 번째 – 0x00 과 0xFF 교차 시퀀스, 일곱 번째 –<br>$0xAA(\leq 0x00, 0xFF, 0x00, 0xFF, 0x00, 0xFF, 0xAA)$ |

기본 정보 삭제 방법에 대한 설명

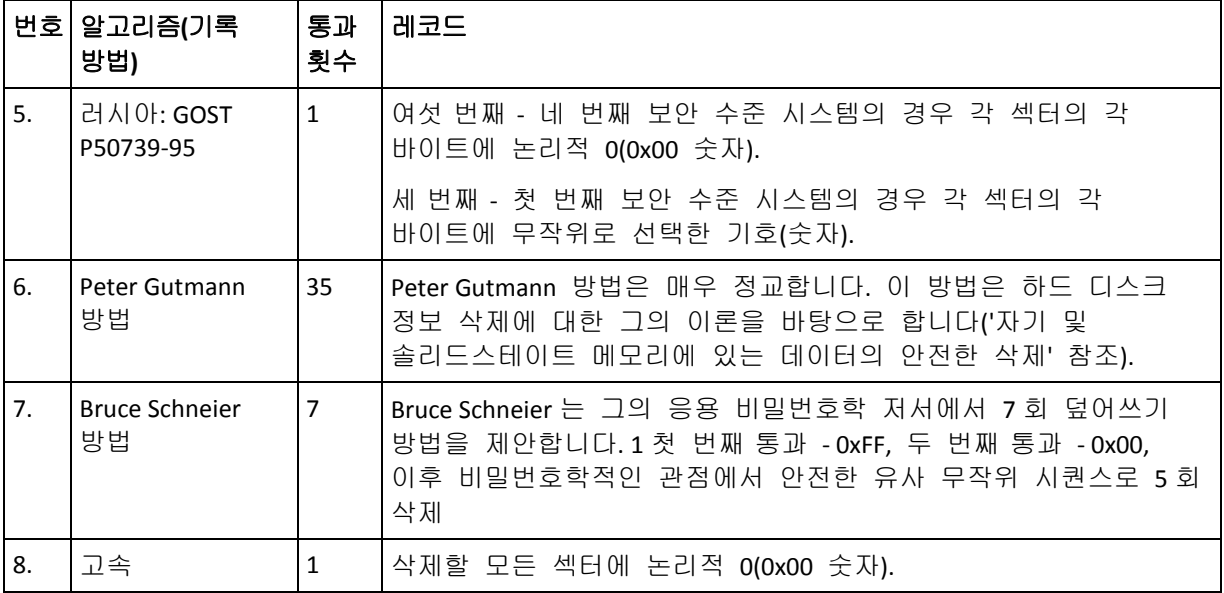

# **7.8** 이미지 마운트

Acronis True Image Home 2012 는 이미지 마운팅과 이미지 및 파일 수준 백업 탐색 기능을 제공합니다.

이미지 및 파일 수준 백업 탐색으로 해당 내용을 볼 수 있고 하드 디스크에 선택한 파일을 복사할 수 있습니다. Windows 탐색기에서 백업을 탐색하려면, 해당 tib 파일을 더블 클릭합니다.

탐색 중인 백업에서 파일을 복사할 때 복사된 파일은 *"*압축됨*"* 및 *"*암호화됨*"* 특성을 잃게 됩니다*.* 이러한 특성을 유지하려면 백업을 복구하는 것이 권장됩니다*.*

가상 드라이브로 이미지를 마운팅하여 실제 드라이브에 있는 이미지에 액세스할 수 있습니다. 이러한 기능이 의미하는 바는 다음과 같습니다.

- 자체 드라이브 문자를 갖는 새로운 디스크가 드라이브 목록에 나타납니다.
- Windows Explorer 및 기타 파일 관리자를 사용하여 이미지 내용을 실제 디스크 또는 파티션에 있는 것처럼 볼 수 있습니다.
- 가상 디스크를 실제 디스크와 같은 방식으로 사용할 수 있습니다 즉 파일이나 폴더를 열고, 저장, 복사, 이동 및 만들고 삭제할 수 있습니다. 필요한 경우, 이미지를 읽기 전용 모드로 마운트할 수 있습니다.

이 장에 설명된 작업은 *FAT* 와 *NTFS* 파일 시스템에 대해서만 지원됩니다*.*

파일 백업 및 디스크/파티션 이미지 모두 기본 ".tib" 확장자를 갖더라도 이미지만 마운트될 수 있음을 유념하십시오. 파일 백업 내용을 보려면 탐색 작업을 사용합니다.

#### 이미지 마운트 하기

1. 도구 및 유틸리티 탭에서 이미지 마운트를 클릭하여 마운트 마법사를 시작합니다.

2. 마운트할 백업을 선택합니다.

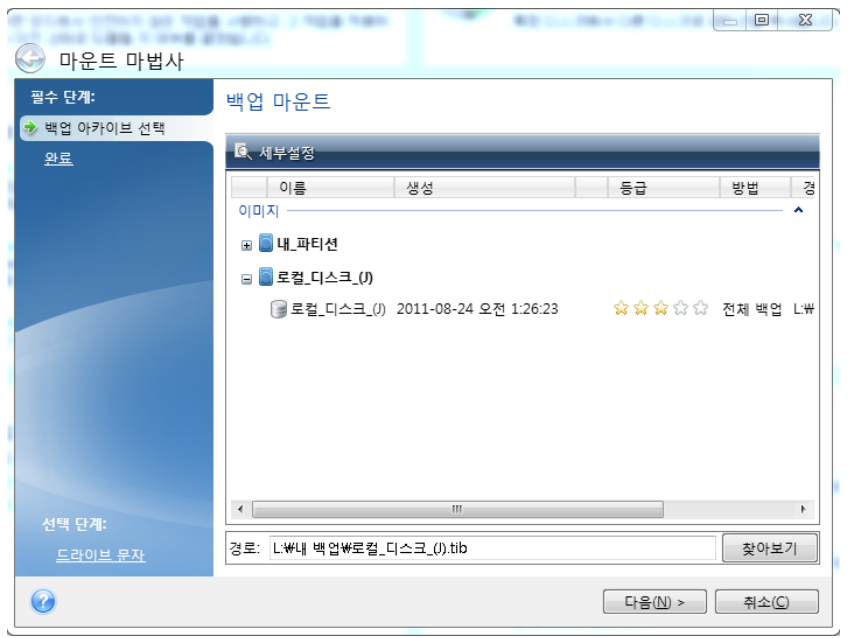

증분 이미지를 포함하는 백업을 선택한 경우 해당 생성 날짜/시간을 기준으로 연속 증분 이미지("백업 버전"이라고도 함) 중 하나를 선택할 수 있습니다. 따라서 특정 시점의 데이터 상태를 탐색할 수 있습니다.

증분 이미지를 마운트하려면 모든 이전 백업 버전과 초기 전체 백업이 있어야 합니다. 연속 백업 중 누락된 백업이 있으면 마운트할 수 없습니다.

차등 이미지를 마운트하려면, 초기 전체 이미지도 가지고 있어야 합니다.

백업이 비밀번호로 보호된 경우 Acronis True Image Home 2012 가 대화 상자에 비밀번호를 요구합니다. 올바른 비밀번호를 입력해야 파티션 레이아웃과 다음 버튼을 사용할 수 있습니다.

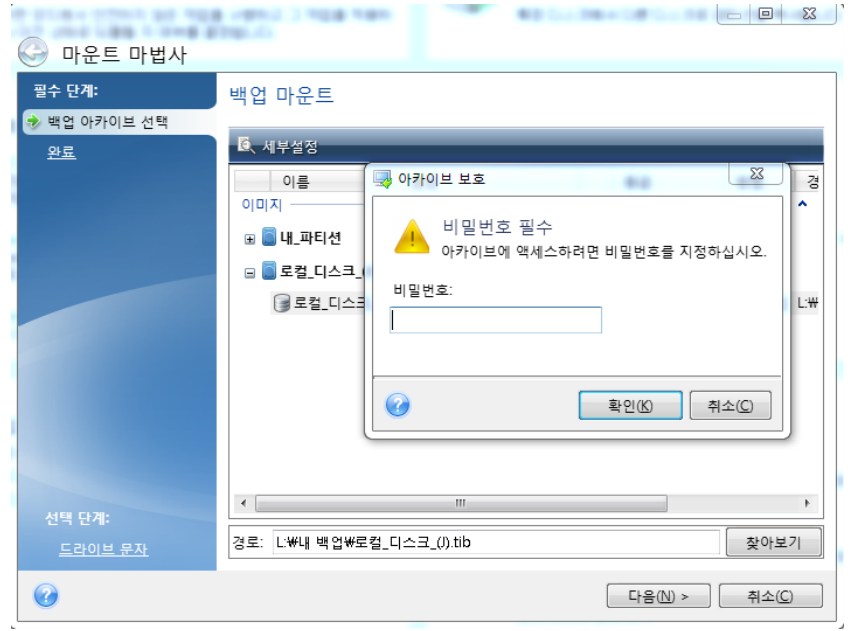

3. 가상 디스크로 마운트할 파티션을 선택합니다. 디스크가 단일 파티션으로 구성된 경우를 제외하고는 전체 디스크의 이미지를 마운트할 수 없습니다. 이미지가 여러 파티션으로 구성된 경우 기본적으로 자동 할당된 드라이브 문자와 함께 마운트할 이미지로 선택됩니다. 마운트할 파티션에 다른 드라이브 문자를 할당하려면 옵션을 클릭합니다.

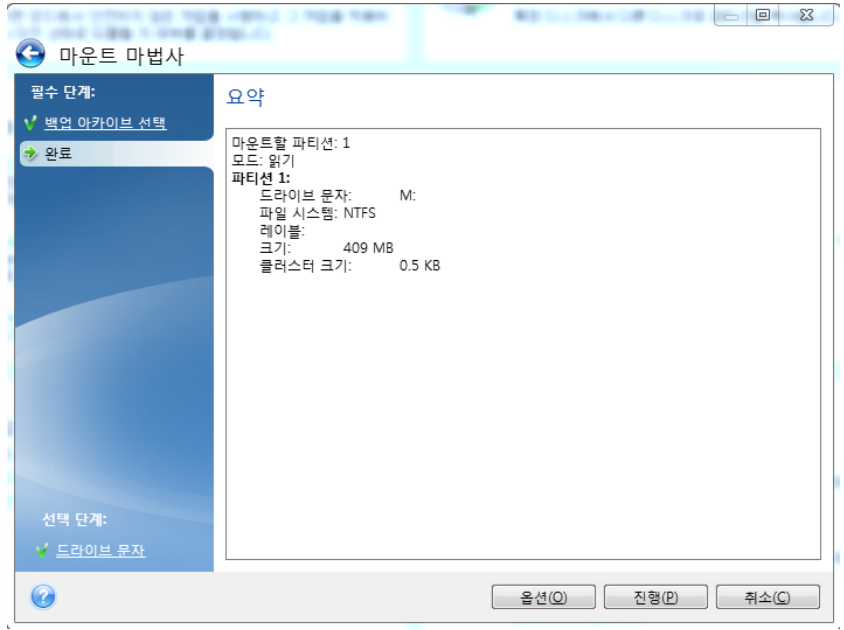

또한 문자 마운트 드롭다운 목록에서 가상 디스크에 지정될 문자를 선택할 수 있습니다. 파티션을 마운트하지 않으려면 목록에서 마운팅 하지 않음을 선택하거나 파티션 확인란의 선택을 취소하십시오

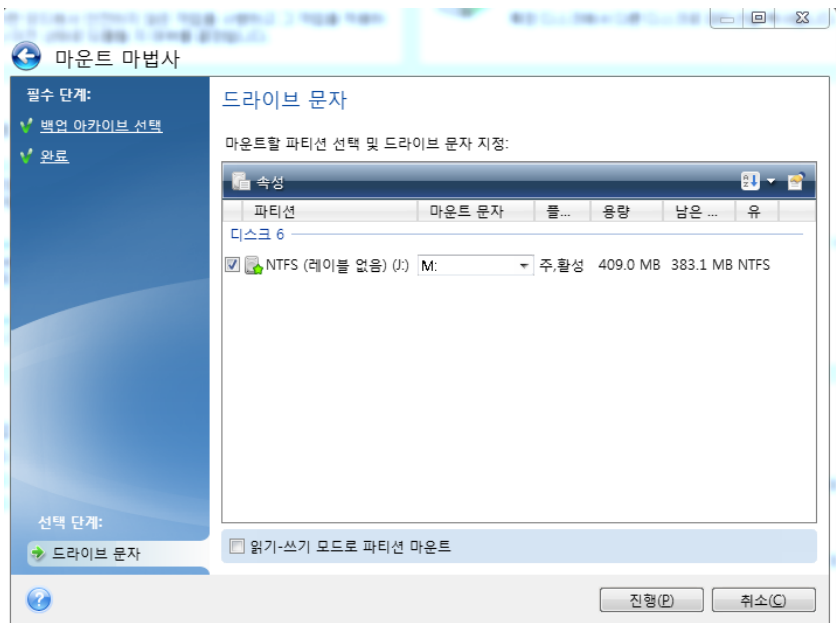

- 4. 읽기**-**쓰기 모드로 파티션 마운트 상자를 선택하는 경우, 프로그램은 마운트된 이미지가 수정되는 것으로 가정하며 변경 사항을 캡처하기 위해 증분 백업 파일을 만듭니다. 후속 변경 사항은 이 파일의 주석 섹션에 나열해야 합니다. 주석을 만들 수 있도록 마법사에 선택적 주석 단계가 나타납니다.
- 5. 설정을 완료한 후, 진행을 클릭해서 선택한 파티션 이미지를 가상 디스크로 연결합니다.

6. 이미지가 연결되면 Windows Explorer 가 실행되어 해당 내용을 보여줍니다. 이제 파일 또는 폴더가 실제 디스크에 있는 것처럼 작업할 수 있습니다.

# **7.9** 이미지 마운트 해제

가상 디스크를 유지하면 상당한 시스템 리소스가 사용되기 때문에, 필요한 작업을 모두 마쳤으면 가상 디스크 마운트를 해제하는 것이 좋습니다. 디스크를 마운트 해제하지 않는 경우 컴퓨터를 끄면 사라집니다.

가상 디스크 연결을 끊으려면 도구 및 유틸리티 탭에서 이미지 마운트 해제를 클릭하고 마운트 해제할 디스크를 선택한 후 확인을 클릭합니다.

여러 개의 파티션을 마운트한 경우 기본적으로 모든 파티션이 마운트 해제 대상으로 선택됩니다. 마운트된 모든 드라이브를 함께 분리하거나 더 이상 마운트할 필요가 없는 드라이브만 분리할 수 있습니다.

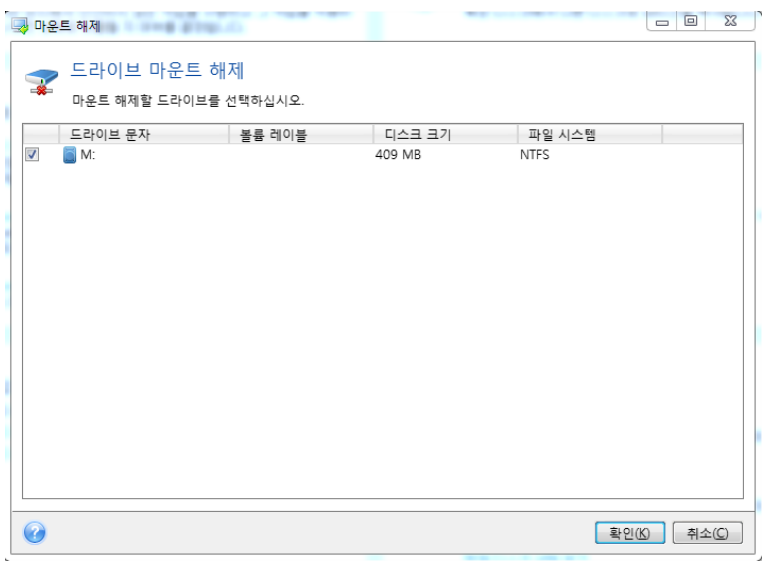

이 작업은 Windows Explorer에서 디스크 아이콘을 마우스 오른쪽 버튼을 클릭하고 마운트 해제를 선택하여 수행할 수도 있습니다.

# **7.10 vhd** 파일 작업

#### 이 섹션의 내용

tib 이미지를 VHD 가상 [디스크로](#page-206-0) 또는 VHD 가상 [디스크를](#page-206-0) tib 이미지로 변환............................................................[.207](#page-206-0) [Windows](#page-209-0) 백업으로 생성된 vhd 파일을 사용하여 복구.............[.210](#page-209-0) Windows 7 시스템 파티션의 tib [이미지에서](#page-209-1) 부팅......................[.210](#page-209-1) [Acronis](#page-210-0) 부트 시퀀스 관리자 ............................................................[.211](#page-210-0)

# <span id="page-206-0"></span>**7.10.1 tib** 이미지를 **VHD** 가상 디스크로 또는 **VHD** 가상 디스크를 **tib**  이미지로 변환

복구 미디어에서 부팅할 때 시작되는 Acronis True Image Home 2012 의 독립 실행형 버전은 변환 작업을 지원하지 않습니다.

#### **Acronis** 백업 변환

Windows 7 Enterprise 및 Ultimate 버전 사용자는 운영 체제 부팅에 변환된 vhd 파일을 사용하려는 경우 시스템 파티션의 tib 이미지를 vhd 형식으로 변환할 수 있습니다. 또는 Acronis True Image Home 2012 를 사용하지 않고 이미지를 마운트하는 기능이 필요할 수 있습니다.

Acronis 디스크 이미지(tib 파일)를 vhd 가상 디스크로 변환하려면:

1. 도구 및 유틸리티 탭에서 **Acronis** 백업 변환을 클릭합니다.

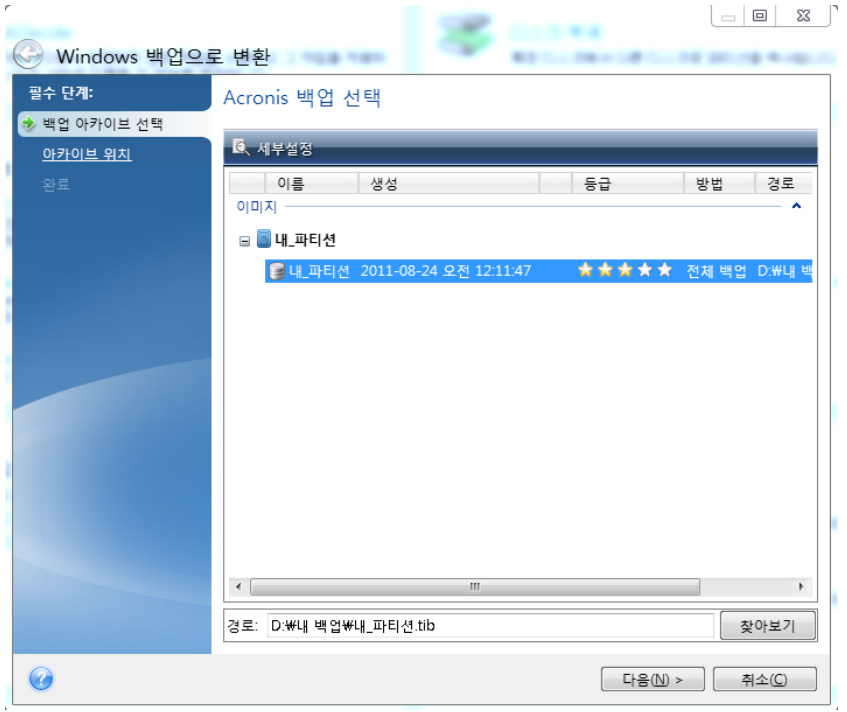

2. 변환할 디스크 이미지를 선택합니다.

백업이 비밀번호로 보호된 경우 Acronis True Image Home 2012 에서 비밀번호를 묻습니다. 결과로 나오는 vhd 파일은 비밀번호 보호 기능을 잃게 됩니다. 증분 백업 변환은 원본 전체 백업과 이전의 증분 백업이 모두 필요합니다. 차등 백업 변환은 원본 전체 백업이 필요합니다. 변환 결과는 항상 전체 백업입니다.

- 3. 생성될 파일의 경로를 지정합니다. 변환된 파일이 기본 위치에 저장됩니다. 하지만 찾아보기를 클릭하여 다른 위치를 선택할 수 있습니다. 파일은 Acronis Secure Zone 및 CD/DVD 를 제외한 Acronis True Image Home 2012 에서 지원하는 모든 로컬 스토리지에 저장될 수 있습니다. 또한 SMB 공유에 저장될 수 있습니다.
- 4. 요약 창에서 진행을 클릭합니다.

예를 들어 변환을 위해 선택된 tib 이미지에 두 실제 하드 디스크 드라이브의 파티션이 포함되는 경우 프로그램은 실제 드라이브에 해당하는 두 개의 vhd 파일을 만듭니다.

*Acronis True Image Home 2012* 는 스팬 및 스트라이프 동적 볼륨 이미지를 포함하는 *tib* 파일을 변환할 수 없습니다*.*

#### **Windows** 백업 변환

Windows Vista 및 Windows 7 사용자는 Windows 백업에서 만든 vhd 파일을 Acronis 백업으로 변환할 수 있습니다. 이러한 변환은 이전 Windows 백업 파일은 보존하지만 스토리지 공간을 확보하기 위해 tib 파일로 변환하려는 경우 필요할 수 있습니다. 변환된 tib 파일은 압축으로 인해 해당 vhd 파일보다 작습니다.

*Windows* 백업으로 저장된 폴더에서 *vhd* 파일을 이동하지 마십시오*(*기본적으로 폴더의 이름은 *"WindowsImageBackup").* 이동한 경우 전환된 *tib* 파일에서 시스템 파티션 복구 후 운영 체제가 부팅되지 않을 수 있습니다*.*

가상에서 실제 변환은 다음과 같이 수행합니다.

1. 도구 및 유틸리티 탭에서 **Windows** 백업 변환을 클릭합니다.

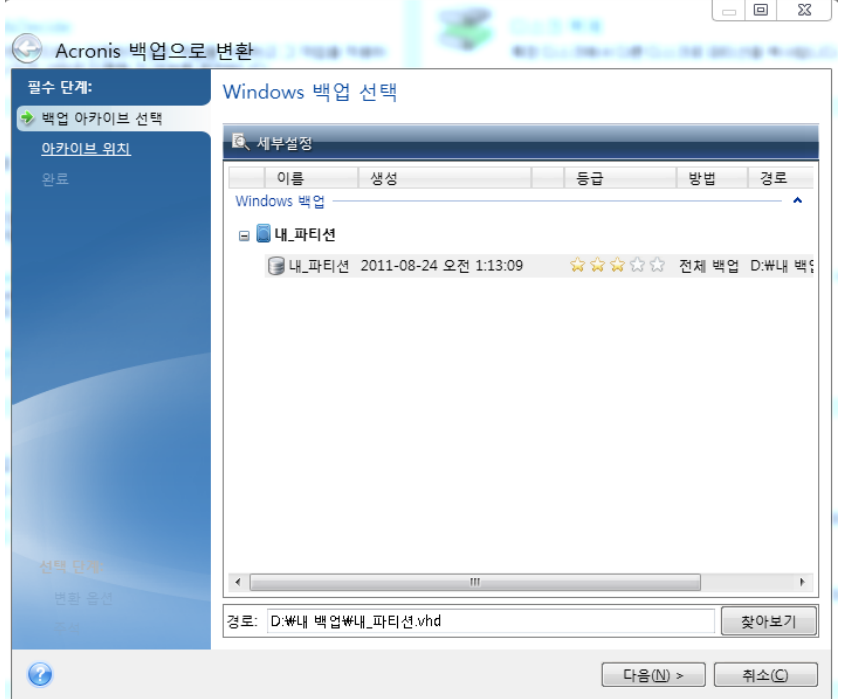

- 2. vhd 파일을 선택하여 변환합니다.
- 3. 생성될 tib 파일의 경로를 지정합니다.

변환된 파일은 기본적으로 변환될 파일과 동일한 위치에서 생성됩니다. 그러나 찾아보기를 클릭하여 다른 위치를 선택할 수도 있습니다. Acronis Secure Zone 을 제외하고 Acronis True Image Home 2012 가 지원하는 모든 스토리지로 파일 위치를 지정할 수 있습니다.

- 4. 다음 단계에서 생성될 tib 백업에 대한 옵션을 설정할 수 있습니다. 백업을 비밀번호와 암호화로 보호하고 원하는 압축 수준을 선택할 수 있으며 나중에 DVD 에 굽기 위해 백업을 분할할 수 있습니다.
- 5. 원하는 경우 백업에 주석을 추가합니다.
- 6. 요약 창에서 진행을 클릭합니다.

Acronis True Image Home 2012 는 원래 둘 이상의 디스크 드라이브에 있었던 동적 볼륨(두 개 이상의 디스크 드라이브의 스트라이프 또는 스팬)을 포함하는 vhd 파일을 변환할 수 없습니다.

## <span id="page-209-0"></span>**7.10.2 Windows** 백업으로 생성된 **vhd** 파일을 사용하여 복구

vhd 파일은 시스템 하드 드라이브를 백업하기 위해 Windows Vista 와 Windows 7 에 포함된 Windows 백업 유틸리티를 사용한 경우 존재할 수 있습니다.

Windows Vista 또는 Windows 7 백업 유틸리티를 사용한 후 Acronis True Image Home 2012 을 구입한 경우에는 Acronis True Image Home 2012 을 사용하여 해당 vhd 파일에서 시스템 하드 드라이브를 복구할 수 있습니다.

vhd 백업 파일을 사용하여 시스템을 복구해야 하는 경우 다음과 같이 하십시오.

- 1. 복구 미디어 장치(CD, DVD 또는 USB 스틱)가 첫 번째 부트 장치가 되도록 BIOS 에 부트 순서를 정렬합니다. BIOS에서 부트 순서 정렬 [\(103](#page-102-0) 페이지 참조)을 참조하십시오.
- 2. 복구 미디어에서 부팅하고 Acronis True Image Home 을 선택합니다.
- 3. Acronis True Image Home 2012 이 시작되면 시작 화면에서 복구 아래의 내 디스크 링크를 클릭합니다.
- 4. 복구에 사용될 vhd 백업 파일을 생성 날짜별로 선택합니다. 필요한 vhd 백업이 표시되지 않으면 찾아보기를 클릭하고 "파일 형식" 필드에서 Windows 백업 아카이브(\*.vhd)를 선택한 다음 복구할 백업을 찾습니다.

선택한 후에도 필요한 *vhd* 백업이 화면에 표시되지 않는 경우 *Acronis True Image Home 2012* 이 다음 메시지를 표시합니다*: "Acronis True Image Home 2012* 이 *"Backup\_Name"* 아카이브의 볼륨 *1* 을 찾을 수 없습니다*."* 여기에서 *Backup\_Name* 은 선택한 백업의 이름입니다*.* 이것은 독립 실행형 *Acronis True Image Home 2012* 의 디스크 문자가 *Windows* 의 디스크 문자와 다르기 때문일 수 있으며 메타데이터 정보 데이터베이스에 저장된 이 백업에 대한 경로가 잘못된 위치를 가리키게 될 것입니다*.* 이 경우에도 찾아보기를 클릭하고 *"*파일 형식*"* 필드에서 *Windows* 백업 아카이브*(\*.vhd)*를 선택한 다음 복구할 백업을 찾습니다*.*

- 5. 다음 단계에서 전체 디스크 및 파티션 복구(선택되지 않은 경우)를 선택하고 다음을 클릭합니다.
- 6. 복구 대상 단계에서 시스템 파티션을 선택합니다. 일반적으로 MBR 은 복구하지 않아도 됩니다.
- 7. 그런 다음 선택한 시스템 파티션의 설정, 즉, 위치, 유형(주, 활성) 및 크기를 지정합니다. 파티션을 원래 위치로 복구할 때 설정을 변경할 필요가 없습니다.
- 8. 복구 작업에 대한 요약을 읽고 진행을 클릭합니다.

Windows 에서 작업하면서 vhd 파일의 파티션 및 디스크를 복구할 수도 있습니다. 이 방법은 데이터 파티션 및 디스크를 복구할 때 유용합니다.

#### <span id="page-209-1"></span>**7.10.3 Windows 7** 시스템 파티션의 **tib** 이미지에서 부팅

앞에서 설명한 대로 Windows 7 Enterprise 및 Ultimate Edition 은 Windows 7 시스템 파티션의 tib 이미지에서 부팅할 수 있습니다. 따라서 실제 복구 없이 백업된 시스템의 부팅 가능성을 테스트할 수 있습니다. 부팅은 Windows 에서 Acronis True Image Home 2012 을 실행할 때 만 수행할 수 있습니다.

Windows 7 Enterprise 또는 Ultimate 가 설치되어 있고 Windows 7 시스템 파티션 백업이 부팅 가능한 운영 체제로 복구되는지 테스트하려면 다음과 같이 진행하십시오.

1. 도구 및 유틸리티 화면에서 부트 시퀀스 관리 프로그램을 클릭하여 Acronis 부트 시퀀스 관리 프로그램을 엽니다.

- 2. Acronis 부트 시퀀스 관리 프로그램의 도구 모음에서 추가를 클릭하고 필요한 tib 파일을 찾은 다음 확인을 클릭합니다.
- 3. 실제 부팅이 VHD 에서 수행되므로 프로그램이 선택된 tib 파일을 변환해야 합니다. 그러면 해당 대화 상자가 열립니다.
- 4. 확인을 클릭하여 변환된 파일을 같은 이름의 기본 위치에 저장하거나 다른 위치를 찾습니다. 다른 위치에 저장하면 vhd 파일의 이름을 바꿀 수 있습니다.

*NTFS* 형식 로컬 하드 디스크에 *vhd* 파일이 있을 경우에만 부팅이 가능합니다*.*

선택한 위치에 변환된 파일에 대한 공간이 충분하지 않은 경우 프로그램에서 알립니다. 필요 없는 파일을 삭제하고 재시도를 클릭하거나 변환을 취소하고 변환된 파일에 대해 다른 위치를 선택하고 작업을 반복합니다.

5. 변환 프로세스가 완료되면 Acronis 부트 시퀀스 관리 프로그램에 vhd 파일 이름과 함께 새 행이 추가됩니다.

부팅에 대해 *VHD* 를 사용하려면 변환된 *vhd* 파일이 있는 파티션에 충분한 여유 공간이 있어야 합니다*. tib* 파일은 *tib* 파일로 백업된 파티션 크기와 같은 최대 크기의 동적 *VHD* 로 변환됩니다*.* 동적 *vhd* 파일에서 부팅하는 경우 *VHD* 가 자동으로 최대 크기로 확장됩니다*. vhd*  파일의 실제 호스트 파티션에 동적 *VHD* 의 최대 크기에 대한 충분한 여유 디스크 공간이 없는 경우 부팅 프로세스가 실패합니다*.* 또한 페이징 파일이 가상 파티션 외의 호스트 파티션에 생성되는 경우 페이징 파일*(Pagefile.sys)*에 대한 추가 공간이 있어야 합니다*. Microsoft* 는 *vhd* 파일의 최대 크기와 함께 약 *5GB* 의 사용 가능한 공간을 예측해야 한다고 합니다*.* 그러므로 예측한 여유 공간은 시스템 파티션의 크기에 *5GB* 를 더한 것입니다*.* 또한 덧붙여 말하자면*, vhd* 파일이 시스템 파티션에 위치한 경우에는 이 *vhd* 파일로부터 부팅할 수 없습니다*.*

- 6. 컴퓨터를 재부팅하고 Acronis 부트 시퀀스 관리 프로그램 부팅 목록에서 새 항목을 선택한 다음 확인을 클릭합니다. Windows 가 정상적으로 부팅되는 경우 확실히 백업으로 부팅 가능한 Windows 7 운영 체제를 복구할 수 있습니다.
- 7. tib 이미지가 부팅 가능한지 확인한 후 Acronis 부트 시퀀스 관리 프로그램 목록에서 항목을 제거할 수 있습니다. 그렇게 하려면 항목을 선택하고 도구 모음에서 제거를 클릭합니다. Acronis True Image Home 2012 이 제거 확인을 묻습니다. 부팅에 사용된 vhd 파일도 삭제할 수 있습니다. 그런 경우 Windows 탐색기를 열고 파일을 삭제합니다.

# <span id="page-210-0"></span>**7.10.4 Acronis** 부트 시퀀스 관리자

*Acronis* 부트 시퀀스 관리자는 *Windows 7 Enterprise* 및 *Ultimate* 버전 사용자만 이용할 수 있습니다*.*

Acronis 부트 시퀀스 관리자를 사용하여 Windows 7 시스템 파티션 이미지를 부팅 목록에 추가한 다음 목록을 관리할 수 있습니다.

vhd 및 tib 형식으로 백업된 이미지를 목록에 추가할 수 있습니다. tib 이미지를 추가하려면 vhd 형식으로 변환해야 합니다. tib 이미지에서 부팅하기 위한 자세한 내용은 Windows 7 시스템 파티션의 tib 이미지에서 부팅 [\(210](#page-209-1) 페이지 참조)을 참조하십시오.

실제 부팅은 Windows 부트 로더를 사용하여 수행됩니다. Acronis 부트 시퀀스 관리자는 가상 디스크(vhd 파일)를 Windows 7 로 부팅하는 데 사용 가능한 Windows 부트 로더의 디스크 목록에 추가합니다.

부팅 위치를 선택하지 않으면 기본적으로 컴퓨터가 부트 시간 제한 필드에 지정된 시간 간격 동안 대기한 후 부팅 목록의 첫 번째 항목에서 부팅합니다. 기본 부트 디스크(실제 또는 가상)를 변경하기 위해 도구 모음의 해당 버튼을 사용하여 목록에서 항목을 위아래로 이동할 수 있습니다.

이름 변경 버튼을 클릭하면 목록 항목에 원하는 이름을 지정할 수 있습니다.

목록에 있는 항목이 필요 없는 경우 도구 모음에서 제거를 클릭하여 제거할 수 있습니다.

모두 제거 버튼을 사용하여 가상 디스크와 관련된 모든 항목을 제거하고 원래 부팅 구성으로 복원할 수 있습니다.

# **7.11** 백업 설정 가져오기 및 내보내기

Acronis True Image Home 2012 에서는 백업 설정을 가져오고 내보낼 수 있습니다. 새 컴퓨터에 Acronis True Image Home 2012 을 설치한 후 이 PC 로 설정을 전송해야 하는 경우 이 기능이 필요할 수 있습니다. 나중에 다음 Acronis True Image Home 2012 버전으로 업그레이드하려는 경우에도 설정을 저장해두면 유용할 수 있습니다.

이러한 전송 방법을 이용하면 새 PC 에서 백업을 구성하기가 훨씬 쉬워집니다. 설정만 내보내기 한 후 다른 PC 에 설정을 가져옵니다. 이러한 설정은 스크립트 파일 유형으로 내보내집니다.

설정 내용은 백업 유형에 따라 다를 수 있습니다. "기본" 디스크 및 파일 유형 백업의 경우, 설정은 다음 내용으로 구성됩니다.

- 백업 항목의 목록
- 백업 옵션
- 백업 위치
- $\blacksquare$  예약
- 백업 구성표
- 자동 정리 규칙
- 백업 버전 명명 규칙

논스톱 백업의 설정은 다음과 같습니다.

- 논스톱 보호 항목의 목록
- 논스톱 백업 데이터 스토리지 위치(여러 개인 경우 위치 목록)

온라인 백업 설정은 한 컴퓨터에서 다른 컴퓨터로 가져오지 못합니다*.*

기존 백업의 설정을 내보내려면 메뉴 표시줄에 도구 및 유틸리티를 클릭합니다. 그 다음 백업 설정 내보내기를 클릭하여 해당 설정 내용이 있는 스크립트 파일을 저장할 대상을 찾습니다.

설정을 가져오려면 다른 컴퓨터의 Acronis True Image Home 2012 을 시작하고 메뉴 표시줄에서 도구 및 유틸리티를 클릭합니다. 백업 설정 가져오기를 클릭한 후 설정 내용이 있는 스크립트 파일에 경로를 표시합니다.

설정을 가져온 후에 새로운 환경에 적합하게 일부 내용을 변경해야 할 수도 있습니다. 예를 들면 백업 항목의 목록, 백업 대상 위치 등을 변경해야 할 수 있습니다.

백업의 일부를 다른 컴퓨터로 복사해야 하는 경우, 이 백업의 설정도 함께 내보내는 것이 좋습니다. 그러면 복사한 백업의 모든 기능이 그대로 유지됩니다.

# **8** 문제 해결

# 이 섹션의 내용

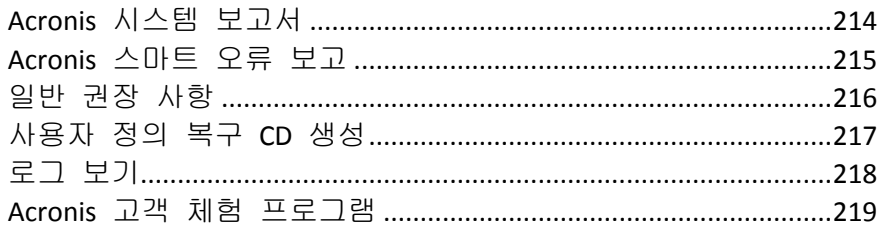

# <span id="page-213-0"></span>**8.1 Acronis** 시스템 보고서

Acronis 지원팀에 문의할 때는 일반적으로 문제 해결을 위해 시스템에 대한 정보를 제공해야 합니다. 때때로 정보를 얻는 과정이 불편하고 시간이 오래 걸릴 수 있습니다. 시스템 보고서 생성 도구를 사용하면 절차를 간소화할 수 있습니다. 이 도구는 필요한 기술 정보를 모두 포함하는 시스템 보고서를 생성하며 이 정보를 파일에 저장할 수 있습니다. 필요한 경우 생성된 파일을 문제 설명에 첨부하여 Acronis 지원팀으로 보낼 수 있습니다. 이렇게 하면 해결 방법을 쉽고 빠르게 검색할 수 있습니다.

## 시스템 보고서를 생성하려면**:**

- 주 프로그램 창에서 물음표 기호를 클릭하고 시스템 보고서 생성을 선택합니다. 또는
- **CTRL+F7** 을 누릅니다. Acronis True Image Home 2012 이 다른 작업을 수행할 때에도 키 조합을 사용할 수 있습니다.

#### 보고서가 생성된 후**:**

- 생성된 보고서를 파일에 저장하려면 **저장**을 클릭하고 열린 창에서 생성한 파일의 위치를 지정합니다.
- 보고서를 파일에 저장하여 Acronis 지원팀에 이메일로 보내려면 저장 및 전송을 클릭합니다.
- 보고서를 저장하지 않고 주 프로그램을 종료하려면 취소를 클릭합니다.

이 도구를 부트 가능한 복구 미디어에 특정 컴퍼넌트로 지정하여 컴퓨터를 부팅할 수 없을 때 시스템 보고서를 생성하도록 할 수 있습니다. 미디어에서 부팅한 후 Acronis True Image Home 2012 을 실행하지 않고도 보고서를 생성할 수 있습니다. 이 경우 **Acronis**  시스템 보고서 아이콘을 클릭하기 전에 USB 플래시 드라이브를 연결해야 합니다. 생성된 보고서는 USB 플래시 드라이브에 저장됩니다.

#### 부트 가능한 복구 미디어에 **Acronis** 시스템 보고서 도구를 배치하려면**:**

- **Acronis Media Builder** 마법사의 복구 미디어 컨텐츠 선택 페이지에서 **Acronis** 시스템 보고서 확인란을 선택합니다.
- 계속하려면 다음을 클릭합니다.

# <span id="page-214-0"></span>**8.2 Acronis** 스마트 오류 보고

새로운 Acronis 제품 릴리즈는 사용자의 문제 해결을 돕기 위해 Acronis 스마트 오류 보고 기능을 제공합니다. 프로그램 작업의 오류로 인해 문제가 발생한 경우에는 Acronis True Image Home 2012 이 해당 오류 메시지를 표시합니다. 오류 메시지에는 오류에 대한 간략한 설명 및 이벤트 코드와 경우에 따라 가능한 해결 방안이 포함됩니다. 메시지 예는 다음과 같습니다.

"디스크 및 파일 시스템의 오류를 확인하고 작업을 반복하십시오.

이벤트 코드: 0x000101F6"

오류 메시지에는 또한 오류가 발생한 프로그램 모듈과 모듈의 오류 메시지가 포함됩니다.

메시지 상자에서 자세히 링크를 클릭하면 오류에 대한 자세한 정보를 볼 수 있습니다. 다음 스크린샷은 자세한 정보의 예입니다.

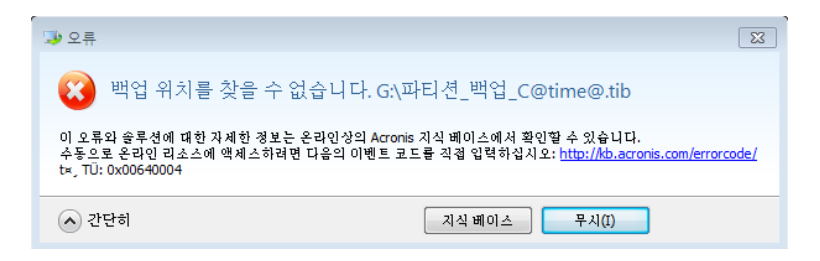

오류 정정을 위한 해결 방안을 제안하는 Acronis 기술 자료 문서를 보려면 지식 베이스 버튼을 클릭합니다.

이렇게 하면 인터넷을 통해 Acronis 지식 베이스로 전송될 정보가 나열되는 확인 창이 열립니다. 정보 전송을 허용하려면 확인을 클릭합니다.

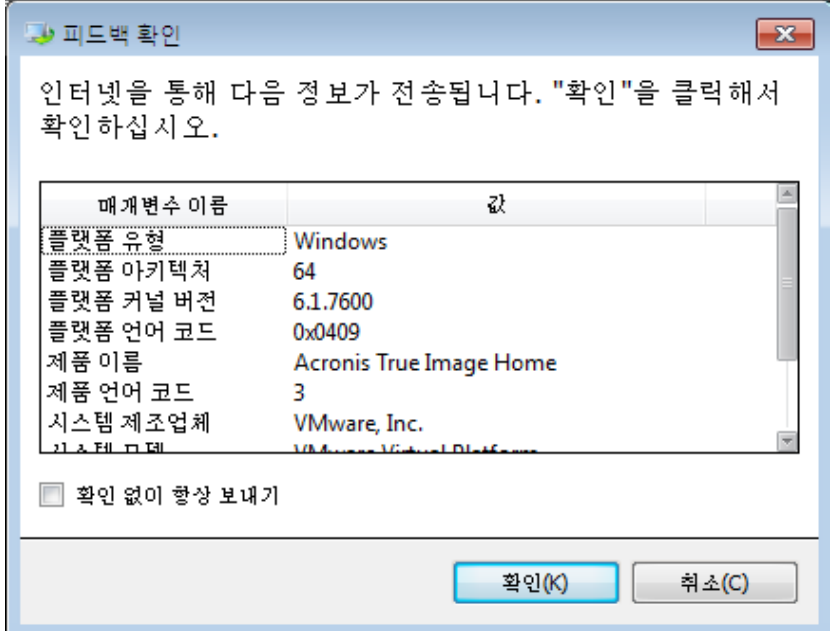

나중에 확인 없이 해당 정보를 전송하려면 항상 확인 없이 전송 확인란을 선택합니다.

그러한 오류 메시지가 표시될 때 인터넷에 액세스할 수 없는 경우에는(예를 들어, 복구 미디어에서 부팅하는 경우) 이벤트 코드를 기록하십시오. 인터넷 연결을 설정하거나 인터넷이 연결된 다른 컴퓨터를 사용할 수 있는 경우에는 다음 URL 을 사용하여 Acronis 웹 사이트 오류 보고 양식으로 이동합니다. [http://kb.acronis.com/errorcode/.](http://kb.acronis.com/errorcode/)

사용하는 Acronis 제품 버전을 선택하고 해당 필드에 이벤트 코드를 수동으로 입력합니다. 그런 다음 검색 버튼을 클릭하여 문제 해결 방안이 포함된 문서를 검색합니다.

때때로 하위 수준 프로그램 모듈에서 발생한 오류가 상위 수준 모듈로 전파되어 해당 상위 모듈에도 오류가 발생할 수 있습니다. 이러한 오류를 복합 오류라고 하며 모든 상위 수준 모듈에서 자체 오류(이벤트) 코드가 생성됩니다. 오류 메시지 예는 다음과 같습니다.

Try&Decide 를 시작하지 못했습니다.

이 오류와 사용 가능한 솔루션에 대한 자세한 정보는 온라인상의 Acronis 지식 베이스에서 확인할 수 있습니다.

온라인 리소스에 수동으로 액세스하려면 다음 사이트에서 이벤트 코드를 직접 입력하십시오:<http://kb.acronis.com/errorcode/>

이벤트 코드: 0x00970007+0x00970016+0x00970002"

다른 모듈의 이벤트 코드는 "+" 기호로 결합됩니다. 적절한 필드에 해당 이벤트 코드를 수동으로 입력하여 지식 베이스를 검색하는 경우에는 "+" 기호 주위에 공백 없이 이벤트 코드 구성 요소를 입력합니다.

해당 이벤트 코드가 지식 베이스에 없으면 아직 문제 해결을 위한 문서가 지식 베이스에 포함되지 않은 경우입니다. 이러한 경우에는 Acronis 고객 센터에서 문제 티켓을 여십시오 .

# <span id="page-215-0"></span>**8.3** 일반 권장 사항

아래 섹션은 Acronis True Image Home 2012 설치 및 사용 중 발생하는 문제를 해결하는 데 도움이 됩니다.

문제의 원인은 사소한 경우가 매우 많습니다. 외부 하드 드라이버의 느슨한 연결을 예로 들 수 있습니다. 이 장에 설명된 다른 솔루션을 시도하기 전에 문제의 원인이 다음 중 하나인지 확인해 보는 것이 좋습니다.

- 외부 드라이브의 느슨한 연결
- 연결 케이블 불량

외부 USB 하드 드라이브를 사용하는 경우 다음의 추가 제안을 시도해 보십시오.

- 드라이브가 허브를 통해 연결된 경우 PC 의 뒷면 커넥터에 직접 연결해 보십시오.
- PC 에 연결된 다른 USB 장치와의 충돌을 막기 위해 모든 USB 장치(마우스 및 키보드 제외)의 연결을 해제하십시오.

문제 해결 방법은 Acronis Support 지식 베이스(KB)를 참조하십시오. Support KB 에 액세스하려면 다음 링크를 클릭합니다. [http://kb.acronis.com/.](http://kb.acronis.com/) 그런 다음 검색 기능을 사용합니다. 문제와 관련된 키워드를 해당 필드에 입력하고 검색을 클릭합니다. KB 는
특정 문제 해결에 대한 권장 사항을 제공할 수 있습니다. Acronis 지원 팀은 KB 에 새로운 문서를 지속적으로 추가하고 있습니다. KB 에서 문제에 대한 솔루션을 찾을 수 없거나 제안된 솔루션이 도움이 되지 않으면 언제든지 Acronis 고객 센터[\(http://www.acronis.co.kr/support/\)](http://www.acronis.co.kr/support/)로 문의하십시오.

Acronis Support 담당자에게 긴급하거나 시간이 중요한 문제를 문의하려면 채팅 서비스를 사용하는 것이 좋습니다. 채팅 서비스에 액세스하려면 다음 웹 페이지에서 마법사를 사용하십시오.

<http://www.acronis.co.kr/support/> -> 연락처 -> 시작

문제가 Acronis True Image Home 2012 작업 중에 발생한 오류인 경우에는 오류 메시지 상자에 지식 베이스 버튼이 포함됩니다. 이 버튼을 클릭하면 오류를 발생시킨 문제에 대한 해결 방법을 제공하는 Support KB 문서가 나타납니다. 오류 메시지 상자에는 또한 Acronis Support KB 에 대한 링크가 포함됩니다. 이 링크는 KB 에 아직 해당 문서가 없는 경우 유용합니다. 링크를 클릭하면 웹 양식이 나타납니다. 이 양식에는 전체 KB 에서 해결 방법을 검색하기 위해 오류 상자에 표시되는 이벤트 코드를 입력할 수 있습니다. 자세한 내용은 Acronis 스마트 오류 보고 [\(215](#page-214-0) 페이지 참조)를 참조하십시오.

#### 시스템 보고서

Acronis 지원 담당자가 시스템 보고서를 요청할 수 있습니다. 보고서를 만들려면 도움말 메뉴에서 시스템 보고서 생성을 선택한 다음 보고서를 저장하고 Acronis 고객 센터로 보내십시오. 자세한 내용은 Acronis 시스템 보고서를 참조하십시오.

## **8.4** 사용자 정의 복구 **CD** 생성

대부분의 경우, Acronis 미디어 제작기를 이용하여 제작한 표준 복구 CD 를 사용할 수 있습니다. 자세한 내용은 부트 가능한 복구 미디어 생성 [\(155](#page-154-0) 페이지 참조)을 참조하십시오.

복구 환경에서 일부 하드 디스크 드라이브, 네트워크 어댑터, 마우스 또는 키보드가 인식되지 않으면 대개 해당 드라이버에 문제가 있는 것입니다. 따라서 표준 복구 CD 에는 일부 하드웨어 드라이버가 빠져 있을 수 있으므로 사용자 정의 드라이버를 생성할 필요가 있습니다.

Acronis 에서 사용하는 Linux 기반 복구 환경에는 사용자가 새 드라이버를 추가할 수 있는 기능이 없습니다. 따라서 Acronis 고객 서비스 부서에 사용자가 필요로 하는 모든 드라이버가 들어 있는 사용자 정의 복구 CD 생성을 요청해야 합니다.

요청하기 전에 시스템에 관한 정보를 수집하십시오. 도움말 메뉴에서 시스템 보고서 생성을 선택합니다. Acronis True Image Home 2012 는 필요한 정보를 자동으로 수집한 후 수집한 정보를 보고서에 목록으로 표시합니다. 프로그램은 보고서 생성 중 필요한 정보 수집에 사용되는 일부 컴퍼넌트를 설치할 수 있습니다. 보고서가 완료되면 저장을 클릭한 후 원하는 폴더를 선택하거나 기본 폴더를 그대로 사용합니다. 프로그램은 보고서를 zip 파일로 만듭니다. 또한 이 보고서는 Acronis 고객 서비스 부서에 문제 해결을 요청할 때에도 유용하게 이용될 수 있습니다.

이 파일을 Acronis 고객 서비스 부서로 보냅니다. 고객 서비스 부서에서는 사용자의 컴퓨터 하드웨어와 호환되는 사용자 정의 복구 미디어의 iso 이미지를 만들어 iso 파일을 보내드릴 것입니다. Nero 와 같은 iso 파일을 처리할 수 있는 프로그램을 사용하여 이 파일을 CD/DVD 에 굽습니다.

적합한 드라이버를 찾고 사용자 정의 복구 미디어를 만들려면 다소 시간이 걸릴 수 있다는 점에 유의하십시오*.* 경우에 따라서는 적합한 드라이버를 찾지 못할 수도 있습니다*.*

사용자 정의 복구 CD 를 구운 후, 복구 환경에서 이제 모든 컴퓨터 하드웨어가 감지되는지 테스트를 통해 확인합니다.

### **8.5** 로그 보기

대부분의 Acronis True Image Home 2012 작업은 로그에 하나의 항목으로 기록됩니다. 작업과 관련된 문제가 발생하는 경우 로그 항목을 확인하여 문제의 원인에 대한 정보를 얻을 수 있습니다.

로그는 실패 이유 등 예약된 백업 결과에 대한 정보를 제공할 수 있습니다.

Acronis True Image Home 2012 작업 로그를 보려면 도구 모음에서 톱니바퀴 아이콘을 클릭하여 설정 메뉴를 열고 로그 보기를 선택합니다.

백업 상자의 작업 메뉴에서 로그 보기를 선택하여 보려는 로그를 열 수도 있습니다*.* 이 경우 선택 백업의 마지막 실행에 대한 로그 항목만 표시됩니다*.*

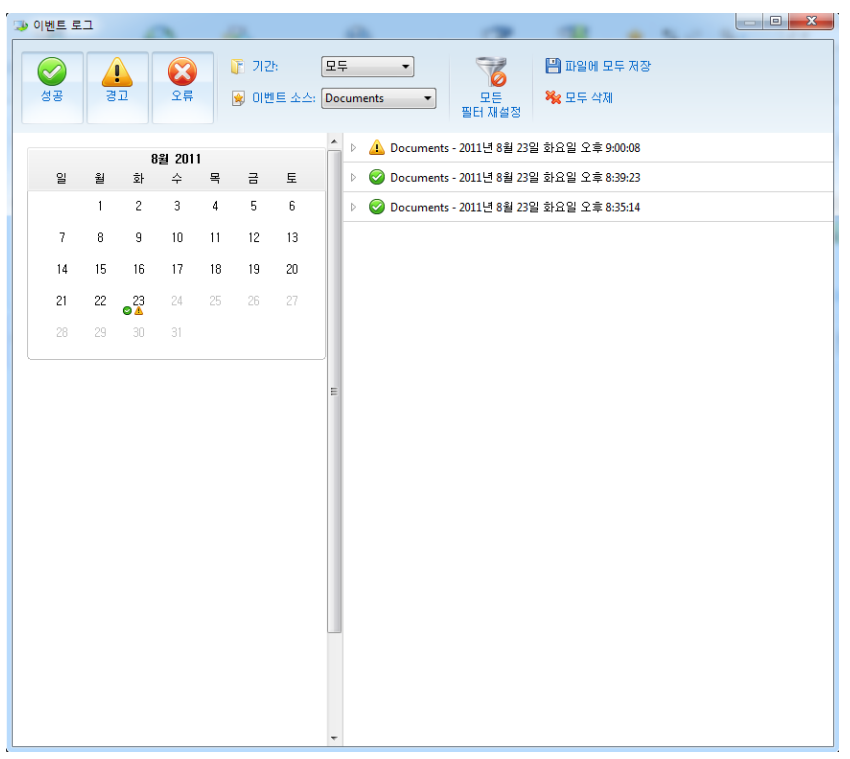

기본적으로 모든 로그가 표시됩니다. 오른쪽 창에는 모든 주요 로그 항목이 축소된 상태로 표시됩니다. 로그 항목을 확장하여 개별 로그 항목을 보려면 해당 항목을 두 번 클릭합니다. 확장된 로그 항목을 축소하려면 항목을 다시 두 번 클릭합니다. 창 오른쪽에 있는 스크롤 막대를 사용하여 로그 항목을 스크롤할 수 있습니다.

일부 오류 이벤트의 경우 로그에 문제 해결 방법 링크가 포함될 수 있습니다. 링크를 클릭하면 문제 해결에 도움이 될 수 있는 Acronis 지식 베이스 문서로 이동합니다.

특정 기간의 로그를 보려면 드롭다운 목록에서 기간을 선택합니다. 오늘, 지난 주, 지난 달**,** 및 사용자 정의를 선택할 수 있습니다**.** 모든 로그를 보려면 모두를 선택합니다.

특정 시간 간격에 대한 로그를 보려면 사용자 정의를 선택하고 원하는 시간 간격을 지정합니다. 원하는 기간의 시작과 종료 날짜를 필드에 직접 입력할 수 있습니다. 달력에서 시간 간격을 선택할 수도 있습니다. 선택하려면 시작 날짜를 클릭한 후 **Shift** 키를 누른 상태에서 종료 날짜를 클릭합니다.

특정 이벤트 소스에 대한 로그를 보려면 이벤트 소스**:** 아래의 드롭다운 목록에서 원하는 이벤트 소스를 선택합니다. 다음 이벤트 소스를 선택할 수 있습니다.

- 모두 기록된 모든 이벤트를 표시합니다.
- 모든 백업 모든 백업에 대한 로그를 표시합니다.
- 모든 동기화 모든 동기화에 대한 로그를 표시합니다.
- 백업 유효성 검사 유효성 검사 작업에 대한 로그를 표시합니다.
- <동기화 이름> 이름으로 선택한 특정 동기화에 대한 로그를 표시합니다.
- <백업 이름> 이름으로 선택한 특정 백업에 대한 로그를 표시합니다.
- 기타

달력 상단과 하단에 있는 위쪽/아래쪽 화살표 버튼으로 달력에 나타나는 월을 찾아볼 수 있습니다.

달력에서 색상이 있는 마크는 작업이 오류(빨간색 마크) 또는 경고(노란색 마크)를 포함하여 완료되거나 성공적으로(녹색 마크) 완료된 날짜에 대한 정보를 나타냅니다. 현재 날짜가 강조 표시됩니다. 표시된 날짜를 클릭하면 해당 날짜의 로그가 표시됩니다.

로그 항목을 삭제하려면 항목을 선택하고 마우스 오른쪽 버튼으로 클릭한 다음 바로 가기 메뉴에서 삭제를 선택합니다. 모든 로그 항목을 삭제하려면 모두 삭제를 선택합니다. 저장 버튼을 선택하여 로그 항목을 파일에 저장할 수도 있습니다. 모든 로그를 파일에 저장하려면 모두 저장을 선택합니다.

왼쪽에 있는 세 개의 버튼은 이벤트 필터를 제어합니다. 빨간색 원 안의 흰색 십자가는 오류 이벤트를 필터링하고 노란색 삼각형 안의 느낌표 부호는 경고를 필터링하며 녹색 체크표시는 정보 메시지 이벤트를 필터링합니다.

모든 필터를 기본 값으로 재설정하려면 모든 필터 재설정을 클릭합니다.

상단 오른쪽에는 파일에 모두 저장 및 모두 삭제 버튼이 있습니다. 이들 버튼은 해당 바로가기 메뉴 항목과 동일한 작업을 수행합니다.

#### **8.6 Acronis** 고객 체험 프로그램

Acronis 고객 체험 프로그램(CEP)은 Acronis 고객이 Acronis 제품의 기능, 설계 및 개발에 기여할 수 있는 새로운 방법입니다. 이 프로그램에 참여하는 고객은 해당 호스트 컴퓨터 및/또는 가상 시스템의 하드웨어 구성, 가장 많이(또는 가장 적게) 사용하는 기능, 그리고 발생하는 문제의 성질에 관한 정보 등 다양한 정보를 제공받을 수 있습니다 이러한 정보를 기반으로 사용자가 가장 자주 사용하는 기능과 Acronis 제품을 개선할 수 있습니다.

참여를 선택하면 기술 정보가 90 일 간격으로 자동 수집됩니다. 귀하의 이름, 주소, 전화번호 또는 키보드 입력 등의 개인 정보는 절대 수집하지 않습니다. CEP 참여는 자발적이지만 소프트웨어를 개선하고 기능을 강화하여 고객의 필요성을 더욱 잘 만족시키는 것이 이 프로그램의 궁극적인 목적이라는 점을 참작해주시기 바랍니다.

이 프로그램은 언제라도 종료할 수 있습니다.

참여 조건을 읽으려면 자세한 내용 링크를 클릭합니다.

#### 결정 시**:**

- 프로그램에 참여하려면 예**,** 프로그램에 참여하겠습니다**.**를 선택합니다.
- 프로그램에 참여하지 않으려면 아니오**,** 참여하지 않겠습니다**.**를 선택합니다.

# **9** 용어 설명

# **A**

#### Acronis Secure Zone

하드 디스크에 백업 [\(222](#page-221-0) 페이지 참조)을 저장하는 보안된 파티션. 장점:

- 디스크를 디스크의 백업이 보관된 같은 디스크로 복구할 수 있습니다.
- 데이터를 소프트웨어 오작동, 바이러스 공격, 운영자 오류로부터 보호하기 위한 비용 효율적이고 유용한 방법을 제공합니다.
- 데이터를 백업하거나 복구하기 위해서 별도의 미디어나 네트워크 연결이 필요하지 않습니다.

#### 제한:

1) Acronis Secure Zone 은 동적 디스크에서 생성할 수 없습니다.

2) Acronis Startup Recovery Manager 또는 Bart PE 를 통해 부트 가능한 복구 미디어에서 Acronis True Image Home 2012 을(를) 시작한 경우, 복구 환경에서 백업 위치로 Acronis Secure Zone 을 사용할 수 없습니다.

#### Acronis Startup Recovery Manager

보호 도구를 사용하면 부팅 시 F11 을 눌러 Acronis True Image Home 2012 의 독립 실행형 버전을 시작할 수 있습니다. Acronis Startup Recovery Manager 를 사용하면 복구 미디어가 필요하지 않습니다.

Acronis Startup Recovery Manager 는 특히 모바일 사용자에게 유용합니다. 장애가 발생하면 사용자는 머신을 재부팅한 후 "Press F11 for Acronis Startup Recovery Manager…" 라는 메세지가 표시되면 F11 을 누르고 일반적인 부트가능한 미디어에서와 같은 방법으로 데이터 복구를 수행합니다.

제한: 동적 디스크에 구성할 수 없으며, LILO 및 GRUB 등과 같은 부트 로더를 수동 구성해야 하고, 타사 로더를 재활성화해야 함.

### 논

#### 논스톱 백업

논스톱 백업은 Acronis 논스톱 백업 기능을 사용하여 만드는 디스크/파티션 또는 파일 백업입니다. 짧은 시간 안에 생성된 하나의 전체 백업과 [\(223](#page-222-0) 페이지 참조) 일련의 증분 백업 [\(223](#page-222-1) 페이지 참조) 세트입니다. 데이터를 거의 지속적으로 보호하므로 필요한 모든 복구 지점에서 이전 데이터 상태로 복구할 수 있습니다.

### 논스톱 보호

논스톱 보호 - 논스톱 백업 기능이 활성화될 때 수행하는 프로세스.

## <span id="page-220-0"></span>데

### 데이터 동기화

데이터 동기화는 둘 이상의 동기화된 폴더에서 데이터를 동일하게 유지하는 과정입니다. 이러한 폴더는 동일 컴퓨터에 있거나 로컬 네트워크 또는 인터넷을 통해 연결된 다른 컴퓨터에 있을 수 있습니다. 동기화 폴더에서 파일 또는 하위 폴더를 생성, 복사, 수정 또는 삭제하는 경우, 다른 동기화 폴더에서도 동일한 작업이 자동으로 수행됩니다. 마찬가지로, 다른 동기화 폴더에서 어떤 내용이 변경되면 자신의 폴더에서도 동일 내용이 변경됩니다.

## 동

#### 동기화

- 1. 데이터 동기화 [\(221](#page-220-0) 페이지 참조)와 동일.
- 2. 동기화 소유자의 컴퓨터에서 구성된 동기화 설정. 생성된 동기화는 해당 동기화 상자를 사용하여 관리합니다.

동기화를 생성한다고 해서 동기화 프로세스가 시작되는 것은 아닙니다. 다른 사용자가 생성된 동기화에 참여할 수 있습니다.

#### 동기화된 파일 버전

파일이 수정될 때마다 동기화 폴더에서 이 파일이 갖는 상태. 다수의 파일 버전을 온라인 스토리지에 저장할 수 있습니다.

## 디

### 디스크 백업(이미지)

디스크 섹터 기반 사본 또는 패키지된 형식의 파티션이 들어 있는 백업. 일반적으로 데이터가 들어 있는 섹터만이 복사됩니다. Acronis True Image Home 2012 은(는) 원시 이미지를 생성하는 옵션을 제공합니다. 즉, 모든 디스크 섹터를 복사하므로 지원되지 않는 파일 시스템의 이미징이 가능합니다.

### <span id="page-221-0"></span>백

#### 백업

- 1. 백업 작업과 동일.
- 2. 백업 설정을 사용하여 생성 및 관리되는 백업 버전 세트. 하나의 백업에 전체 및 증분 백업 방법으로 만든 백업 버전 여러 개가 포함될 수 있습니다. 같은 백업에 속하는 백업 버전들은 보통 같은 위치에 저장됩니다.

#### <span id="page-221-1"></span>백업 버전

단일 백업 작업의 결과. 실제로는 특정 날짜와 시간부로 백업된 데이터의 사본을 포함하는 파일 또는 파일 집합입니다. Acronis True Image Home 2012 이 만드는 백업 파일의 확장자는 TIB 입니다. 백업 버전의 통합으로 인한 TIB 파일도 백업 버전이라고 합니다.

### 백업 버전 체인

최초 전체 백업 버전과 하나 이상의 후속 증분 또는 차등 백업들로 구성되는 최소 2 개의 백업 버전 시퀀스. 백업 버전 체인은 다음 전체 백업 버전(있는 경우)까지 계속됩니다.

#### 백업 설정

새 백업을 생성할 때 사용자가 구성하는 규칙 집합. 이 규칙이 백업 프로세스를 제어합니다. 나중에 백업 설정을 편집하여 백업 프로세스를 변경하거나 최적할 수 있습니다.

#### 백업 작업

데이터를 지정된 날짜 및 시간으로 복구 또는 복귀시킬 목적으로 시스템의 하드 디스크에 있는 데이터의 사본을 만드는 작업.

### 복

#### 복구

복구는 손상된 데이터를 백업에서 이전의 정상적인 상태로 되돌리는 프로세스입니다.

### 부

### 부트 가능한 미디어

Acronis True Image Home 2012 의 독립형 버전을 포함하는 물리 미디어(CD, DVD, USB 플래시 드라이버 또는 기타 머신 BIOS 에서 부트 장치 형태로 지원하는 다른 미디어).

부트 가능한 미디어는 대부분 다음 작업에 사용됩니다.

- 시작할 수 없는 운영 체제를 복구
- 손상된 시스템에서 살아 남은 데이터에 액세스하고 백업
- 운영 체제를 베어 메탈에 배포
- 베어 메탈에 기본 또는 동적 볼륨 만들기

 지원되지 않는 파일 시스템이 있는 디스크를 섹터별로 백업

# 온

### 온라인 백업

온라인 백업 - Acronis 온라인 백업을 사용하여 생성되는 백업. 온라인 백업은 인터넷을 통해 액세스할 수 있는 온라인 스토리지라고 하는 특수 저장소에 저장됩니다. 온라인 백업의 주된 이점은 모든 백업이 원격 위치에 저장된다는 것입니다. 따라서 백업된 모든 데이터가 사용자 로컬 저장소와 독립적으로 안전하게 보호됩니다. 온라인 스토리지를 사용하려면 사용자가 서비스에 가입해야 합니다.

# 유

### 유효성 검사

특정 백업 버전에서 데이터를 복구할 수 있는지 여부를 검사하는 작업.

유효성 검사를 선택하는 경우…

- 전체 백업 버전 프로그램이 전체 백업 버전에 대해서만 유효성 검사를 수행합니다.
- 차등 백업 버전 프로그램이 초기 전체 백업 버전과 선택된 차등 백업 버전에 대해 유효성 검사를 수행합니다.
- 증분 백업 버전 프로그램이 초기 전체 백업 버전, 선택된 증분 백업 버전, 그리고 선택된 증분 백업 버전에 대한 모든 백업 버전 체인(있는 경우)에 대해 유효성 검사를 수행합니다. 체인에 하나 이상의 차등 백업 버전이 있는 경우 프로그램이 초기 전체 백업 버전과 선택된 증분 백업 버전에 더하여 체인에서 가장 최근의 차등 백업 버전 및 차등 백업 버전과 선택된 증분 백업 버전 간의 모든 후속 증분 백업(있는 경우)에 대해서만 유효성 검사를 수행합니다.

## 이

#### 이미지

디스크 백업과 같습니다.

# 전

#### 전체 백업

- 1. 선택된 모든 데이터를 백업에 저장하는 백업 방법.
- 2. 전체 백업 버전을 만드는 백업 프로세스입니다.

#### <span id="page-222-0"></span>전체 백업 버전

백업 대상으로 선택된 모든 데이터를 포함하는 자급식 백업 버전. 데이터를 전체 백업 버전에서 복구하기 위해서 다른 백업 버전에 액세스할 필요가 없습니다.

## 증

#### 증분 백업

- 1. 백업 내에서 마지막 백업 버전(유형에 관계없이) 이후 발생한 데이터 변경 사항을 저장하는 데 사용되는 백업 방법.
- 2. 증분 백업 버전을 만드는 백업 프로세스입니다.

### <span id="page-222-1"></span>증분 백업 버전

최신 백업 버전 이후 변경 사항을 저장하는 백업 버전. 증분 백업 버전으로부터 데이터를 복원하려면 동일한 백업에서 다른 백업 버전에 액세스해야 합니다.

# 차

#### 차등 백업

1. 백업 내에서 마지막 전체 백업 버전 이후 발생한 데이터 변경 사항을 저장하는 데 사용되는 백업 방법.

2. 차등 백업 버전을 만드는 백업 프로세스입니다.

#### 차등 백업 버전

차등 백업 버전은 최신 전체 백업 버전 이후 데이터 변경 사항을 저장합니다. 차등 백업 버전에서 데이터를 복구하기 위해서는 해당하는 전체 백업 버전에 액세스해야 합니다.

# 통

#### 통합

동일한 백업 [\(222](#page-221-0) 페이지 참조)에 속하는 두 개 이상의 후속 백업 버전 [\(222](#page-221-1) 페이지 참조)을 단일 백업 버전으로 결합

통합 절차를 사용하면 체인 백업의 일관성은 유지하면서 더 이상 필요하지 않은 백업 버전을 백업 체인에서 삭제할 수 있습니다. 통합할 체인은 전체 백업 1 개와 하나 이상의 증분 백업으로 구성될 수 있습니다. 통합 시 선택하는 백업은 유지되고 선택하지 않은 백업은 삭제됩니다. 통합 시 많은 시간 및 시스템 리소스(디스크 공간 포함)가 소요될 수 있습니다.

Acronis 논스톱 백업은 다른 통합 방식을 사용합니다. 이러한 경우 프로그램은 백업된 데이터를 관리하기 위해 사용하는 메타데이터 정보를 통합합니다. 이는 메타데이터 정보 볼륨이 백업된 데이터 볼륨보다 훨씬 작기 때문입니다. 따라서 통합 시 시간 및 시스템 리소스가 훨씬 적게 필요합니다.